# **SAM 8.0**

# **Le Concepteur de mécanisme ultime**

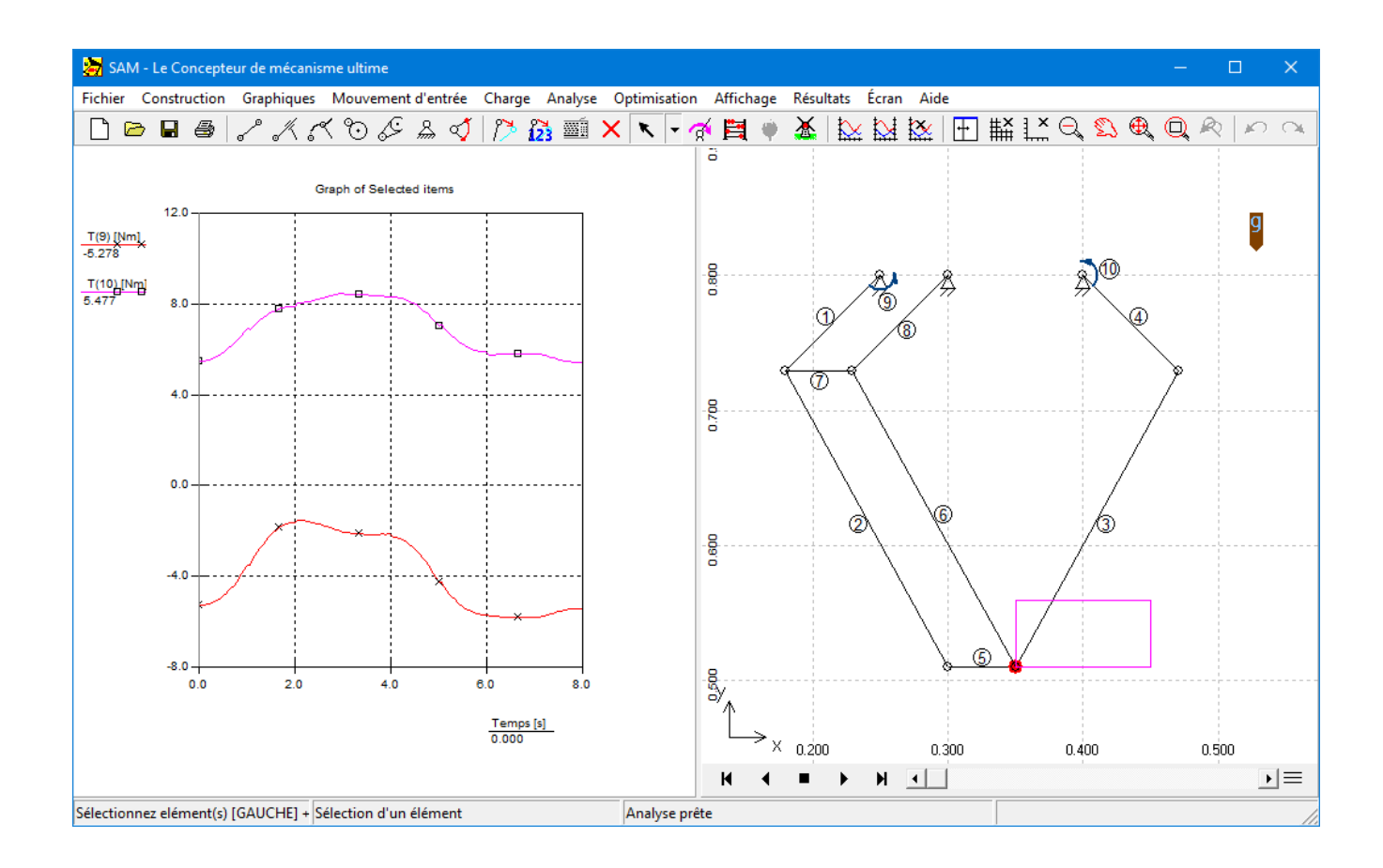

© 2021 ARTAS - Engineering Software

 $\frac{3}{2}$ 

# Table des matières

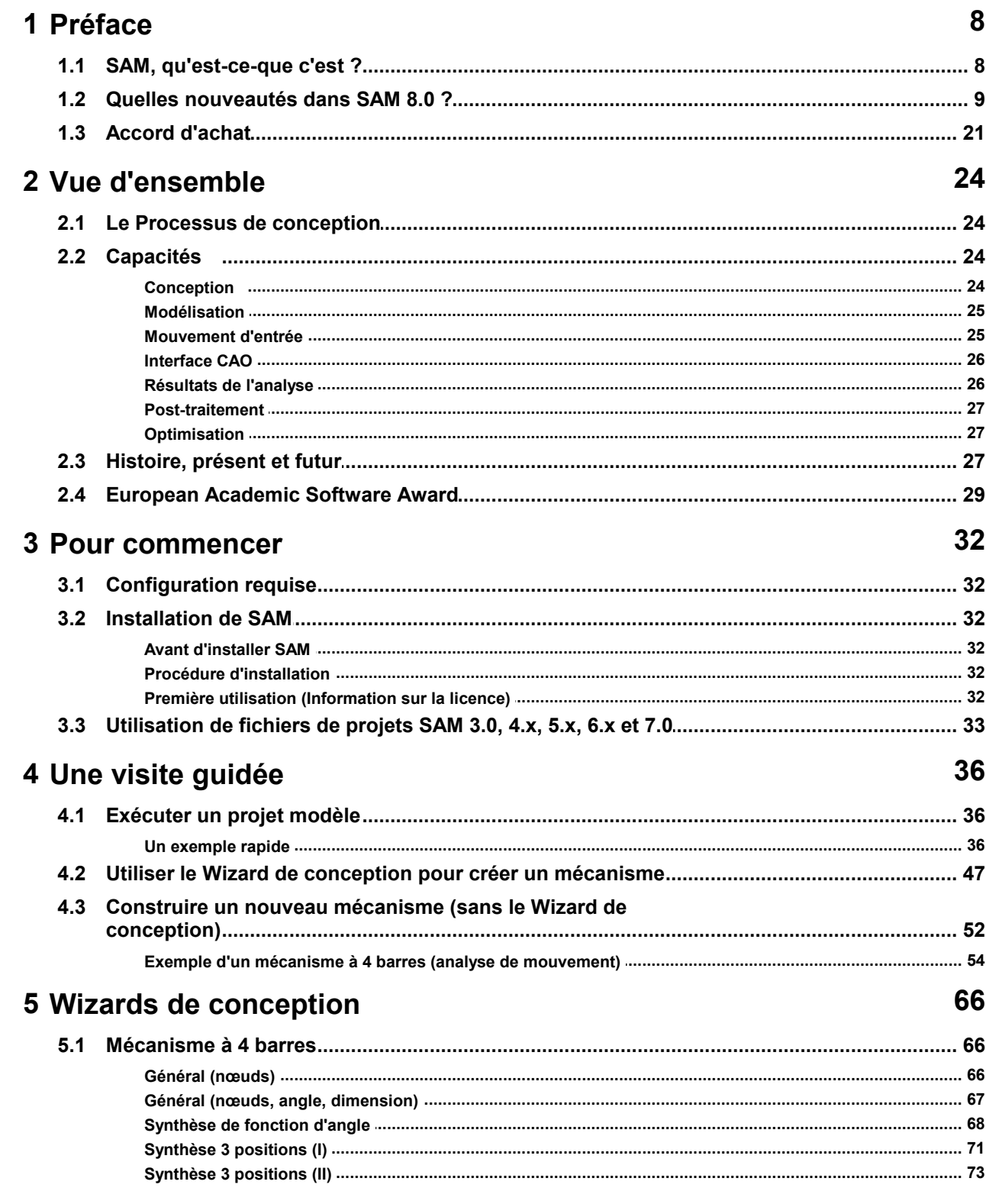

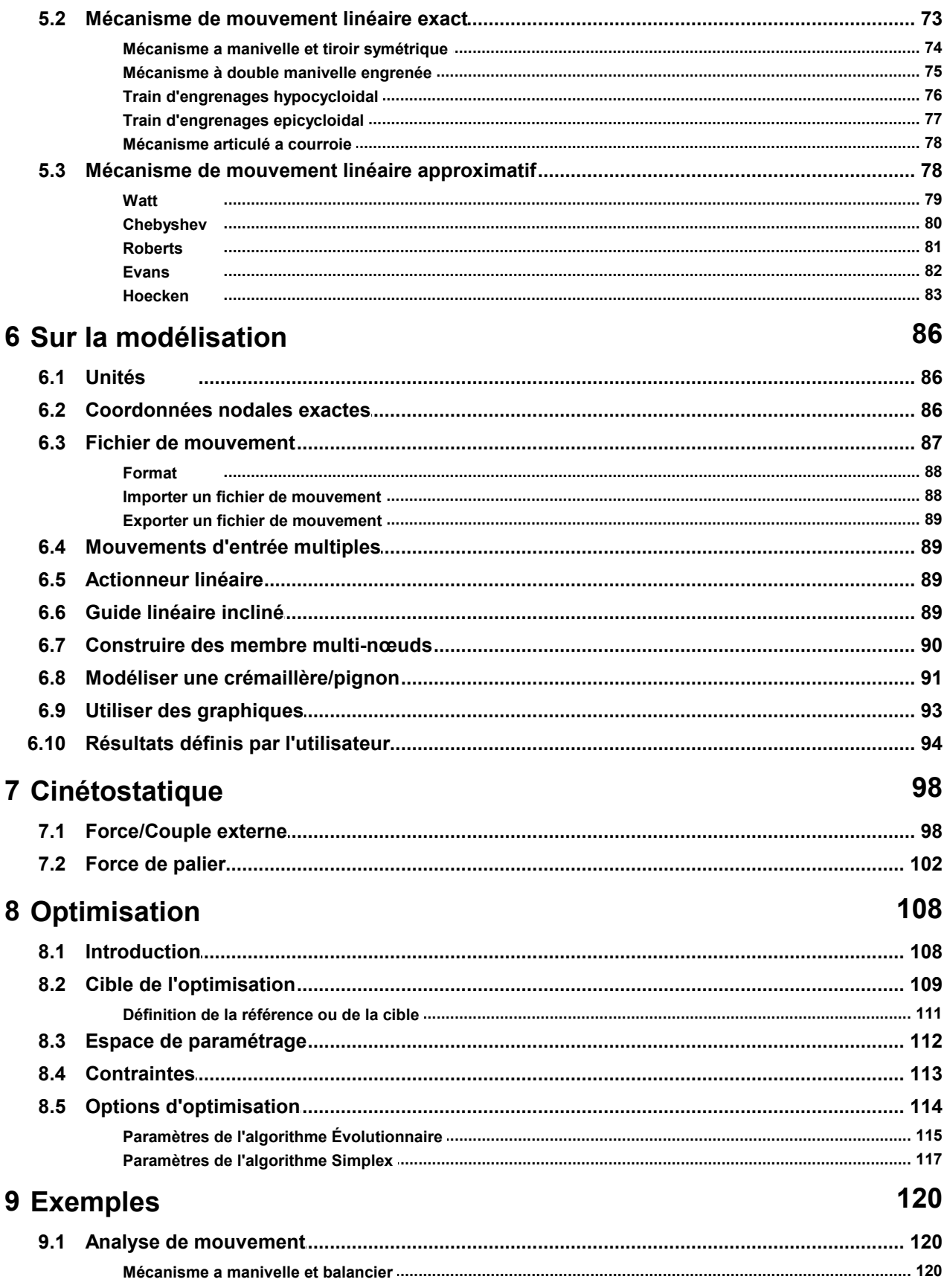

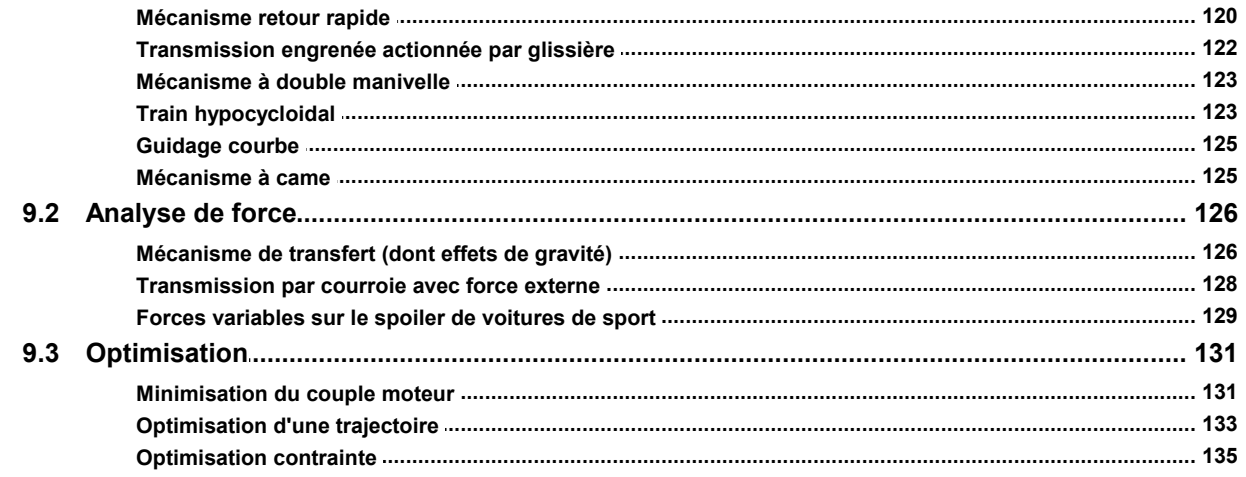

# 10 Éléments

 $\overline{\mathbf{5}}$ 

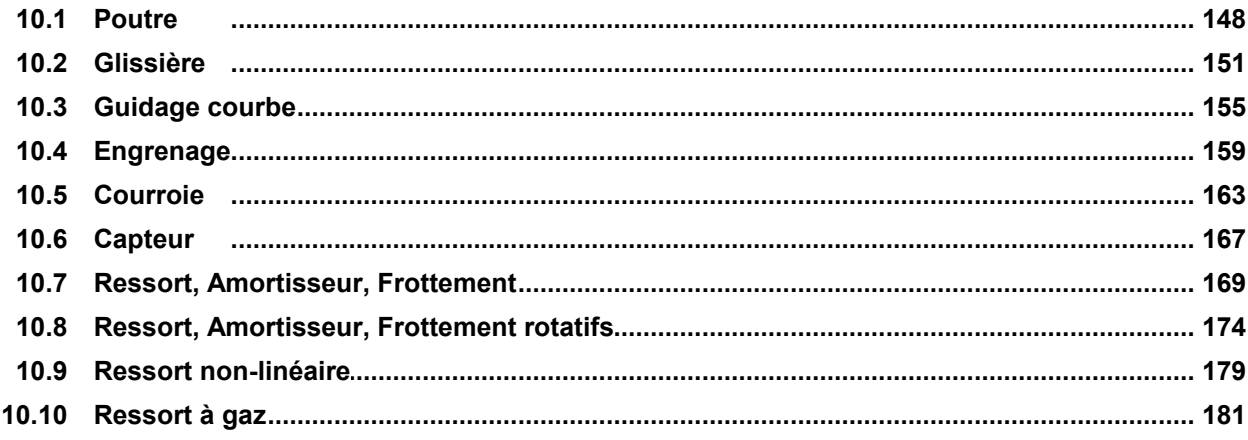

# 11 Environnement d'analyse intégré

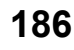

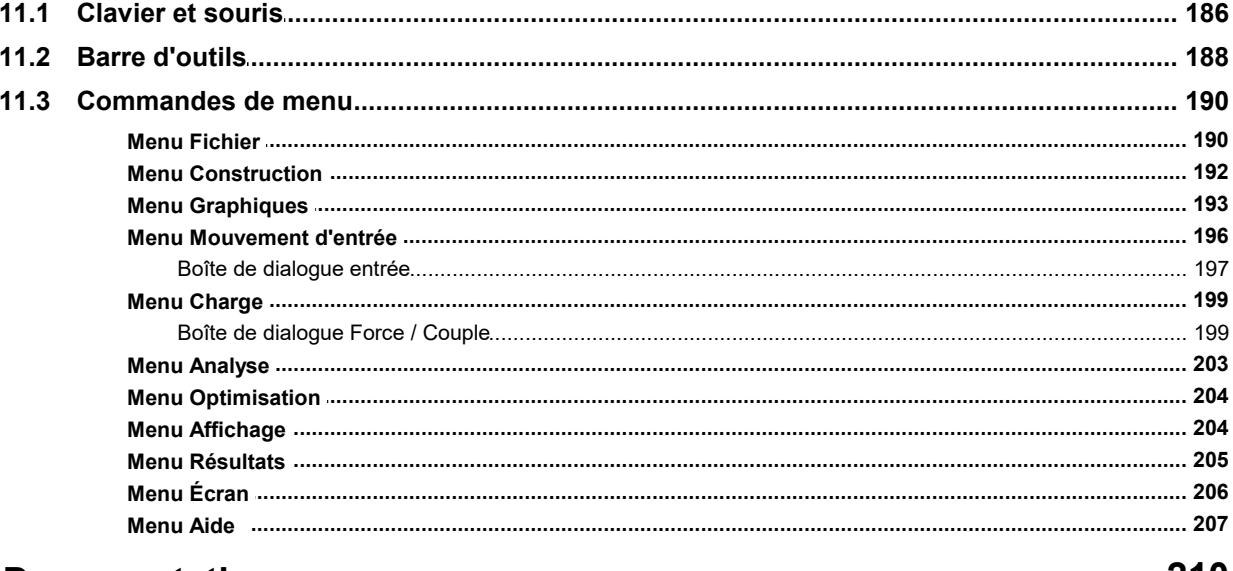

#### **12 Documentation**

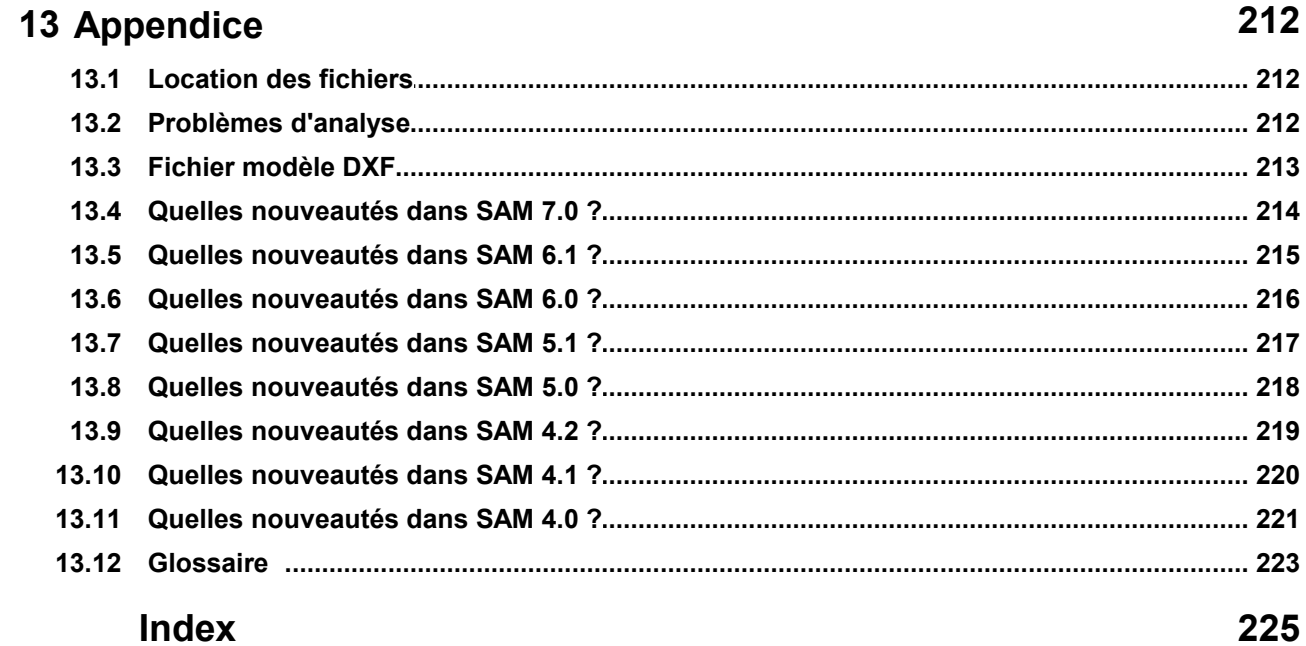

# **Chapitre 1**

#### **1 Préface**

#### **1.1 SAM, qu'est-ce-que c'est ?**

SAM (Synthesis and Analysis of Mechanisms) offre la conception ainsiqu'une analyse de mouvement et de force de mécanismes aritraires en 2D puissante et facile.

Les mécanismes pevent être générés via les wizards de conception ou être assemblés à partir de pièces de base tels que poutres, glissières, engrenages, courroies, ressorts, amortisseurs ainsi que des éléments de frottement. SAM intègre un pré-traitement, une analyse numérique et un post-traitement, tel qu'une animation et des graphiques xy, dans un environnement facile d'accès grâce à des menus déroulants, à l'utilisation de la souris et à des menus d'aide.

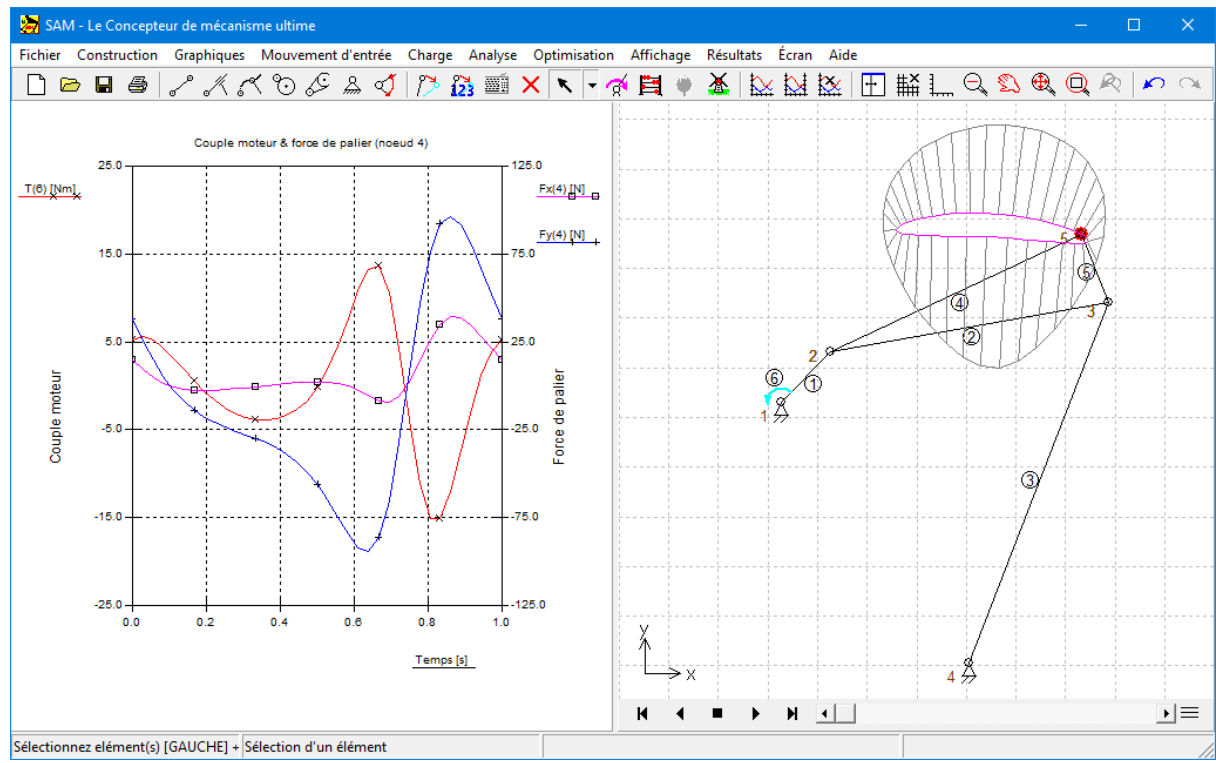

**Image typique d'une séance de conception de mécanisme**

La base mathématique du noyau d'analyse, inspiré par la célèbre approche de l'élément fini, offre un grand nombre de caractéristiques et surmonte la plupart des problèmes des programmes de mécanisme traditionnels. Les boucles ouvertes, fermées et multiples ainsi que les mécanismes planétaires complexes peuvent être analysés de la même manière grâce à la formule de l'élément fini. Même les mécanismes les plus complexes, dont les engrenages planétaires, peuvent être modélisés en quelques minutes.

#### **1.2 Quelles nouveautés dans SAM 8.0 ?**

#### **Introduction élément moteur**

Un élément moteur a été introduit, qui sera automatiquement ajouté au système en tant que dès que le mouvement d'entrée d'angle (relatif) correspondant est créé. Le principal avantage de cette approche est que le calcul simplifié du couple / puissance d'un moteur situé dans un joint mobile.

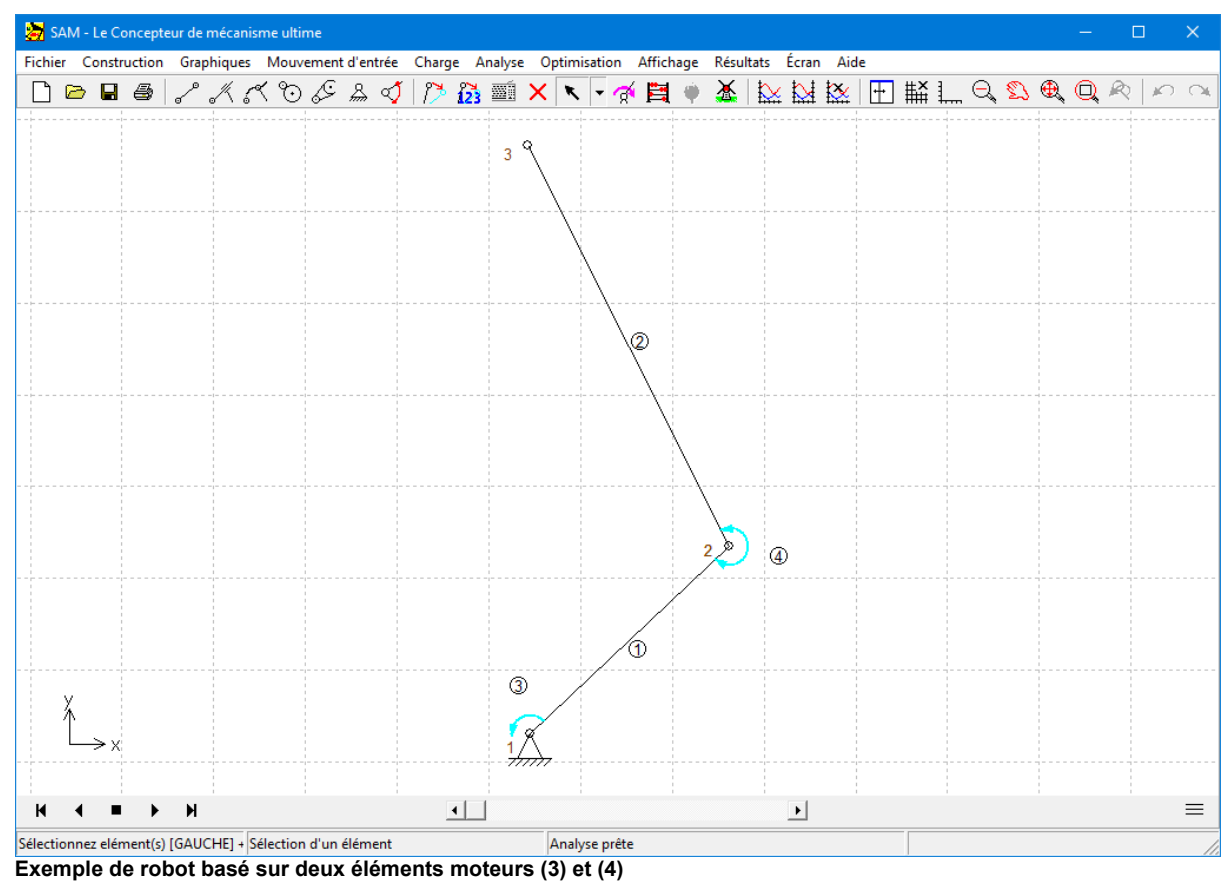

**REMARQUE IMPORTANTE** : En raison de l'introduction de ce nouvel élément moteur, la puissance nécessaire pour le système a été retiré de l'élément de vilebrequin (poutre) et n'est disponible que via les résultats de l'élément moteur. Voir la comparaison entre SAM 7.0 et SAM 8.0 dans les deux suivants captures d'écran.

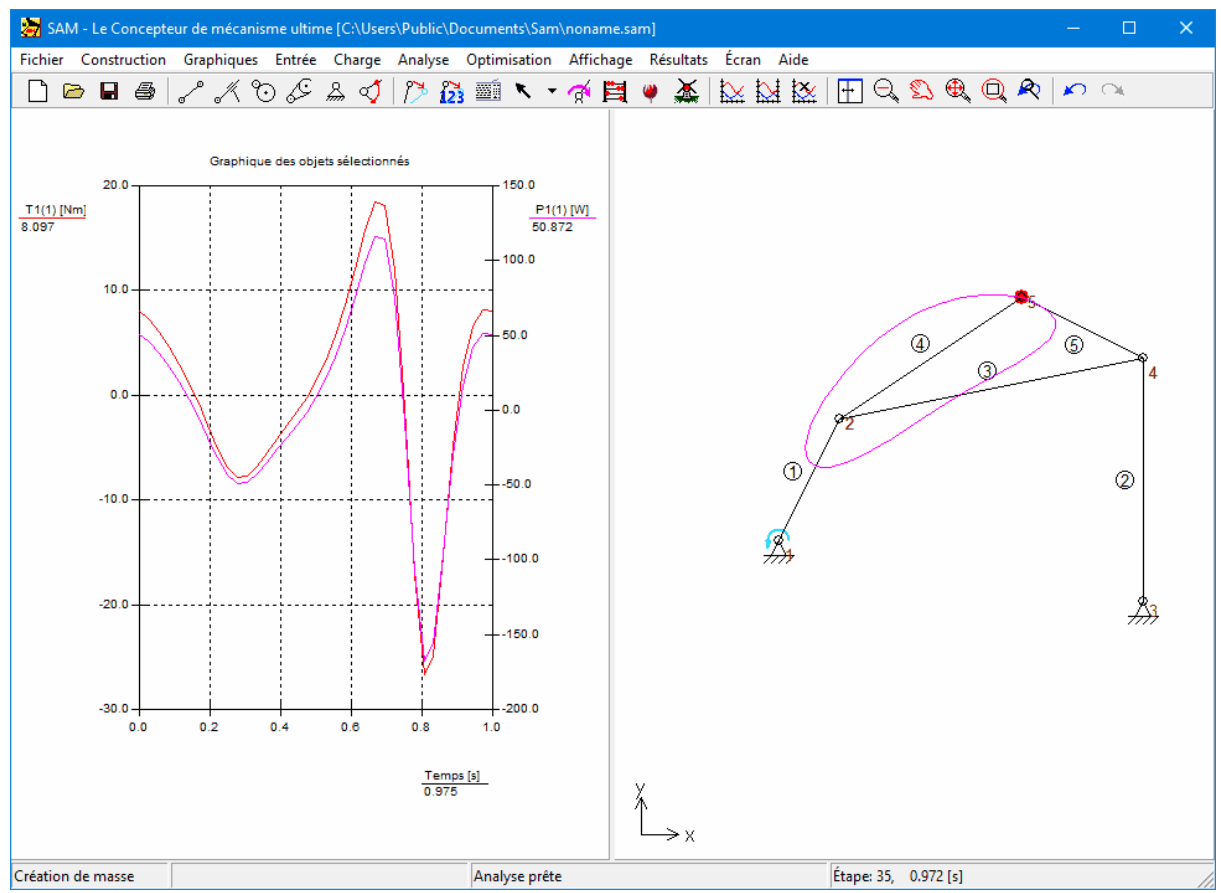

**Résultats SAM 7.0: Couple (à gauche) et Puissance (à droite) dans l'élément 1 au noeud 1**

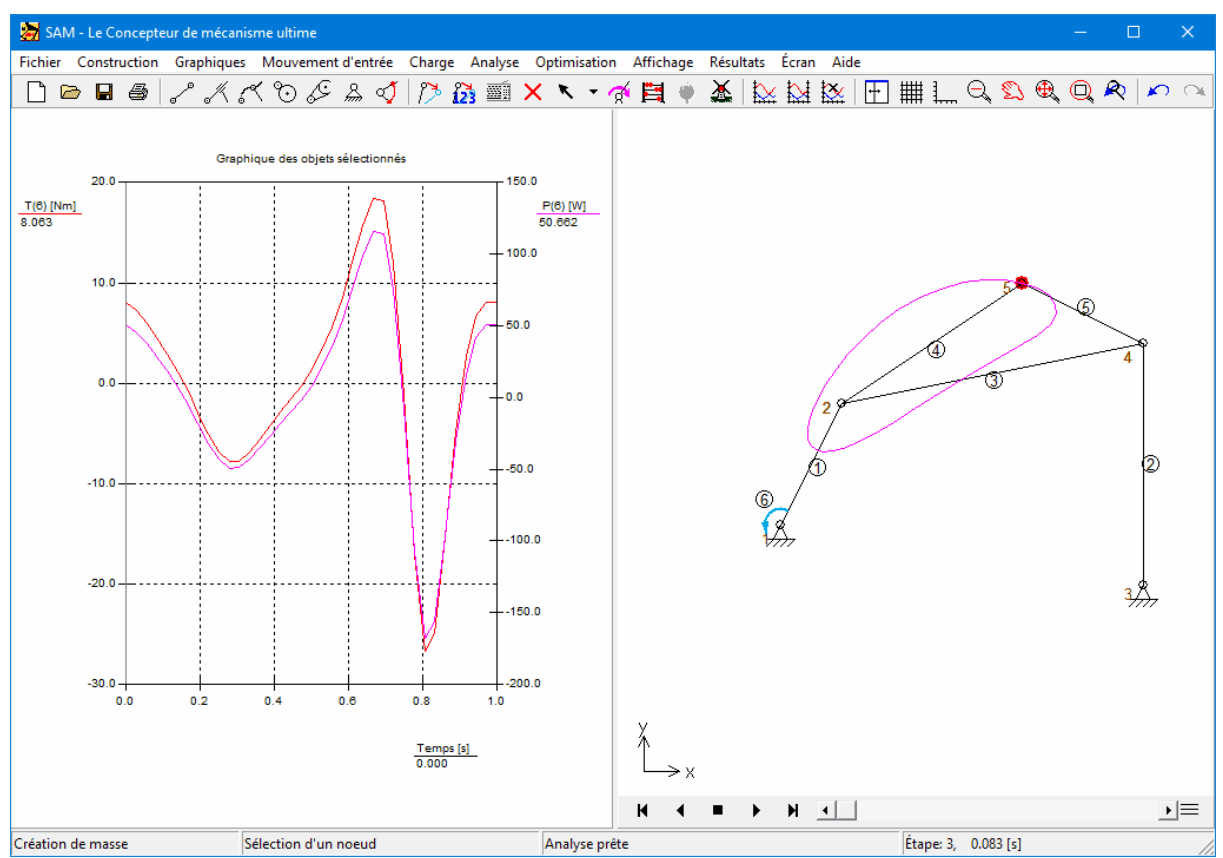

**Résultats SAM 8.0: Couple (à gauche) & / Puissance (à droite) dans l'élément 6 (= moteur).**

#### **Guidage courbe**

Un nouvel élément de guidage courbe a été introduit qui peut avoir une forme incurvée arbitraire, qui est défini via les points de Bézier.

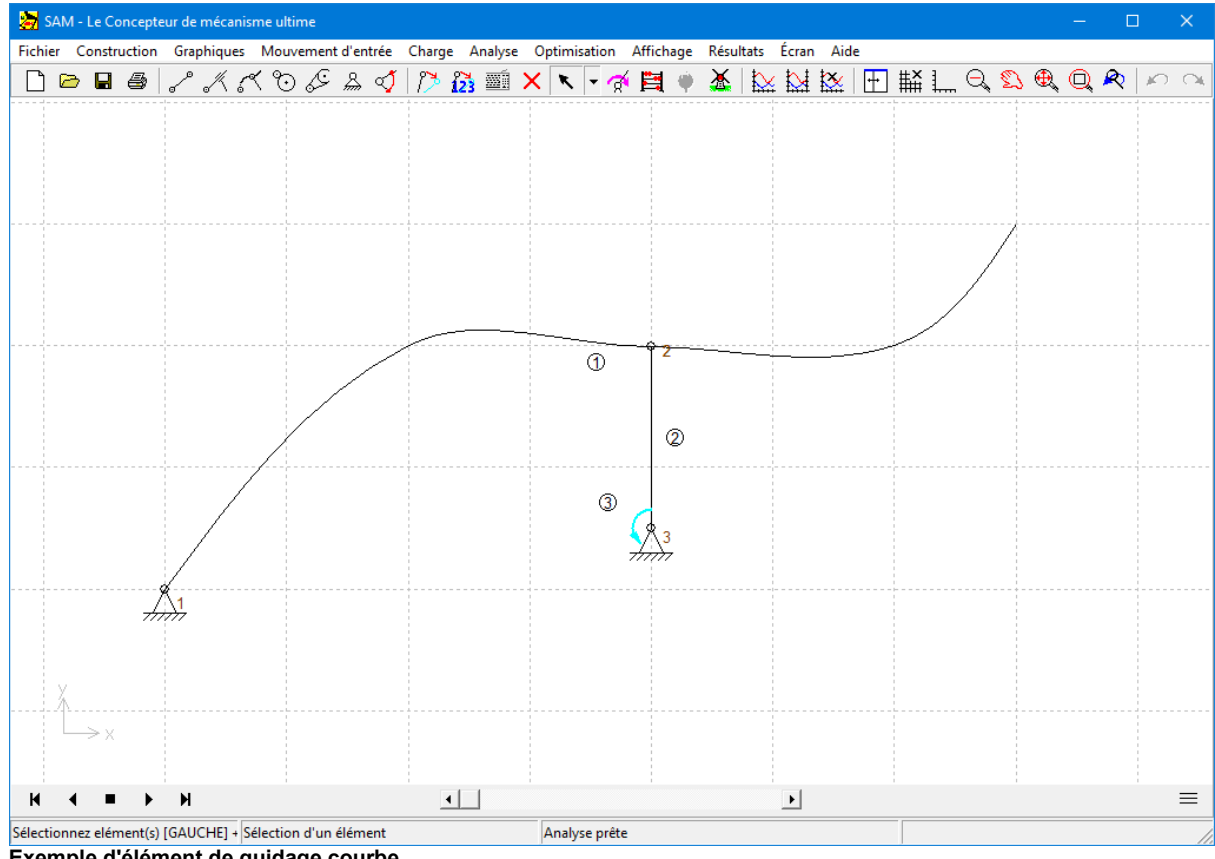

**Exemple d'élément de guidage courbe**

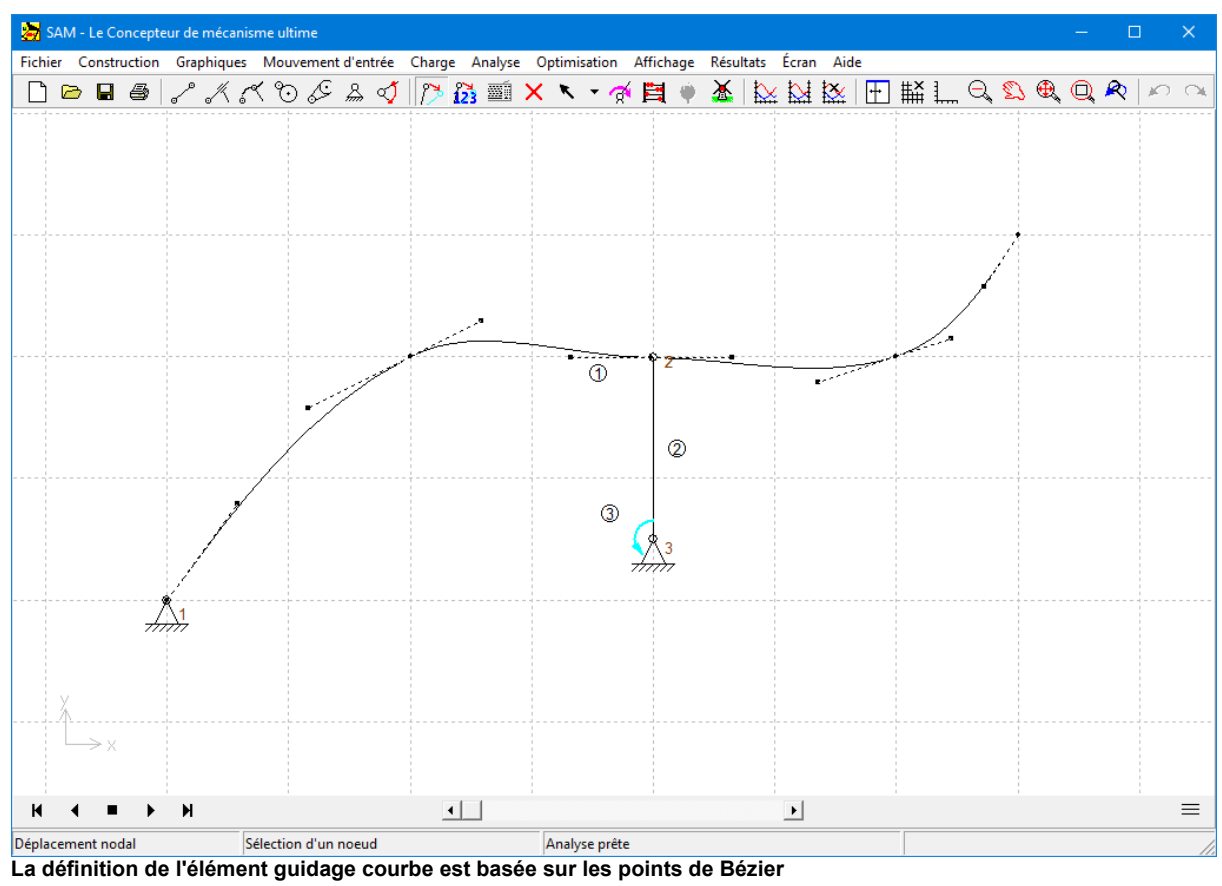

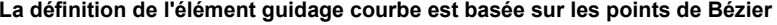

#### **Définition force/couple étendue:**

La valeur de force et la direction (ou la valeur de couple) peuvent être définies dans un tableau. L'argument peut être le temps ou n'importe quelle propriété cinématique d'un nœud ou d'un élément. Cette fonctionnalité peut être utilisée pour définir des forces dans un système de coordonnées local (en mouvement). Il peut par exemple être utilisé pour modéliser les forces du vent sur le spoiler d'une voiture de sport qui sont fonction de la position verticale du spoiler.

Dans le dialogue ci-dessous, un autre exemple est présenté. Une force sur le noeud 5 est définie (voir titre du dialogue). Il a une valeur constante de 500 N et son angle est toujours identique à l'angle / direction de l'élément 2.

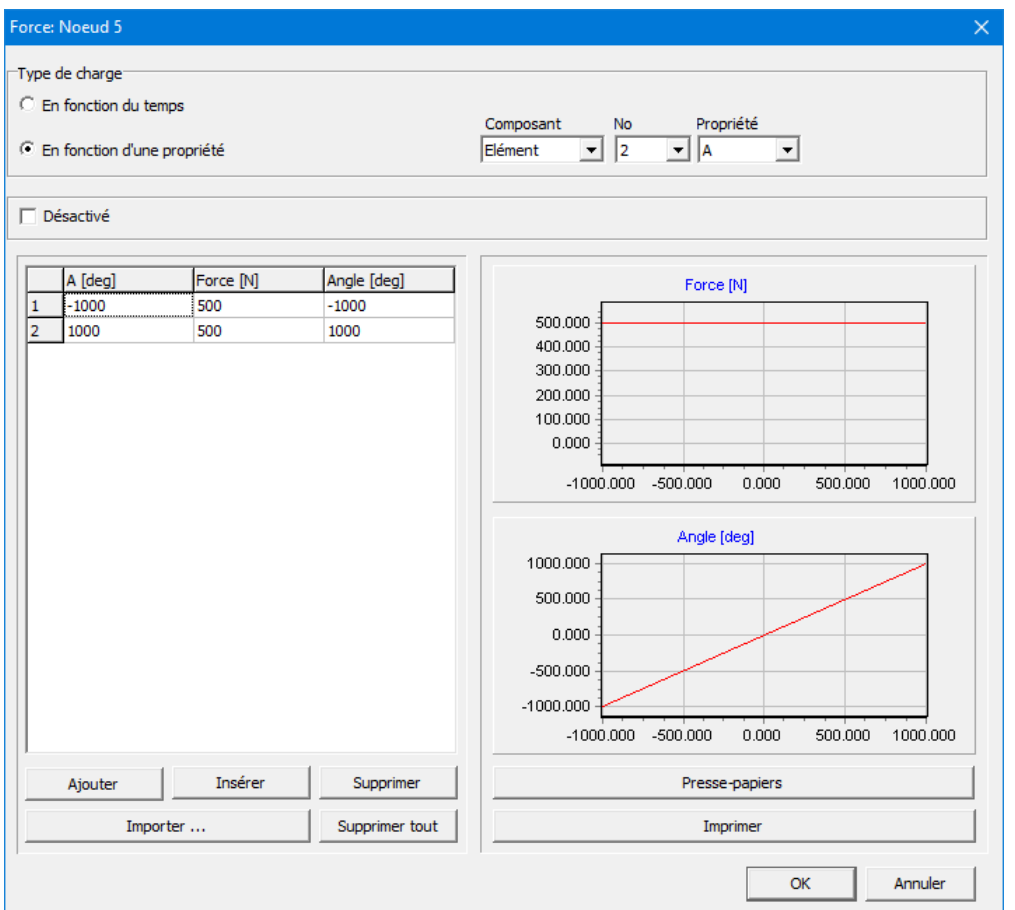

Dialogue de force (exemple: force de 500 N sur le noeud 5 avec une direction identique à l'angle de l'élément 2)

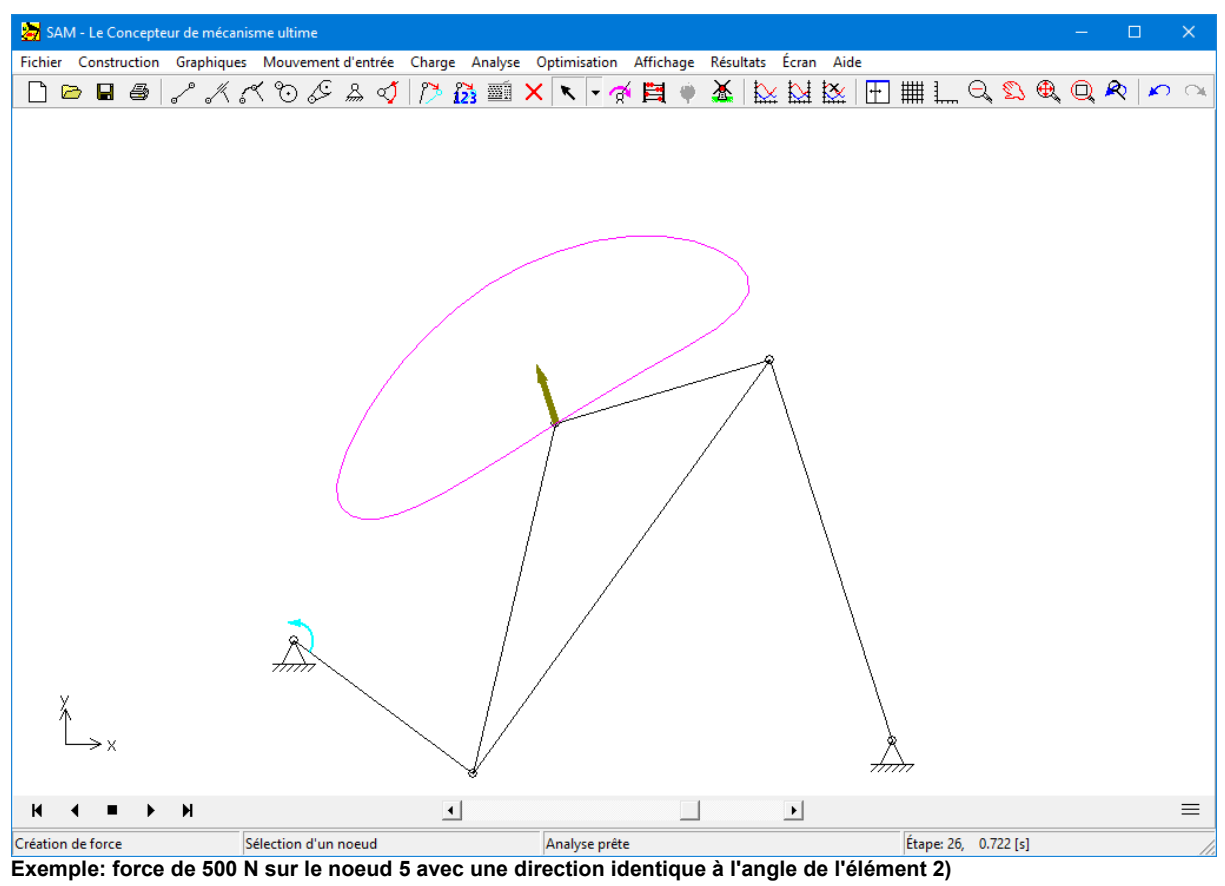

#### **Élément Ressort À Gaz**

Un ressort à gaz utilise de l'air comprimé contenu dans un cylindre fermé, scellé par un piston coulissant, pour stocker de manière pneumatique l'énergie potentielle et résister aux forces extérieures parallèles à la direction du mouvement du piston. Le frottement dans le joint signifie que la force d'extension diffère de la force de compression.

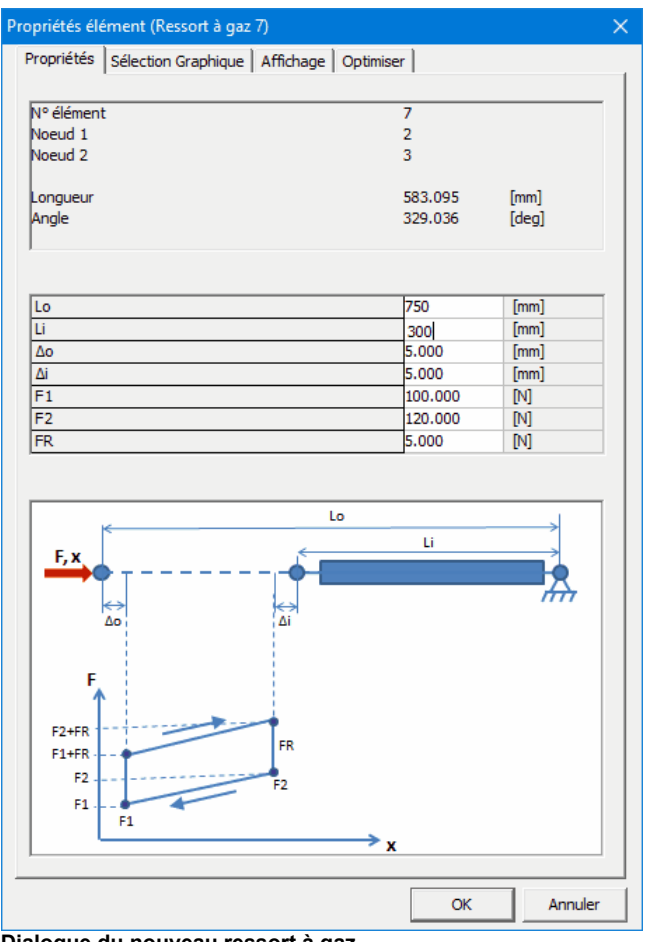

**Dialogue du nouveau ressort à gaz**

#### **Décomposition en valeurs singulières (SVD)**

Une analyse SVD est introduite pour analyser sile mécanisme est cinématique indéterminé et/ou statistiquement surdéterminé. Contrairement à l'analyse précédente basée sur la théorie de Grübler, le SVD est capable de donner le bon diagnostic dans le cas où le mécanisme est simultanément cinématique indéterminé (car à l'échelle du mécanisme global il manque une contrainte) et statiquement surdéterminé (car localement il y a une contrainte de trop).

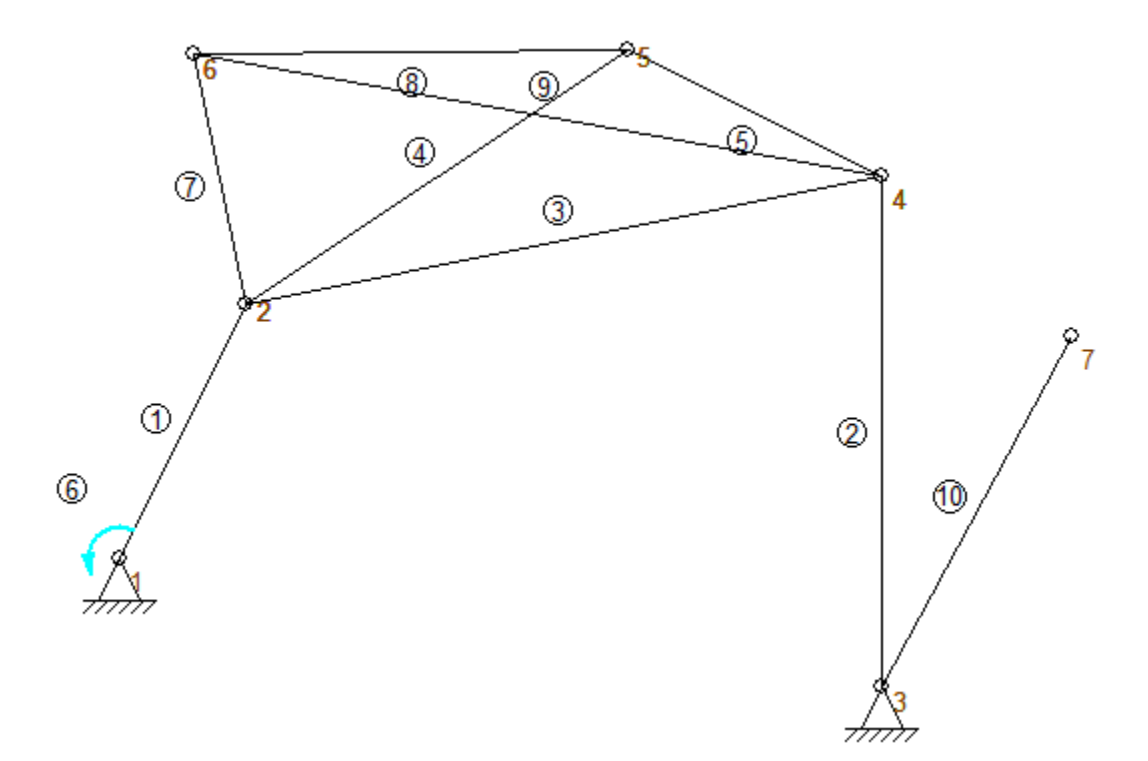

**Mécanisme cinématique indéterminé et statistiquement surdéterminé**

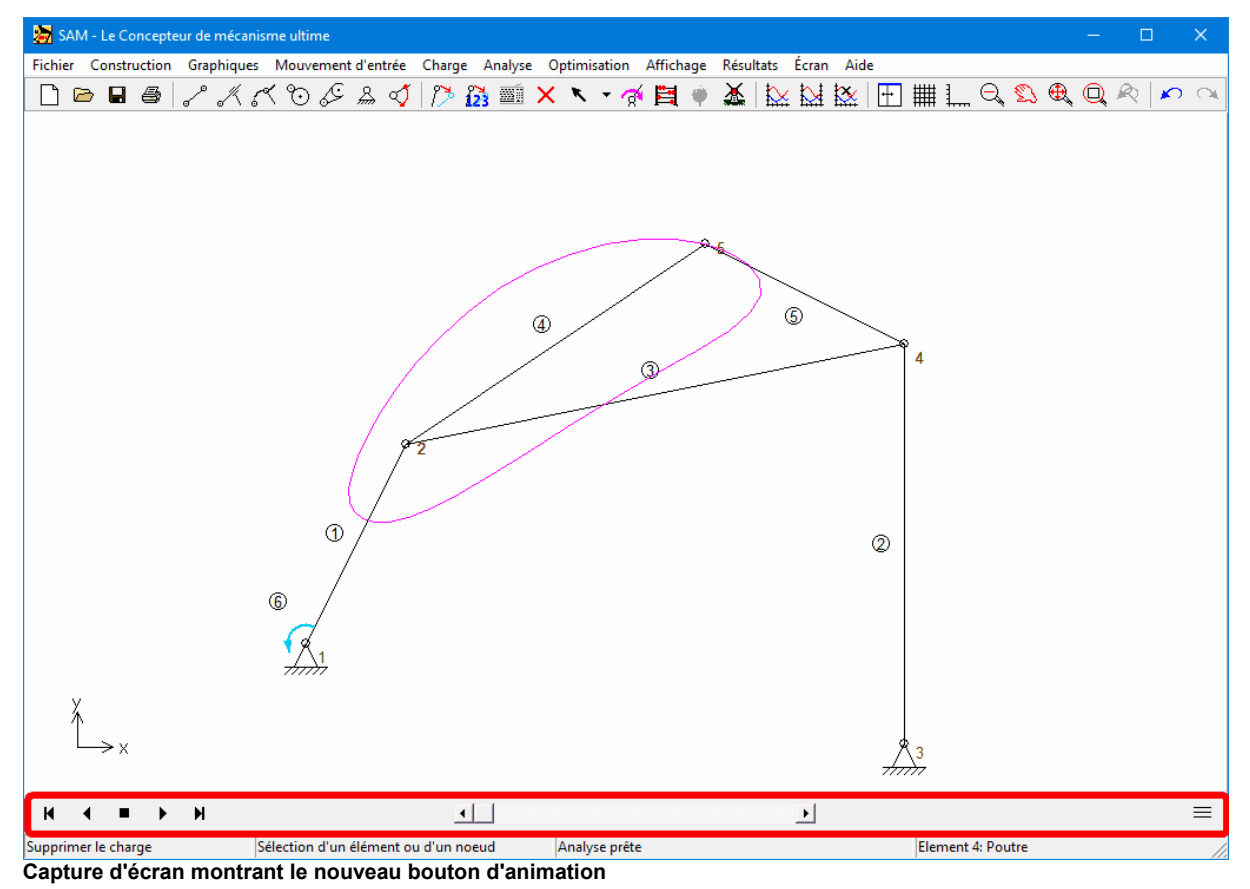

#### **Fonctionnalité d'animation avancée**

**Aide à la construction (semi-) dynamique**

L'outil de construction de base existant a été dynamisé. Cela signifie que les lignes centrales et intersections de formes de base comme des lignes, des cercles, ... sont automatiquement modifiés lorsque le sous-jacent les formes sont éditées.

#### **Formes graphiques supplémentaires**

- Polyligne
- Bézier
- Rectangle

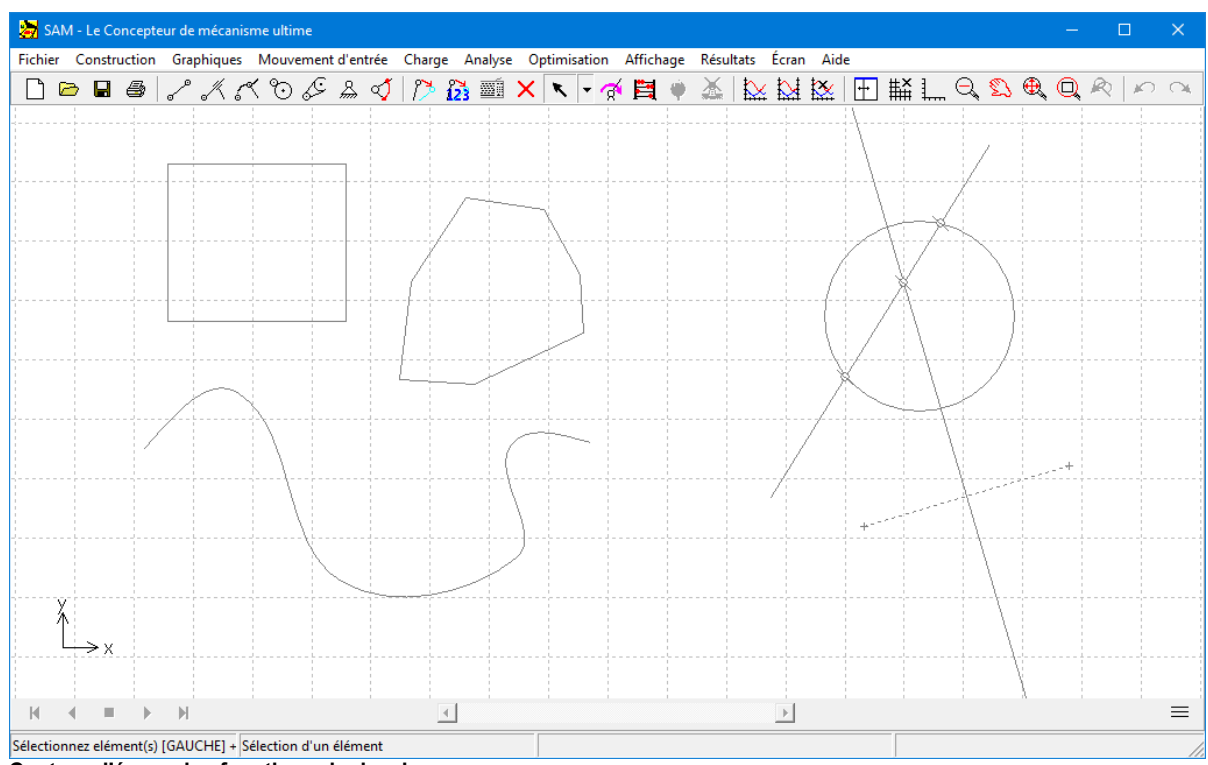

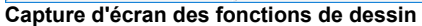

#### **Nouvelles fonctions disponibles dans l'éditeur de formules (Résultats définis par l'utilisateur)**

- $\bullet$  rms
- first (premier)
- last (dernier)
- intf (non seulement intégrale totale (int) mais également résultats intermédiaires)

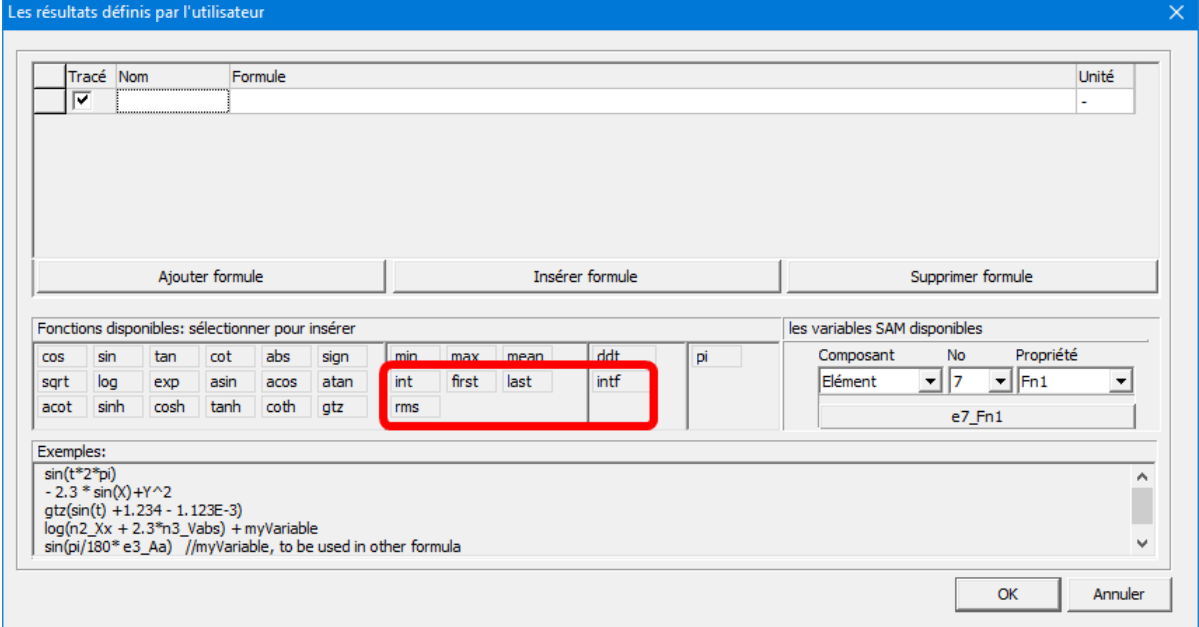

**Nouvelles fonctions disponibles dans l'éditeur de formules**

#### **Propriétés d'élément disponibles dans l'éditeur de formule (Résultats définis par l'utilisateur)**

En plus des résultats liés aux éléments, vous pouvez également inclure les propriétés des éléments, telles que la masse ou le rayon d'une poulie, dans les équations. Ces propriétés sont indiquées par #propriété et incluses à la fin de la liste déroulante.

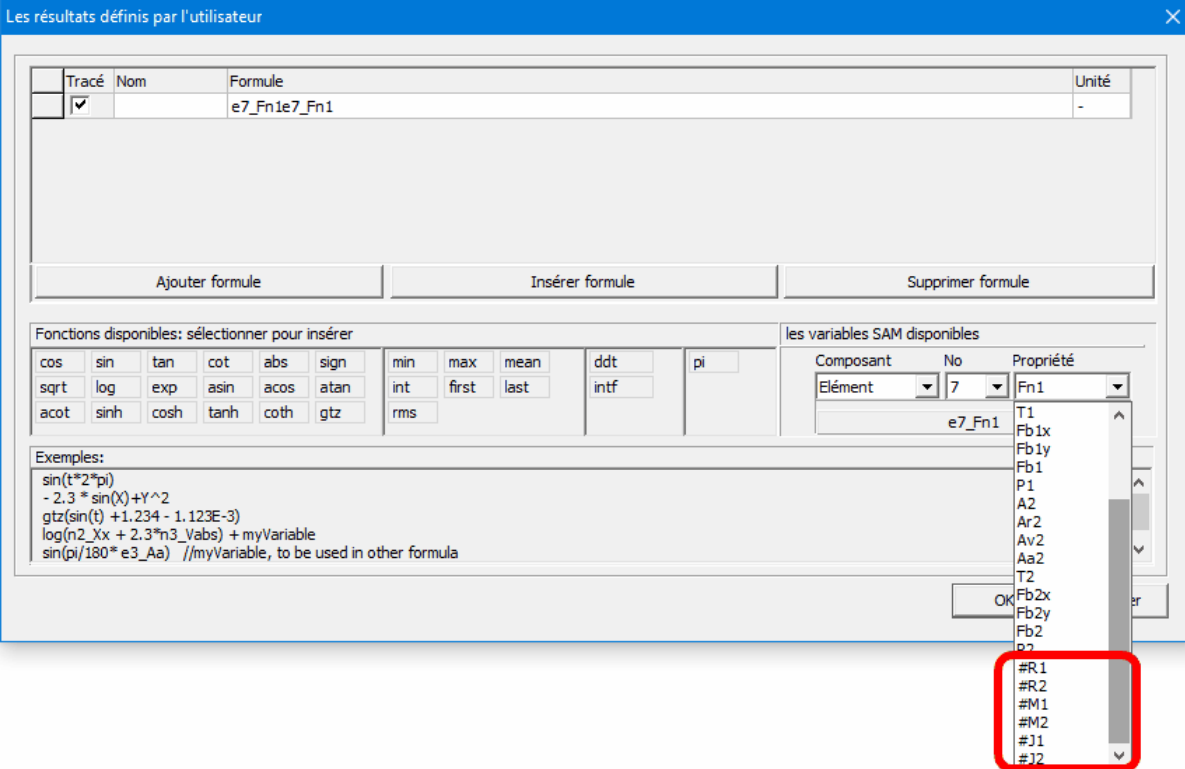

**Capture d'écran montrant les composants sélectionnables d'un entraînement par courroie.**

#### **1.3 Accord d'achat**

Ce logiciel et la documentation qui l'accompagne sont protégés par la loi du Copyright ainsi que par des clauses du Traité International. Nous engagerons de notre mieux des poursuites judiciaires contre toute utilisation de ce logiciel en violation de la loi du copyright des termes de cet accord.

ARTAS vous autorise à faire des copies d'archive de ce logiciel dans le but unique de sauvegarder et de protéger votre investissement de la perte. Vous ne devez en aucun cas faire une copie de ce logiciel ou sa documentation dans le but de le distribuer à d'autres personnes. Vous ne devez sous aucune condition enlever les avis de copyright qui font partie du logiciel ou de la documentation.

Ce logiciel peut être utilisé par une personne sur autant de systèmes informatiques

qu'elle le désire. Nous attendons des projets de groupes utilisant ce logiciel qu'ils achètent un exemplaire du logiciel et de la documentation par membre du groupe. Veuillez nous contacter pour des réductions de groupe et un accord de licence du site.

En ce qui concerne les disquettes physiques et la documentation fournies avec SAM, ARTAS garantit que ces produits seront sans défaut de pièces et de fabrication pour une période de 30 jours à compter de la date de réception. Si vous nous signalez un défaut de cet ordre durant la période de garantie, ARTAS remplacera gratuitement la ou les disquettes ou documentation.

ARTAS garantit que le logiciel fonctionnera comme décrit dans cette documentation pour une période de 30 jours à compter de la réception. Si vous rencontrez un bogue ou une imperfection, nous vous demanderons un compte rendu du problème suffisamment détaillé pour nous permettre de trouver et de réparer le problème. Si vous nous signalez correctement un problème du logiciel de cet ordre durant la période de garantie, ARTAS mettra gratuitement à jour le logiciel défectueux. Sinon, ARTAS remboursera la totalité du prix d'achat du logiciel à la réception des disquettes originales du programme et de la documentation en condition intacte.

ARTAS n'assume aucune responsabilité quant à l'utilisation de SAM au-delà du prix d'achat originel du logiciel. En aucun cas vous ne pourrez tenir ARTAS responsable pour des dommages supplémentaires, comprenant tout profit perdu, toute sauvegarde perdue ou tout autre dommage accessoire ou indirect résultant de l'utilisation ou de l'incapacité à utiliser ce programme, même si ARTAS a été informé de la possibilité de tels dommages.

En utilisant ce logiciel, vous acceptez les termes de cette section. Si vous ne les acceptez pas, veuillez retourner le logiciel entier pour remboursement.

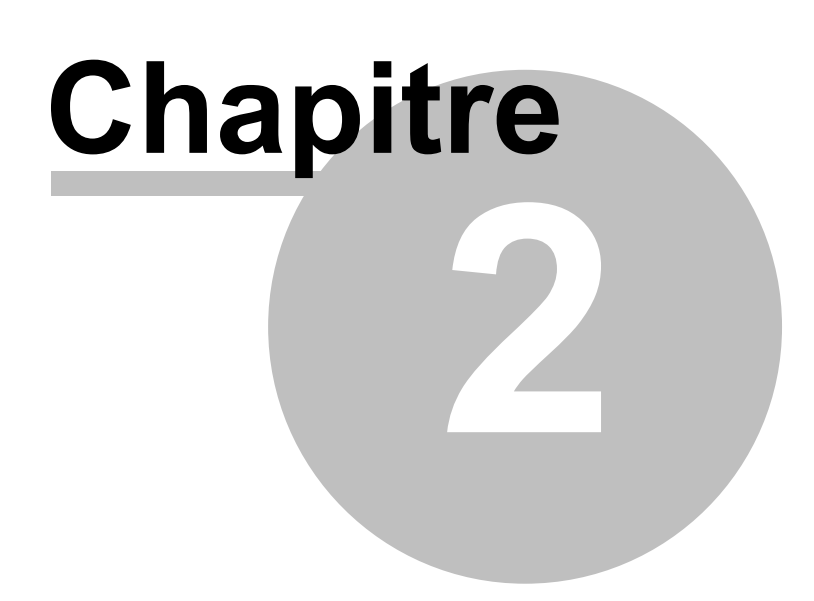

### **2 Vue d'ensemble**

#### **2.1 Le Processus de conception**

Le processus de conception de mécanismes peut être divisé en deux phases, qui sont

- Synthèse
- Analyse

Après une spécification appropriée des exigences, la première étape du cycle de conception est la phase de synthèse, durant laquelle le concepteur tente de trouver le type de mécanisme ainsi que ses dimensions, de façon à remplir les conditions (le mieux possible). L'expérience, les conceptions précédentes, les manuels de mécanismes et les wizards de conception mis en place dans SAM peuvent guider ce processus créatif.

Une fois le mécanisme choisi, son mouvement et sa force peuvent être analysés. Des questions typiques, telles que "quelle est la longueur de la course utile d'un guide linéaire approximatif, étant donné une certaine déviation acceptable de la ligne droite" ou "quelles sont les forces d'écrasement", trouvent facilement leur réponse en utilisant une simulation générée par l'ordinateur. En observant la catégorie de programmes indépendants de mécanismes - il existe aussi des programmes spéciaux pour certains types de mécanismes (glissière-manivelle, mécanisme à 4 barres…) - on distingue des différentes approches, telles que :

- cinématique modulaire
- analyse de vecteur
- contraintes de cinématiques
- méthode de l'élément fini

SAM se base sur les dernières de ces approches, ce qui offre de nombreux avantages et surmonte beaucoup des problèmes rencontrés dans les méthodes traditionnelles.

#### **2.2 Capacités**

#### **2.2.1 Conception**

SAM offre un choix de wizards de conception qui vous aideront à synthétiser des

mécanismes pour des tâches spécifiques, telles que :

- Création de fonction d'angle (un minimum de 3 paires d'angle d'entrée / sortie doivent être satisfaits).
- Synthèse 3 positions / angle du plan coupleur
- Mouvement de ligne droite approximative
- Mouvement de ligne droite exacte

Au cas où ces wizards n'apportaient pas la solution au problème spécifique de conception, l'utilisateur doit se reposer sur son expérience, une conception précédente, ses manuels ou opérer par tâtonnement pour inventer le mécanisme, qui peut alors être modélisé et analysé dans SAM.

#### **2.2.2 Modélisation**

SAM est équipé d'une grande bibliothèque d'éléments de base, dont :

- poutre, glissière, Guidage courbe
- courroie, engrenage
- capteur
- ressort, amortisseur et élément de frottement (de translation et rotatif)
- ressort à gaz
- ressort non-linéaire

ce qui permet l'analyse d'une très grande variété de mécanismes. La base mathématique unique du programme offre un grand nombre de capacités et surmonte beaucoup des problèmes rencontrés par les programmes de mécanismes traditionnels. Les mécanismes à boucles ouvertes, fermées et même multiples sont traités pareillement et même les mécanismes les plus complexes, dont les engrenages planétaires, peuvent être modélisés en quelques minutes.

#### **2.2.3 Mouvement d'entrée**

SAM permet la définition de multiples entrées, qui peuvent être définis soit en termes de

déplacements absolus, soit en termes de changement de forme élémentaire pour modéliser des entrées relatives (par ex. élongation d'un cylindre hydraulique ou rotation relative d'un coude de robot). Chacune des entrées peut être définie indépendamment. Diverses lois de mouvement d'entrée fréquemment utilisées, telles que :

- vitesse constante
- polynôme
- mouvement cyclique
- profil de vitesse trapezium
- cannelures cubiques

sont disponibles et peuvent être combinées pour former n'importe quel digramme d'entrée désiré. Les entrées peuvent également être lues à partir d'un fichier ASCII ou définies via un tableau pour rendre possible la définition de mouvements arbitraires. Cette dernière caractéristique est particulièrement utile pour la modélisation de profils de came non-standard.

#### **2.2.4 Interface CAO**

La fonction import / export DFX vous permet d'exporter votre conception de mécanisme conceptuel vers n'importe quel programme CAO pour peaufiner les détails. Elle vous permet également d'importer facilement des données CAO afin de mettre en place le mécanisme dans SAM ou pour effectuer une animation du mécanisme final.

#### **2.2.5 Résultats de l'analyse**

Une fois le mécanisme construit et les entrées définies, n'importe laquelle des quantités cinématiques suivantes peut être calculée (toutes relatives ou absolues) :

- position nodale, déplacement, vitesse, accélération
- angles, vitesse angulaire et accélération

De plus, SAM peut effectuer une analyse de force, permettant ainsi le calcul de :

- couple/force motrice
- forces de réaction dans les paliers
- forces internes dans les éléments
- puissance nécessaire ou transmise

#### **2.2.6 Post-traitement**

Les résultats de l'analyse peuvent être affichés sous forme de tableau ou de graphique. Le listage du tableau peut être lu sur l'écran, imprimé ou stocké dans un fichier liste formaté lisible. L'option graphique x / y permet de dessiner n'importe quelle variable selon le temps ou toute autre variable. Il est possible de combiner un nombre illimité de fonctions dans un graphique x / y, avec en option deux échelles différentes pour permettre l'affichage multiple de variables avec différentes amplitudes. Il est également possible de sortir des données sélectionnées vers un fichier externe (format ASCII) pour un post-traitement sur mesure.

SAM peut aussi animer le mouvement du mécanisme. Pour s'aider, le concepteur a la possibilité de dessiner la trajectoire et l'hodographe de la vitesse de n'importe quel nombre de points mobiles.

De plus, une documentation complète du projet (format ASCII) peut être créée automatiquement.

#### **2.2.7 Optimisation**

#### Version professionnelle de SAM uniquement

Le module d'optimisation de SAM offre une optimisation sur plusieurs paramètres d'une fonction simple, basée sur un mélange d'algorithmes évolutionnaires et de techniques Simplex.

En prenant le dessin/topologie comme point de départ, il est possible d'améliorer la précision de la trajectoire d'un point coupleur par rapport à la trajectoire cible en modifiant la géométrie du mécanisme dans une fourchette prédéfinie. On peut également minimiser le pic ou la valeur efficace de la rotation motrice d'un mécanisme en ajoutant une masse de compensation pour laisser SAM déterminer la valeur optimale de la masse et sa position dans la fourchette indiquée.

#### **2.3 Histoire, présent et futur**

Le développement de SAM débuta dès 1985 (sur un ordinateur Kaypro-X et un système

d'exploitation CP/M), mais il a fallu attendre 1991 avant que la première version DOS du programme ne soit éditée. De nombreuses améliorations ont depuis été ajoutées. Un aperçu rapide :

- : Début du développement (Kaypro-X, système d'exploitation CP/M)
- : SAM 0.1 (première version DOS)
- : SAM 1.0 (première sortie officielle, cinématique uniquement)
- : SAM 1.1 (+ pilotes imprimante / traceur de courbes)
- : SAM 2.0 (+ kinetostatics de mécanismes de transmission)
- : SAM 2.1 (+ import CAO, élément écrasement)
- : SAM 2.2 (+ définition de nœud polaire et relative, analyseur de formule)
- : SAM 3.0 pour Windows
- : SAM 4.0
- : SAM 4.1
- : SAM 4.2
- : SAM 5.0
- : SAM 5.1
- : SAM 6.0
- : SAM 6.1
- : SAM 7.0
- : SAM 8.0

En raison des ses capacités, de sa facilité d'utilisation et de la configuration modeste requise, plus de 50 écoles polytechniques et universités ont déjà adopté SAM pour leurs cours de mécanique et leurs exercices pratiques. De plus, SAM est utilisé par un nombre significatif d'entreprises, parmi lesquelles des compagnies internationales dans les domaines de l'automobile et des machines d'emballage.

Les futurs plan pour SAM comprennent :

- Modélisation des mécanismes de came et de crémaillère / pignon
- Nouvelles intégrations de fonctions de synthèse

#### **2.4 European Academic Software Award**

SAM a été soumis deux fois au "European Academic Software Award" (EASA). Par deux fois, après avoir été minutieusement évalué par divers experts internationaux, SAM a atteint la finale de cette prestigieuse compétition, créée dans le but de stimuler le développement de logiciel de qualité supérieure pour l'éducation et la recherche. EASA est une initiative conjuguée de divers instituts européens d'Autriche, d'Allemagne, du Royaume Uni, des Pays Bas, de Scandinavie, d'Espagne et de Suisse. L'événement est même soutenu par la commission européenne (conseil d'administration XIII).

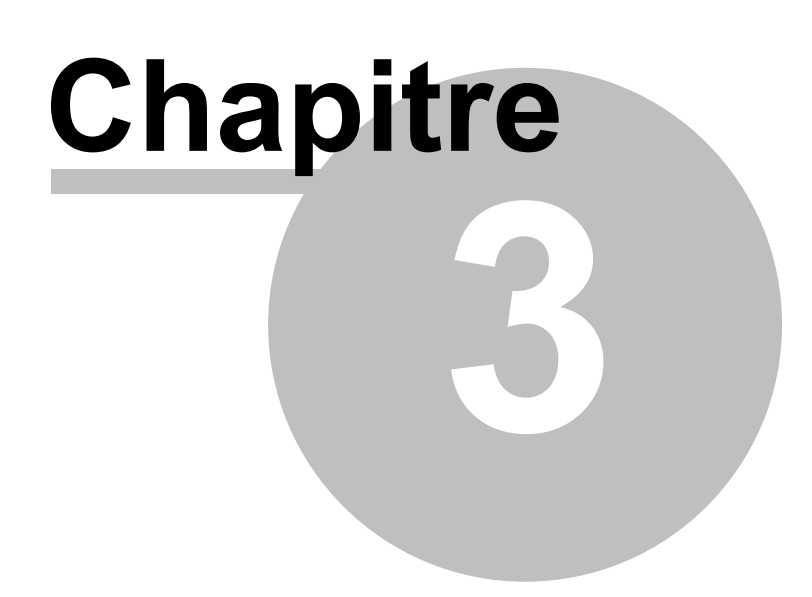

#### **3 Pour commencer**

#### **3.1 Configuration requise**

SAM nécessite le matériel et les logiciels système suivants :

- Un ordinateur PC avec MS Windows Windows 7, Windows 8.x, Windows 10 ou supérieur
- Environ 50 Mo d'espace libre sur le disque

#### **3.2 Installation de SAM**

#### **3.2.1 Avant d'installer SAM**

Avant d'installer SAM, veuillez lire le fichier README, que vous trouverez sur votre disque d'installation. Vous trouverez dans ce fichier des renseignements utiles concernant la procédure d'installation et quelques informations de dernière minute.

#### **3.2.2 Procédure d'installation**

SAM est livré en format compressé. Le programme d'installation va décompresser les fichiers et les installer à leur place respective sur le disque dur.

- Cliquez sur "SAM80\_SETUP.EXE" pour lancer le programme d'installation.
- Sélectionner l'emplacement dans lequel vous désirez installer SAM.

Vous avez le choix d'ajouter l'icône SAM à un groupe de programmes existant ou d'en créer un nouveau.

#### **3.2.3 Première utilisation (Information sur la licence)**

#### **Licence à nœud fixe**

La première fois que vous lancez SAM après l'installation, vous devrez indiquer les données de licence spécifiques qui vous auront été fournies avec le logiciel. Vous devrez disposer d'un accès Internet au cours du processus d'activation et reproduire scrupuleusement le nom/compagnie et les données de licence que nous vous donnons. Si vous utilisez une licence d'essai, vous devrez disposer d'un accès Internet à chaque

démarrage de SAM.

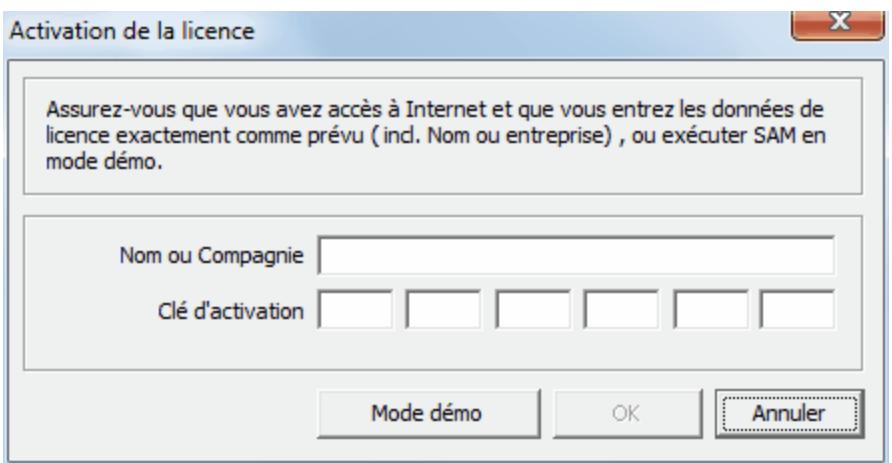

**Fenêtre d'information de licence**

Une fois les données correctes fournies, vous recevrez la confirmation suivante. SAM sera alors entièrement opérationnel.

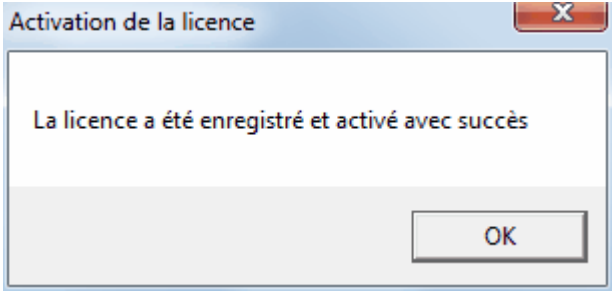

**Confirmation**

#### **Licence flottante**

Contactez votre responsable informatique

#### **3.3 Utilisation de fichiers de projets SAM 3.0, 4.x, 5.x, 6.x et 7.0**

Le format de fichier de projet de SAM 8.0 diffère de celui des versions antérieures. Les anciens projets SAM 5.x, SAM 6.x et SAM 7.0 peuvent être ouverts dans SAM 8.0, mais un fichier de projet SAM 8.0 ne peut pas être utilisé par une version antérieure de SAM. La première fois qu'un ancien projet est enregistré dans SAM 8.0, il est demandé à

l'utilisateur de confirmer que les données seront enregistrées dans le nouveau format. **Ce processus étant irréversible, nous vous conseillons de faire des copies de sauvegarde en cas de fichiers de projet très importants.**

**Remarque Importante** : SAM 3.0, 4.x, 5.x 6.x ou 7.0 ne peuvent pas ouvrir de fichiers 8.0.

Les projets SAM 3.x et 4.x ont été enregistrés sous forme de fichier binaire, tandis qu'à partir de la version 5.0, un fichier ASCII est utilisé. La dernière version de SAM qui peut encore ouvrir un ancien fichier de projet binaire est SAM 6.1. Afin de travailler avec d'anciens fichiers de projet binaires 3.x ou 4.x dans la version SAM actuelle, ces fichiers de projet doivent d'abord être ouverts avec une licence (temporaire) SAM 6.1 et enregistrés en tant que fichier ASCII SAM 6.1, qui peut ensuite être ouvert dans la version SAM actuelle.

# **Chapitre 4**

### **4 Une visite guidée**

#### **4.1 Exécuter un projet modèle**

Pour ouvrir et exécuter un projet modèle, il vous suffit de suivre les étapes suivantes :

#### **1. Ouvrir un projet de mécanisme existant**

Sélectionnez Ouvrir dans le menu Fichier ou cliquez sur l'outil correspondant dans la barre d'outils. Choisissez un des fichiers d'exemples en utilisant la boîte de dialogue Ouvrir qui apparaîtra. Puis cliquez sur le bouton OK.

#### **2. Animer le mécanisme**

Sélectionnez Animation dans le menu Affichage ou cliquez sur l'icône Moulin à vent dans la barre d'outils pour lancer l'animation.

# **3. Voir les résultats de l'analyse**

Choisissez Sélectionner dans le menu Résultats pour sélectionner les résultats de l'analyse, pour un post-traitement supplémentaire suivi de Exporter ou Graphique.

L'option Exporter ouvrira l'éditeur de votre choix et affichera les données sélectionnées sous forme de tableau, alors que l'option Graphique affichera les données sous forme de graphique xy comme fonction de temps. Sélectionnez plus d'un article pour un graphique et observez les changements lorsque vous cliquez sur l'un des signets y du graphique.

#### **4.1.1 Un exemple rapide**

Afin d'illustrer les différentes étapes, observons l'exemple d'un mécanisme de glissière / manivelle.

#### **Analyse du mouvement**

## **Sélectionnez Ouvrir dans le menu Fichier ou cliquez sur**

La fenêtre Ouvrir apparaîtra.
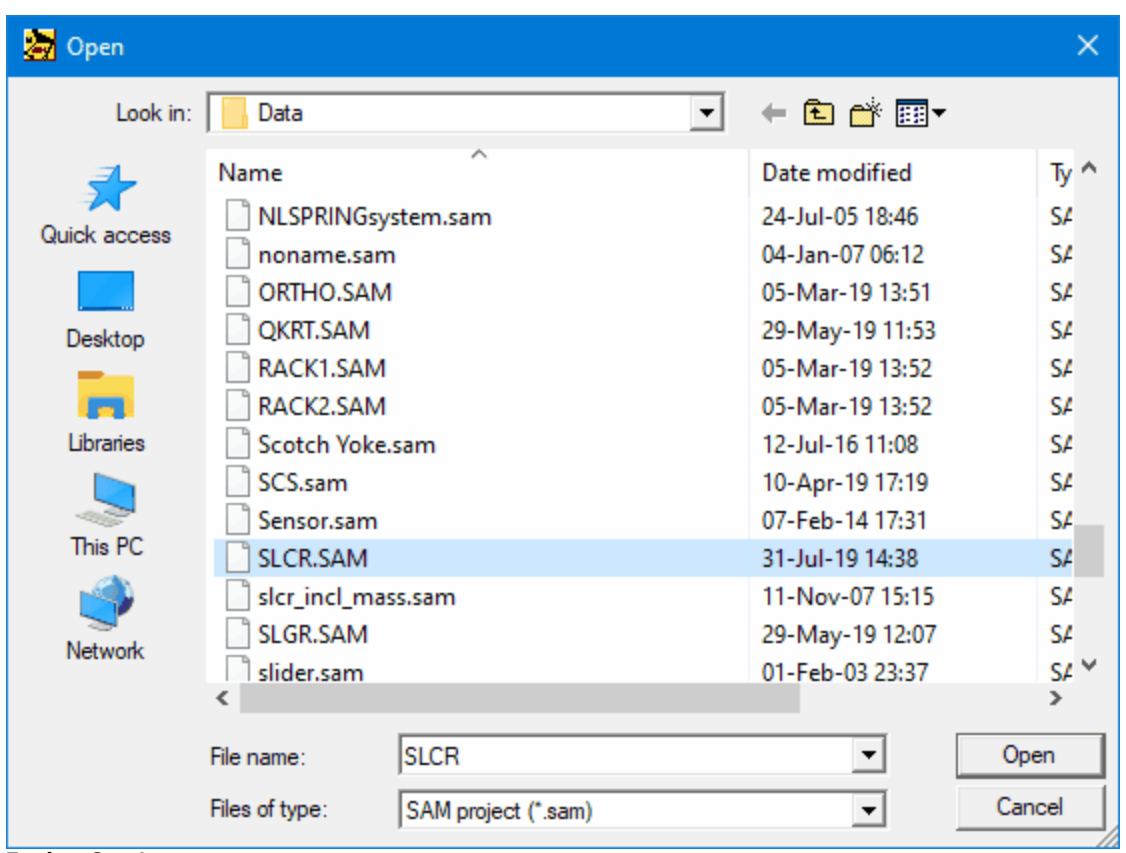

**Fenêtre Ouvrir**

**Sélectionnez le fichier "SLCR.SAM" en cliquant dessus, puis cliquez sur le bouton OK. Vous pouvez également vous contenter de double-cliquer sur le fichier.**

Le fichier du mécanisme sera chargé et votre écran apparaîtra comme ceci :

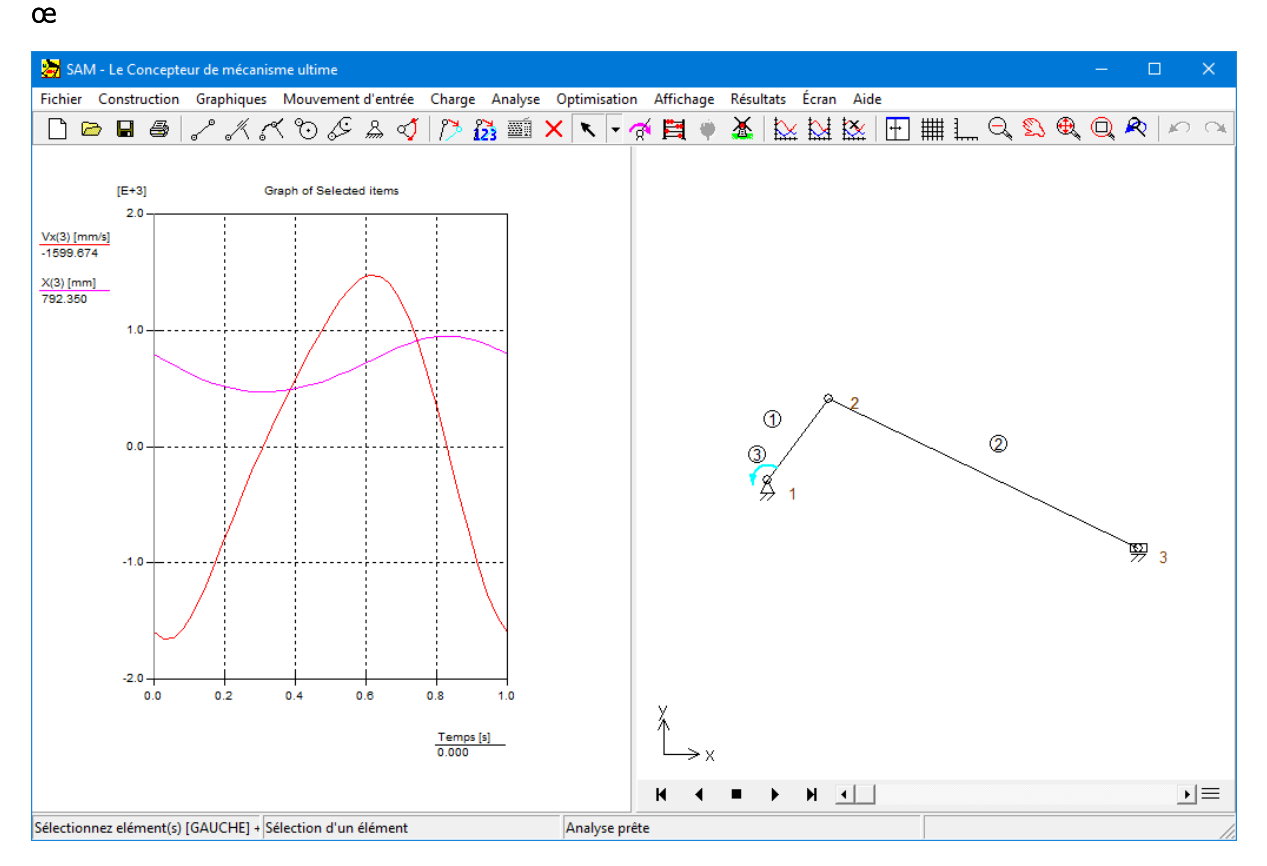

#### **Capture d'écran après le chargement du fichier de projet de mécanisme "SLCR.SAM"**

La fenêtre droite montre le mécanisme, alors que celle de gauche affiche la position et la vitesse du n ud 3 dans x directions.

# **Sélectionnez Animation dans le menu Affichage ou cliquez sur**

Vous allez maintenant observer une animation du mécanisme.

# **Choisissez Sélectionner dans le menu Résultat ou cliquez sur . Puis cliquez sur le nœud 3.**

Une fenêtre apparaîtra avec toutes les propriétés de ce <sup>n</sup> ud. Les articles sélectionnés sont actuellem ent dessinés sur le graphique.

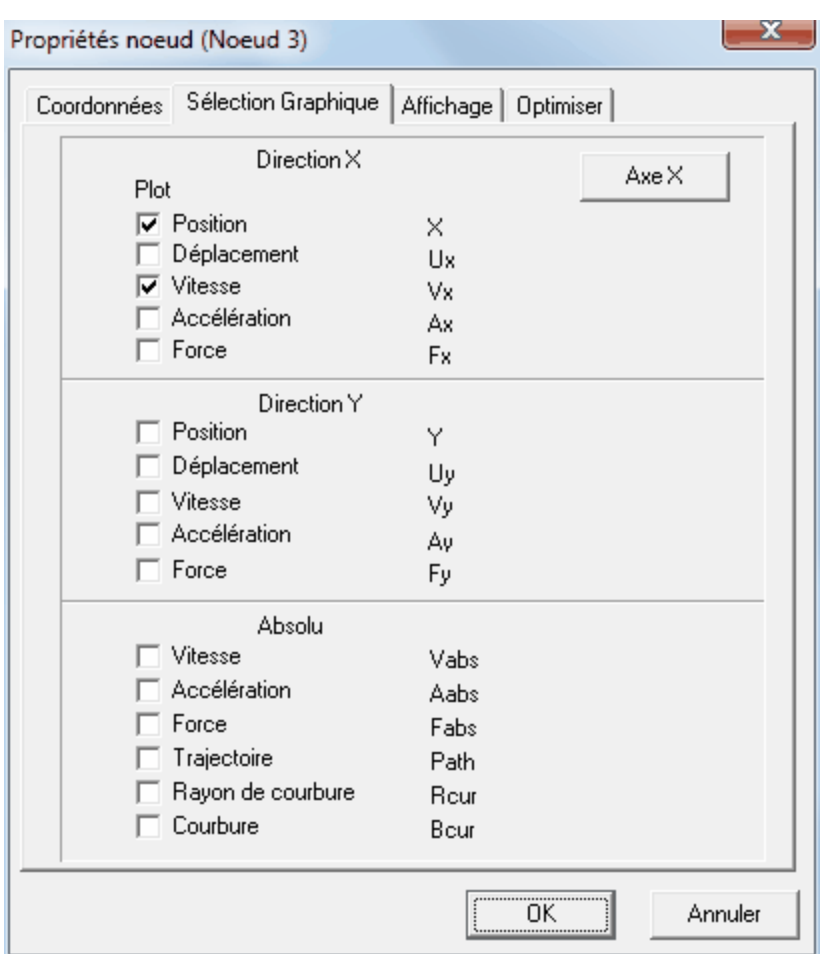

**Fenêtre des propriétés du nœud**

Comme vous pouvez le constater, la plupart des articles ne sont pas cochés, ce qui signifie qu'ils ne sont pas représentés sur le graphique (et ils ne sont pas calculés). Si vous désirez plus de résultats, vous devez cocher cet article et cliquer sur OK.

#### **Cochez l'Accélération Ax et cliquez sur OK.**

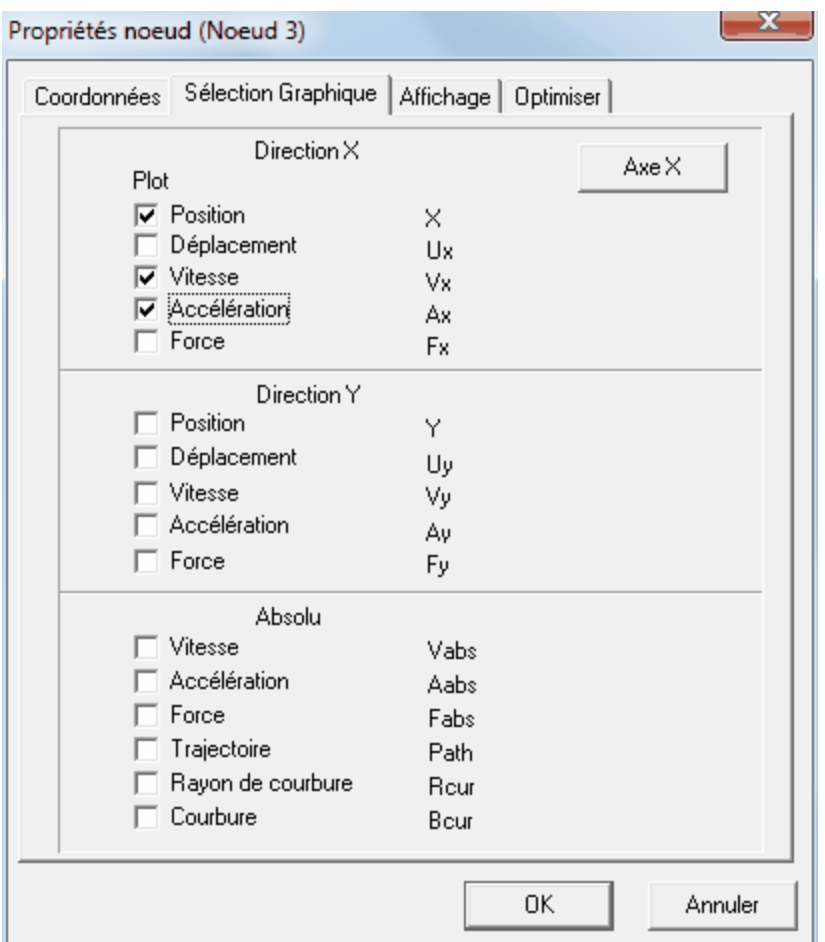

**Le graphique est automatiquement mis à jour et le résultat désiré est affiché.**

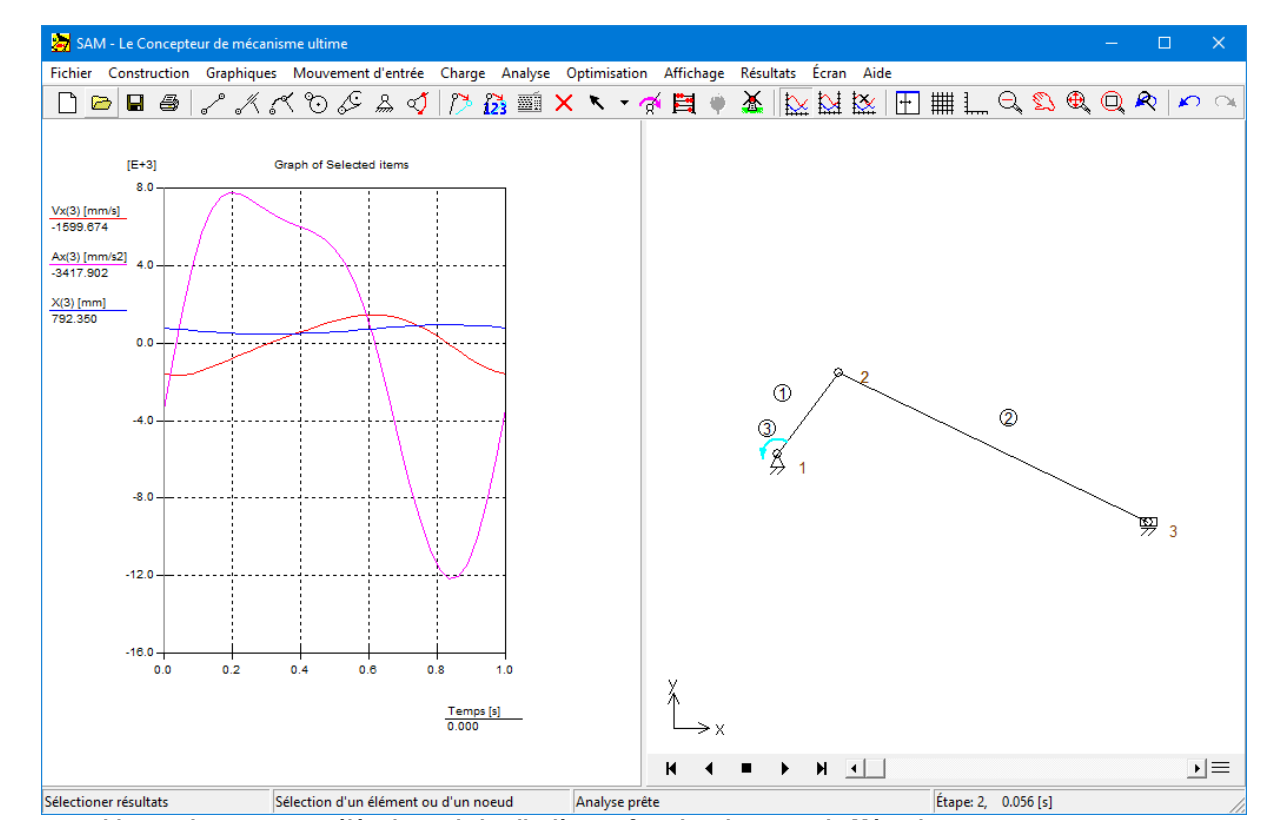

**a. position x, vitesse x et accélération x de la glissière en fonction du temps b. Mécanisme**

# **Sélectionnez "Basculer Courbe" dans le menu Résultat ou cliquez sur**

#### **Puis cliquez sur l'étiquette X(3) dans la fenêtre du graphique**

La étiquette X(3) <sup>s</sup>'est déplacée à droite et le déplacem ent X du <sup>n</sup> ud 3 X(3) est dessiné selon l'échelle de l'axe y de droite (ce mécanisme de double échelle y est particulièrem ent utile dans le cas où le rayon des variables affichées diffère de façon significative).

œ

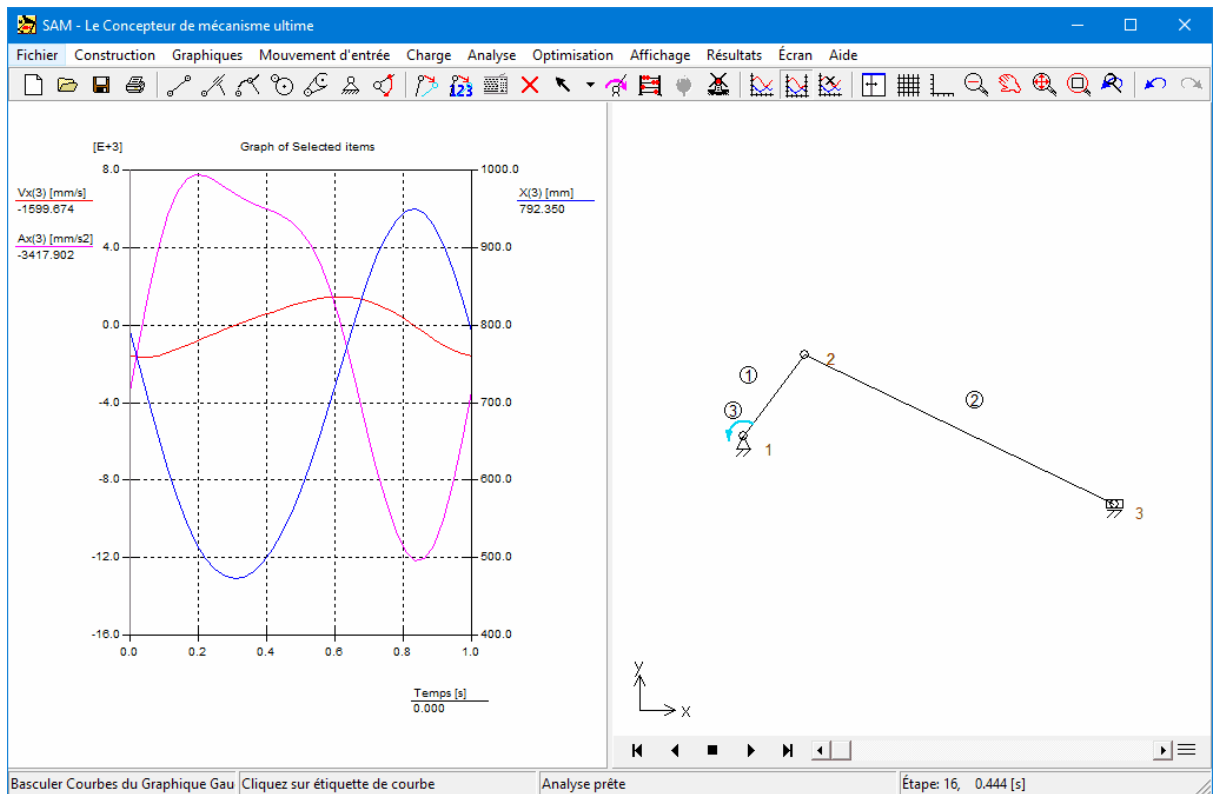

a. position x, vitesse x et accélération x de la glissière en fonction du temps (2 échelles y différentes)b. Mécanisme

## **Sélectionnez Importer DFX dans le menu Fichier et choisissez le fichier "SL. DXF".**

Le fichier DXF sera im porté et tous les objets graphiques de ce fichier seront automatiquem ent traités comme un seul groupe. Votre écran apparaîtra comme ceci:

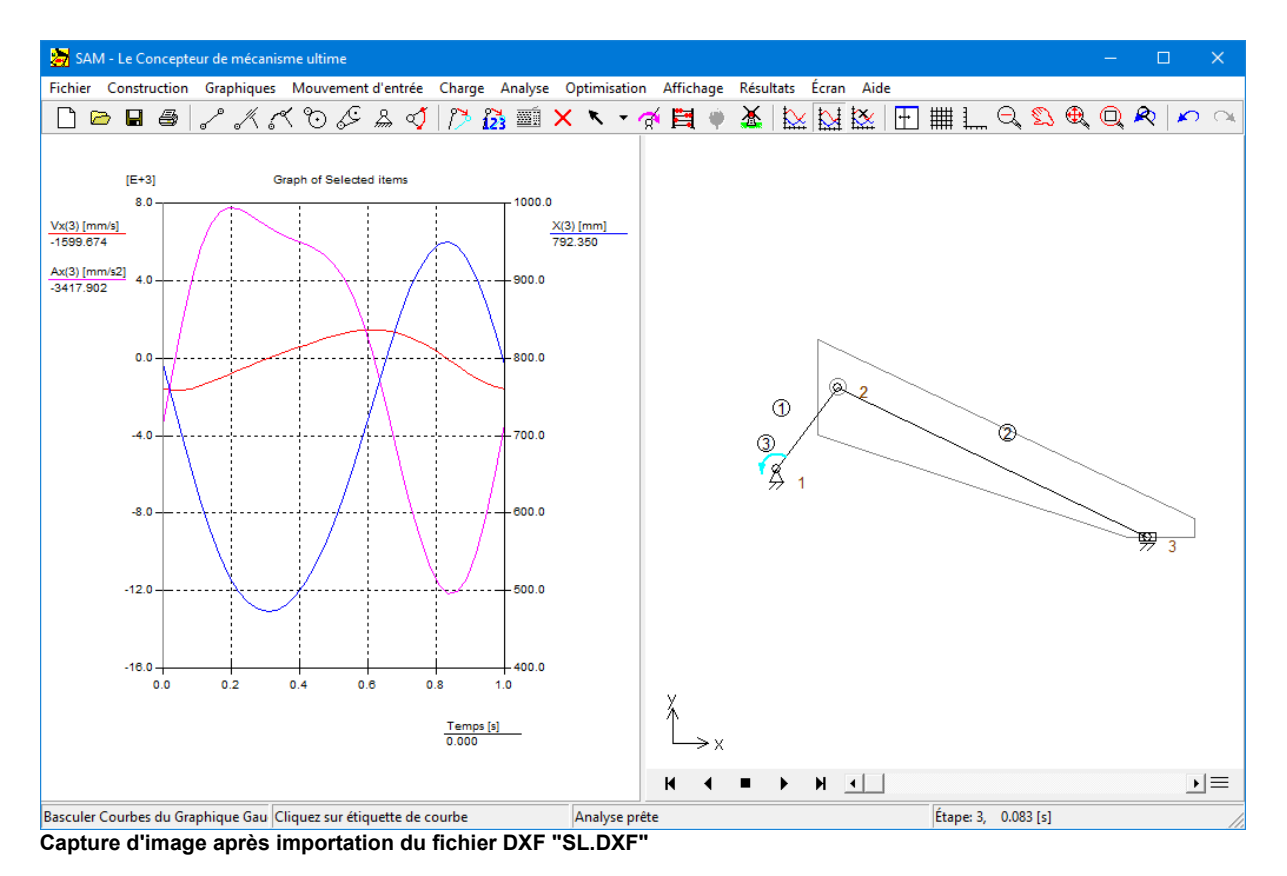

# **Sélectionnez Attacher Groupe dans le menu Graphiques et suivez les instructions.**

Vous devez d'abord sélectionner le groupe d'élém ents graphiques que vous désirez attacher (cliquez sur les données DFX que vous venez d'im porter). Cliquez ensuite sur l'élém ent auquel vous voulez attacher ce groupe (cliquez sur l'élém ent No.2).

# **Sélectionnez Animation dans le menu Affichage ou cliquez sur**

Vous verrez alors une animation dans laquelle les éléments graphiques se meuvent avec l'élém ent No.2.

# **Analyse de la force**

Si vous le souhaitez, vous pouvez supprim er les graphiques DXF car il est pas essentiel pour l'analyse de la force . Ajouter une <sup>m</sup> asse de 10 kg dans le noeud 3 (Charge <sup>&</sup>gt; M asse ...). Nous allons d'abord effacer tous les résultats et de regarder le couple d'entraînem ent nécessaire et la puissance d'entraînem ent nécessaire . Ensuite, nous nous pencherons sur les forces de pallier au point 1 et point 2 .

# **Résultats> Effacer selection, puis sélectionnez l'élém ent 3 et activer les élém ents indiqués ci-dessous**

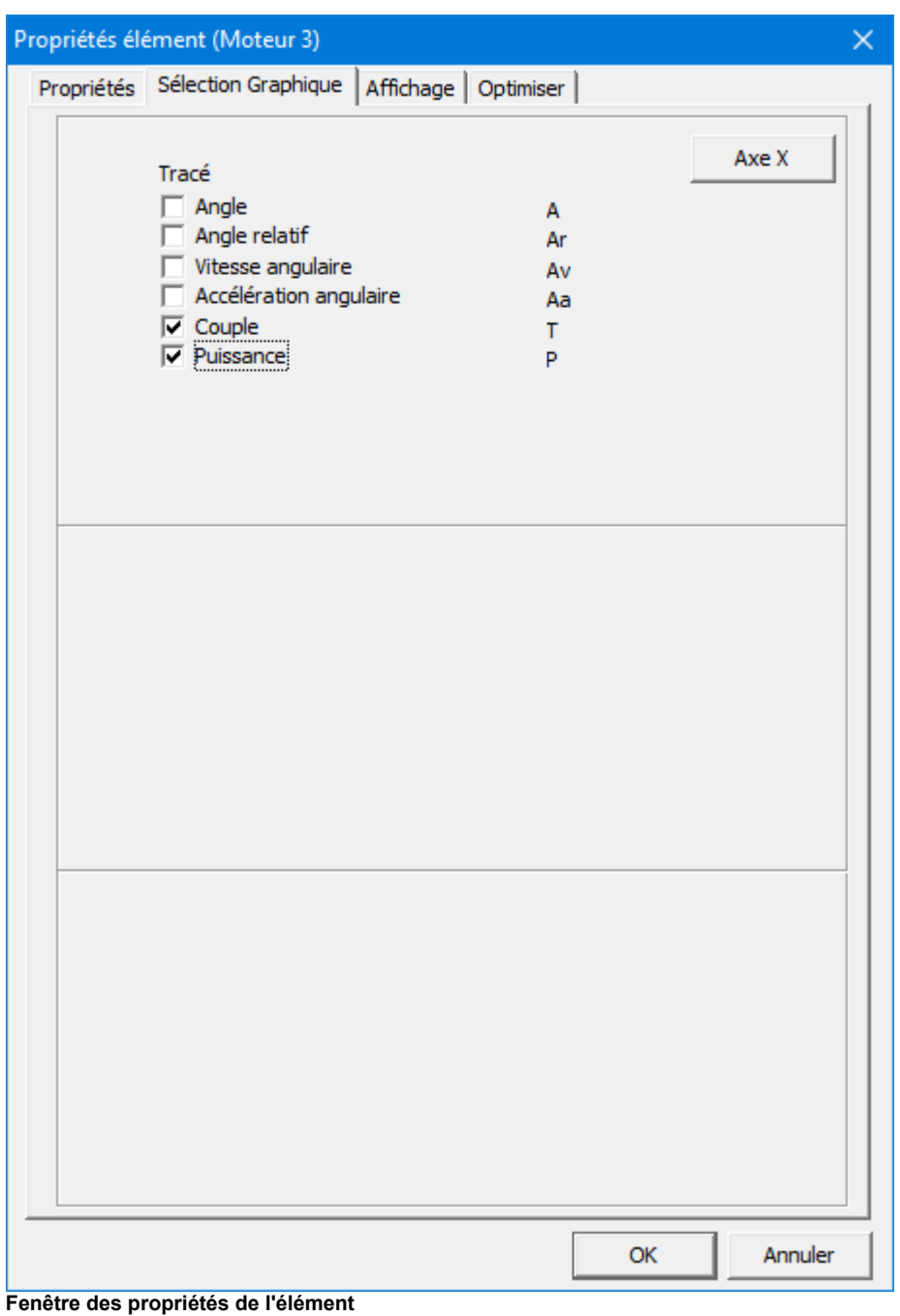

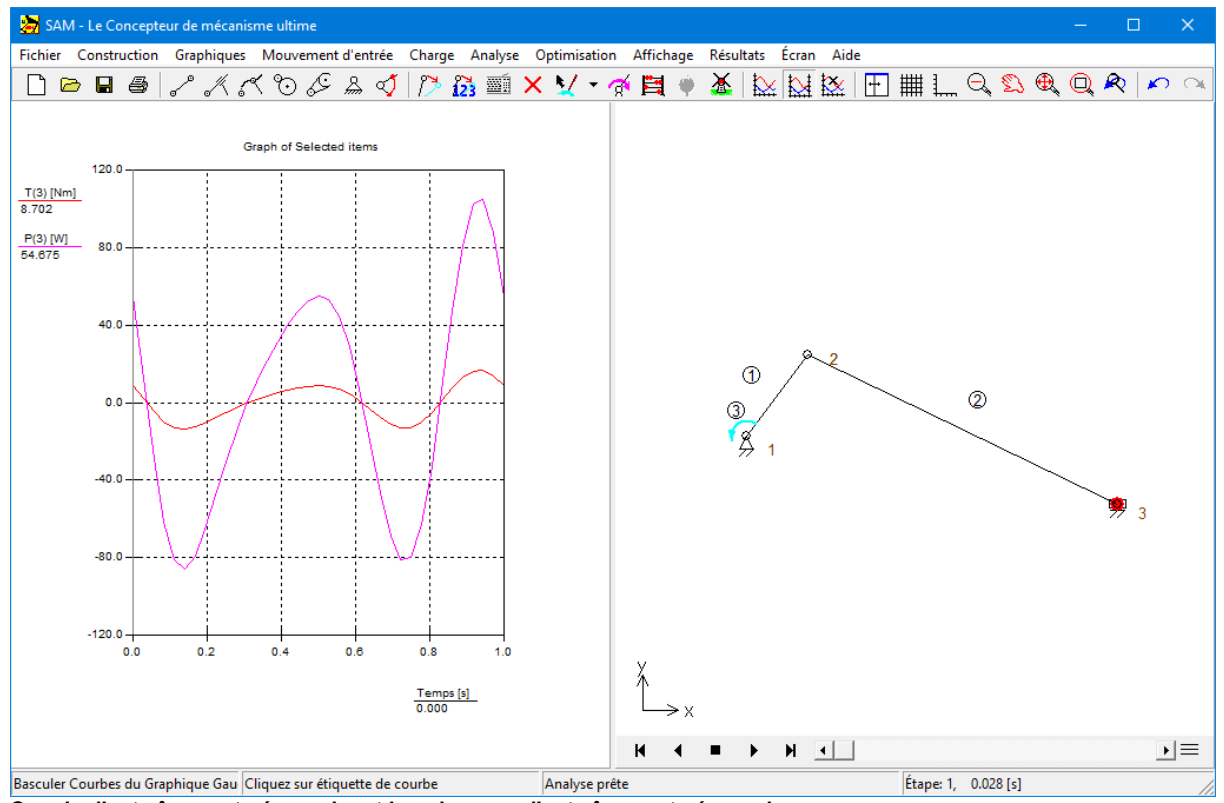

**Couple d'entraînement nécessaire et la puissance d'entraînement nécessaire**

Nous étudierons ensuite les forces d'écrasement x/y de l'élément 1 sur les nœuds 1 et 2. Pour ce faire, nous devons opération la sélection de résultats suivante :

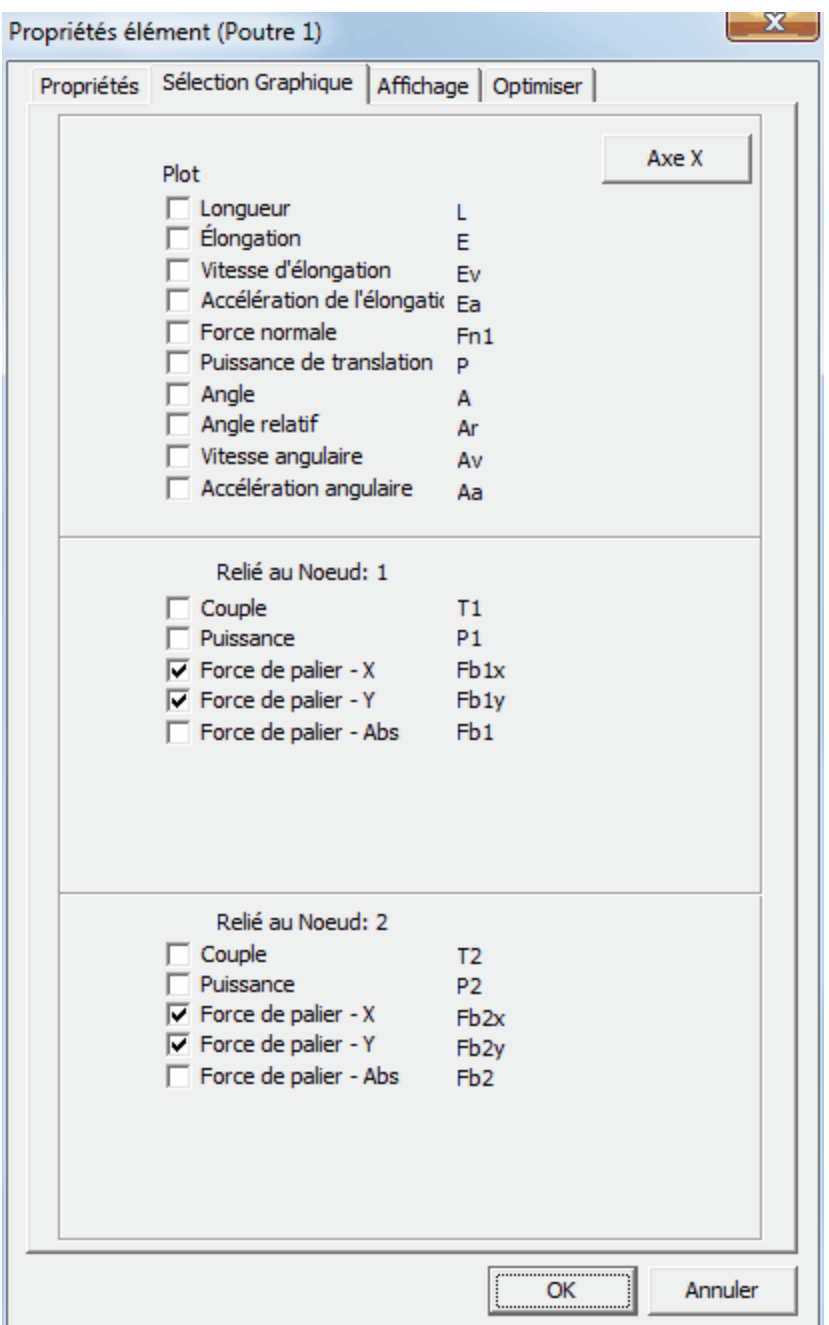

**Fenêtre des propriétés de l'élément**

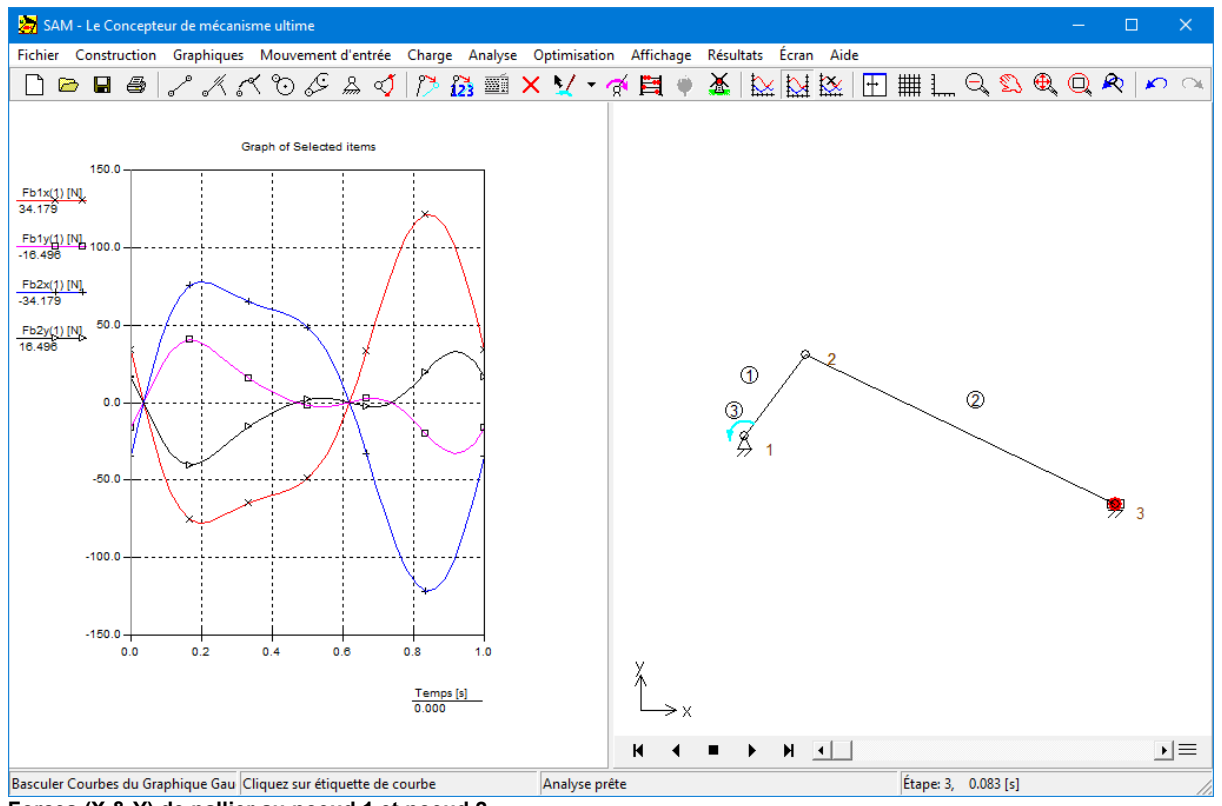

**Forces (X & Y) de pallier au noeud 1 et noeud 2**

Ceci marque la fin de notre premier aperçu basé sur un fichier de projet de mécanisme existant. Dans les chapitres suivants, vous apprendrez comment concevoir un mécanisme en vous servant du Wizard de conception et comment construire "manuellement" vos propres mécanismes.

# **4.2 Utiliser le Wizard de conception pour créer un mécanisme**

SAM propose un choix de wizards de conception qui vous aideront à synthétiser des mécanismes pour des tâches spécifiques. Nous allons bientôt vous présenter le concept du wizard de conception basé sur la tâche de conception pour créer un mécanisme à 4 barres, qui guidera le plan coupleur de telle façon que 3 positions spécifiques + angles seront remplis.

#### **Sélectionnez Fichier / Wizard / Mécanisme à 4 barres**

Une fenêtre apparaîtra avec 5 onglets liés à des tâches de conception spécifiques qui peuvent être exécutées par un mécanisme à 4 barres.

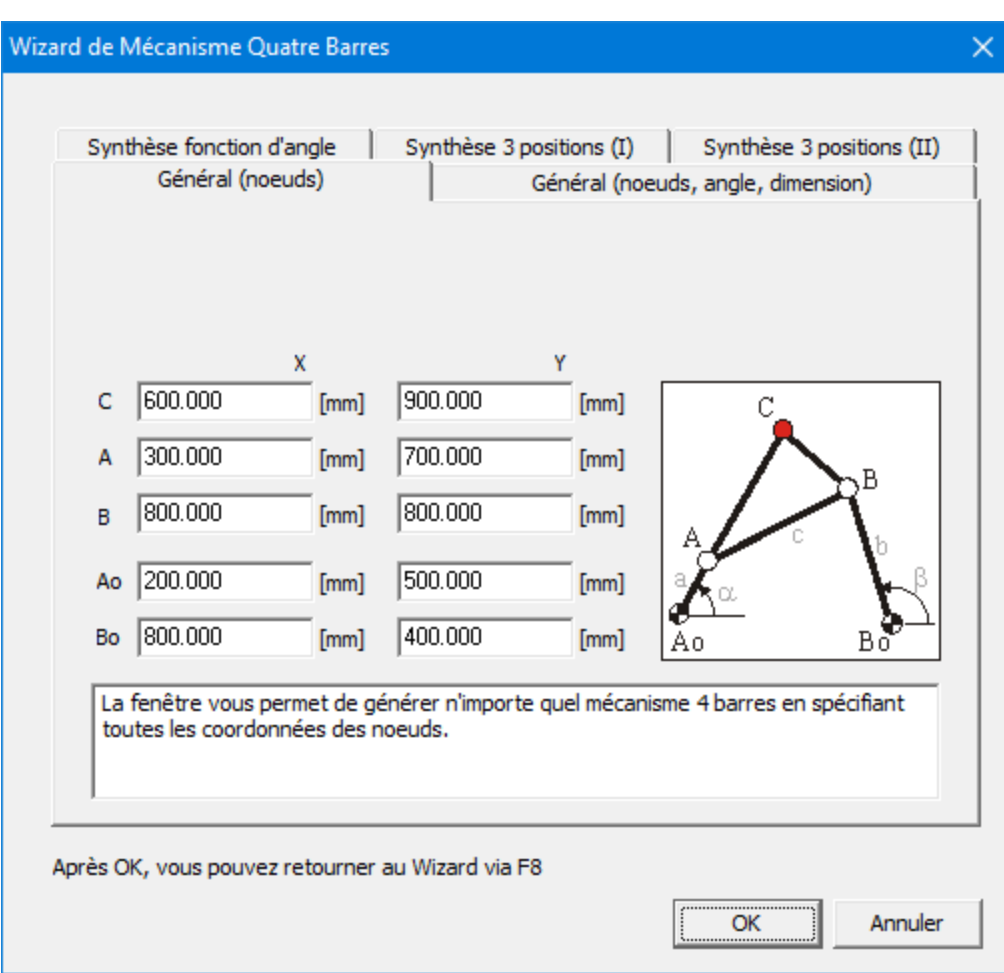

#### œ

**Wizard de conception "Mécanisme à 4 barres"**

#### **Choisissez "Synthèse 3 positions (I)"**

Ceci am ène l'onglet "Synthèse 3 positions (I)" au prem ier plan. Dans cette fenêtre, vous pouvez spécifier 3 positions / angles du plan coupleur ainsi que l'em placem ent des <sup>n</sup> uds fixés Ao et Bo. Pour une prem ière présentation, nous suggérons que vous acceptiez les valeurs par défaut.

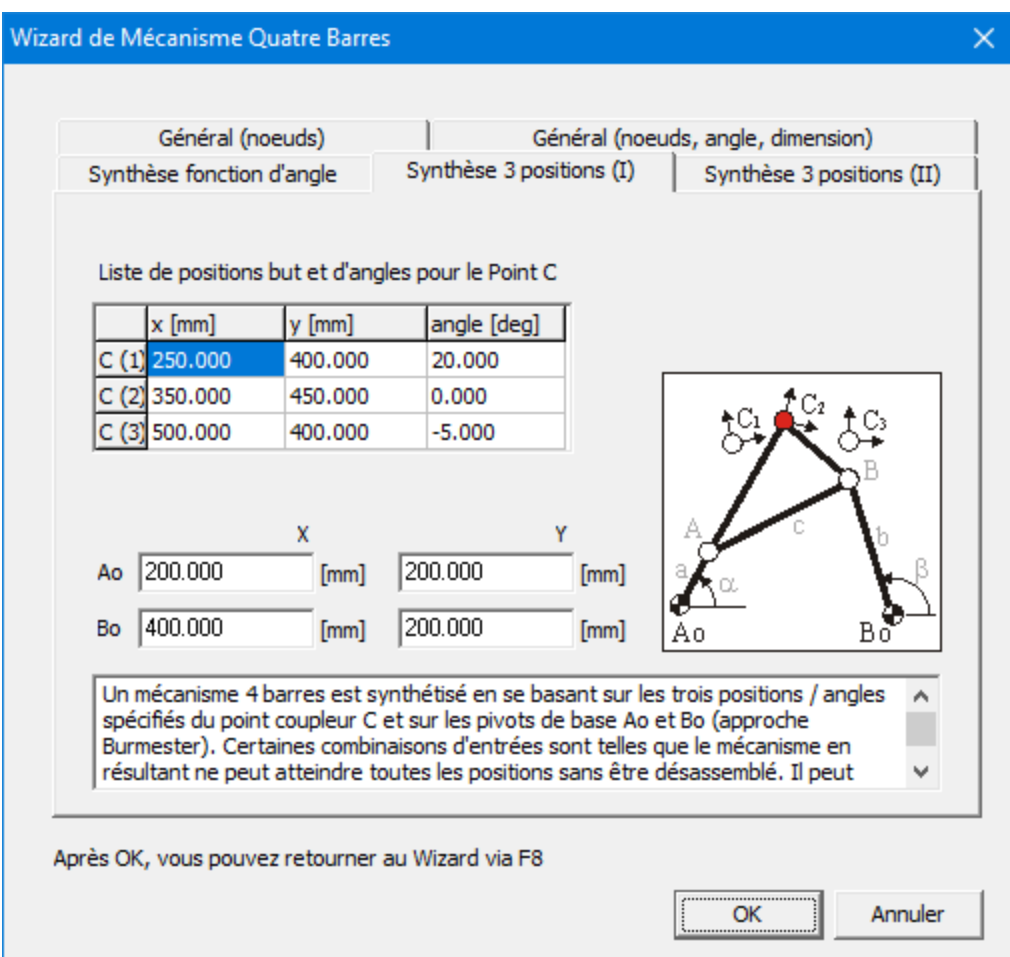

#### **Wizard de conception "Mécanisme à 4 barres – Synthèse 3 positions (I)"**

#### **Cliquez sur OK pour accepter les valeurs actuelles**

En se basant sur trois positions / angles spécifiques du point coupleur C et sur les pivots de base Ao et Bo, un mécanisme à 4 barres est synthétisé, analysé (selon un certain mouvement d'entrée) et la trajectoire du point coupleur (+ les 3 positions / angles) est affiché dans la fenêtre du mécanisme. Au départ, la fenêtre du graphique montre l'angle de la manivelle en fonction du temps.

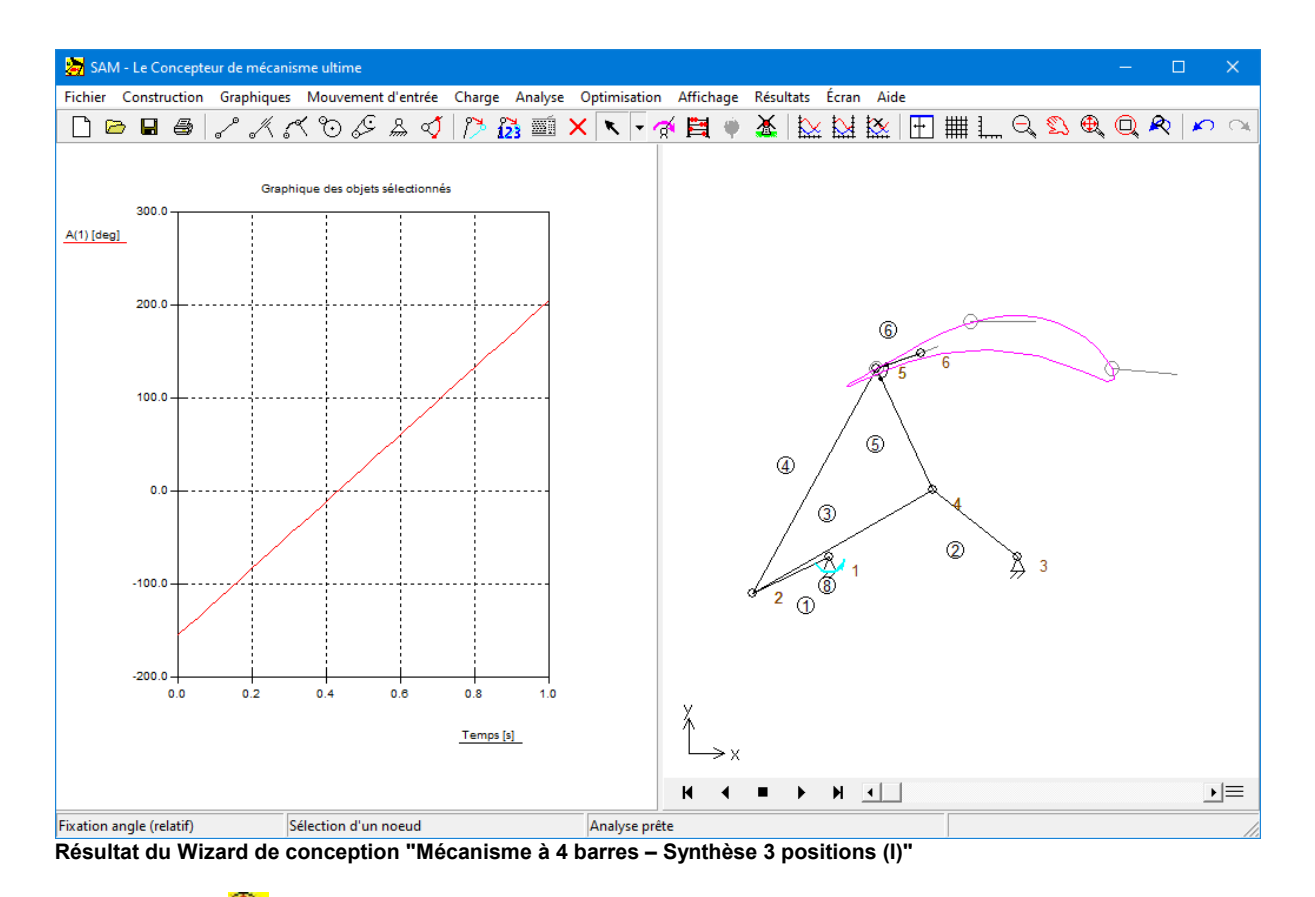

# **Cliquez sur (Zoom Etendu) pour un meilleur aperçu du mécanisme, suivi de Animation**

Votre écran va maintenant apparaître comme ceci et le mécanisme sera animé.

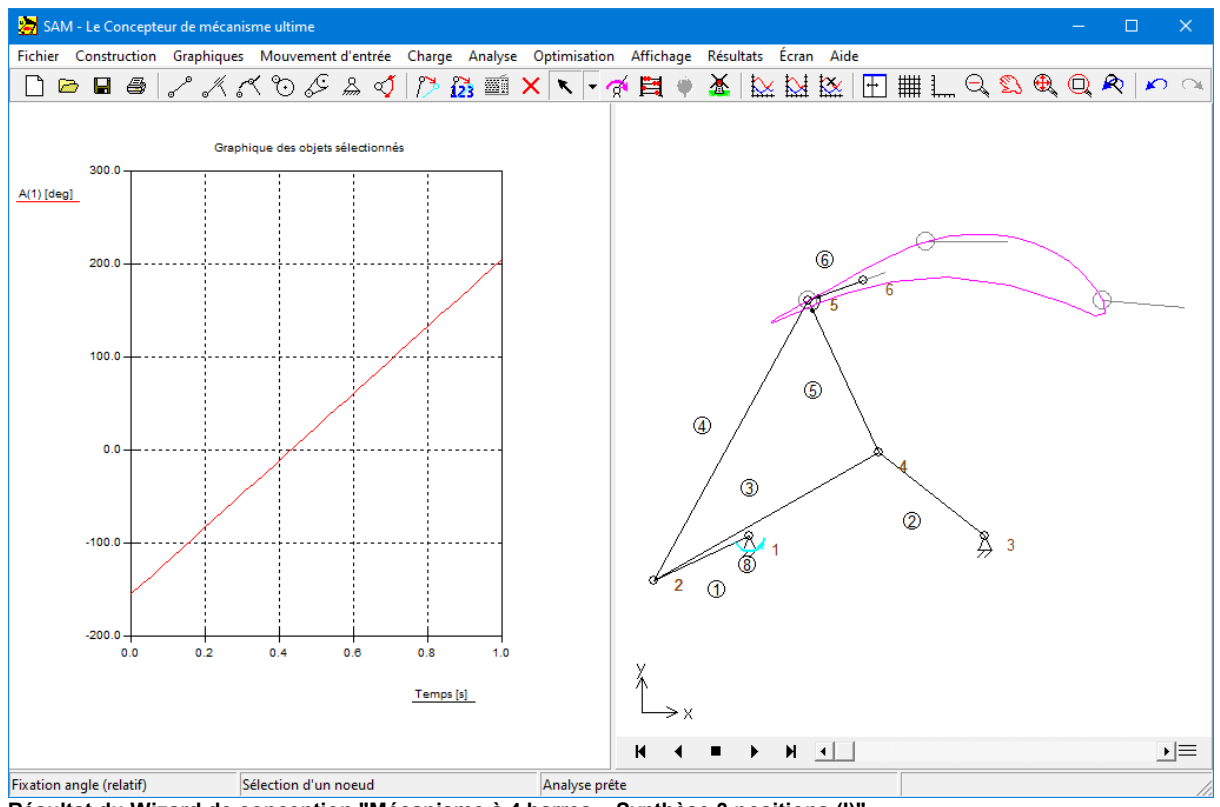

**Résultat du Wizard de conception "Mécanisme à 4 barres – Synthèse 3 positions (I)"**

# **Cliquez à nouveau sur pour arrêter l'animation et déplacez la souris sur la fenêtre du graphique**

En bougeant la souris sur le graphique, vous déplacerez la ligne du curseur verticale; le <sup>m</sup> écanism <sup>e</sup> suivra cette action. De cette façon, vous pouvez effectuer une étude détaillée de <sup>m</sup> ouvem ent de <sup>m</sup> écanism e.

Si le mécanisme ne se déplace pas avec la ligne verticale du graphique, appuyez sur la touche F4 (=Fichier / Préférences) et passez le Lien Curseur graphique en position ON.

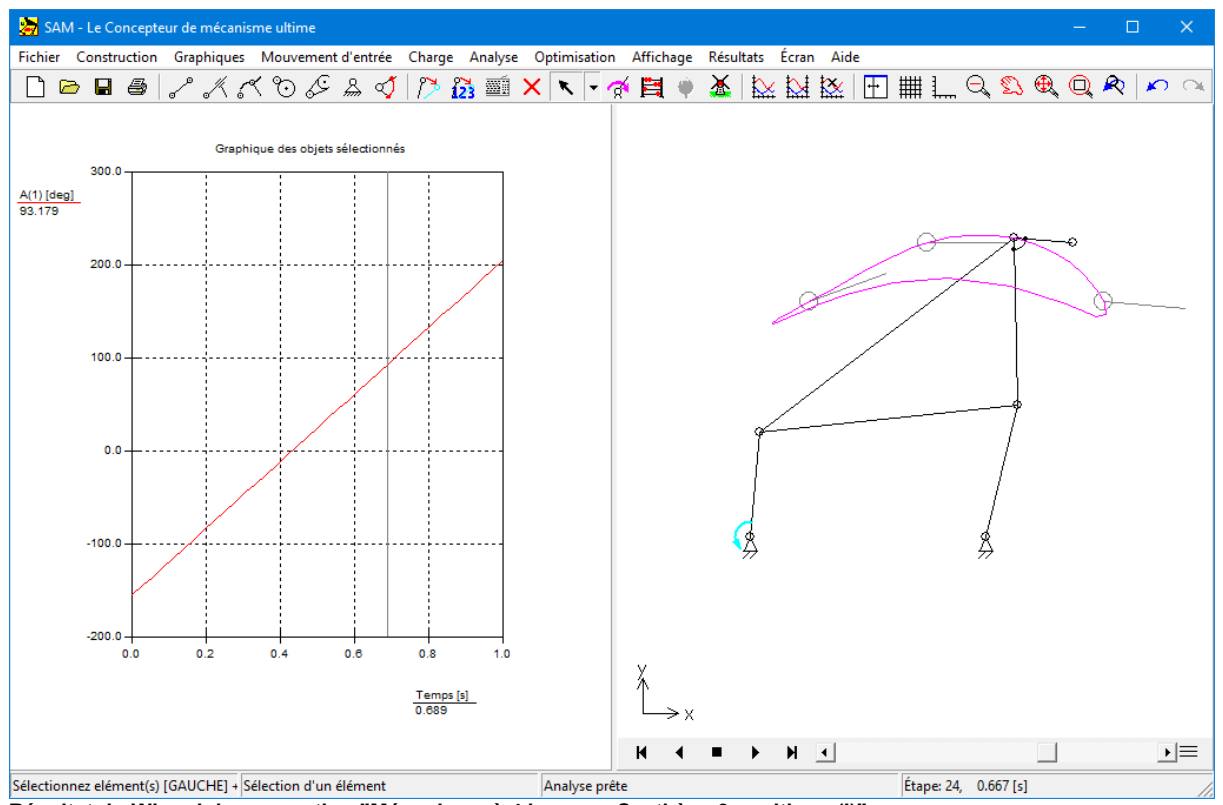

**Résultat du Wizard de conception "Mécanisme à 4 barres – Synthèse 3 positions (I)"**

#### **Appuyez sur la touche <F8> pour retourner au Wizard de conception.**

Si le résultat de l'analyse ne vous satisfait pas, vous pouvez retourner sur le <sup>w</sup> izard de conception et tenter d'autres données d'entrée. Dans cette tâche de conception spécifique 3 positions, les positions de départ et de fin sont généralem ent fixes, <sup>m</sup> ais vous pouvez "jouer" avec la position / l'angle du <sup>m</sup> ilieu. Vous pouvez aussi choisir divers em placem ents pour vos pivots Ao et Bo.

# **4.3 Construire un nouveau mécanisme (sans le Wizard de conception)**

Ces quelques étapes montrent comment utiliser SAM pour créer et analyser un nouveau mécanisme sans le Wizard de conception. Ces étapes peuvent varier en fonction du type de mécanisme et d'analyse, mais la base reste la même :

## **1. Créer un nouveau projet**

Sélectionnez Nouveau dans le menu Fichier pour ouvrir un nouveau projet ou utilisez le bouton de raccourci **.** Il vous sera demandé de spécifier la dimension initiale de le

zone de travail (elle pourra être changée plus tard).

# **2. Assemblez le mécanisme à partir d'éléments de base**

En vous servant des différents objets du menu Construire ou des outils de la barre d'outils, vous pouvez assembler un mécanisme à partir d'éléments de base. Double cliquez sur un éléments pour en changer les propriétés ou sélectionnez Effacer élément dans le menu Construire pour effacer un élément. Afin de déplacer un nœud, sélectionnez l'option Déplacer un nœud ou Coordonnées du nœud dans le menu Construire. Vous pouvez également utiliser  $\overline{\mathbb{Z}}$  ou  $\overline{\mathbb{Z}}$ .

# **3. Définir les conditions de support**

Les conditions de support peuvent être définies à partir du menu Construire ou en cliquant sur l'outil Support dans la barre d'outils. Vous devrez sélectionner un nœud en cliquant dessus. Déplacez le curseur autour du nœud et observez comme la condition du support change de support x à support xy, à support y et ainsi de suite. Lorsque le type de support que vous désirez est affiché, cliquez sur le bouton gauche de votre souris pour l'activer.

#### **4. Définir l'inertie, les forces externes, la gravité…**

Définissez l'inertie, les forces externes et la gravité dans le menu Force.

# **5. Spécifier le(s) mouvement(s) d'entrée**

Le mouvement d'entrée peut être défini à partir du menu Mouvement d'entrée ou en cliquant sur l'outil correspondant dans la barre d'outils. Vous pouvez définir différentes sortes d'entrées, telles que déplacement x, déplacement y, angle, angle relatif et élongation. Une fois le nœud ou l'élément approprié sélectionné, ne fenêtre s'ouvre et vous laisse définir le mouvement d'entrée en combinant des lois de mouvement de base, telles que mouvement constant, linéaire, sinusoïdal et polynôme ).

## **6. Analyse**

Selon les réglages de l'AUTO-RUN (voir Fichier / Préférences / Analyse), une analyse est automatiquement effectuée dès que toutes les données nécessaires du mécanisme sont disponibles. Sinon, lancez l'analyse manuellement (en cliquant sur Analyse ou sur le Boulier  $\blacksquare$ 

# **7. Animer le mécanisme**

Sélectionnez Animation dans le menu Affichage ou cliquez sur l'icône Moulin à vent pour lancer l'animation. Vous pouvez également animer "manuellement" le mécanisme ou le déplacer vers une nouvelle position initiale en passant par le menu Construire / Changer position initiale.

# **8. Voir les résultats de l'analyse**

Choisissez Sélectionner dans le menu Résultats pour sélectionner les résultats de l'analyse et poursuivre le post-traitement. Puis choisissez Exporter pour afficher les données sélectionnées sous forme de tableau, ou Graphique pour les afficher dans un graphique xy, en fonction du temps. Cliquez sur le signet y du graphique et observez les modifications.

# **9. Enregistrer un projet**

Sélectionnez Enregistrer dans le menu Fichier pour sauvegarder le projet.

#### **4.3.1 Exemple d'un mécanisme à 4 barres (analyse de mouvement)**

#### **Sélectionnez Nouveau dans le menu Fichier**

Une fenêtre espace de travail apparaîtra. Vous pourrez y entrer la dim ension de votre espace de travail. Les nom bres que vous voyez dans la fenêtre sont les valeurs par défaut. Elles peuvent être différentes de celles utilisées au cours de la préparation de ce m anuel.

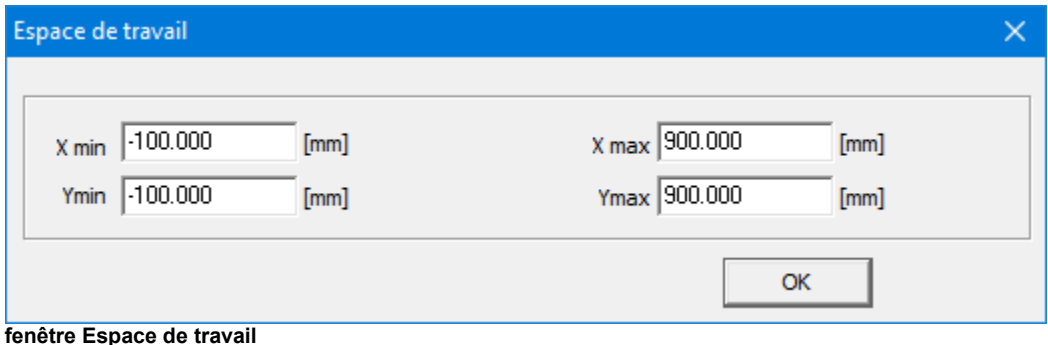

#### **Cliquez sur OK pour accepter les valeurs par défaut de l'espace de travail.**

Vous allez <sup>m</sup> aintenant voir un espace de travail vide avec une fenêtre de graphique et

une fenêtre de <sup>m</sup> écanism e.

#### **Agrandissez la fenêtre du mécanisme en cliquant sur le bouton correspondant.**

Il est très utile d'utiliser une grande fenêtre lorsque vous construisez votre <sup>m</sup> écanism e.

## **Sélectionnez Options dans le menu Affichage, puis cliquez sur l'onglet "Couleurs et Styles".**

Vous pouvez <sup>m</sup> odifier l'aspect de différents élém ents dans la fenêtre qui apparaîtra. Comme vous pouvez le constater, la Grille n'est pas sélectionnée.

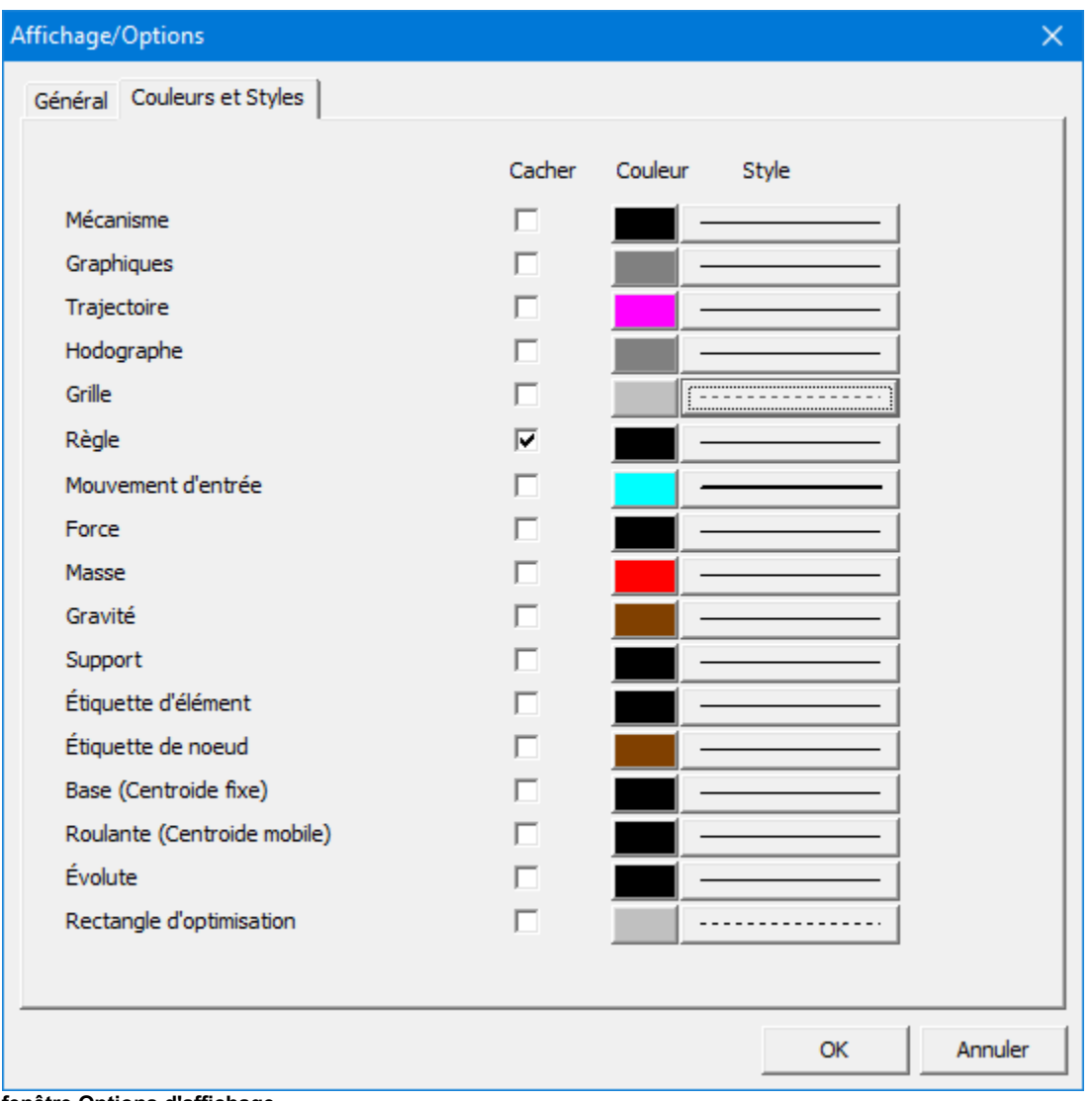

#### **fenêtre Options d'affichage**

**Cochez la case Grille et cliquez sur OK**

#### œ

Cela activera la grille en utilisant sa taille par défaut, liée aux dim ensions de l'espace de travail. Votre écran apparaîtra comme ceci :

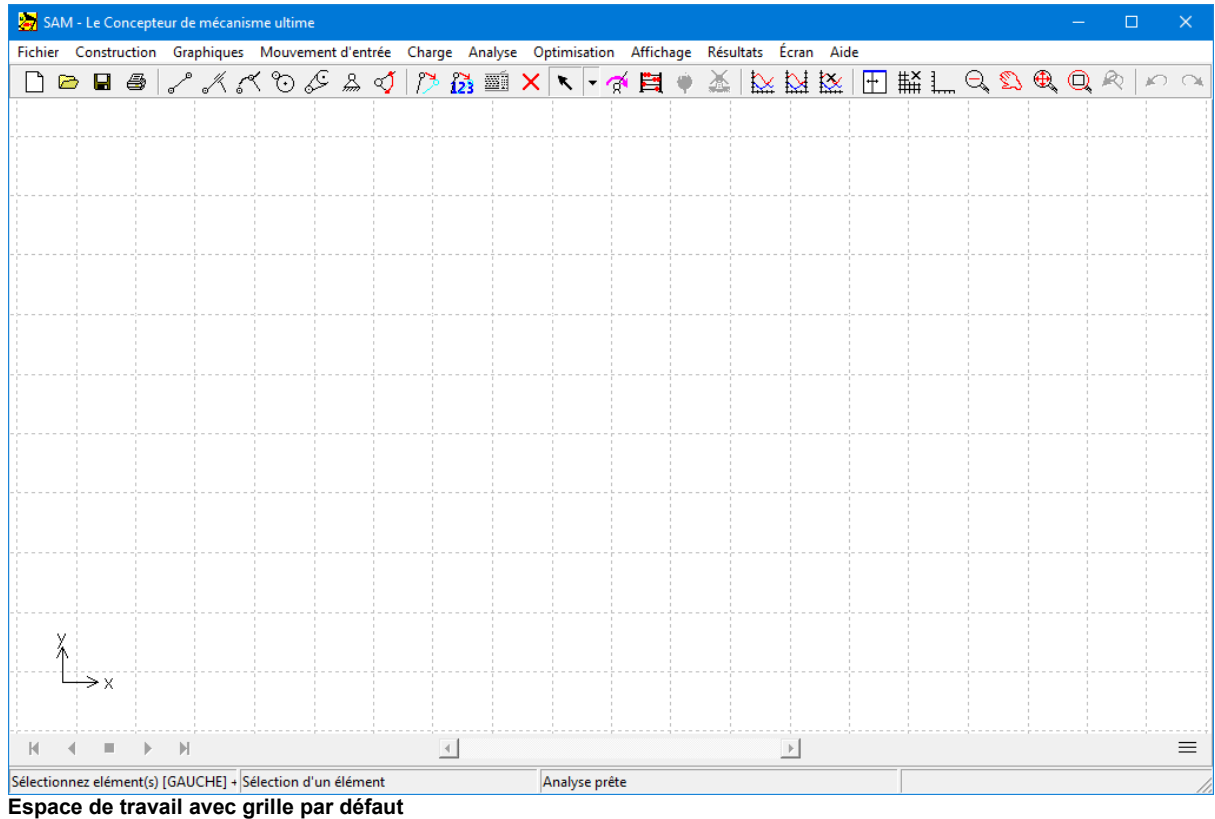

# **Sélectionnez la Poutre dans le menu Construire ou cliquez sur**

Vous pouvez commencer à créer un élément poutre.

Placez la souris à l'extrémité de l'élément et cliquez sur le bouton gauche pour créer le premier nœud.

Pendant que vous déplacez la souris, vous pouvez observer ses coordonnées actuelles dans la ligne d'état au bas des fenêtres.

# **Placez la souris à l'autre extrémité, puis cliquez sur le bouton gauche pour terminer la création de l'élément poutre.**

Pendant que vous déplacerez la souris, la form <sup>e</sup> de l'élém ent sera affichée. Si vous désirez annuler le processus en cours de création (prem ier <sup>n</sup> ud déjà choisi, <sup>m</sup> ais pas le second), cliquez sur le bouton droit de la souris. Si vous voulez encore effacer un élément

#### œ

déjà créé, vous pouvez sélectionner Effacer dans le menu Construire et cliquer sur l'élém ent à effacer.

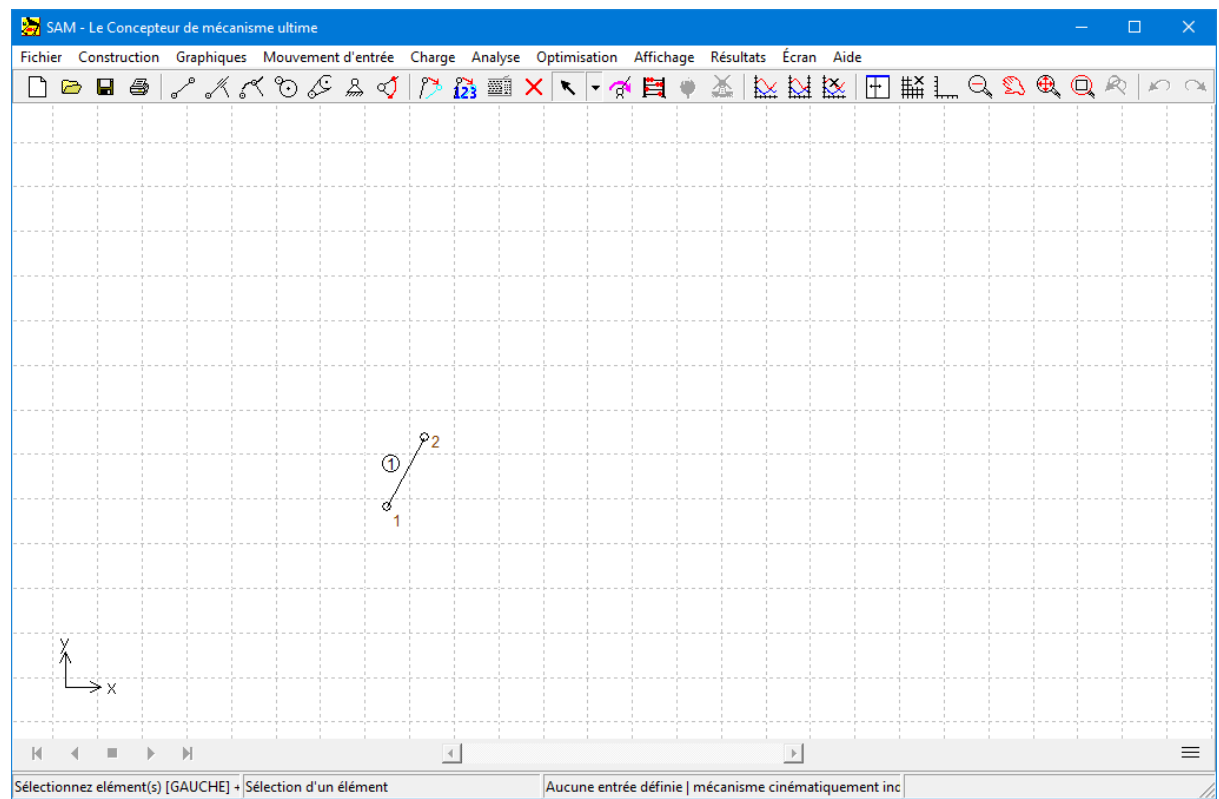

Votre écran devrait ressem bler à ceci:

**Espace de travail après création du premier élément.**

# **Créer le second lien. Placez la souris sur le nœud 2 du premier élément et cliquez une fois, puis placez la souris sur une nouvelle position et cliquez à nouveau.**

Le second lien est créé de la même façon, à cette exception près qu'un des n uds du nouvel élém ent doit coïncider avec un de ceux du prem ier élém ent, afin de créer une connexion.

Lorsque la souris s'approche d'un n ud existant, la forme du curseur se transforme pour indiquer qu'il <sup>s</sup>'y est accroché. En cliquant, vous utiliserez le <sup>n</sup> ud existant au lieu d'en créer un nouveau.

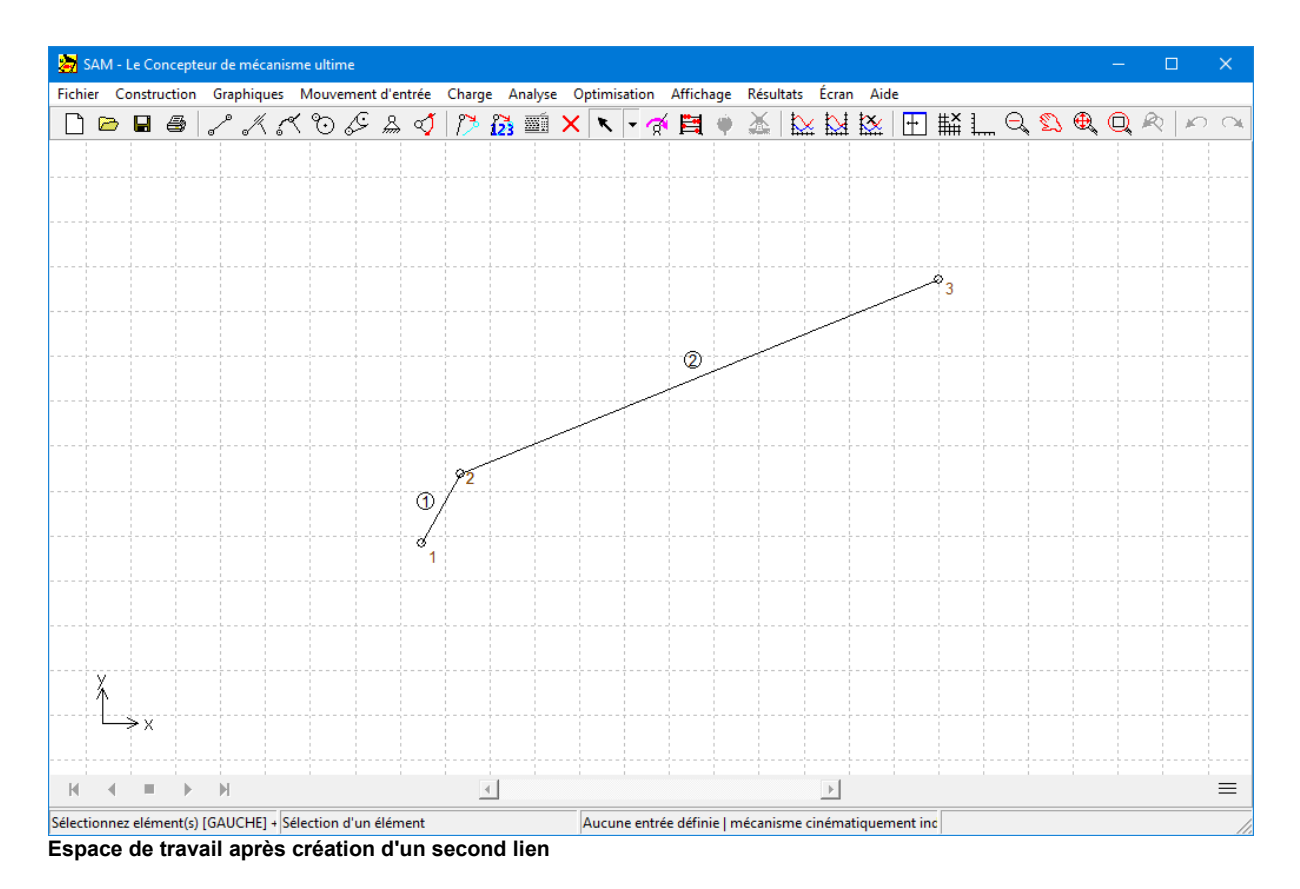

**Créez les autres liens d'un mécanisme à 4 barres (dont point coupleur) de la même façon.**

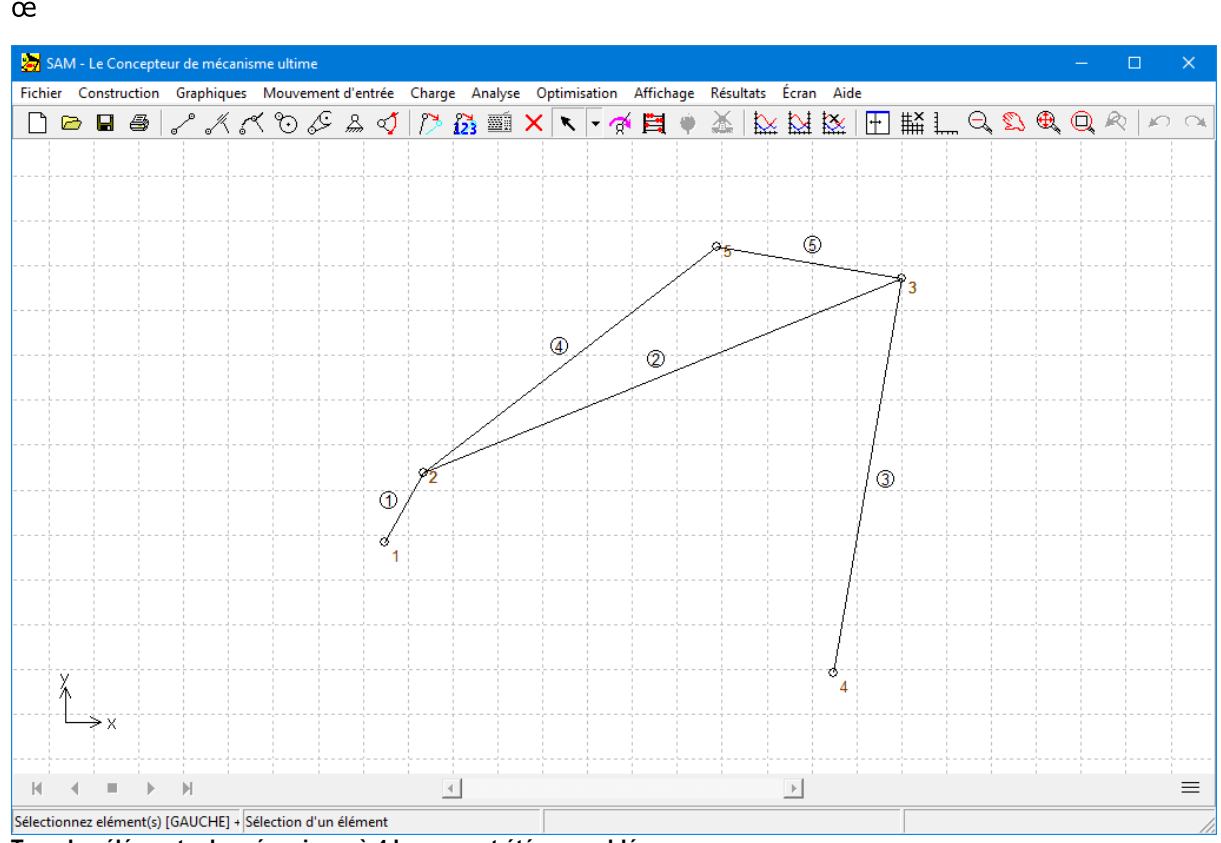

**Tous les éléments du mécanisme à 4 barres ont été assemblés**

**Sélectionnez "Fixer nœud (x et / ou y)" dans le menu Construire ou cliquez sur . Puis, cliquez sur le nœud 1 et déplacez-vous autour jusqu'à ce que la condition de support xy soit affichée. Puis cliquez à nouveau sur le bouton gauche de la souris.**

Comme vous pouvez l'observer, la condition de support passe de support  $x$  à support  $xy$ à support y et ainsi de suite, selon la position du curseur par rapport au <sup>n</sup> ud que vous avez sélectionné. C'est une façon très pratique d'appliquer des conditions de support.

#### **Appliquer les mêmes conditions de support au nœud 4.**

Cela entraînera la situation suivante sur votre espace de travail.

œ

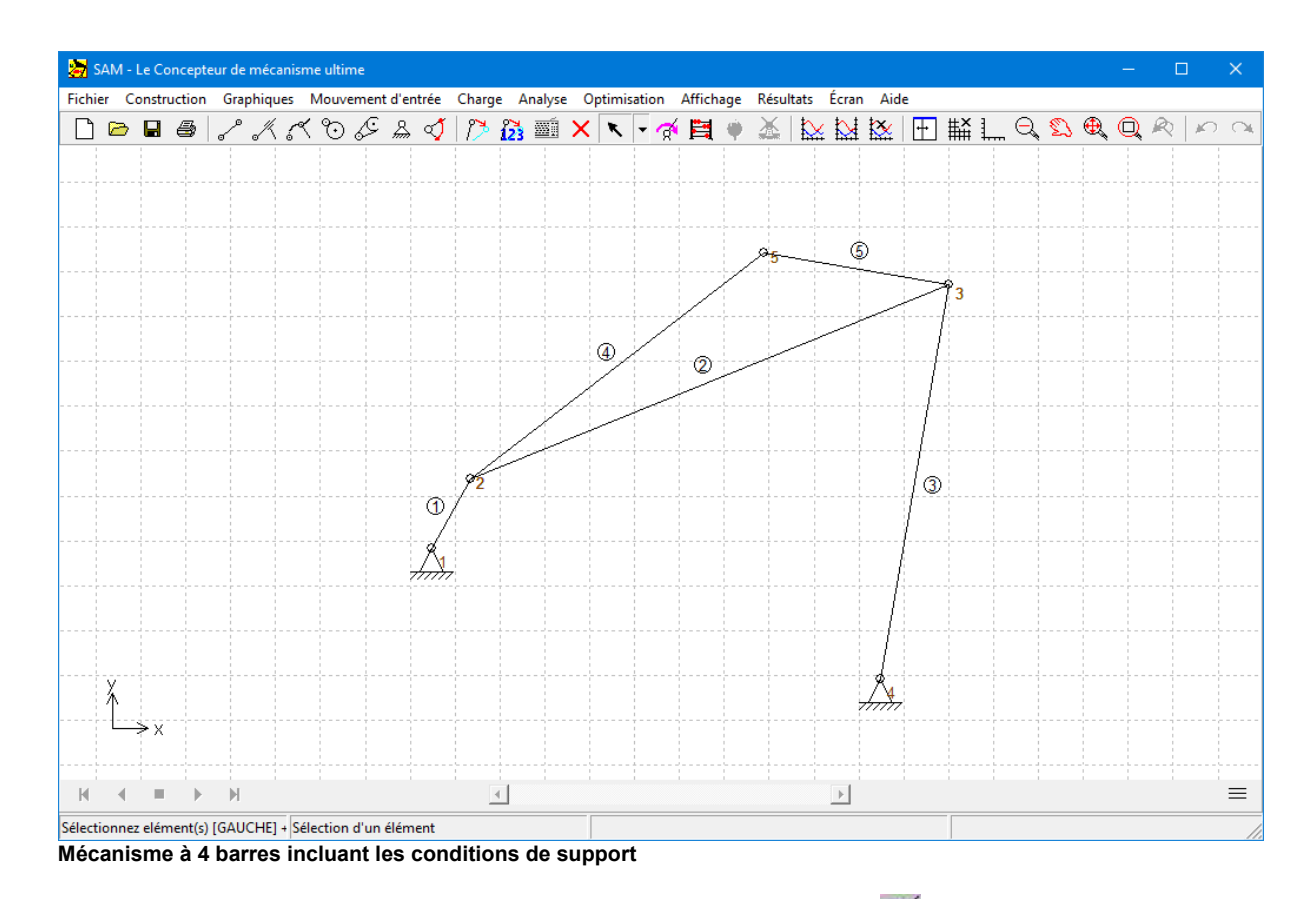

# **Sélectionnez Angle dans le menu Entrée ou cliquez sur , puis sur le nœud 1.**

La fenêtre de mouvement d'entrée apparaîtra. Le centre de la fenêtre est constitué d'une boîte, qui contient une liste séquentielle de blocs de mouvements de base présélectionnés (le graphique <sup>m</sup> ontre l'équivalent de ces données). Au départ, cette liste est vide.

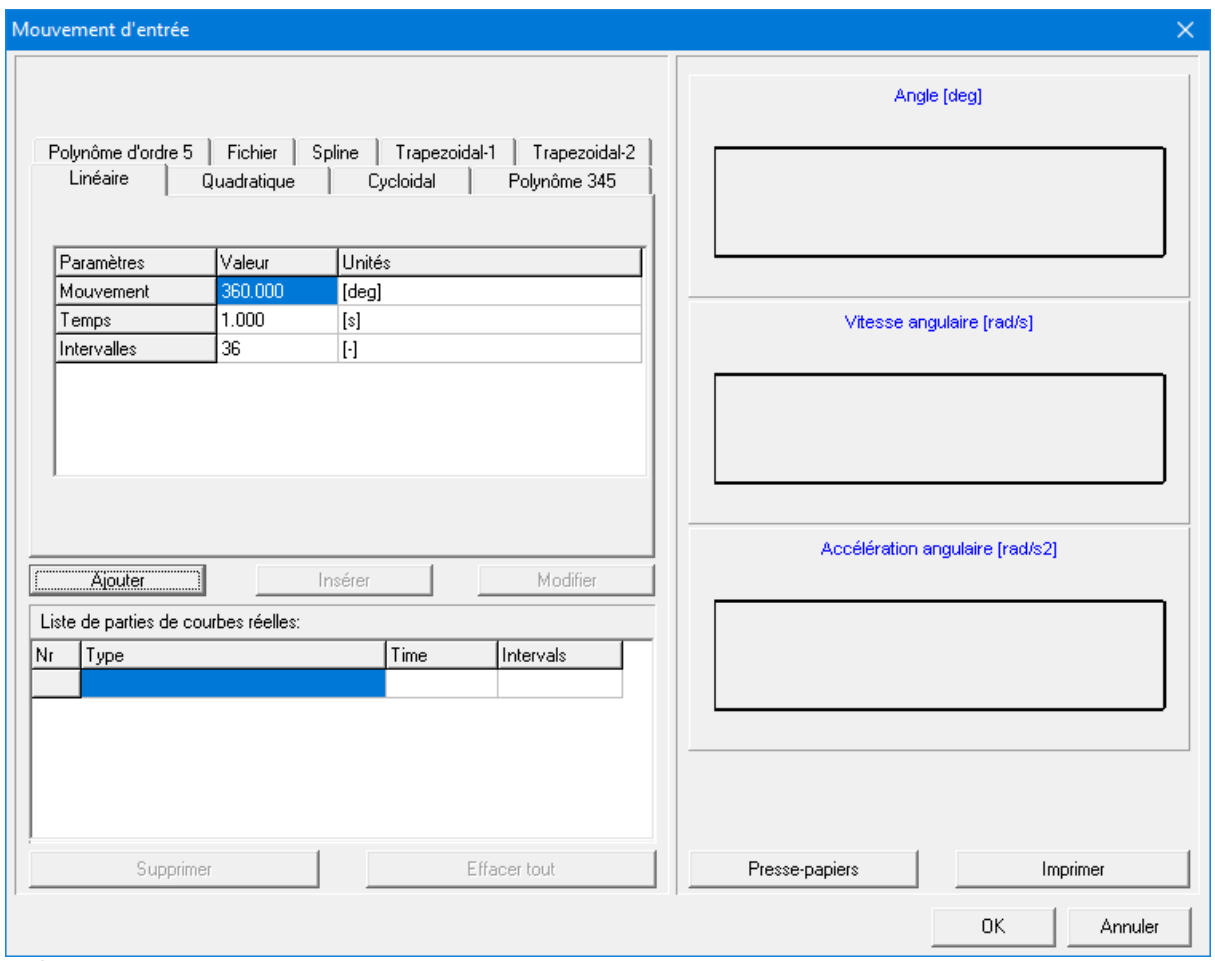

**fenêtre Mouvement d'entrée**

#### **Cliquez sur le bouton "Ajouter"**

Cela aura pour effet d'ajouter la loi de <sup>m</sup> ouvem ent et les données de <sup>m</sup> ouvem ent actuelles (mouvement, durée et nombre d'étapes) à la liste de mouvements. De plus, la représentation graphique sera <sup>m</sup> ise à jour. En répétant ce processus, il est très facile de définir toutes sortes de mouvements d'entrée en combinant des lois de mouvements de base. Si vous désirez effacer un article de la liste, activez-le en cliquant une fois dessus et appuyez sur le bouton "Effacer". Pour <sup>m</sup> odifier un article, vous devez l'activer et cliquer sur le bouton "Modifier".

#### œ

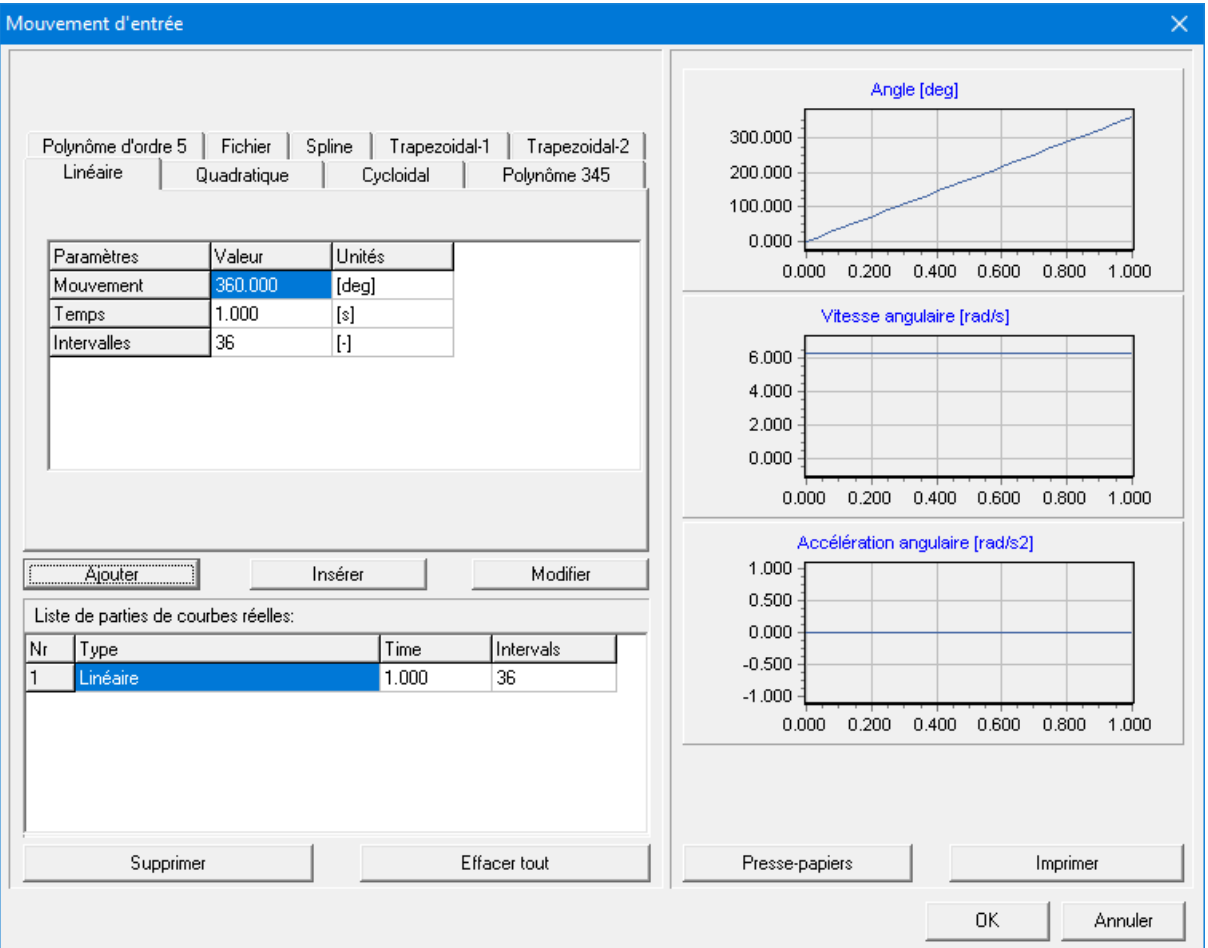

**fenêtre de Mouvement d'entrée après ajout d'une loi de mouvement standard à la liste**

#### **Cliquez sur OK pour accepter le mouvement d'entrée actuel.**

# **Sélectionnez Animation dans le menu Affichage ou cliquez sur**

Vous allez maintenant observer une animation du mécanisme.

# **Sélectionnez** Trajectoire **dans le menu Affichage et cliquez sur le point coupleur (nœud 5)**

Vous allez voir la trajectoire de ce point.

## **Sélectionnez Hodographe dans le menu Affichage et cliquez à nouveau sur le point coupleur.**

En plus de la trajectoire de ce <sup>n</sup> ud, vous verrez égalem ent l'hodographe de la vitesse.

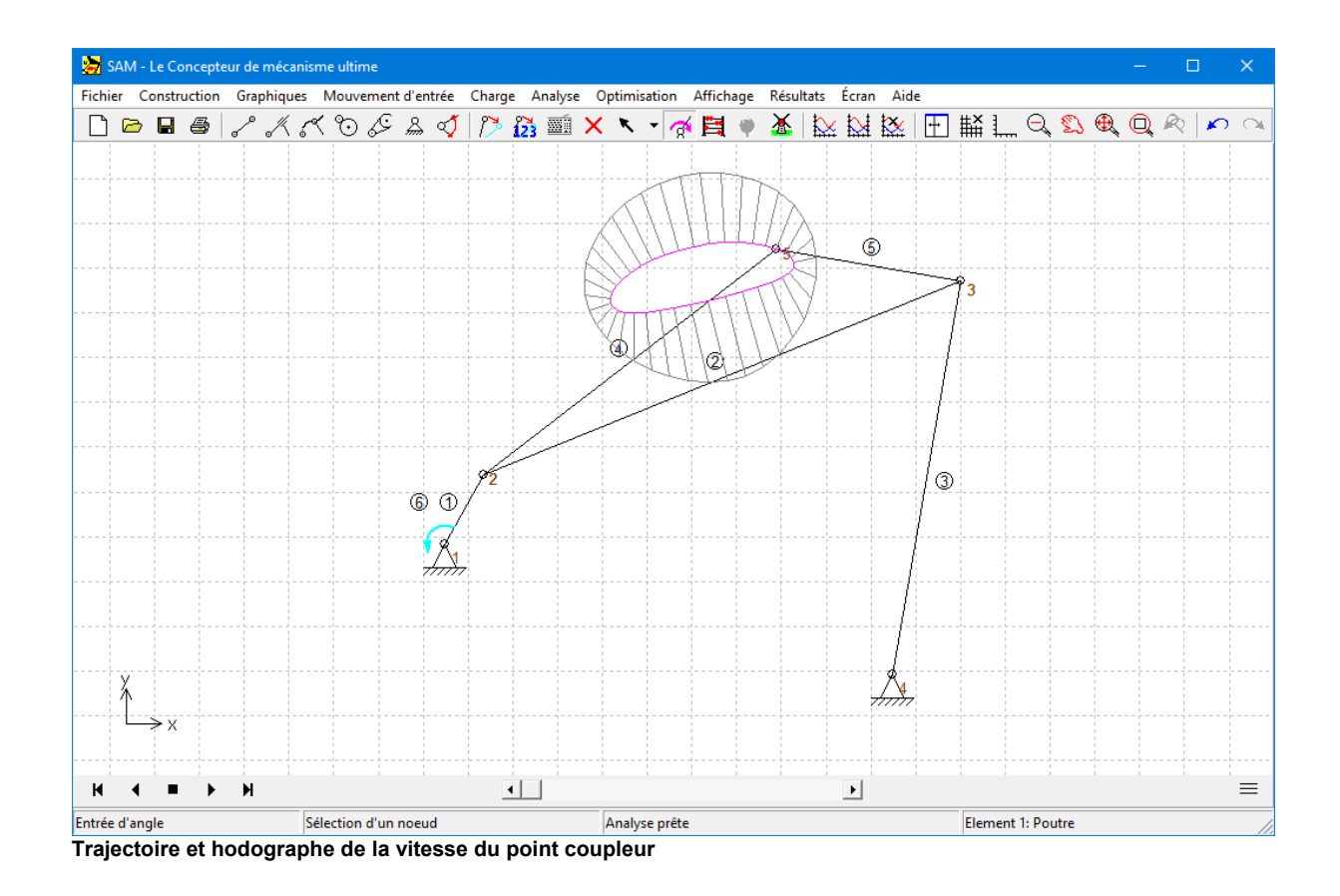

# **Chapitre 5**

# **5 Wizards de conception**

# **5.1 Mécanisme à 4 barres**

Le menu Fichier>Wizard>Mécanisme Quatre Barres ouvre les wizard pour mécanisme à 4 barres, qui vous permet de créer très facilement un mécanisme à 4 barres général et d'effectuer une synthèse de fonction d'angle et une synthèse 3 positions.

## **5.1.1 Général (nœuds)**

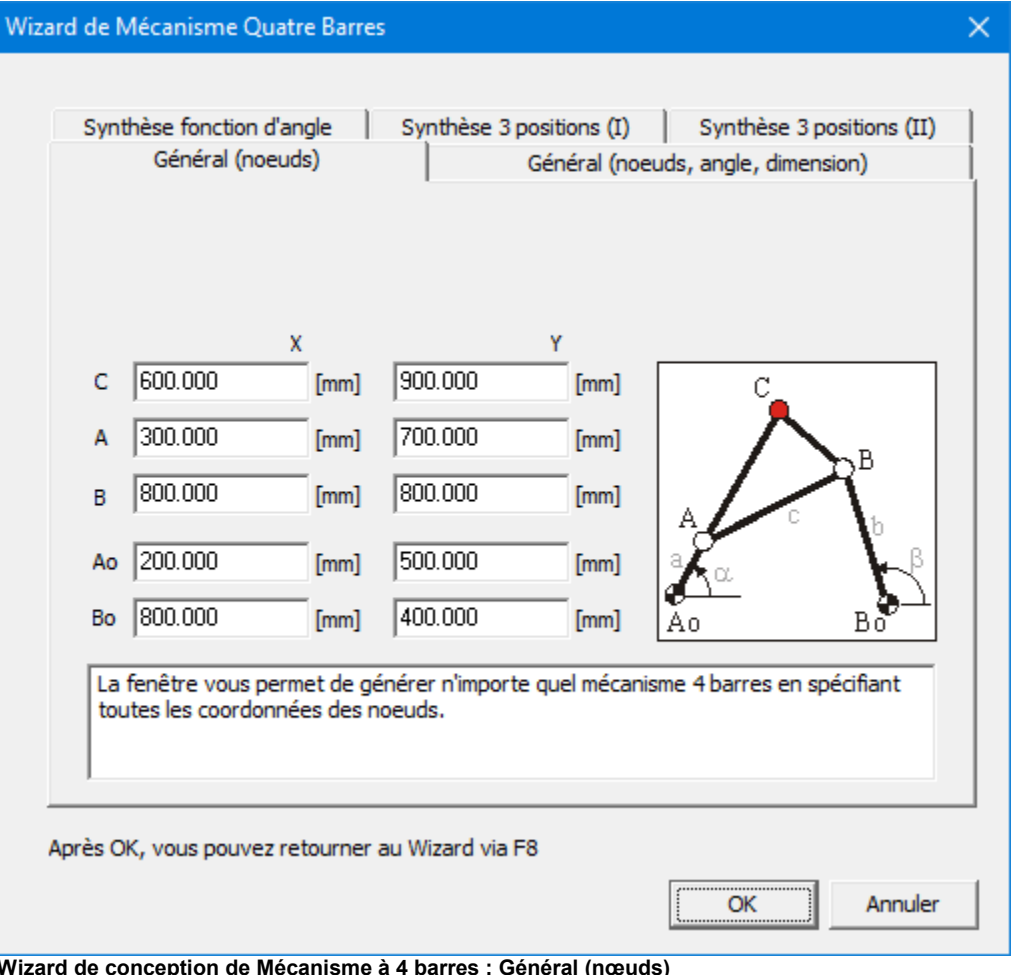

Cette fenêtre permet à l'utilisateur de créer un mécanisme à 4 barres comprenant un point coupleur en spécifiant les coordonnées de tous les nœuds.

# **5.1.2 Général (nœuds, angle, dimension)**

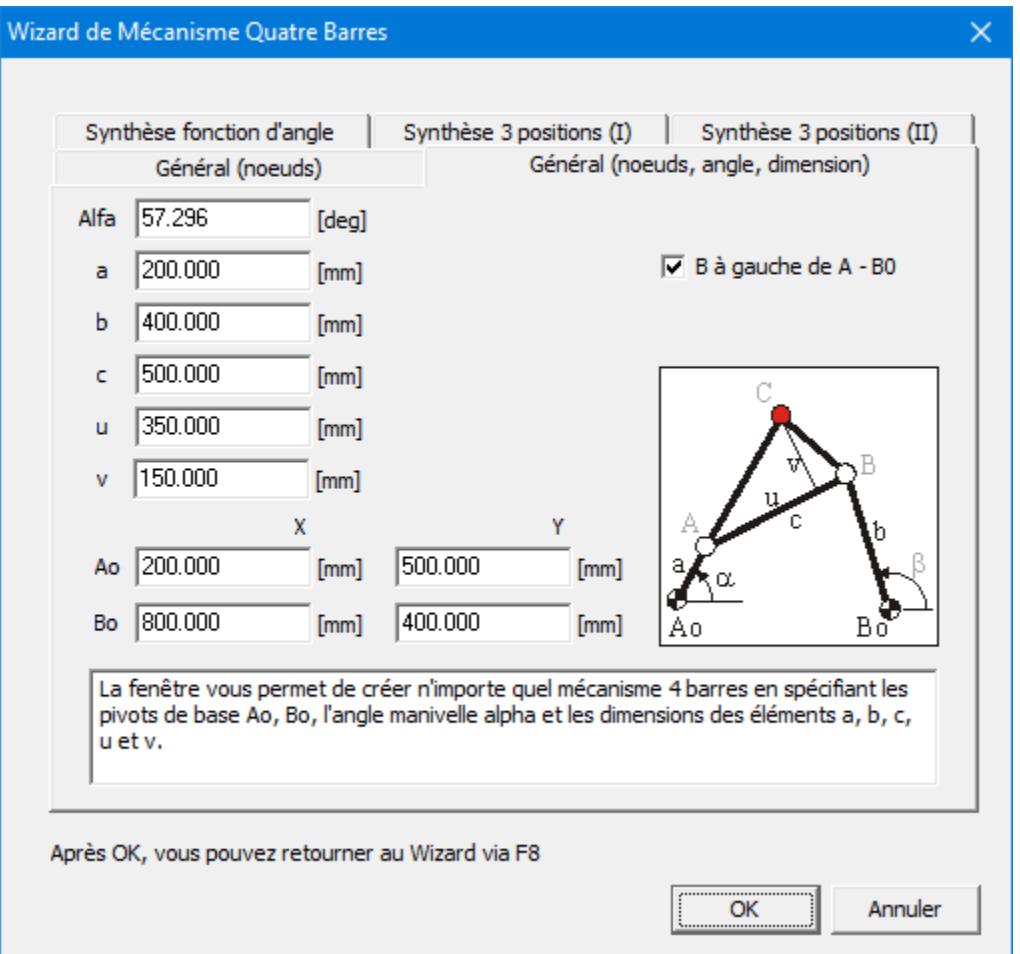

**Wizard de conception de Mécanisme à 4 barres : Général (nœuds, angle, dimensions)**

Ceci est une variante de la fenêtre de création précédente. Le mécanisme à 4 barres est defini par les pivots de base Ao et Bo, l' angle de manivelle α, les longueurs de liens a, b, c et par les dimensions u et v, qui déterminent l'emplacement du point coupleur.

#### **5.1.3 Synthèse de fonction d'angle**

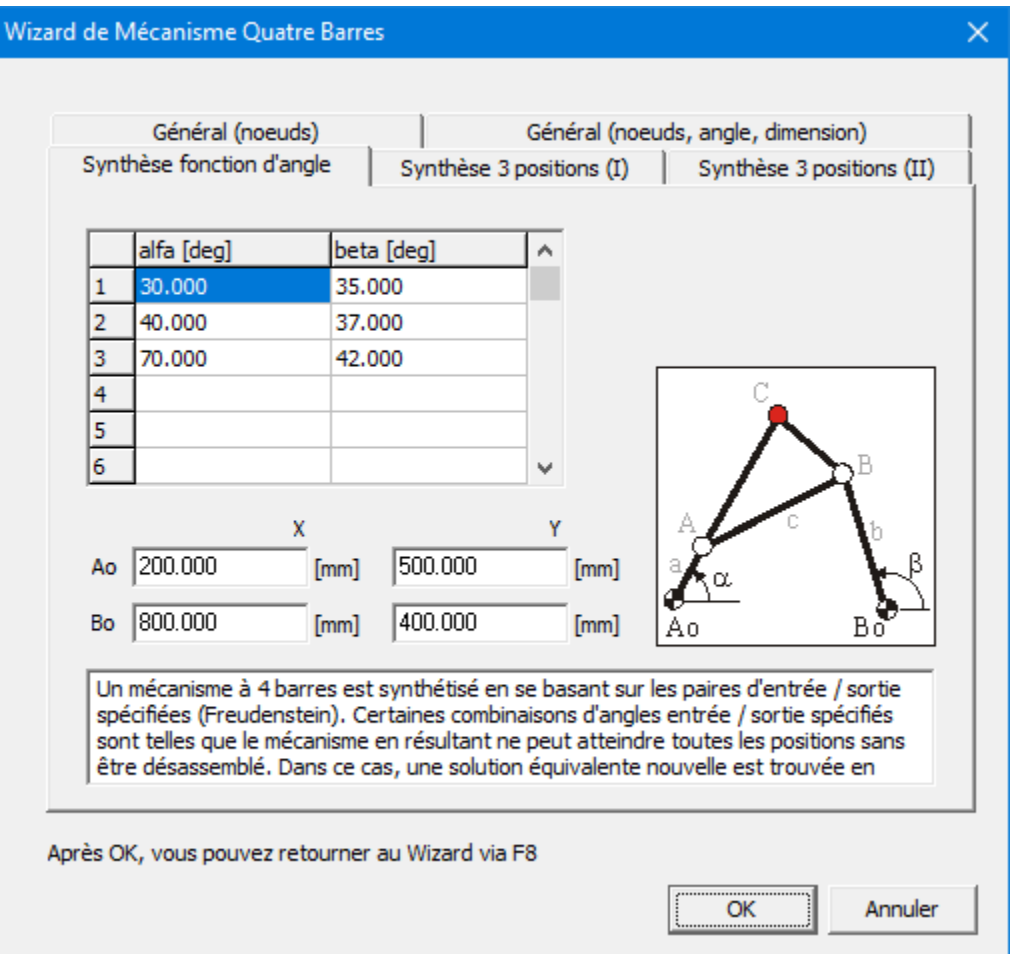

**Wizard de conception de Mécanisme à 4 barres : Synthèse de fonction d'angle**

D'après les paires spécifiées d'angles d'entrée / sortie, un mécanisme à 4 barres est synthétisé par approche Freudenstein. Dans le cas de 3 paires d'angles d'entrée / sortie, qui est le minimum, le programme recherche le mécanisme à 4 barres quiremplit exactement les conditions. L'utilisateur peut également spécifier plus de 3 paires d'angles d'entrée / sortie. Les conditions ne seront alors qu'approximativement remplies (approximation moindres carrés).

Certaines combinaisons d'angles d'entrée / sorties sont telles que le mécanisme en résultant ne peut atteindre toutes les positions sans être désassemblé entre chaque position. Dans une telle situation, l'utilisateur peut tenter de trouver une autre solution en changeant tous les angles d'entrée et de sortie et en corrigeant ce changement par l'ajout d'une poutre à la manivelle pour compenser l'angle.

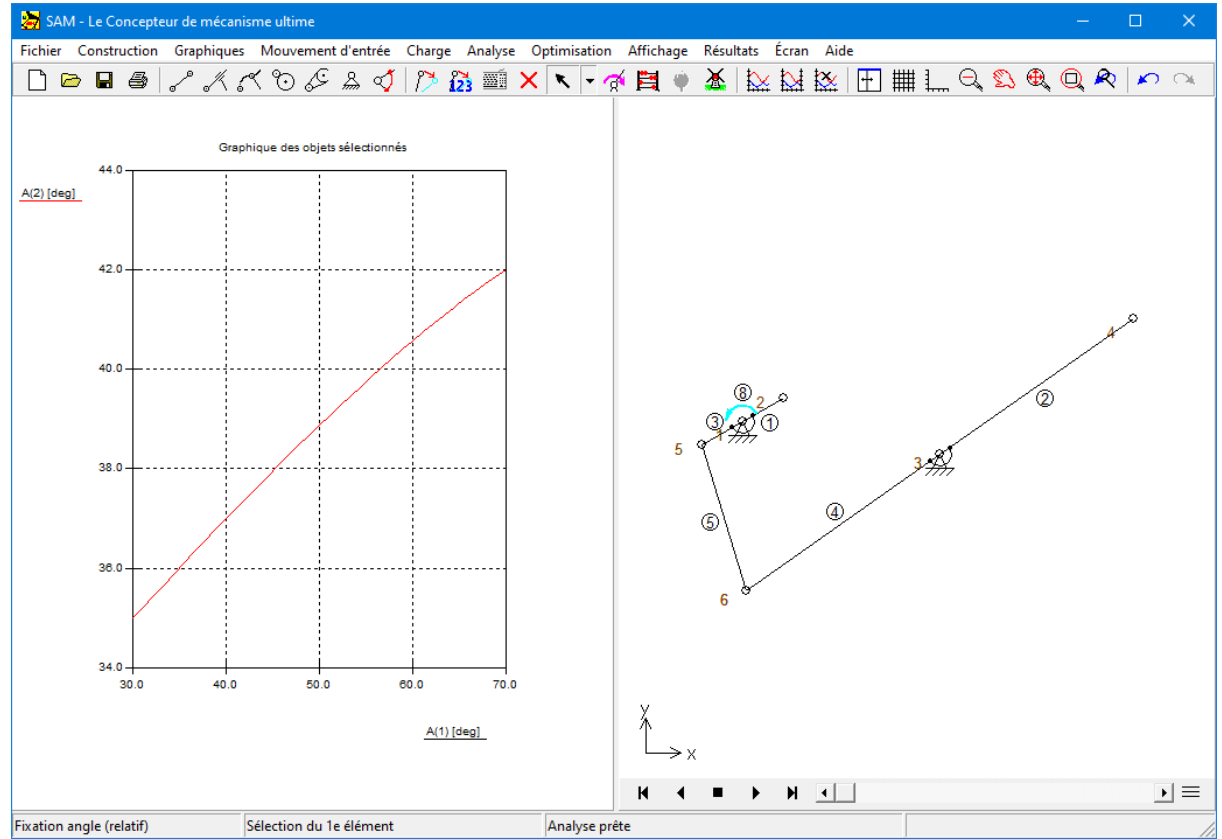

**Résultat de la création d'une fonction d'angle (basé sur des valeurs par défaut)**

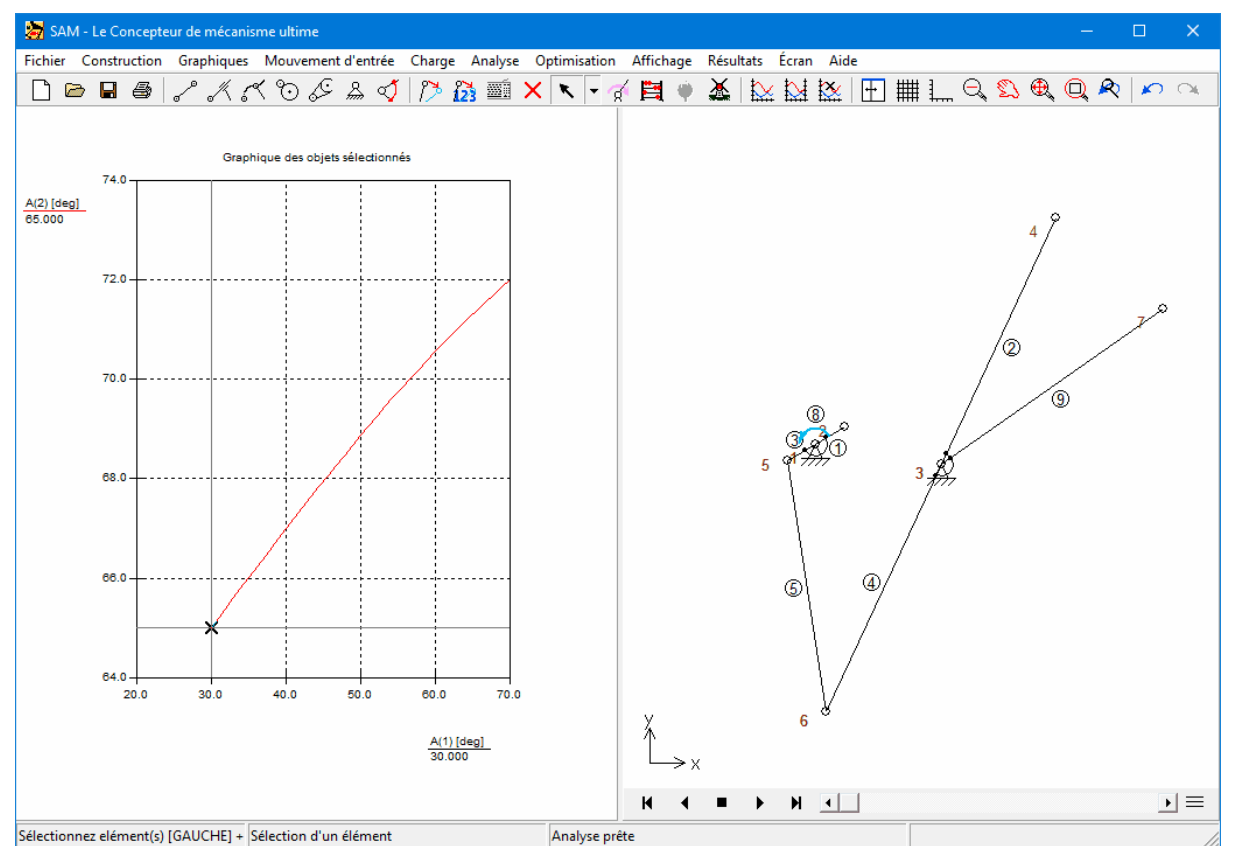

Résultat d'une création de fonction d'angle (le changement de 30 degrés dans la condition de l'angle de sortie est **compensé par une poutre supplémentaire)**

#### **5.1.4 Synthèse 3 positions (I)**

|                                                                                                    | Wizard de Mécanisme Quatre Barres |           |                                                                                             | × |
|----------------------------------------------------------------------------------------------------|-----------------------------------|-----------|---------------------------------------------------------------------------------------------|---|
| Général (noeuds)<br>Synthèse fonction d'angle                                                                                                    |                                   |           | Général (noeuds, angle, dimension)<br>Synthèse 3 positions (I)<br>Synthèse 3 positions (II) |   |
|                                                                                                    | $x$ [mm]                          | $y$ [mm]  | Liste de positions but et d'angles pour le Point C<br>angle [deg]                           |   |
|                                                                                                    | $C(1)$ 250.000                    | 400.000   | 20,000                                                                                      |   |
|                                                                                                    | $(2)$ 350,000                     | 450.000   | 0.000                                                                                       |   |
| C(3)                                                                                                    | 500,000                           | 400.000   | $-5.000$                                                                                    |   |
| Ao                                                                                                    | 200.000                           | x<br>[mm] | 200.000<br>[mm]                                                                             |   |
| Bo                                                                                                    | 400.000                           | [mm]      | 200.000<br>[mm]<br>Βó<br>Aο                                                                 |   |
| Un mécanisme 4 barres est synthétisé en se basant sur les trois positions / angles<br>spécifiés du point coupleur C et sur les pivots de base Ao et Bo (approche<br>Burmester). Certaines combinaisons d'entrées sont telles que le mécanisme en<br>résultant ne peut atteindre toutes les positions sans être désassemblé. Il peut<br>Après OK, vous pouvez retourner au Wizard via F8 |                                   |           |                                                                                             |   |
|                                                                                                    |                                   |           | <br>Annuler<br>OK<br>                                                                       |   |

**Wizard de Mécanisme à 4 barres : Synthèse 3 positions (I)**

En se basant sur les positions / angles du point C coupleur spécifié et sur l'emplacement des pivots de base Ao et Bo, le programme synthétise un mécanisme à 4 barres. Il crée un mouvement du point coupleur qui passe exactement par ces trois positions, avec les orientations prescrites du plan coupleur.

Certaines combinaisons de conditions sont telles que le mécanisme en résultant ne peut atteindre toutes les positions sans être désassemblé entre chaque position. Dans ce cas, l'utilisateur peut essayer de spécifier des emplacements différents pour les pivots de base Ao et Bo. De plus, dans des situations de conception éventuelles, seuls les positions de départ et de fin sont réellement fixes ; il est ainsi possible de varier la position médiane.

Si le point coupleur passe par les positions prescrites dans le désordre, il faut changer la direction du mouvement d'entrée.

Cliquez sur OK et le mécanisme est automatiquement synthétisé et affiché, incluant les trois positions / angles prescrites du point coupleur.

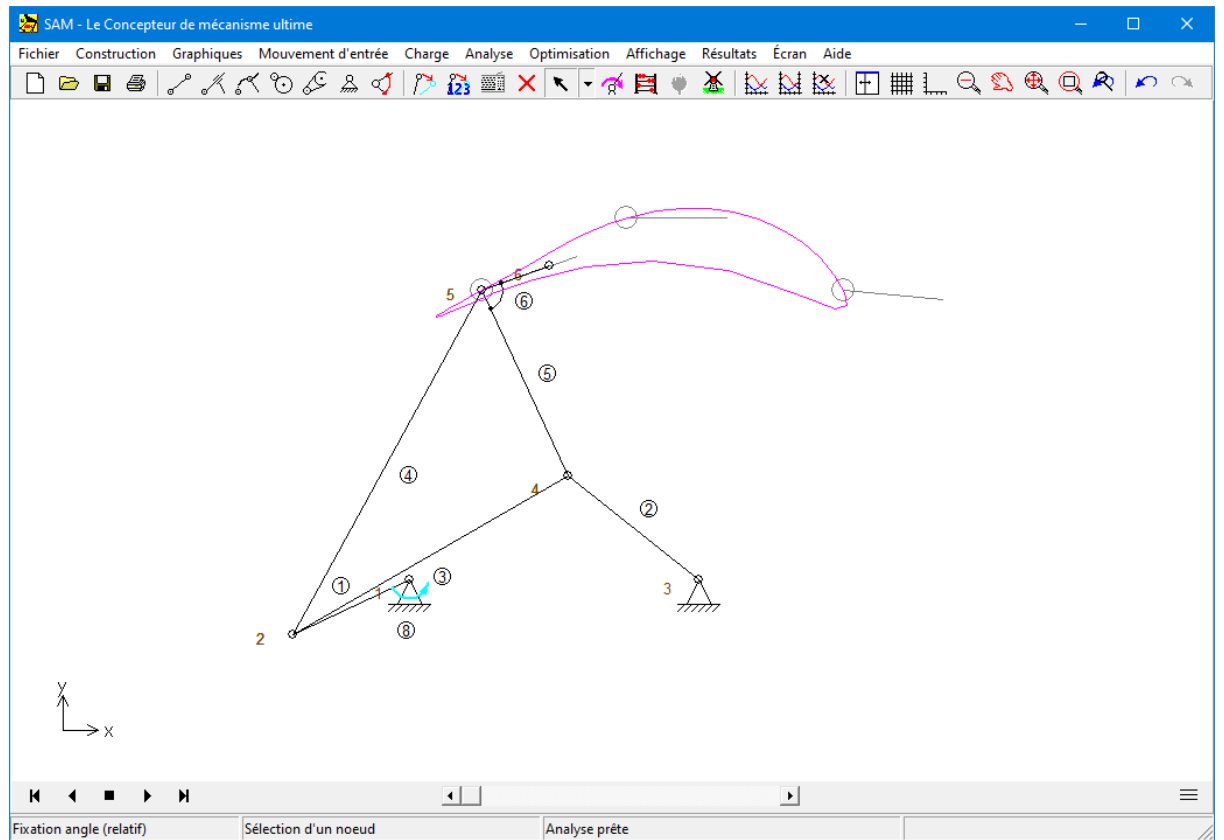

**Mécanisme à 4 barres synthétisé incluant les trois positions / angles prescrites du point coupleur.**
#### **5.1.5 Synthèse 3 positions (II)**

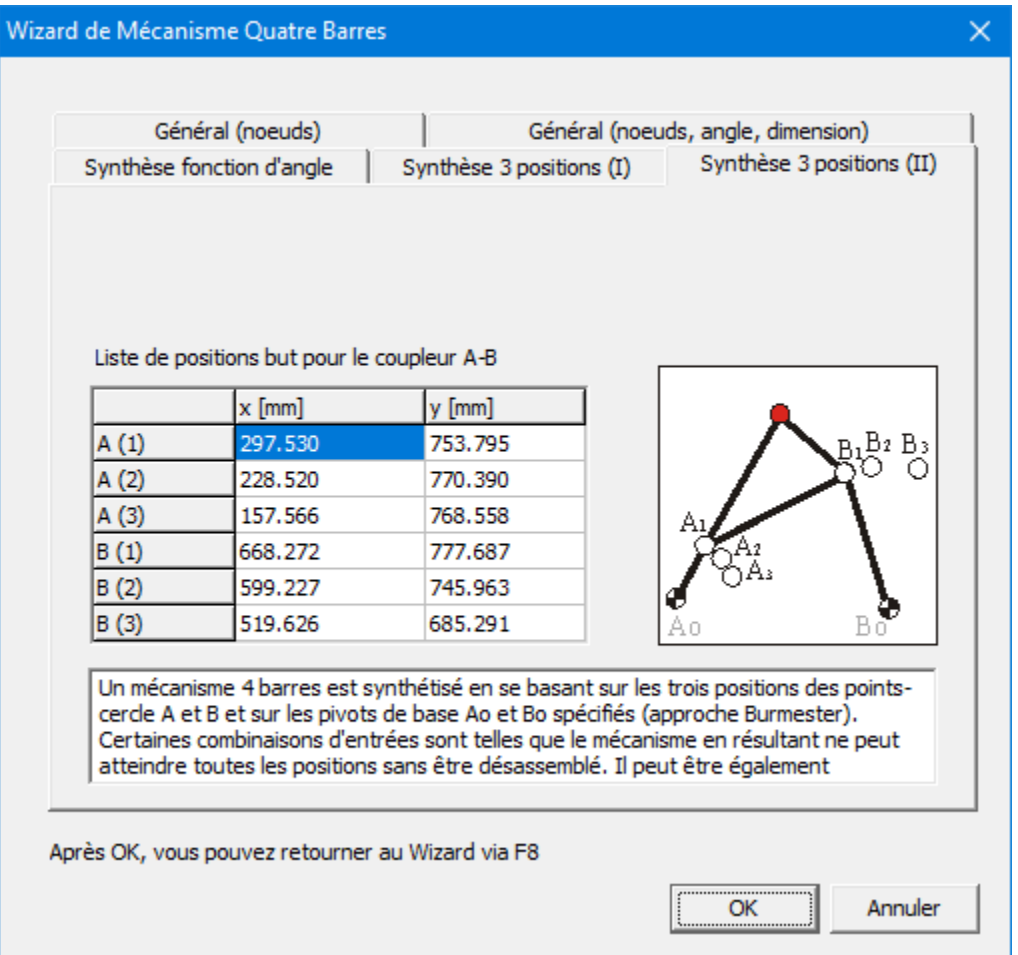

**Wizard de conception de Mécanisme à 4 barres : Synthèse 3 positions (II)**

En se basant sur les positions spécifiées des cercles A et B et sur l'emplacement des pivots de base Ao et Bo, le programme synthétise un mécanisme à 4 barres. Celui-ci crée un mouvement qui satisfait ces conditions.

Certaines combinaisons de conditions sont telles que le mécanisme en résultant ne peut atteindre toutes les positions sans être désassemblé entre chaque position. Dans ce cas, l'utilisateur peut essayer de spécifier des emplacements différents pour les pivots de base Ao et Bo. De plus, dans des situations de conception éventuelles, seuls les positions de départ et de fin sont réellement fixes ; il est ainsi possible de varier la position médiane.

Si le point coupleur passe par les positions prescrites dans le désordre, il faut changer la direction du mouvement d'entrée.

## **5.2 Mécanisme de mouvement linéaire exact**

Le menu Fichier > Wizard > Mouvement linéaire exact ouvre la fenêtre correspondante,

qui vous permet de créer très facilement un nombre de mécanismes de ligne droite prédéfinis selon certains paramètres.

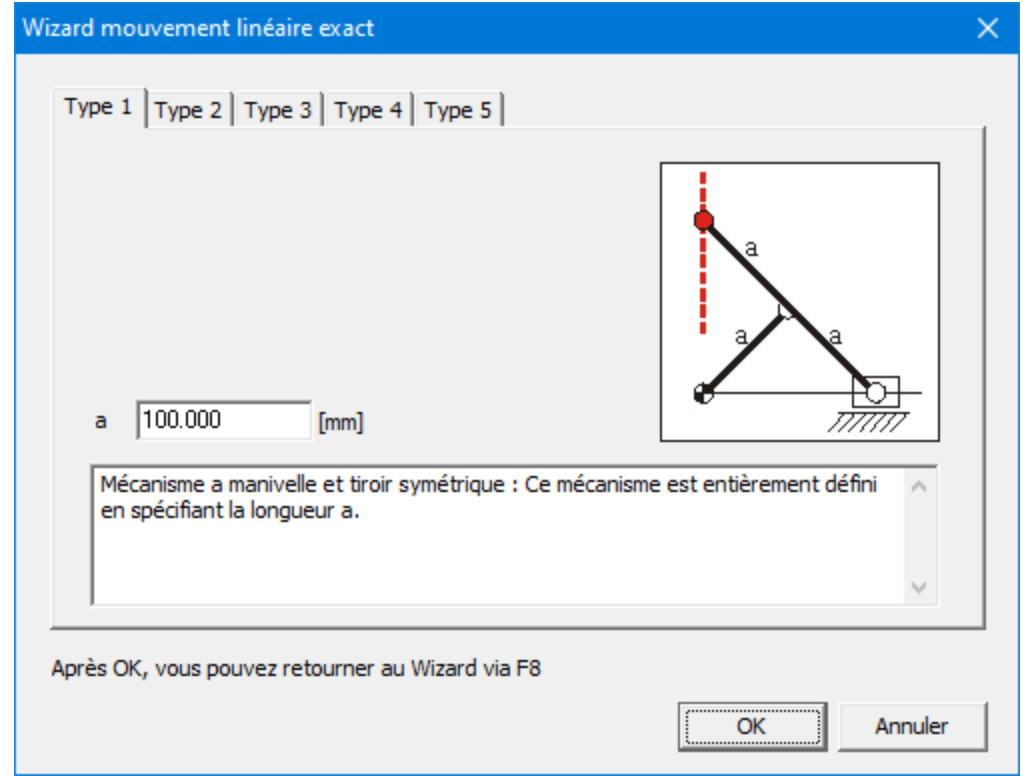

#### **5.2.1 Mécanisme a manivelle et tiroir symétrique**

**Wizard de mouvement en ligne droite exacte : Mécanisme a manivelle et tiroir symétrique**

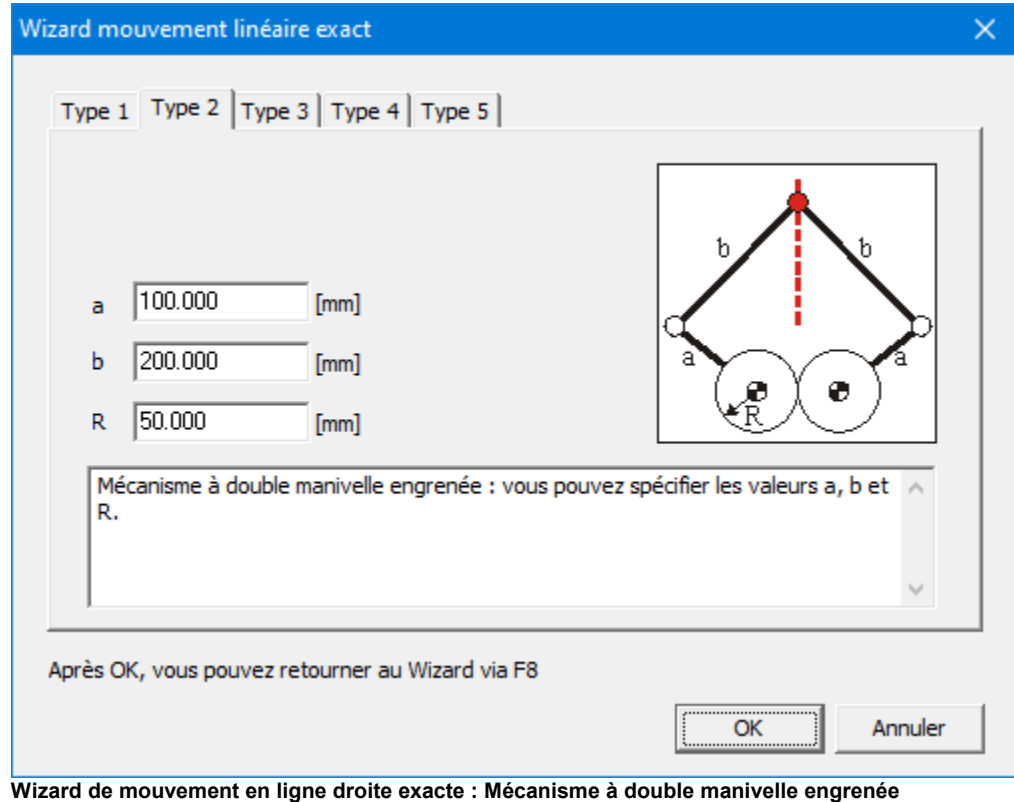

# **5.2.2 Mécanisme à double manivelle engrenée**

## **5.2.3 Train d'engrenages hypocycloidal**

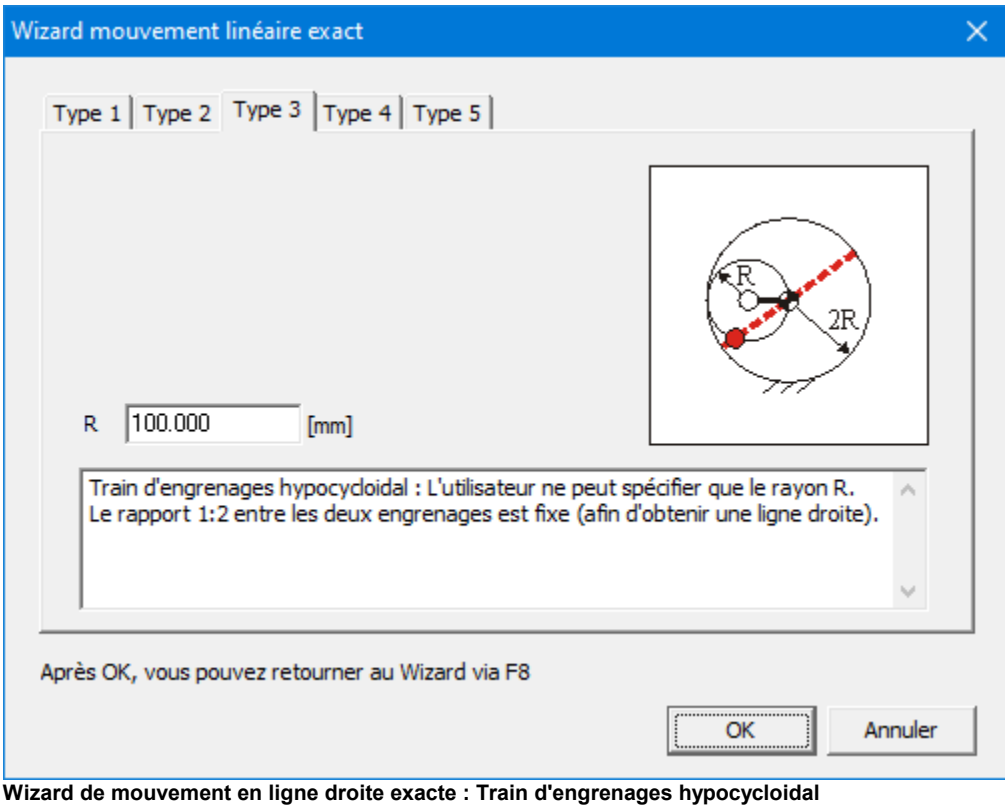

## **5.2.4 Train d'engrenages epicycloidal**

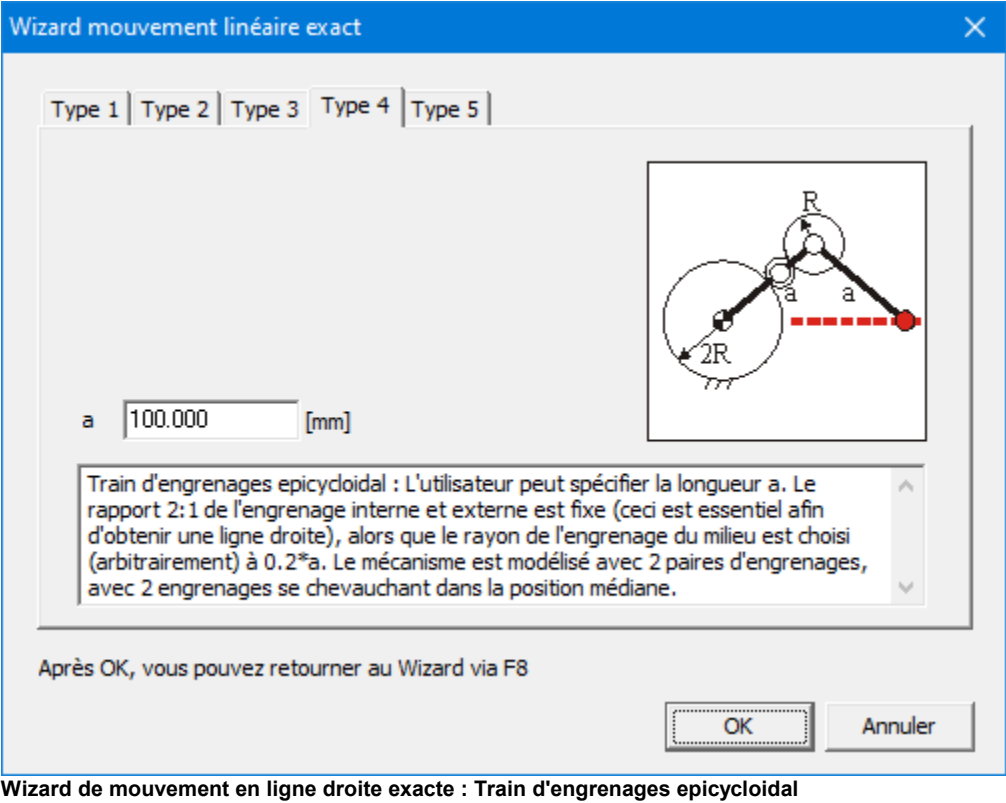

#### **5.2.5 Mécanisme articulé a courroie**

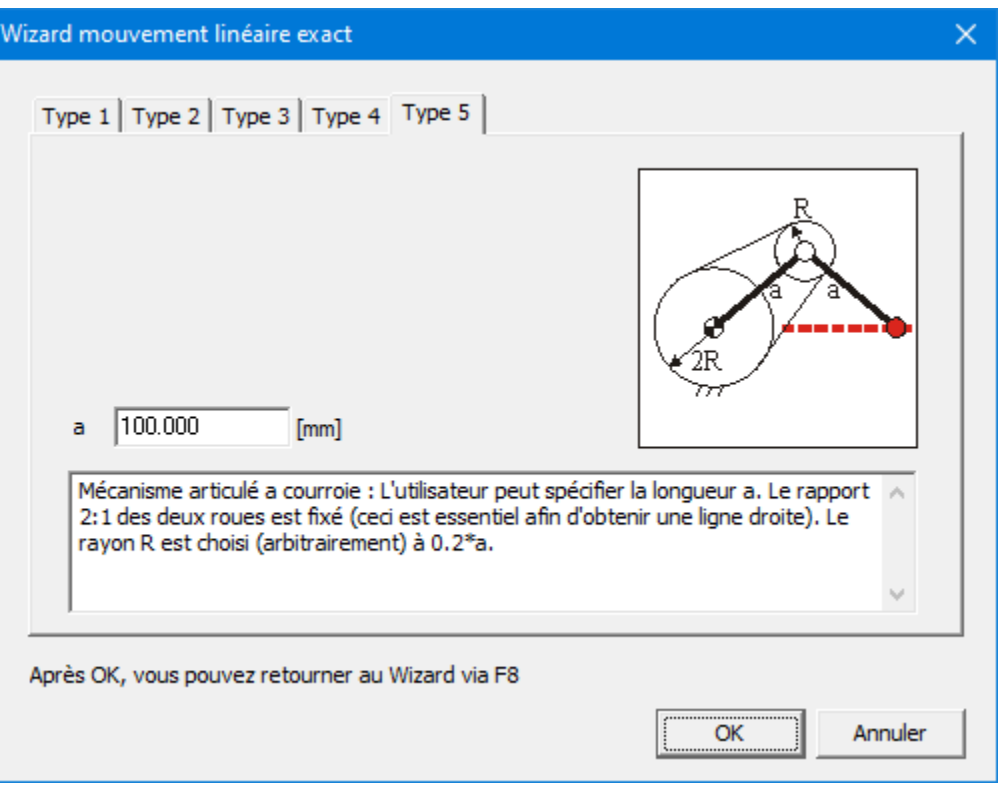

**Wizard de mouvement en ligne droite exacte : Mécanisme articulé a courroie**

## **5.3 Mécanisme de mouvement linéaire approximatif**

Le menu Fichier / Wizard / Guide linéaire approximatif ouvre la fenêtre correspondante, qui vous permet de créer très facilement un nombre de mécanismes à 4 barres de ligne droite approximative prédéfinis selon certains paramètres. Les cinq mécanismes portent le nom de leurs inventeurs :

- Watt
- Chebyshev
- Roberts
- Evans
- Hoecken

## **5.3.1 Watt**

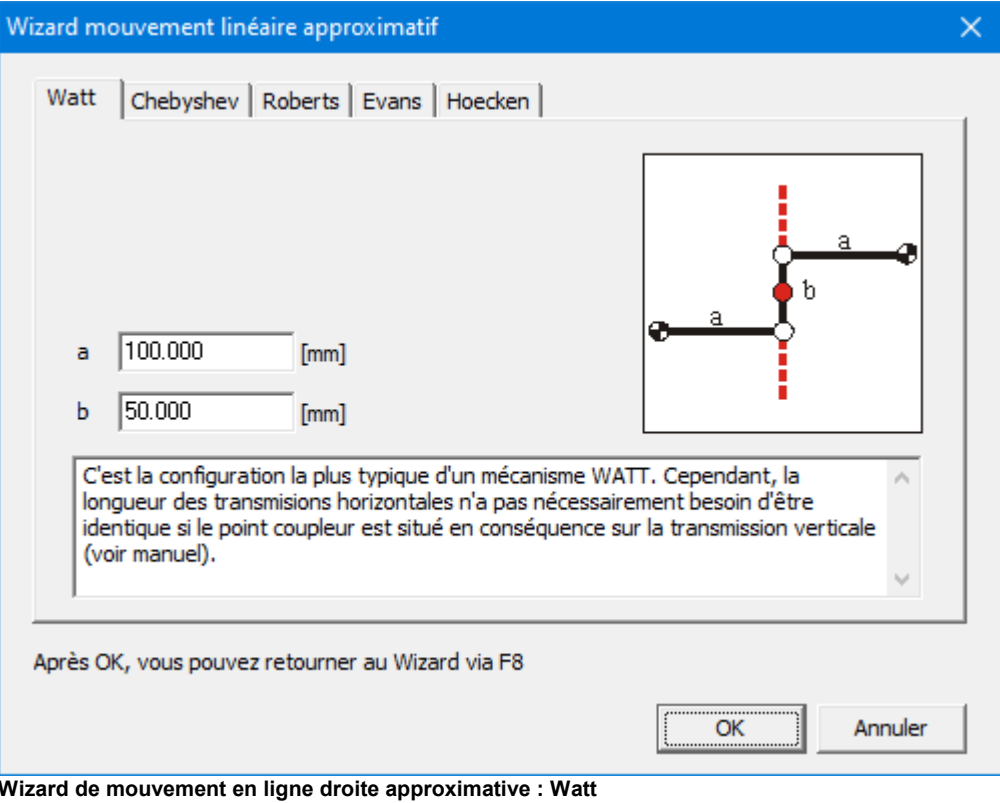

## **5.3.2 Chebyshev**

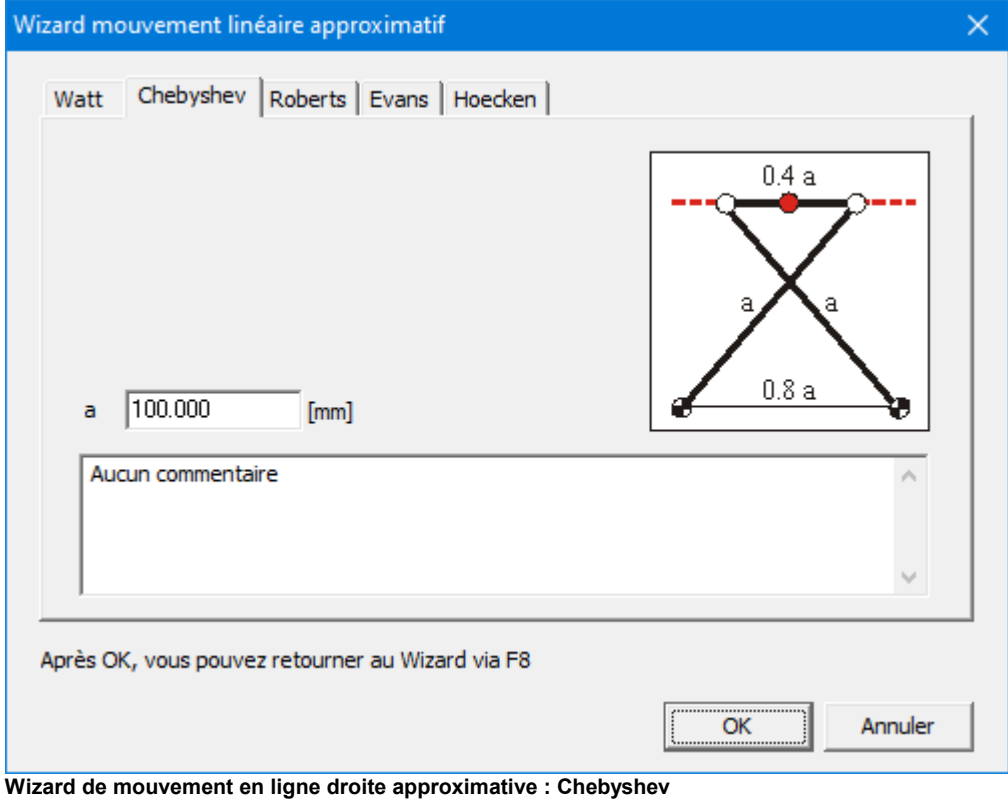

#### **5.3.3 Roberts**

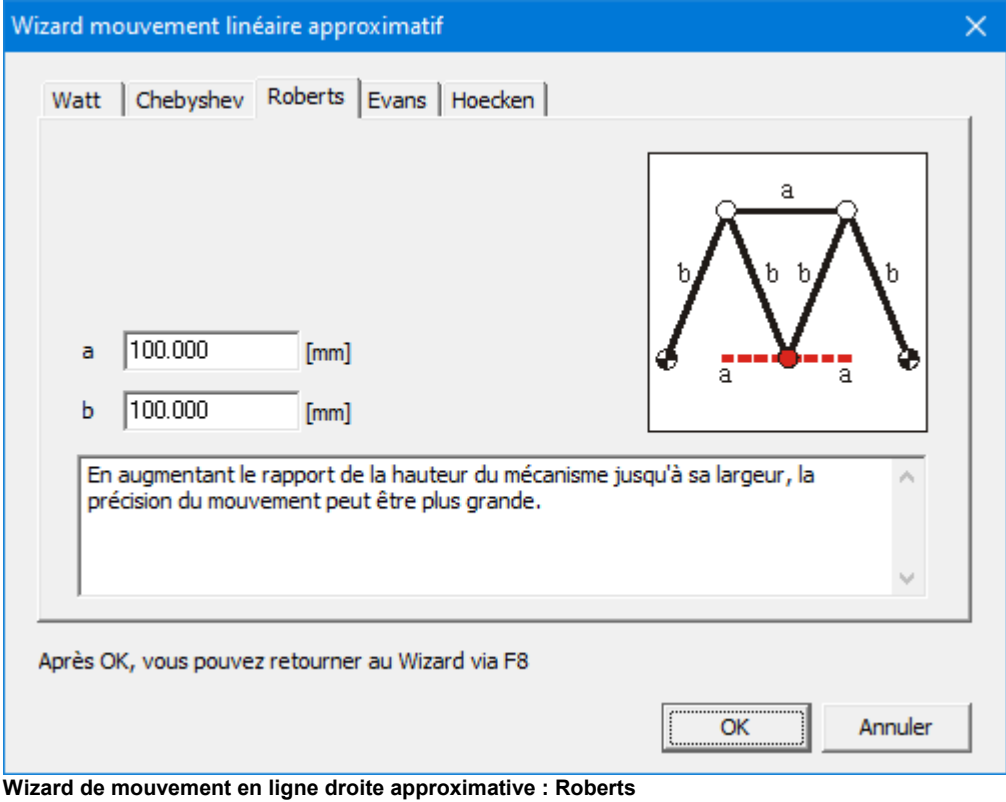

#### **5.3.4 Evans**

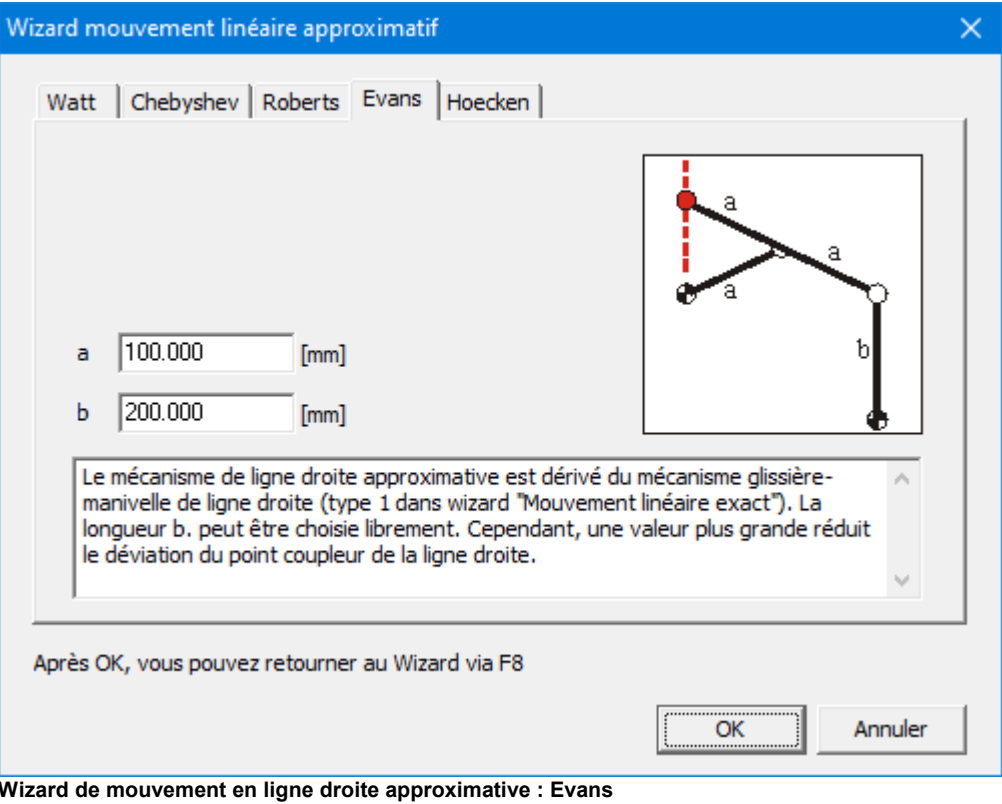

## **5.3.5 Hoecken**

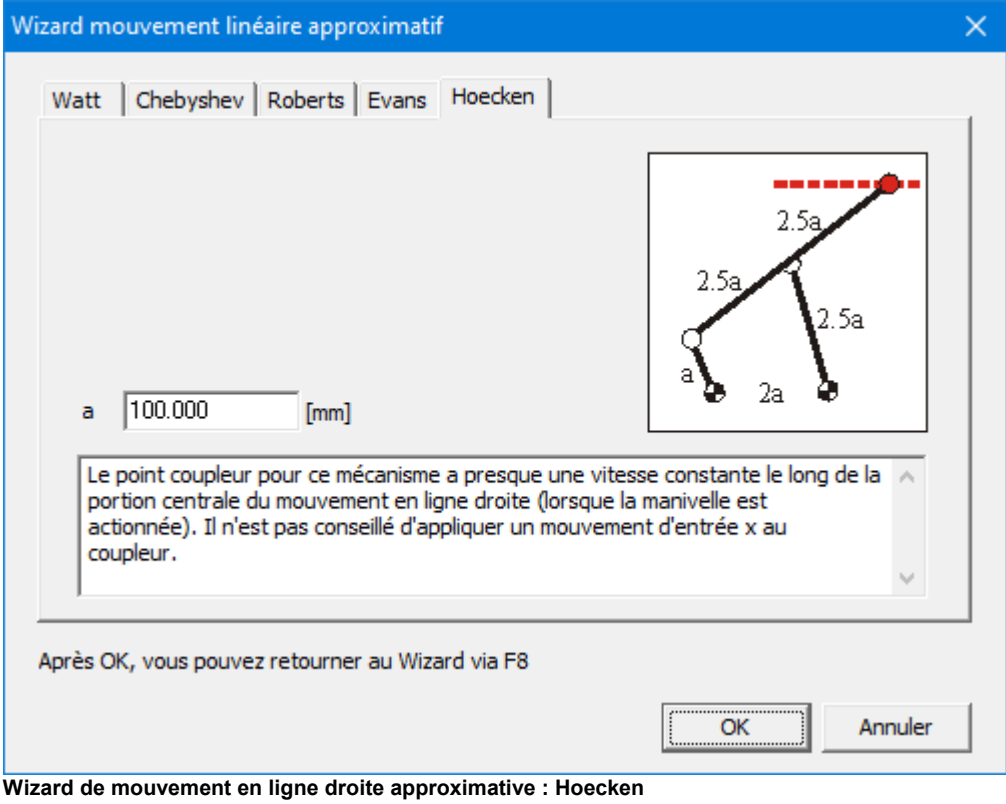

# **Chapitre 6**

# **6 Sur la modélisation**

### **6.1 Unités**

L'utilisation d'unités correctes d'ingénierie dans les programmes d'analyse est toujours un problème des plus intéressants. Pour vous faciliter la tâche, nous apportons une flexibilité ultime, en ceci que vous avez la possibilité, à n'importe quel moment, de changer le système d'unités dans le menu Fichier / Préférences / Unités. SAM rééchelonnera automatiquement toutes les données disponibles et affichera les unités sélectionnées.

**Remarque** : Les données sont toujours stockées et interprétées selon le système d'unités SI(rad). Lorsque vous ouvrez un fichier (fichier de projet SAM ou fichier mouvement), les données sont interprétées selon le système d'unités SI(rad) et sont converties dans le système d'unités actif à ce moment.

Dans le menu Fichier / Préférences / Nombres, vous pouvez sélectionner la façon dont les nombres réels sont représentés. Dans la fenêtre Résultats / Exporter, vous pouvez définir les différents réglages qui n'affectent que les données exportées.

**Remarque** : Le nombre de chiffres que vous sélectionnez n'affecte que l'affichage du nombre. La précision interne égale celle du processeur à virgule flottante. Chaque chiffre que vous entrez est préservé (mais peut-être pas affiché si vous avez sélectionné un nombre réduit de chiffres).

## **6.2 Coordonnées nodales exactes**

Au cours du processus de construction de mécanisme, vous utiliserez souvent la souris pour positionner un nœud. Cependant, il arrivera certainement que vous vouliez entrer des coordonnées nodales exactes. Il vous suffira d'appuyer sur la barre espace pendant que vous ferez glisser un nœud pour qu'une fenêtre apparaisse. Celle-ci vous proposera différentes options pour "construire" des coordonnées nodales exactes. Vous pouvez également utiliser le bouton 123 pour modifier les coordonnées d'un nœud.

En général, le bouton clavier **DE permet une entrée ou une sélection manuelles à** n'importe quel moment.

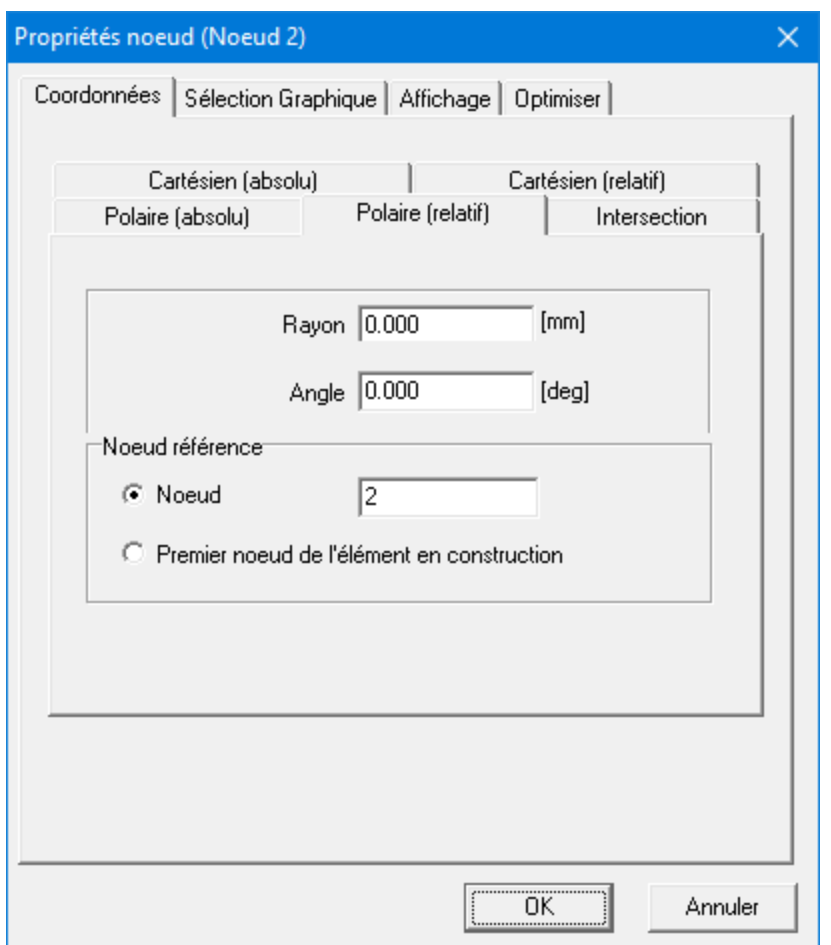

**Fenêtre pour la "construction" de coordonnées nodales exactes**

L'option de coordonnée polaire et cartésienne (relative) ne nécessite pas d'explication supplémentaire. La dernière option "intersection" peut localiser l'intersection de deux cercles avec les nœuds centraux N1 et N2 et les rayons L1 et L2. Vous pouvez choisir entre les deux intersections en cochant la case correspondante.

Des données CAO peuvent être importées au format DXF et la souris peut se fixer sur tous les point DXF. Cette caractéristique facilite elle aussi la création de coordonnées nodales exactes.

## **6.3 Fichier de mouvement**

Si une combinaison de lois de mouvement d'entrée standard ne suffisent pas à décrire un certain mouvement d'entrée, il vous est possible de travailler avec un fichier de mouvement au format ASCII standard, qui vous permet de spécifier un tableau de données de mouvement étape par étape.

Le système d'unités du fichier de mouvement est toujours SI (m, m/s, m/s<sup>2</sup> et rad, rad/ s, rad/s<sup>2</sup>).

Un tel fichier peut être créé de différentes manières : à la main, grâce à une sorte de programme tableur, ou en exportant les résultats de l'analyse créés par SAM.

#### **6.3.1 Format**

Un fichier de mouvement a le format suivant (remarque: les données du fichier de mouvement sont interprétées comme étant cohérentes avec le système d'unités SI (m,

m/s,m/s <sup>2</sup> and rad, rad/s, rad/s 2 )):

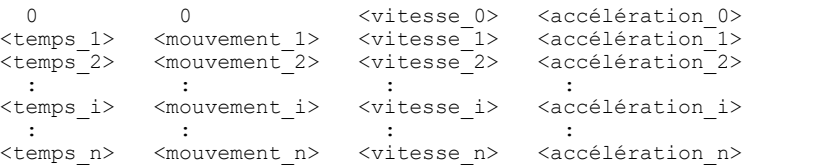

La table suivant définisse un mouvement avec une barre de 0,5 m, parcourue en 2,0 s à une vitesse constante de 0,25 m/s et avec une accélération nulle (en estimant que les unités de préférence sont réglées sur m et m/s).

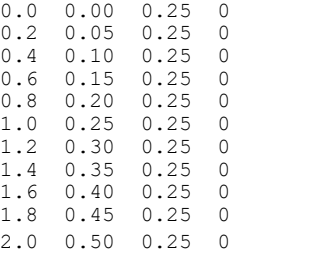

Veuillez remarquer que les données du fichier de mouvement sont interprétées comme étant cohérentes avec le système d'unités SI (m,m/s,m/s<sup>2</sup> and rad, rad/s, rad/s<sup>2</sup>). Durant l'importation des données, le programme effectue une conversion au système d'unités en cours à ce moment.

#### **6.3.2 Importer un fichier de mouvement**

Dans la fenêtre de mouvement d'entrée, vous pouvez indiquer le fichier de mouvement que vous désirez utiliser.

Veuillez remarquer que les données du fichier de mouvement sont interprétées comme étant cohérentes avec le système d'unités SI (m,m/s,m/s<sup>2</sup> and rad, rad/s, rad/s<sup>2</sup>). Durant l'importation des données, le programme effectue une conversion au système d'unités en cours à ce moment.

#### **6.3.3 Exporter un fichier de mouvement**

Les résultats d l'analyse peuvent être exportés comme fichier de mouvement en passant par Résultats / Exporter, puis par la sélection appropriée dans la fenêtre qui apparaît. De cette façon, des données de mouvement créées dans une analyse peuvent être utilisées comme entrée dans une autre.

Lorsque vous exportez des résultats d'analyse en format fichier de mouvement, vous devez vous assurer que vous avez bien une sélection valide de données d'exportation. Celles-ci se composent de Ux, Vx, Ax (ou Uy, Vy, Ay), dans le cas de données de déplacement. La sélection doit se composer exclusivement de ces trois types de données pour un nœud. D'autres sélections valides sont A, Va, Aa (pour un angle) et E, EV, EA (pour une élongation). Veuillez vous assurer qu'aucun autre article, dont vous avez besoin pour le fichier mouvement, ne soit sélectionné à côté.

Le système d'unités du fichier de mouvement est toujours SI (m,m/s,m/s<sup>2</sup> et rad, rad/s, rad/s<sup>2</sup>). Par conséquent, une conversion du système d'unité actif au système d'unités SI sera effectuée au cours du processus d'exportation.

## **6.4 Mouvements d'entrée multiples**

Dans SAM, il est possible de définir jusqu'à trois mouvements d'entrée simultanés. Cependant, il vous faut prendre la règle suivante en considération :

Chaque entrée de mouvement doit avoir le même réglage de temps !! Les calculs sont effectués à des moments séparés ; ceux-ci doivent coïncider pour les différentes entrées.

Les différents profils de mouvements peuvent être aussi complexes que l'utilisateur le désire, aussi longtemps que la règle mentionnée ci-dessus est respectée. Si le réglage de temps / synchronisation des entrées est différent, la dernière entrée passera outre le réglage de temps des autres entrées, ce qui se traduira par un mouvement d'entrée différent de celui attendu.

## **6.5 Actionneur linéaire**

Un actionneur linéaire tel qu'un cylindre hydraulique est modélisé comme suit. Pour commencer, un élément poutre est modélisé. Puis, l'élongation de cet élément est définie comme entrée dans le menu Mouvement d'entrée > Élongation.

## **6.6 Guide linéaire incliné**

Dans certains cas, vous voudrez analyser un mécanisme avec un guide linéaire incliné, qui ne pourra être modélisé en "fixant" un nœud car cette approche ne fonctionne que pour un guide linéaire horizontal ou vertical. Cependant, un guide linéaire incliné peut

être modélisé sur la base de l'élément glissière. En fixant à la fois le nœud et l'angle du point de base de la glissière, le nœud mobile ne peut glisser que sur une ligne fixe.

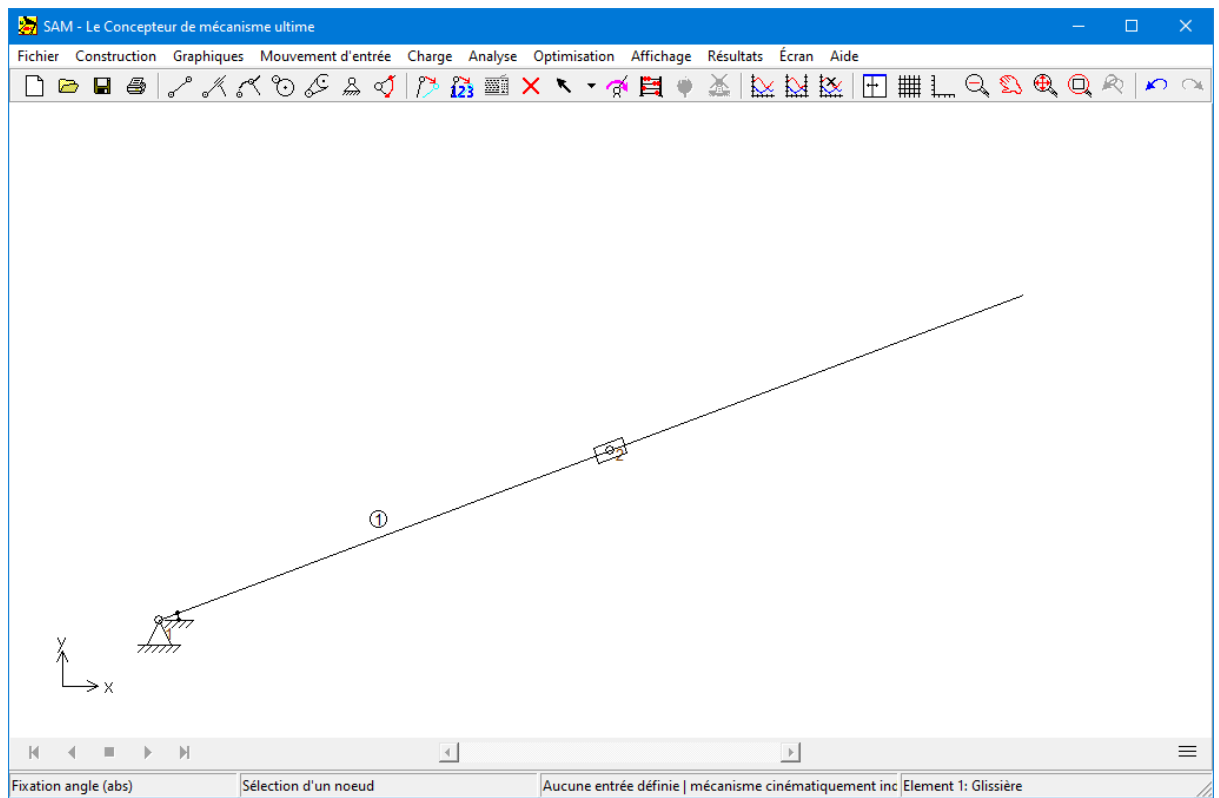

**Modélisation d'un guide linéaire incliné en utilisant un élément GLISSIÈRE**

### **6.7 Construire des membre multi-nœuds**

Il est parfois préférable ou nécessaire de construire une membre rigide avec plus de deux points de connexion. Ceci peut être accompli par un assemblage de plusieurs éléments poutre standard. Dans le cas d'un mécanisme à 4 barres avec un point coupleur, deux approches sont possibles :

- 1.Deux éléments poutre avec une connexion rigide (nœuds coïncidant plus fixation de l'angle relatif dans le menu Construire > Fixer angle relatif)
- 2.Assemblage de trois éléments poutre chevillés (la superficie du triangle ne peut être égale à zéro. Par conséquent, cette approche ne peut être utilisée lorsque les trois nœuds sont placés en ligne.

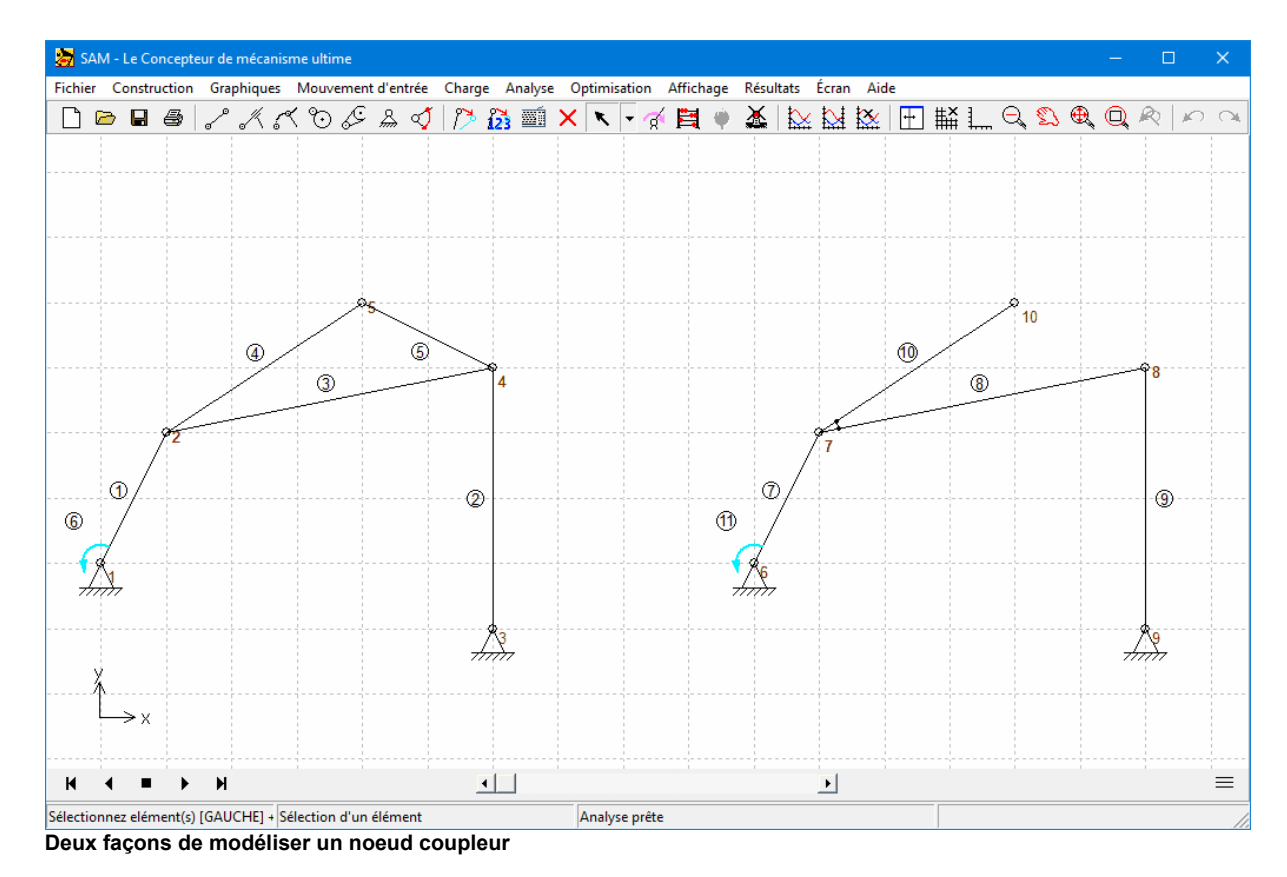

## **6.8 Modéliser une crémaillère/pignon**

SAM ne possède pas (encore) d'élément spécial pour modéliser une crémaillère/pignon. Cependant, il est possible de modéliser ce type de transmission en se servant soit d'un engrenage, soit d'une courroie. Ceci va être illustré par la modélisation d'une crémaillère horizontale :

- a. ÉLÉMENT ENGRENAGE (voir exemple rack1.sam)
- L'engrenage est modélisé de façon habituelle, alors que la crémaillère est modélisée comme un engrenage énorme. Les deux engrenages ont la même coordonnée x.
- L'engrenage est fixé dans les directions x et y
- La crémaillère (gros engrenage) est fixé dans la direction y et dans la rotation
- L'engrenage est actionné

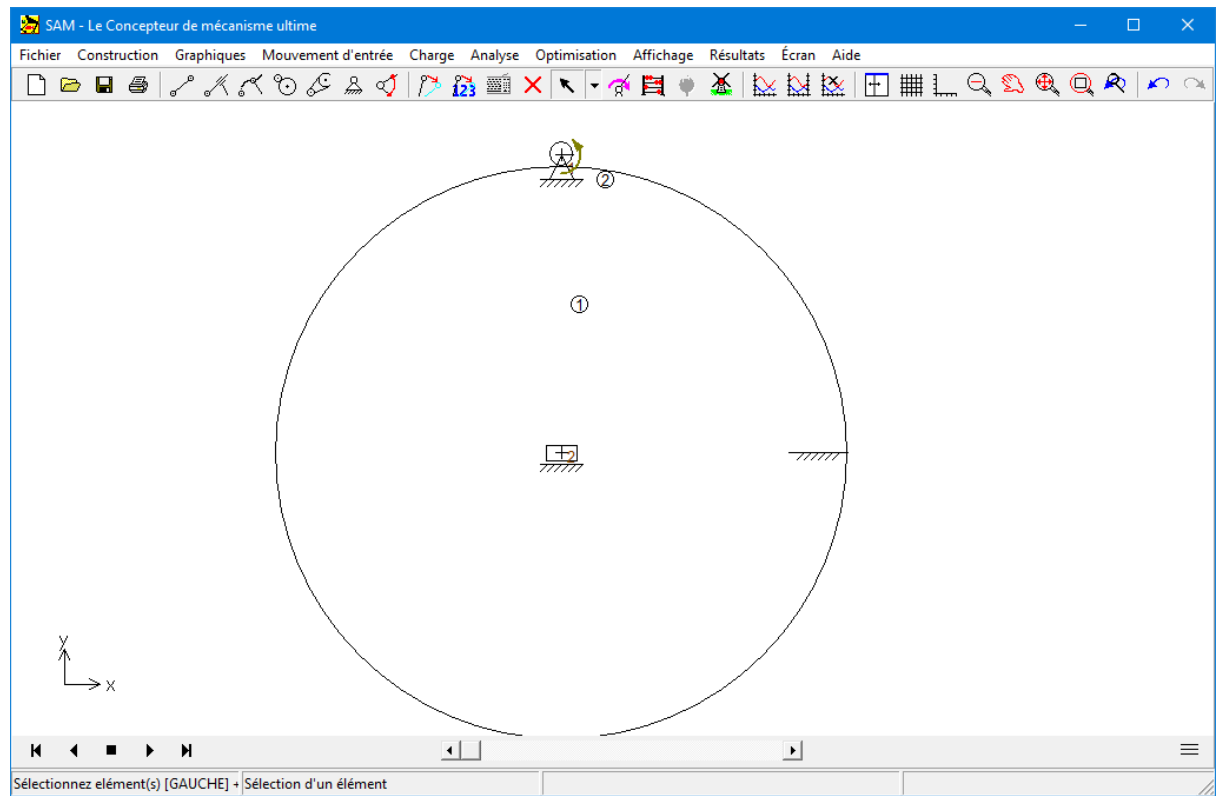

**Modélisation d'un pignon de crémaillère en utilisant un élément poutre (RACK1.SAM)**

b. ÉLÉMENT COURROIE (voir exemple rack2.sam)

- Une des deux roues (A) de la courroie représente le pignon, alors que la seconde (B) a un rayon presque "égal à zéro" (en raison de problèmes numériques, le "zéro" est a proscrire).
- Les coordonnées y des roues sont choisies comme dans l'exemple.
- La roue A est fixée dans les directions x et y
- La roue B est fixée dans la direction y et dans la rotation
- La roue A est actionnée

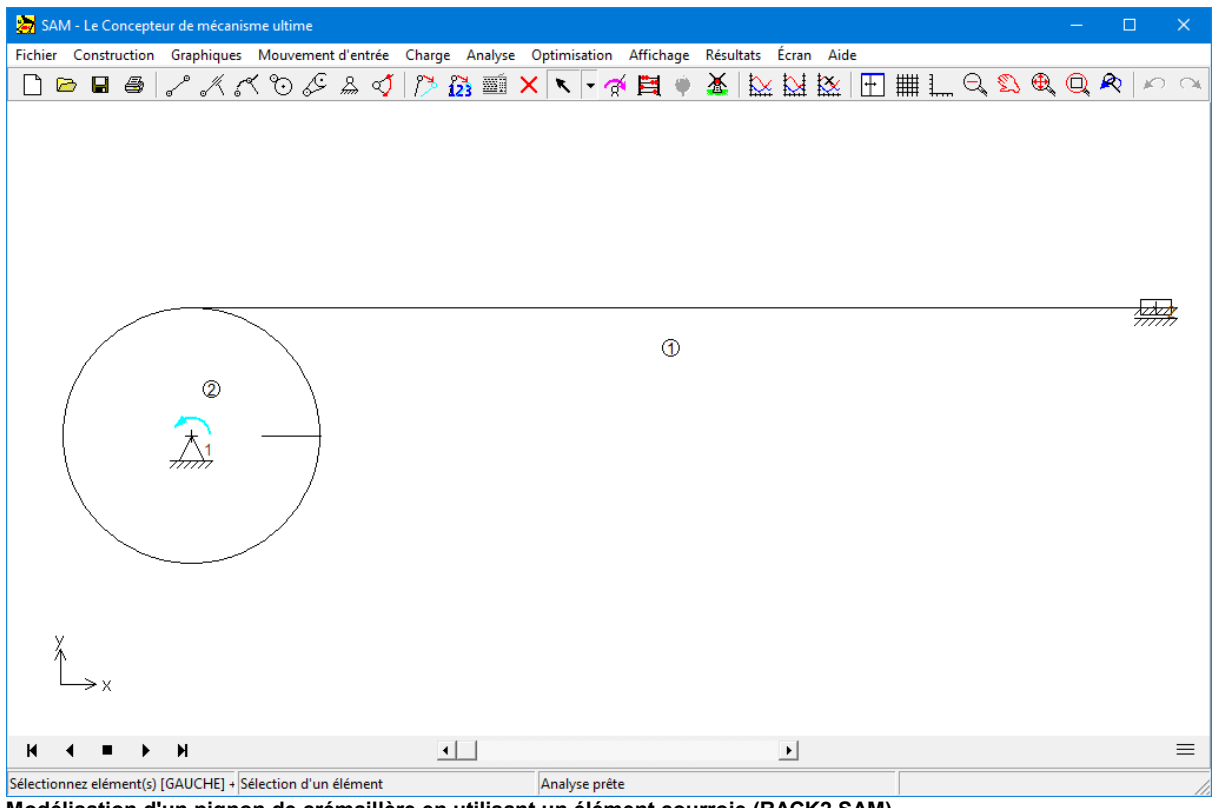

**Modélisation d'un pignon de crémaillère en utilisant un élément courroie (RACK2.SAM)**

## **6.9 Utiliser des graphiques**

Selon votre approche de la conception, il existe deux points d'entrée dans un processus de conception SAM / CAO intégré :

- 1.Un dessin conceptuel est effectué dans SAM et les données sont exportées au format DXF vers le programme CAO pour un traitement supplémentaire. Cela mènera à une conception de mécanisme dans l'environnement CAO. Au cours de l'étape suivante, la conception de mécanisme est transférée vers SAM au format DXF. Dans SAM, les différents objets peuvent être transformés (traduits, pivotés) et être ensuite attachés à des éléments existants)
- 2.Une conception de mécanisme est crée directement dans l'environnement CAO, pour être ensuite transférée vers SAM au format DXF. Dans SAM, le mécanisme conceptuel peut être construit sur la base du dessin importé. Ensuite, il est possible d'attacher des objets graphiques à des éléments.

Une fois les données DXF importées, elles font partie du fichier projet SAM.

Au départ, les entités graphiques de chaque fichier DXF importé sont traitées comme un

seul groupe.

Seules les entités DXF sont acceptées : POINT, LIGNE, CERCLE, ARC et TEXTE.

Veuillez vous référer au chapitre "Une Visite guidée / Exécuter un projet modèle" pour observer un exemple d'utilisation de graphiques DXF.

#### **6.10 Résultats définis par l'utilisateur**

L'analyseur syntaxique de formule sophistiqué permet de combiner des résultats de simulation de plusieurs façons afin dériver des résultats définis par l'utilisateur. Il est ainsi possible d'en spécifier un ou plusieurs. Chaque résultat défini par l'utilisateur peut être un nombre unique (comme le déplacement horizontal maximum) ou un vecteur comme fonction temporelle (distance entre deux nœuds mobiles). Un résultat unique sera stocké comme un vecteur de fonction temporelle avec valeurs identiques et pourra être représenté sous forme de graphique (décrivant une droite).

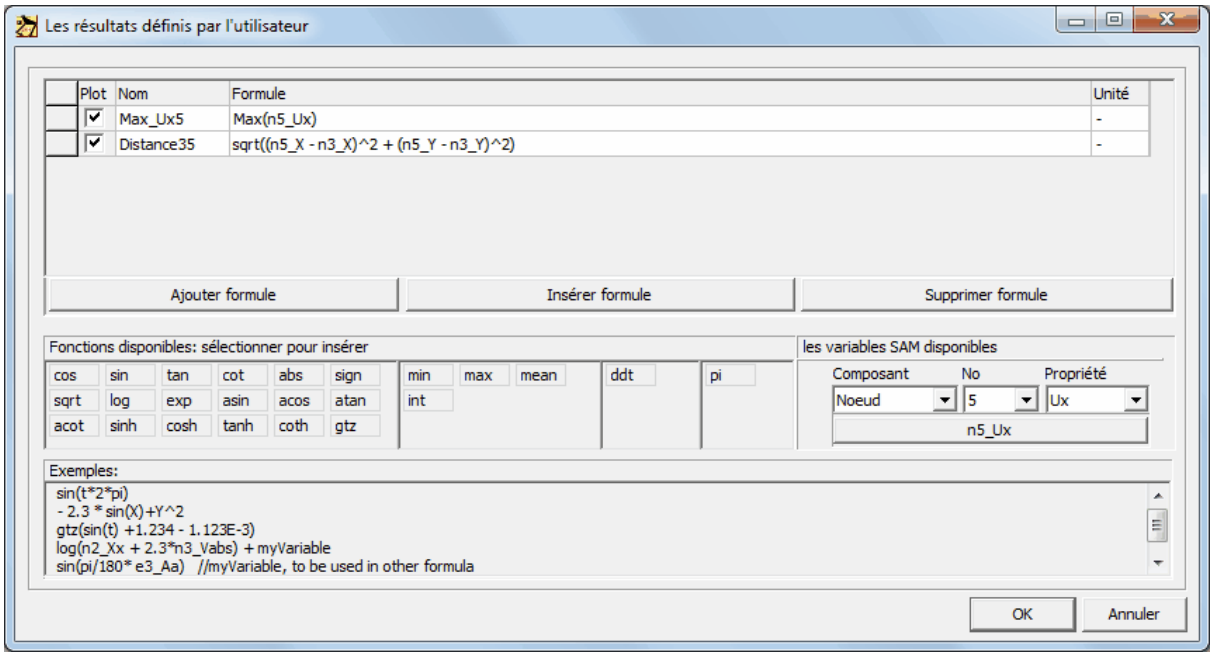

#### **Tracé** : pour activer/désactiver le tracé

**Nom** : le nom doit suivre les règles suivantes :

- les noms sont sensibles à la casse
- caractères autorisés : a..z, A..Z, 1..9, \_ (souligné), les noms ne doivent pas commencer par un chiffre
- les espaces sont interdits (ils seront supprimés)
- les variables de SAM sont interdites (ceci inclut la variable "t" réservée pour le temps)

**Formule** : peut être éditée manuellement ou en sélectionnant des fonctions dans la liste, avec les variables de SAM que vous trouverez dans l'outil de sélection des variables

- les règles de priorité standard s'appliquent dans chaque formule
- plusieurs formules peuvent s'emboîter, la séquence peut être arbitraire var1 | sqrt(var2)

var2 | a^2+b^2

**Unité** : ligne définie par l'utilisateur pour identifier les unités d'une variable dans un graphique.

SAM ne calcule pas automatiquement les unités sur la base de celles des variables et de la formule.

Expressions maths/physiques combinées typiques :

- $\bullet$  1+(2-5)\*3+8/(5+3)^2 sqr(2) (a+b)\*(a-b) x^2+3\*x+1
- $\bullet$  256.33\*exp(-t/12) (1+(2-5)\*3+8/(5+3)^2)/sqrt(5^2+3^2)
- 
- $2+3x+2x^2 0.25x + 3.5y + 1 (12.3)/(856.6) (-1)^(2n+1)*x^n n/n!$ <br>• sqrt((n5 X-n3 X)^2 + (n5 Y-n3 Y)^2) // distance entre le nœud 5 et le nœud • sqrt((n5 X-n3 X)^2 + (n5 Y-n3 Y)^2) 3
- l'élément 3

e2\_A - e3\_A // angle relatif entre l'élément 2 et

Les variables de SAM sont des nom réservés et ne peuvent être utilisés pour identifier un résultat d'utilisateur. La liste est la suivante :

- $\bullet$  t (temps)
- ni\_xxx (propriété xxx du nœud i)
- ej\_yyy (propriété yy de l'élément j)
- exemples : n1\_Vabs (vélocité absolue du nœud 1),e3\_Ar (angle de l'élément 3 relatif à la position initiale du mécanisme)

Les nombres constants peuvent être entiers, décimaux ou exponentiels : 2 ; -3234 ; 1.3333 ; -0.00025 ; 1.2345E-12

Les fonctions sont désignées par leur nom, suivis par l'argument entre parenthèses. Ces arguments peuvent être : des nombres, des variables, des expressions ou même d'autres fonctions (seules exceptions à cette règle, les fonctions min, max, mean, int et ddt, qui ne peuvent servir d'argument)

- fonctions trigonométriques : cos, sin, tan, atan, ... (les fonctions trigonométriques sin (x), cos(x)... supportent un argument x dans les RADIANS, tandis que les fonctions inverses produisent un résultat dans les RADIANS
- sqrt, log, exp, sign
- $qtz(x)$ : si  $(x>0)$  alors 1.0, ou 0.0 (Greater Than Zero (supérieur à zéro) ou fonction de Heaviside)
- min, max, mean, int (intègre progressivement le vecteur de 0 à la fin)
- ddt (différentiation)
- exemples :  $sin(x)$ ;  $cos(2*pi*t+phi)$ ;  $atan(4*sin(x))$

L'ordre standard des opérations utilisé en mathématiques, en science, en technologie et dans de nombreux langages informatiques s'appliquent aussi à l'analyseur syntaxique de formule de SAM :

- exposants et racines
- multiplication et division
- addition et soustraction

Si une expression mathématique est précédée d'un opérateur et suivi d'un autre, vous devez d'abord appliquer le plus grand. Les lois de commutation et

d'association de l'addition et de la multiplication permettent d'ajouter des termes dans n'importe quel ordre ; les facteurs peuvent quant à eux être multiplié dans l'ordre

souhaité. Les opérations mixtes, pour leur part, obéissent à l'ordre standard des opérations.

L'emboîtement de plusieurs formules est autorisé, leur séquence peut être arbitraire (l'analyseur syntaxique détermine automatiquement l'ordre de traitement adéquat)

var1 | sqrt(var2) var2  $|a^2+ b^2$ 

La multiplication implicite n'est pas prise en charge en raison de son ambigüité intrinsèque. Dès lors, "xy" est compris comme une variable nommée "xy" et non comme la multiplication x\*y. Il est généralement impossible d'omettre le symbole de multiplication "\*".

Signe moins

L'analyseur syntaxique reconnaît le signe moins des constantes, des variables et des fonctions. Exemples :  $x^{\wedge}$ -n; 10^-2;  $x^*$ -sin(a); -5<sup>\*</sup>-2

Il applique la règle suivante : si le symbole moins est précédé d'un opérateur, il est traité comme un signe ; dans le cas contraire, il est traité comme l'opérateur de soustraction. Cette fonctionnalité simplifie la rédaction des expressions. Sans cette règle, l'expression ci-dessus devrait s'écrire avec des parenthèses :  $x^(-n)$ ; 10^(-2);  $x^*(-sin(a))$ ; -5\*(-2)

Précision interne

Comme de nombreuses autres applications Windows, SAM utilise une précision interne à 15 chiffres

# **Chapitre 7**

## **7 Cinétostatique**

SAM peut effectuer une analyse cinétostatique, qui est une analyse de force quasi statique basée sur le mouvement cinématique du mécanisme. Dans chaque position, l'équilibre des forces d'inertie (accélération, gravité), des forces / couples externes et des forces de ressort, d'amortisseur et de friction est calculé. Dans l'analyse cinétostatique, les forces résultent du mouvement spécifié. Dans une analyse dynamique complète, le mouvement résultant des forces spécifiées est calculé via des procédures d'intégration.

Les résultats d'une telle analyse sont:

- force/couple moteur
- forces de réaction dans les roulements
- forces internes dans les éléments
- puissance requise ou transmise

## **7.1 Force/Couple externe**

Les forces/couples externes peuvent être appliquées en fonction du temps ou de tout résultat de mouvement calculé par SAM.

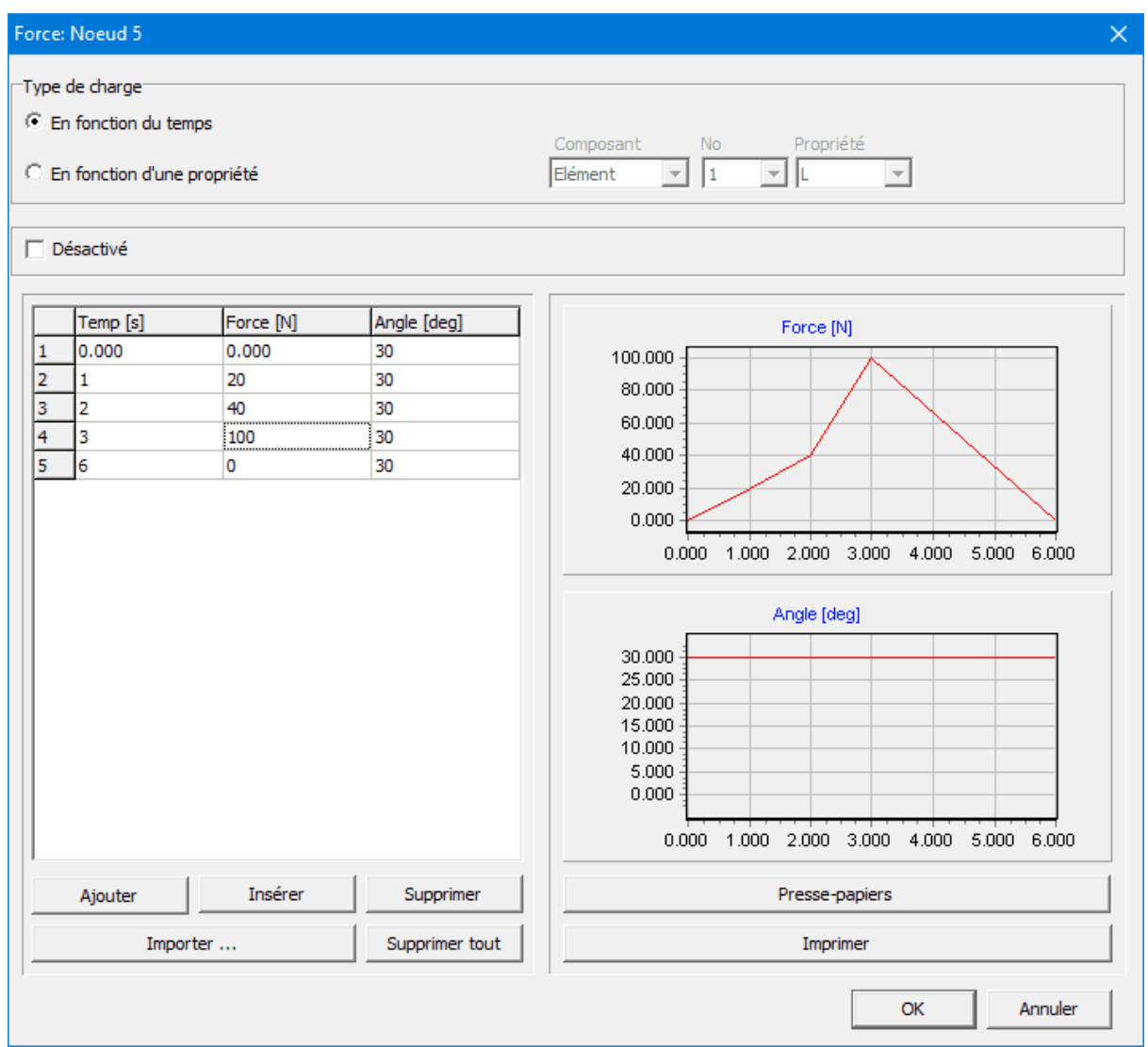

**Une force (valeur et direction) en fonction du temps**

Les forces / couples peuvent également être modélisés en fonction de toute propriété cinématique. Cette fonctionnalité peut être utilisée pour modéliser une force ayant une valeur fixe et un angle correspondant à l'angle d'un élément. Cela imite fondamentalement une force dans un système de coordonnées local qui se déplace avec le mouvement de l'un des éléments.

| Force: Noeud 5                                                                                        |                                     | $\times$                                                                                                    |
|----------------------------------------------------------------------------------------------------|-------------------------------------|----------------------------------------------------------------------------------------------------|
| Type de charge <sup>-</sup><br>C En fonction du temps<br>C En fonction d'une propriété<br>□ Désactivé |                                     | Propriété<br>Composant<br>No<br>$\vert$ 5<br>Elément<br>▼    A<br>▾<br>▼                                                                                                    |
| Force [N]<br>A [deg]<br>$\mathbf{1}$<br>0.000<br>150,000<br>$\overline{2}$<br>360.000<br>150,000      | Angle [deg]<br>$-90.000$<br>270,000 | Force [N]<br>150.000<br>100.000<br>50.000<br>0.000<br>200.000<br>300.000<br>0.000<br>100,000<br>Angle [deg]<br>250.000<br>200.000<br>150.000<br>100.000<br>50.000<br>0.000<br>$-50.000$<br>0.000<br>100.000<br>200.000<br>300.000 |
| Insérer<br>Ajouter                                                                                    | Supprimer                           | Presse-papiers                                                                                                    |
| Importer                                                                                              | Supprimer tout                      | Imprimer<br>Annuler<br>OK                                                                                                    |

**Une force de 150 N sous un angle fixe de -90 degrés avec l'élément 5**

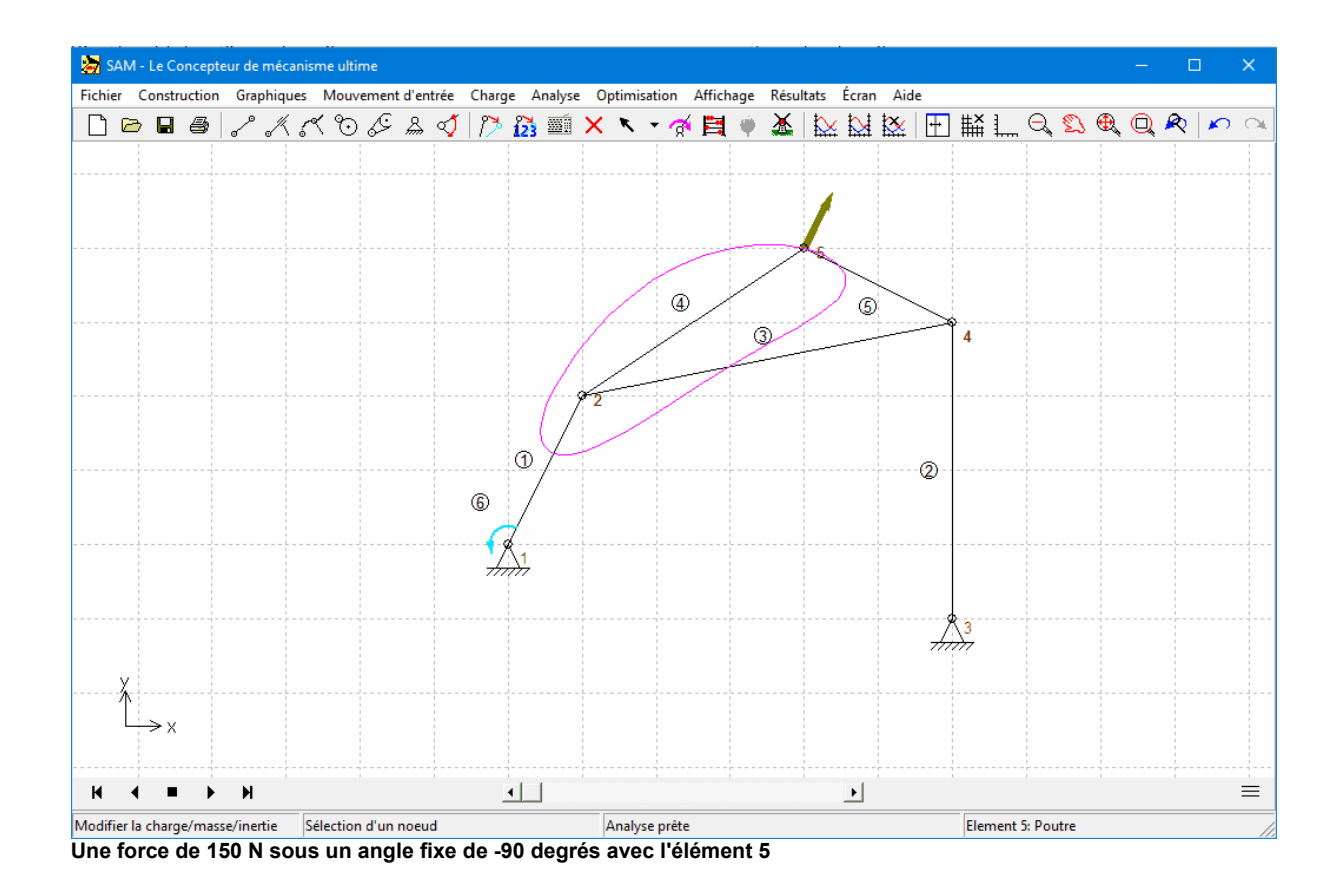

Le fait que l'argument d'une force puisse être toute propriété cinématique signifie que l'on peut aussi modéliser une force sur un noeud qui dépend du déplacement d'un autre noeud.

| Force: Noeud 5                                                                                    |                                          |                                             | $\times$                                                                                                    |
|---------------------------------------------------------------------------------------------------|------------------------------------------|---------------------------------------------|----------------------------------------------------------------------------------------------------|
| Type de charge <sup>-</sup><br>C En fonction du temps<br>En fonction d'une propriété<br>Désactivé |                                          |                                             | Propriété<br>Composant<br>No<br>$\vert$ <sub>2</sub><br>▼ Y<br>Noeud<br>$\overline{\mathbf{v}}$<br>$\blacktriangledown$                                                                                              |
| $Y$ [mm]<br>$-1000.000$<br>1<br>$\overline{2}$<br>0.000<br>3<br>1000.000                          | Force [N]<br>150,000<br>0.000<br>150,000 | Angle [deg]<br>$-90.000$<br>0.000<br>90.000 | Force [N]<br>150.000<br>100.000<br>50.000<br>0.000<br>-1000.000 -500.000<br>0.000<br>500.000<br>1000.000<br>Angle [deg]<br>50.000<br>0.000<br>$-50.000$<br>$-1000.000$<br>$-500.000$<br>0.000<br>1000.000<br>500.000 |
| Ajouter                                                                                           | Insérer<br>Importer                      | Supprimer<br>Supprimer tout                 | Presse-papiers<br>Imprimer                                                                                                    |
|                                                                                                   |                                          |                                             | Annuler<br>OK                                                                                                    |

**Une force sur noeud 5 qui dépend de la position Y de noeud 2**

## **7.2 Force de palier**

Une fois la force motrice et la rotation motrices définies, il est essentiel de connaître la réaction et les forces d'écrasement. Pour mieux comprendre comment SAM traite ces dernières données, il faut envisager le mécanisme comme un ensemble d'éléments (bleu) partageant des nœuds (rouge) et voir ces-derniers comme des arbres constituant l'interface/connexion entre plusieurs éléments (voir l'illustration).

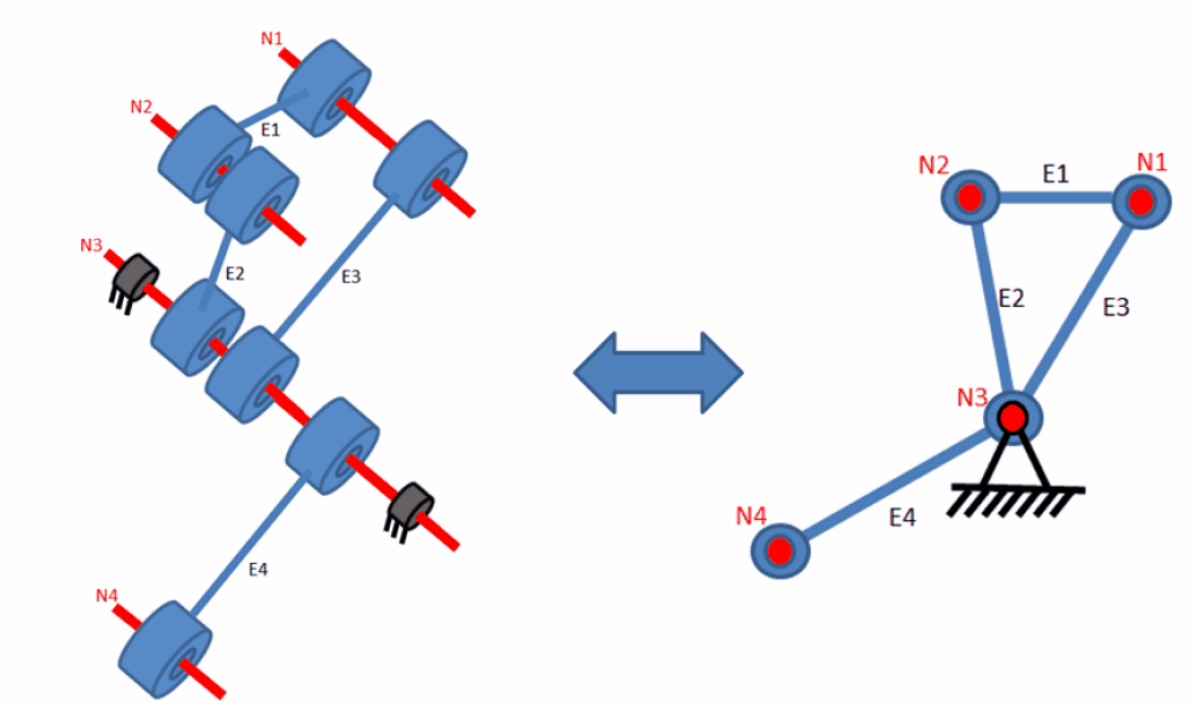

**Représentation schématique d'un (fragment de) mécanisme vu comme un ensemble d'éléments connectés par des arbres (=nœuds)**

# **Forces de réaction dans un nœud fixe**

Si vous voulez connaître les forces de réaction combinées transférées par un nœud/arbre N3 vers la pièce stationnaire de la machine, vous devez cocher Fx, Fy et/ou Fabs dans la fenêtre de sélection du nœud.

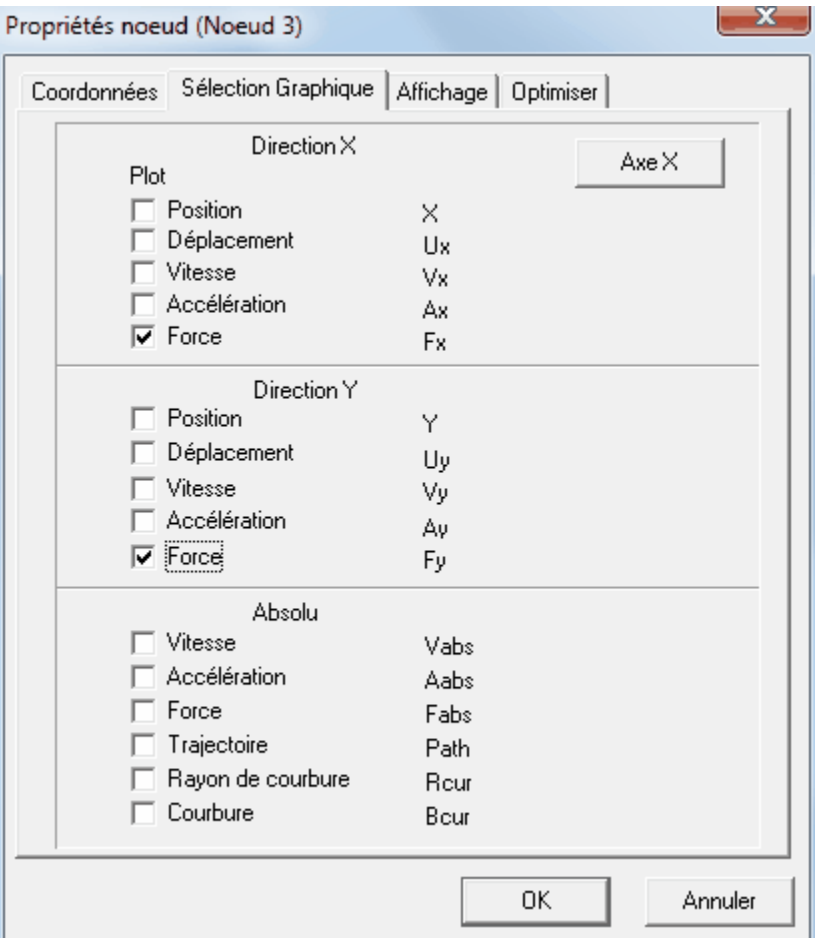

La fenêtre de propriété du nœud permet de choisir les forces de réactions des nœuds fixes (ex. : forces de réaction **dans le nœud 3)**

# **Forces de palier**

Pour connaître les forces transférées par l'écrasement d'un élément vers l'arbre (nœud), puis vers le reste du mécanisme ou du support, sélectionnez Fb1x, Fb1y et/ou Fb1 dans la fenêtre correspondante.

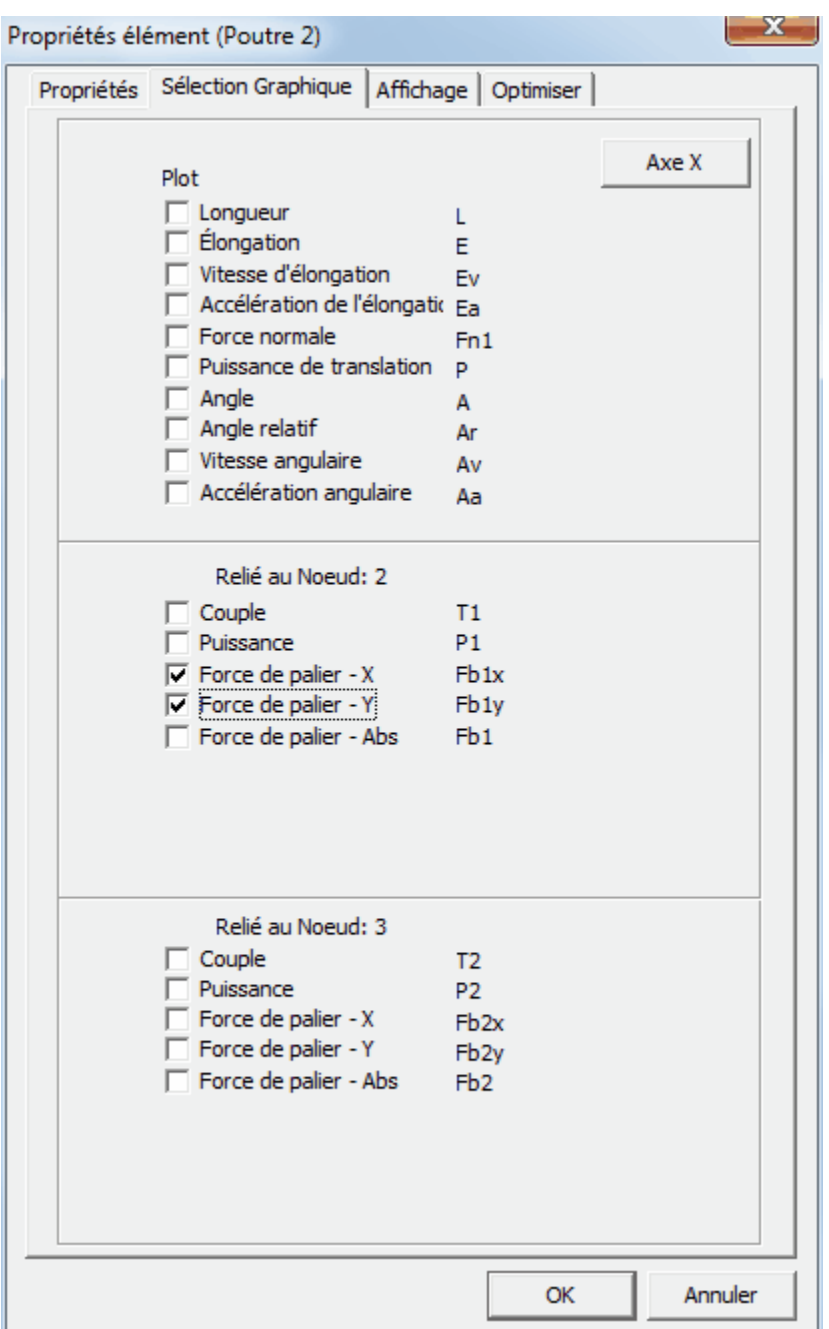

Sélectionnez les forces de palier dans la fenêtre de propriétés de l'élément (ex. : forces de palier de l'élément E2 au **nœud N2)**

# **Chapitre 8**

## **8 Optimisation**

## **8.1 Introduction**

Le module d'optimisation de SAM offre une optimisation sur plusieurs paramètres d'une fonction simple, basée sur un mélange d'algorithme évolutionnaire et de la méthode Simplex. Le noyau de base du module d'optimisation accepte l'optimisation libre, mais dans de nombreux cas, les contraintes peuvent être converties en problème d'optimisation libre à l'aide de fonctions de pénalité.

En prenant le dessin/topologie comme point de départ, il est possible d'améliorer la précision de la trajectoire d'un point coupleur par rapport à la trajectoire cible en modifiant la géométrie du mécanisme dans une fourchette prédéfinie. On peut également minimiser le pic ou la valeur efficace de la rotation motrice d'un mécanisme en ajoutant une masse de compensation pour laisser SAM déterminer la valeur optimale de la masse et sa position dans la fourchette indiquée. Comme dans le cas d'une optimisation de trajectoire, l'utilisateur peut aussi entrer une fonction de référence et minimiser les différences entre les deux modèles. Prenons l'exemple d'un équipement de remise en forme : on recherche généralement une force prédéfinie qui servira de fonction de déplacement.

Le but de l'optimisation peut être la minimisation ou la maximisation d'une variété de propriétés (pic, valeur efficace, moyenne...) ou la différence entre le comportement actuel et le comportement visé d'un mécanisme, telle que :

- Trajectoire d'un nœud (avec ou sans indication de minutage)
- Tout mouvement ou toute intensité de force (comme fonction de temps ou d'autre valeur)

SAM recherche la solution optimum en modifiant les propriétés suivantes, dans la fourchette indiquée par l'utilisateur :

- Géométrie du mécanisme
- Propriétés de l'élément masse, constante du ressort, rapport de transmission...

Le processus d'optimisation de SAM est basé sur une approche en deux étapes :

Exploration de l'espace de conception
Optimisation d'une solution spécifique

Tout d'abord, l'espace paramétré entier est exploré globalement, grâce à une combinaison d'une technique Monte-Carlo et d'une sorte d'Algorithm <sup>e</sup> évolutionnaire, technique d'optimisation dérivée d'une optimisation génétique. Les meilleurs résultats d'une telle exploration globale sont indiqués dans la fenêtre Explorer, qui affiche la valeur de la fonction d'optimisation et les paramètres correspondants. La solution offrant les meilleures propriétés apparaît en tête de liste.

Le concepteur peut ensuite sélectionner l'un de ces résultats dans la fenêtre Explorer et lancer une optimisation locale. Cette recherche locale peut reposer sur une méthode Simplex ou sur un algorithme évolutionnaire avec une fourchette de paramètres plus réduite, centrée sur la solution choisie.

La combinaison d'une exploration globale et d'une optimisation locale – le concepteur participant au choix du mécanisme à optimiser – doit offrir le meilleur compromis entre vitesse et couverture de l'espace de conception. Des options peuvent aussi être paramétrées de façon à permettre une optimisation entièrement automatique.

# **8.2 Cible de l'optimisation**

La première étape dans l'optimisation d'un mécanisme est la définition de la cible. Ouvrez la fenêtre de paramètres suivante dans le menu Optimiser/Cible.

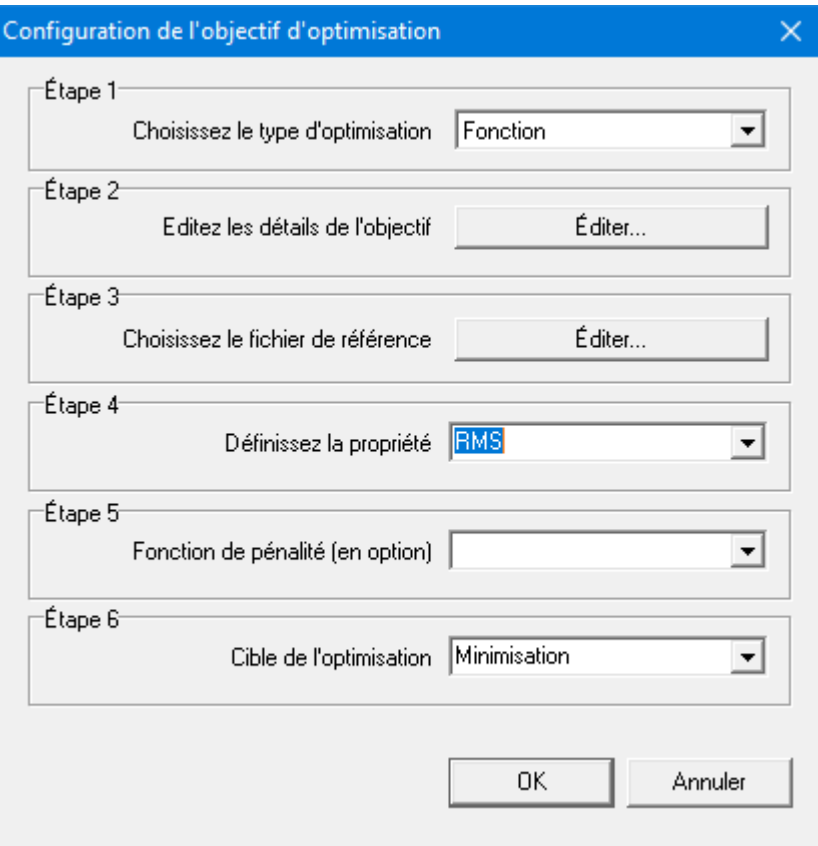

**Fenêtre de définition de la cible de l'optimisation**

Il est nécessaire de faire les choix et les paramétrages suivants :

### Étape 1 : Sélectionnez le type de cible

Fonction : n'importe quel mouvement/force

Trajectoire : le mouvement de n'importe quel nœud

a. Trajectoire avec minutage : le mouvement minuté de n'importe quel nœud

# Étape 2 : Éditez les paramètres de la cible

Définition des propriétés de l'élément ou du nœud à optimiser. Dans le cas d'une optimisation de fonction, l'utilisateur doit également définir l'argument de la fonction (la valeur par défaut est le temps, mais certaines applications nécessiteront peut-être de sélectionner une autre valeur - optimisation de la force comme fonction de déplacement, par exemple).

Étape 3 : Sélectionnez le fichier de référence

Définition d'un fichier de référence ou d'une cible (**si nécessaire !**). Dans le cas d'une optimisation de fonction, elle n'est pas toujours requise et peut être ignorée. Exemple : si la valeur maximum d'une rotation motrice doit être minimisée, il n'est pas nécessaire de définir une fonction de référence. Cependant, si un certain profil de force servant de fonction de déplacement est nécessaire, il est évident que ce profil de cible doit être défini.

# Étape 4 : Définissez les propriétés

Sélection des propriétés de la cible à optimiser. Elle englobe une variété de valeurs (maximum, maximum absolu, moyenne, déviation standard...) et dépend du type de problème d'optimisation impliquant ces choix.

# Étape 5 : Fonction de pénalité (option)

Si vous devez effectuer une optimisation contrainte, la violation de la contrainte peut s'exprimer comme fonction (un nombre de pénalité) qui s'ajoute à la fonction-coût. Vous pouvez alors sélectionner un résultat défini par l'utilisateur dans la liste correspondante disponible.

### Étape 6 : Cible de l'optimisation

Pour finir, l'utilisateur doit décider sila propriété sélectionnée doit être minimisée, ce qui est le cas dans la majorité des problèmes d'optimisation, ou maximisée.

# **8.2.1 Définition de la référence ou de la cible**

La fonction cible ou le trajectoire (avec ou sans minutage) est défini dans un simple fichier ASCII reposant sur la définition de format suivante et lié au type d'optimisation :

### Fonction :

```
argument_1 functionvalue_1
argument<sup>-2</sup> functionvalue<sup>-2</sup>
              : :
argument n functionvalue n
```
### Trajectoire sans minutage :

x\_1 y\_1  $x^{-2}$   $y^{-2}$ :  $\mathbf{r} = \mathbf{r} \cdot \mathbf{r}$  , where  $\mathbf{r} = \mathbf{r} \cdot \mathbf{r}$ x\_n y\_n

Trajectoire avec minutage :

 $time_1$   $x_1$   $y_1$ 

```
time 2 \times 2 \times 2: <sup>च</sup> स स स
time n x n y n
```
Toutes les données de cible ou de référence sont interprétées en unités SI(rad) et converties dans le système d'unités en cours.

Le trajectoire cible court du premier au dernier point et n'est PAS fermé automatiquement, afin d'offrir à l'utilisateur le contrôle optimum sur la définition de la cible. Pour fermer le trajectoire cible, le premier point doit être répété à la fin du fichier de référence.

# **8.3 Espace de paramétrage**

La seconde étape dans l'optimisation d'un mécanisme est la définition des paramètres et de la fourchette dans laquelle ceux-ci pourront évoluer afin d'optimiser la fonction cible. Le menu Optimisation/Paramètres ouvre les fenêtres suivantes. Elles indiquent les paramètres actuels, ainsi qu'un bouton pour sélectionner des paramètres supplémentaires.

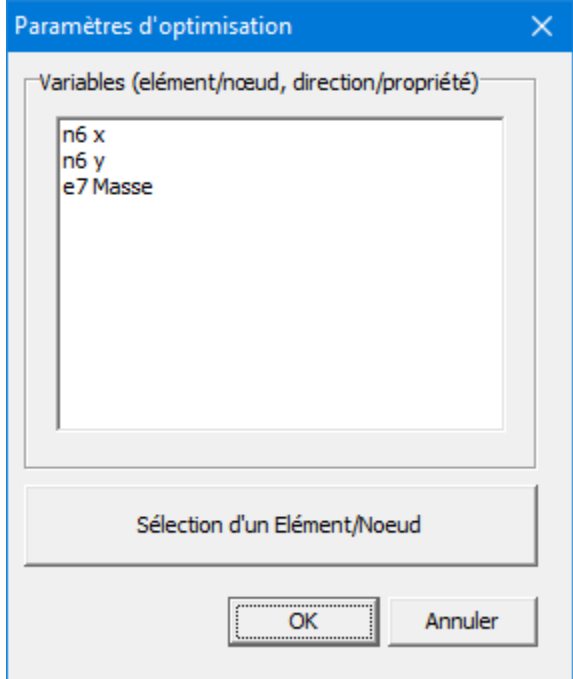

**Fenêtre indiquant les paramètres actuels, ainsi qu'un bouton pour sélectionner des paramètres supplémentaires**

Une fois que vous aurez appuyé sur le bouton de Sélection, vous pourrez, par exemple, choisir un nœud et définir laquelle de ses deux coordonnées peut être modifiée au cours de l'optimisation, et dans quelle fourchette. En plus de la saisie manuelle de la fourchette, il est également possible d'appuyer sur le bouton « Faire glisser un rectangle » et définir une région rectangulaire à l'aide de la souris.

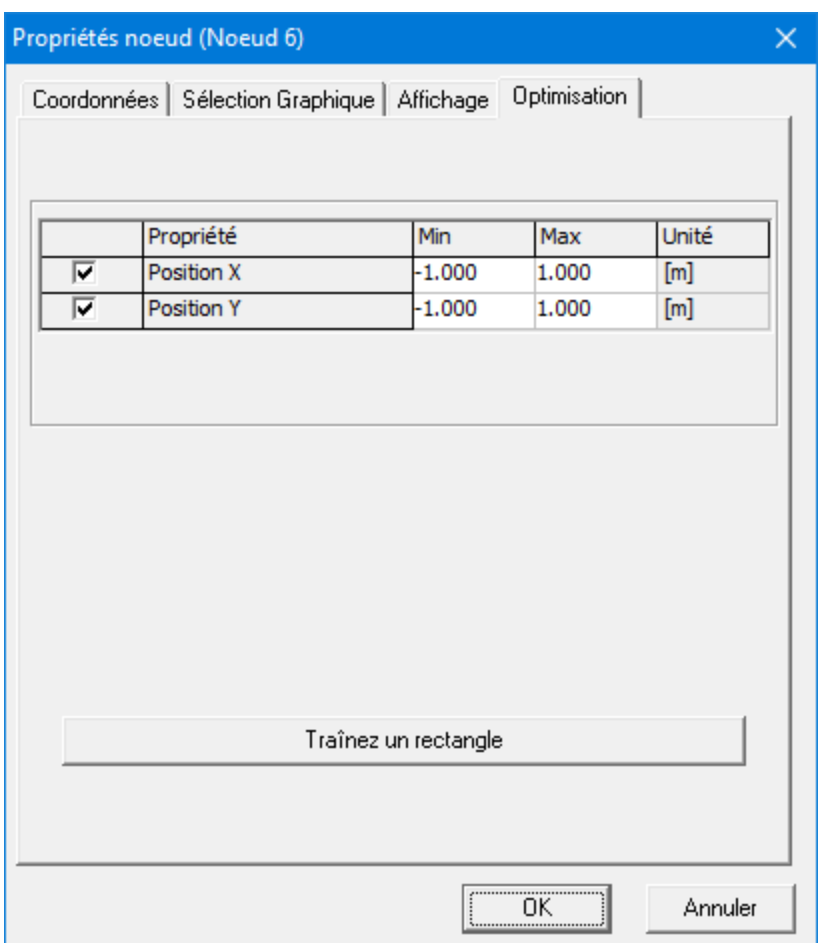

**Fenêtre de paramètres d'optimisation d'un nœud**

# **8.4 Contraintes**

Les contraintes sont des inégalités qui limitent l'espace des paramètres de conception (variables d'optimisation),

de façon directe ou indirecte. Typiquement :

- Limites directes (fourchette supérieure et/ou inférieure) d'un paramètre de conception. Exemple : la longueur d'un lien binaire ne peut être 0, ni être négatif. Un concepteur spécifie implicitement la fourchette de la longueur d'un lien. Vous pouvez le vérifier sans lancer une simulation.
- Limite pour une quantité de mouvement. Exemple : le point P d'un coupleur doit rester dans une région donnée du plan-xy.
- · La faisabilité générale de l'espace de paramétrage cinématique. Exemple : il n'est pas possible de donner une longueur arbitraire à un lien sans rencontrer des problèmes d'assemblage.

Dans de nombreux cas, les contraintes peuvent être converties en problème d'optimisation libre à l'aide de fonctions de pénalité.

L'idée est d'augmenter la fonction d'erreur en cas de violation de la contrainte. Une

distinction est possible par rapport à la faisabilité de la violation. Lorsqu'une violation mineure peut être acceptée, le type extérieur est applicable. La pénalité s'ajoute dès le début de la violation. Si l'espace de paramétrage hors de la fourchette n'est pas faisable, le type interne s'applique : plus la valeur est proche de la limite, plus la pénalité est grande.

# **8.5 Options d'optimisation**

Le menu Optimisation>Options ouvre la fenêtre suivante :

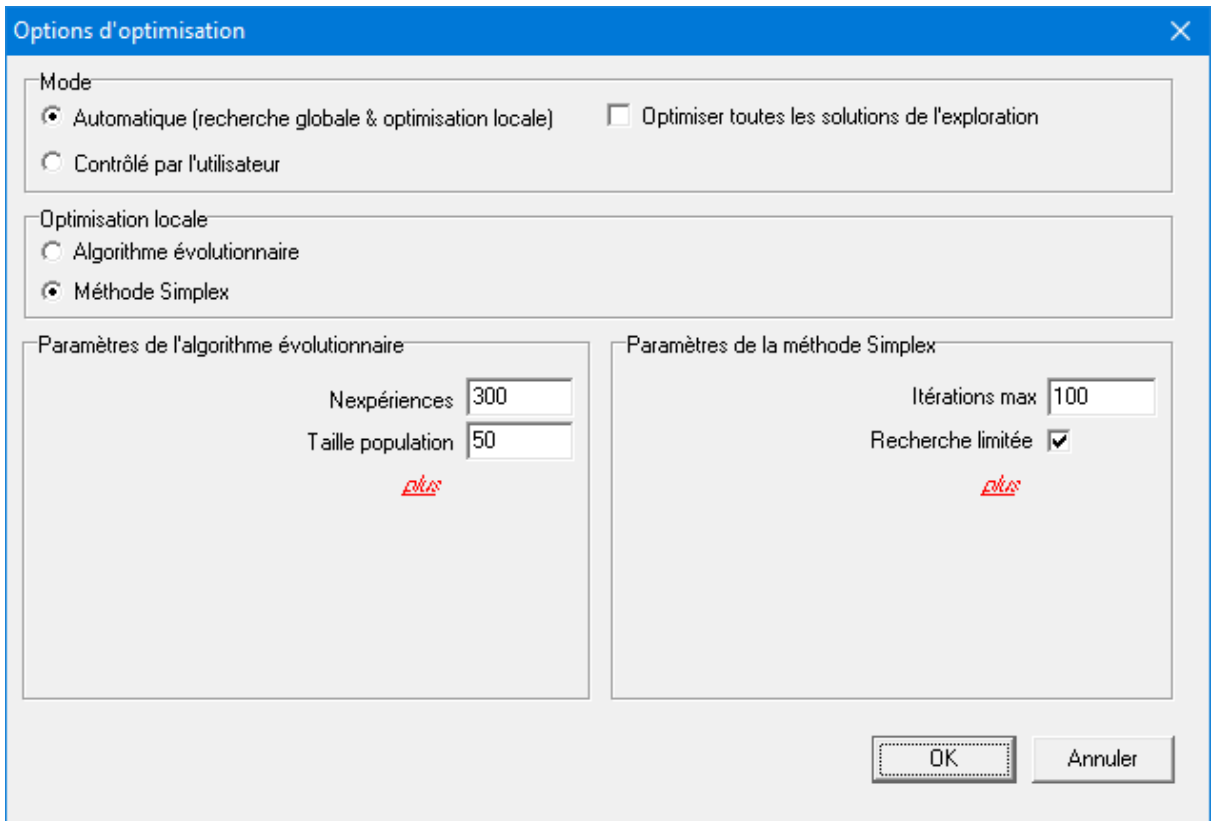

**Fenêtre d'options d'optimisation standard**

Vous avez le choix entre un mode contrôlé par l'utilisateur et un mode automatique. En mode manuel, une exploration globale de l'espace de paramétrage est conduite d'après des algorithmes évolutionnaires, aboutissant à une liste de solutions. Vous pouvez alors sélectionner votre solution et l'affiner, via une optimisation locale basée sur une approche évolutionnaire ou sur la méthode Simplex. En mode automatique, la meilleure solution proposée par la recherche globale est automatiquement affinée dans une optimisation locale (à nouveau avec une approche évolutionnaire ou Simplex).

L'approche choisie pour l'optimisation locale est définie sous le titre « Optimisation locale ».

Dans la section suivante, l'utilisateur peut adapter les paramètres de l'algorithme Évolutionnaire et Simplex. Pour une prise en main plus facile, seuls les paramètres les plus fréquemment adaptés apparaissent à l'ouverture. La liste complète des paramètres, dont certains nécessitent de plus grandes connaissances théoriques, s'affichent en cliquant sur **plus**. Vous trouverez une brève explication de chacun des paramètres dans le chapitre suivant.

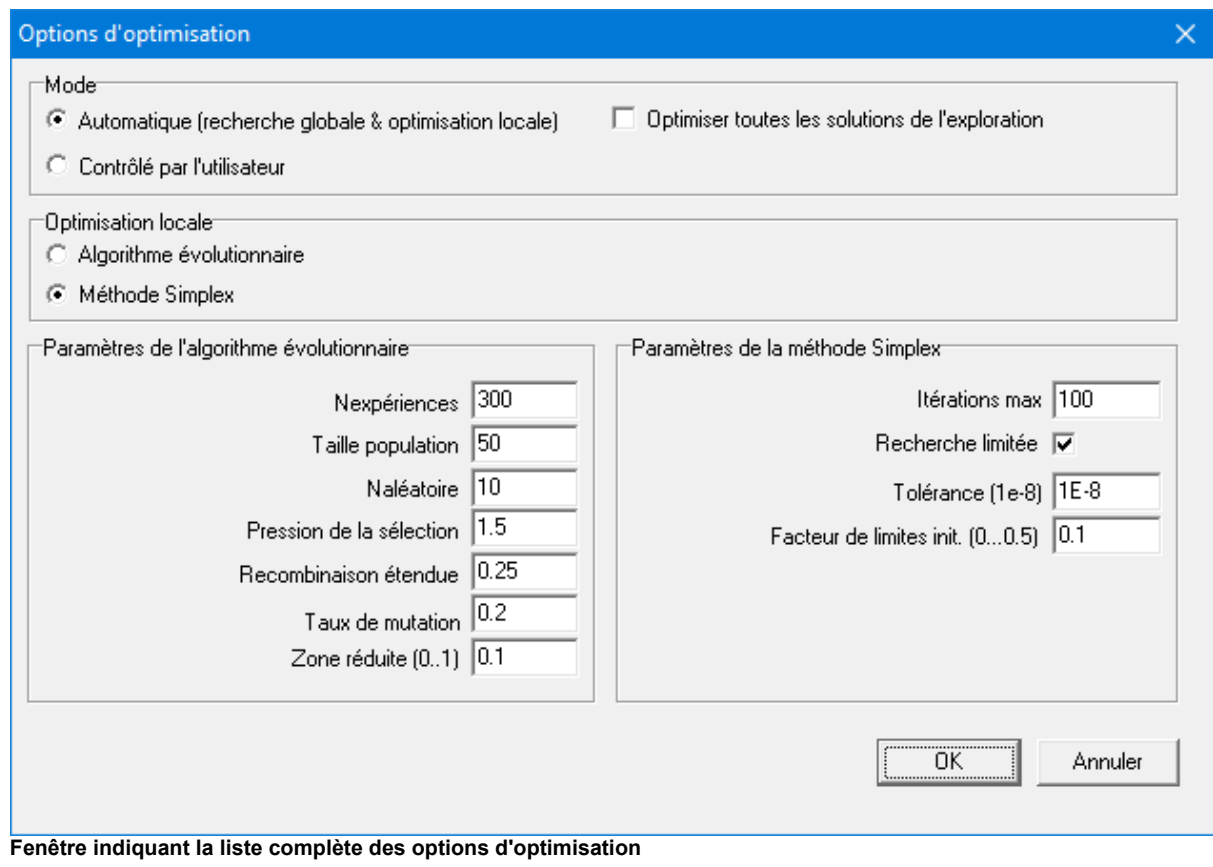

Les paramètres non-standard des algorithmes Évolutionnaire et Simplex peuvent être adaptés. Les paramètres par défaut montrent cependant généralement de bons résultats et seuls les utilisateurs aguerris sont invités à les modifier, après consultation de documents spécialisés.

# **8.5.1 Paramètres de l'algorithme Évolutionnaire**

**Nexpériences** : nombre total des individus valides générés dans le processus de recherche évolutionnaire, dans l'espace de paramétrage.

**Naléatoire** : dans l'implémentation choisie, un processus de recherche évolutionnaire est lancé avec une création aléatoire d'individus, d'après ce chiffre.

**Taille population** : taille de la population. Partant d'une population nulle, elle se remplit d'individus Naléatoires, puis de dérivés évolutionnaire, jusqu'à ce que la population indiquée soit atteinte. Le processus de création évolutionnaire se poursuit de façon continue, remplaçant les individus par des solutions plus performantes, afin de maintenir la taille de la population.

**Pression de la sélection** : l'implémentation actuelle repose sur une tâche de listage linéaire, qui implique que les chances d'un individu à être sélectionné pour la génération d'un dérivé sont relatives à sa place dans le classement de la population, plutôt que sur sa valeur objective. Le choix de Pression de sélection ajoute une fonction de délibération et peut varier de 1.0 (tous les membres de la population ont les mêmes chances d'être sélectionnés) à 2.0 (les chances de sélection diminuent de façon linéaire avec la place dans le classement et approche de zéro pour le plus mauvais individu de la population).

**Recombinaison étendue. :** Dans l'implémentation sélectionnée de l'algorithme évolutionnaire, la création de dérivés repose sur une recombinaison aléatoire des paramètres des parents. En choisissant le processus de recombinaison intermédiaire standard, seuls les dérivés dont les dérivés sont circonscrits par ceux des parents sont générés. Une réduction est alors opérée sur toute la population. L'effet peut être surmonté en étendant la zone de sélection au-delà des parents. Une valeur de 0.25 implique que la zone est étendue de 25% des deux côtés et assure (statistiquement) que la zone de paramètres de l'ensemble des dérivés elle identique à celle des parents.

**Taux de mutation** : après la recombinaison, chaque dérivé subit une mutation. Ses paramètres mutent par des petites perturbations à faible probabilité, afin d'éviter une convergence trop rapide de la population vers un optimum local. La probabilité de mutation d'un paramètre est définie pas le taux de mutation. Empiriquement, un taux de mutation de 1/n (n : nombre de paramètres) offre généralement de bons résultats.

**Zone réduite :** lorsque vous appliquez l'algorithme évolutionnaire pour affiner (optimisation locale) une solution spécifique de l'exploration globale, vous cherchez normalement à limiter la zone de recherche pour la centrer sur la solution que vous souhaitez améliorer. Les limites des paramètres de la recherche locale sont alors multipliées par le facteur indiqué, allant généralement de 0.01 à 0.1.

# **8.5.2 Paramètres de l'algorithme Simplex**

**Itérations max. :** l'algorithme Simplex s'arrête quand le nombre maximum d'itérations est atteint ou quand l'amélioration relative tombe sous une certaine valeur, définie par la Tolérance.

**Tolérance :** l'algorithme Simplex s'arrête quand l'amélioration relative entre deux étapes successives tombe sous ce niveau ou quand le nombre maximum d'itérations est atteint.

**Facteur de limites initiales :** le premier simplex est créé en ajoutant successivement une perturbation à chacun des paramètres de la sélection de paramètres de départ. On arrive à la perturbation en multipliant les limites de recherche de chacun des paramètres par le facteur choisi.

**Recherche limitée** : alors que l'algorithme Évolutionnaire cherche par nature dans les limites du paramètre défini, l'algorithme Simplex doit être limité à la zone de recherche. Il est parfois intéressant d'observer vers quelle solution l'algorithme converge, quand on néglige les limites.

# **Chapitre 9**

# **9 Exemples**

# **9.1 Analyse de mouvement**

## **9.1.1 Mécanisme a manivelle et balancier**

Le fichier d'exemple CRRK.SAM définit un mécanisme a une manivelle et un balancier dont la manivelle est actionnée à une vitesse constante. La trajectoire et la vitesse du nœud 4 sont analysés.

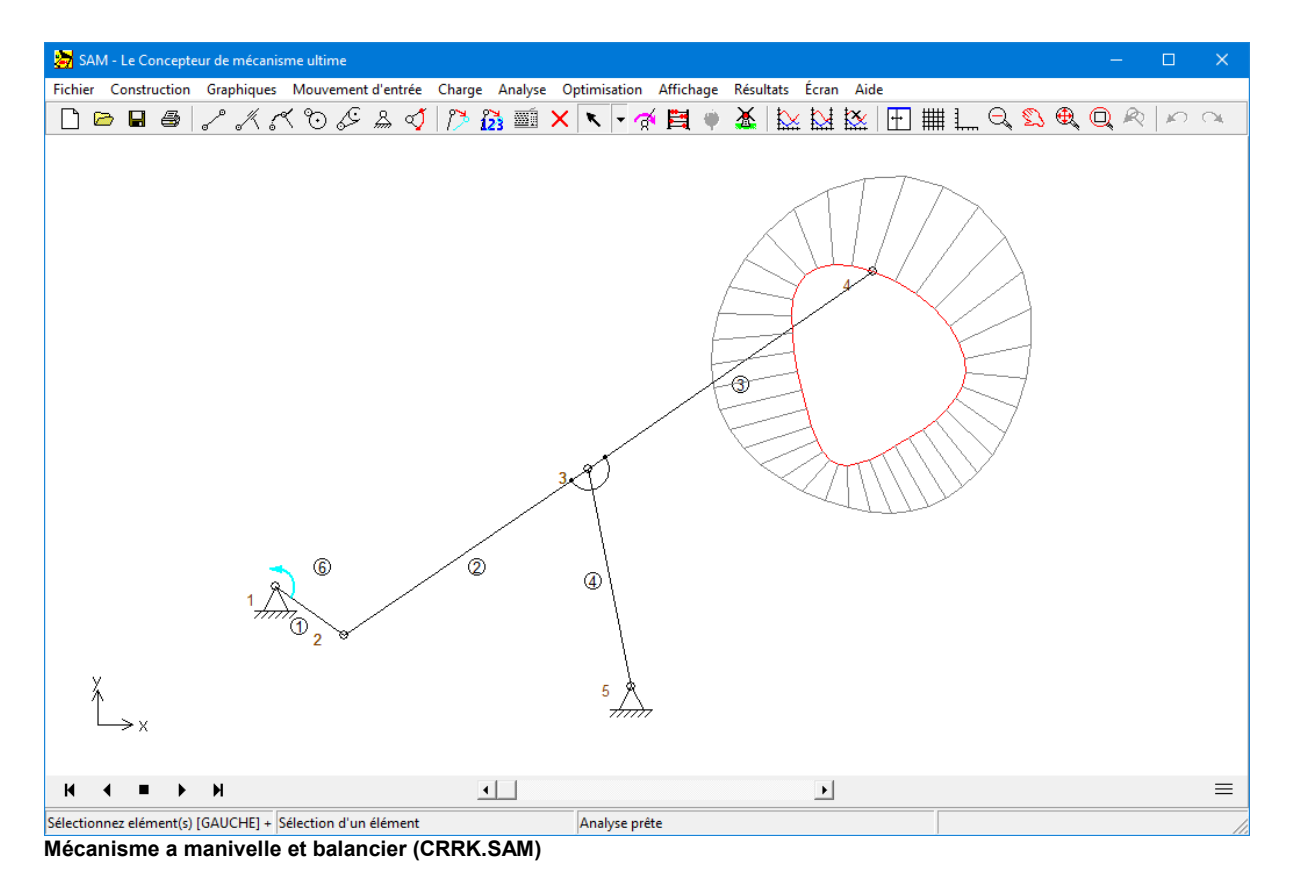

## **9.1.2 Mécanisme retour rapide**

Dans les unités de pompes, un mécanisme de retour rapide est souvent utilisé. L'important dans ces mécanismes est le diagramme de vitesse du nœud de traduction.

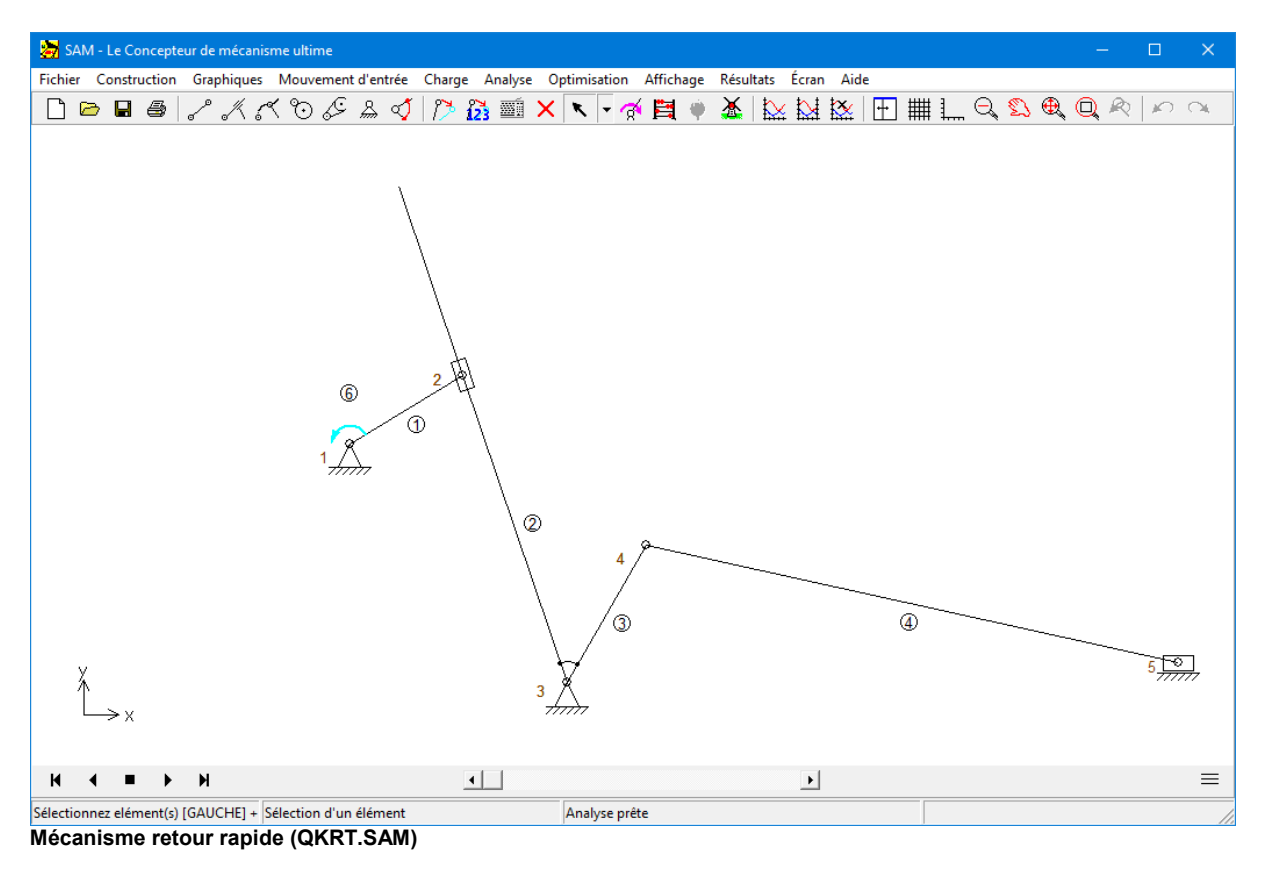

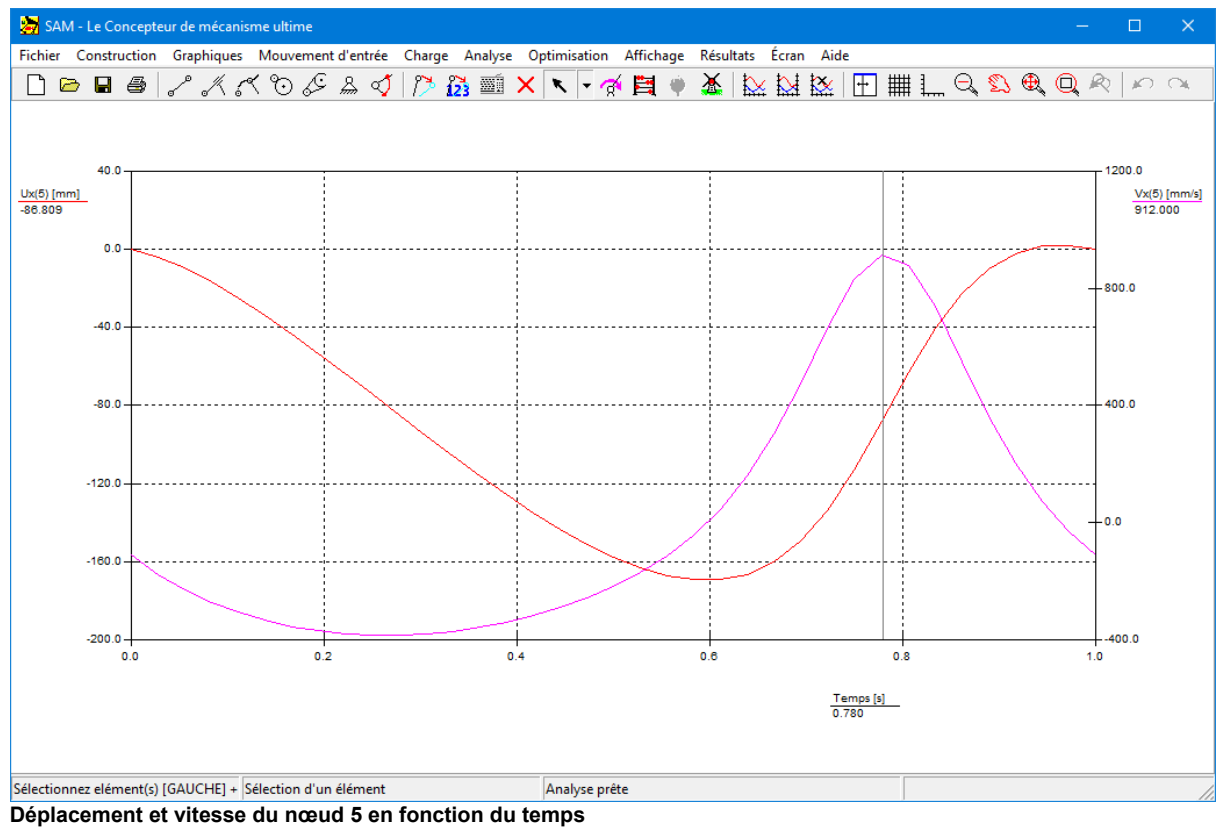

*© 2021 ARTAS - Engineering Software*

# **9.1.3 Transmission engrenée actionnée par glissière**

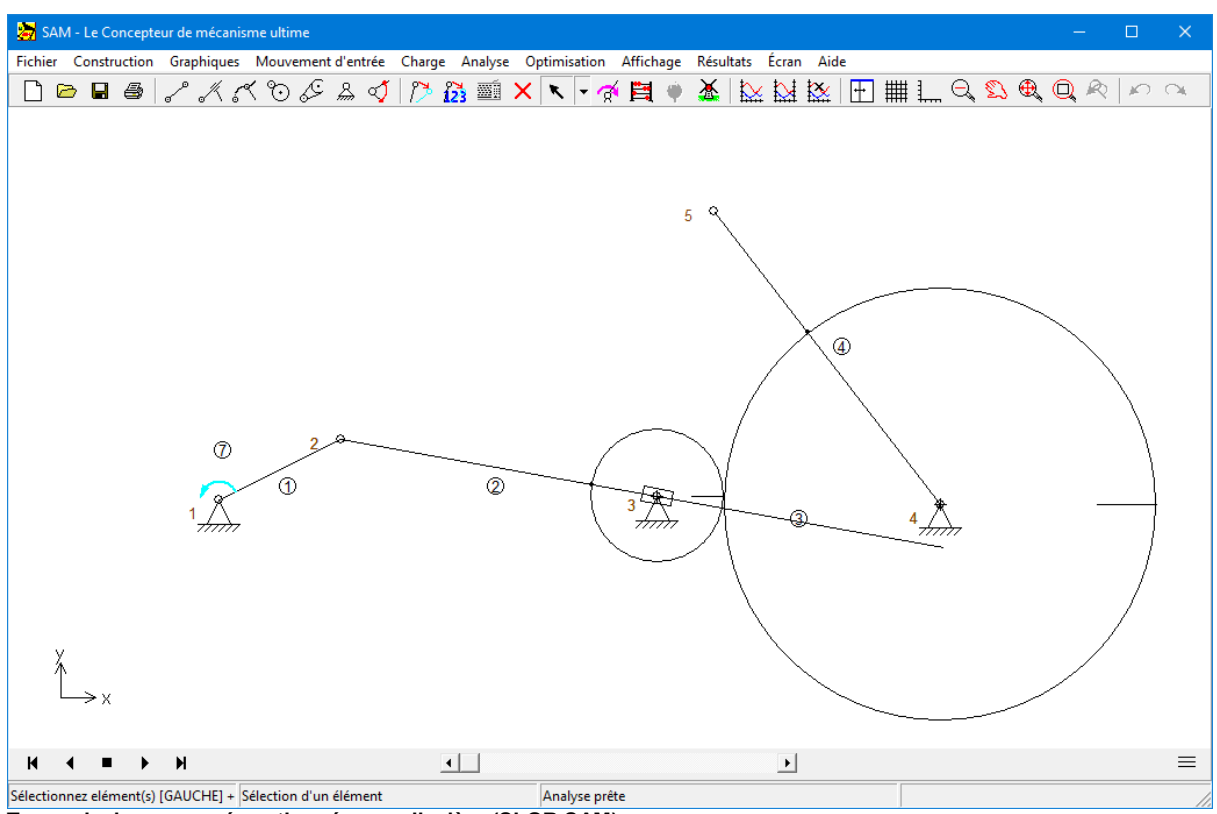

**Transmission engrenée actionnée par glissière (SLGR.SAM)**

# **9.1.4 Mécanisme à double manivelle**

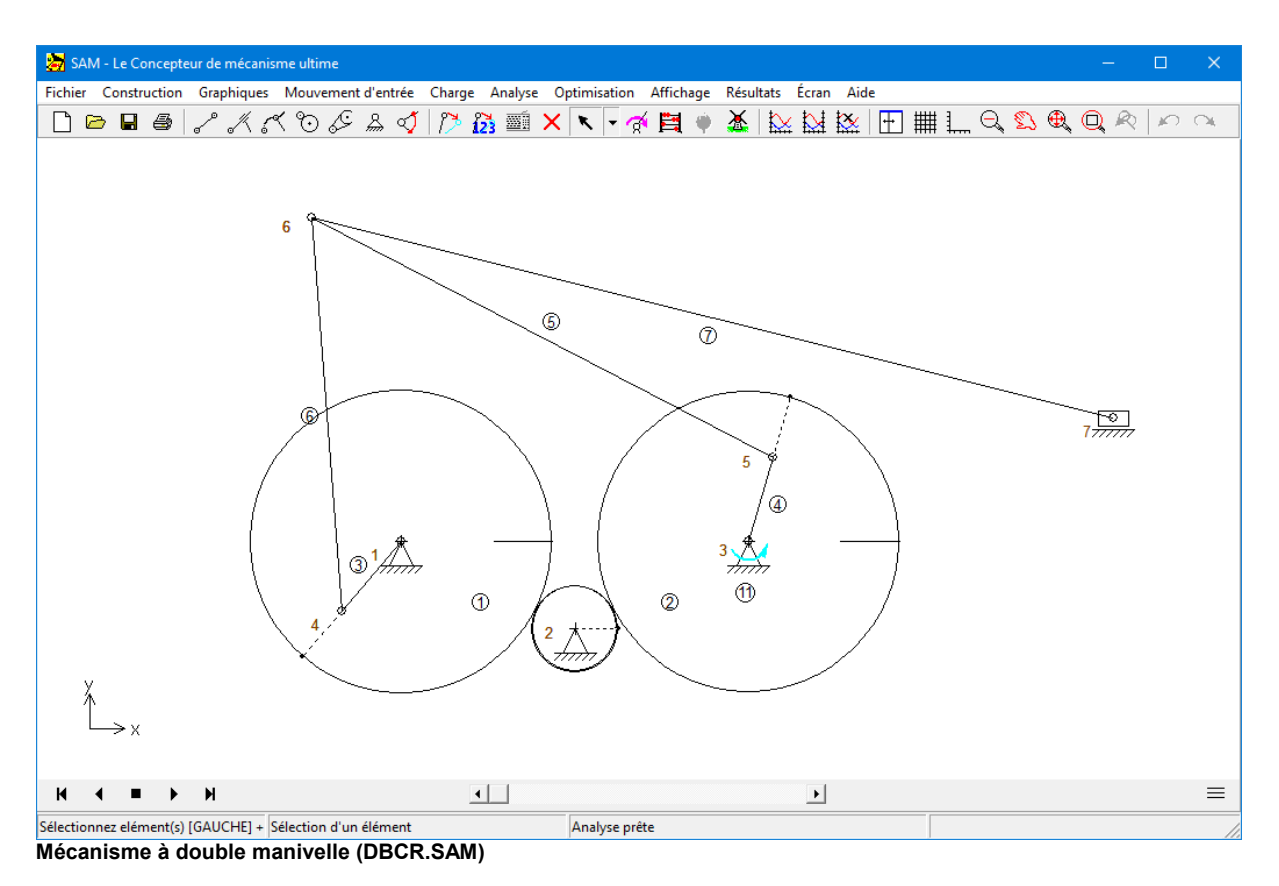

# **9.1.5 Train hypocycloidal**

Un mécanisme planétaire hypocycloidal peut être utilisé pour créer un arrêt approximatif. Cela est possible en attachant une transmission à l'engrenage de telle façon que la longueur de la transmission soit égale au rayon de courbure du nœud (engrenage) de connexion.

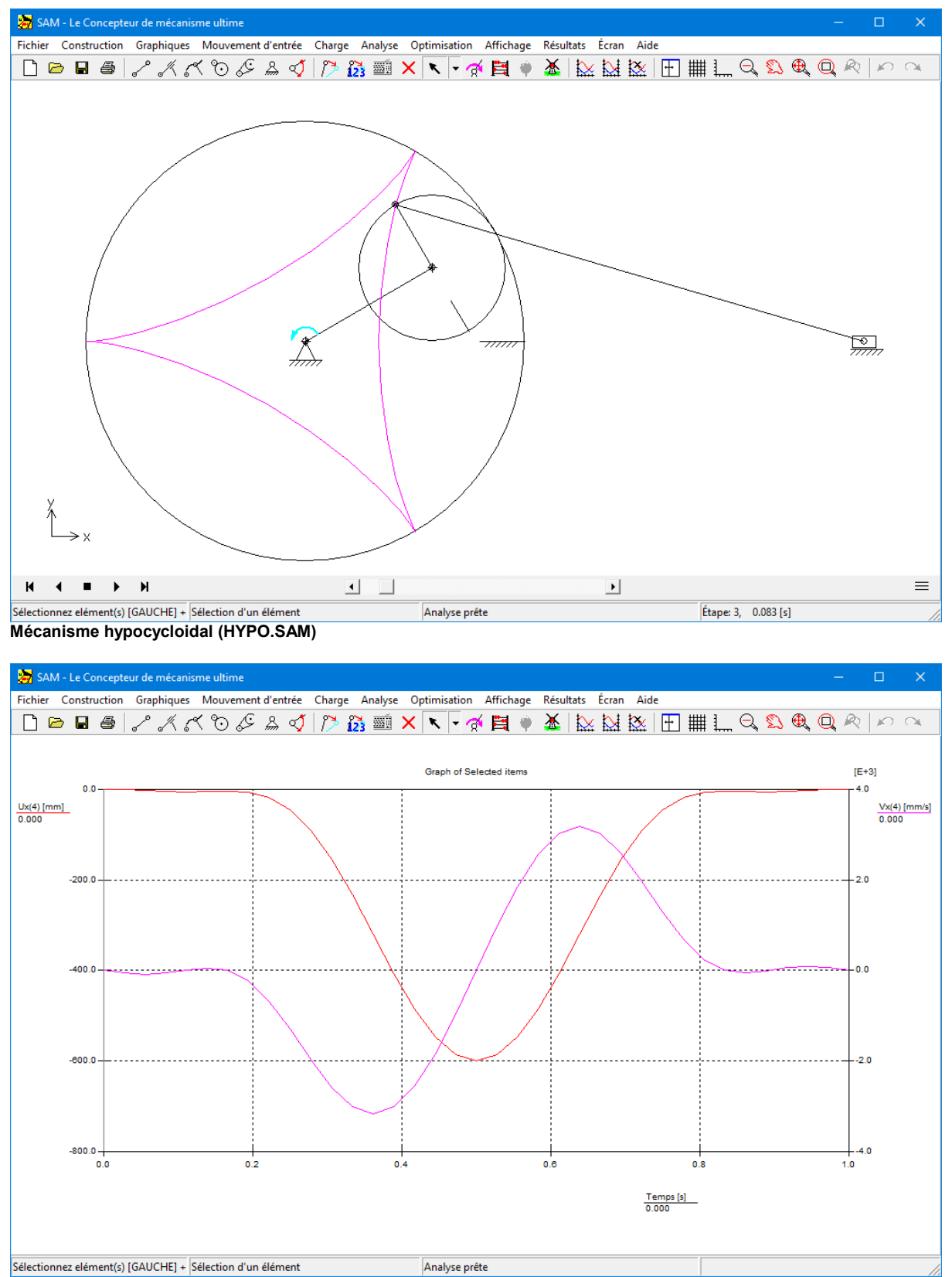

**Déplacement et vitesse de sortie d'un mécanisme hypocycloidal**

# **9.1.6 Guidage courbe**

L'élément de guidage courbe a été introduit qui peut avoir une forme incurvée arbitraire, qui est défini via les points de Bézier.

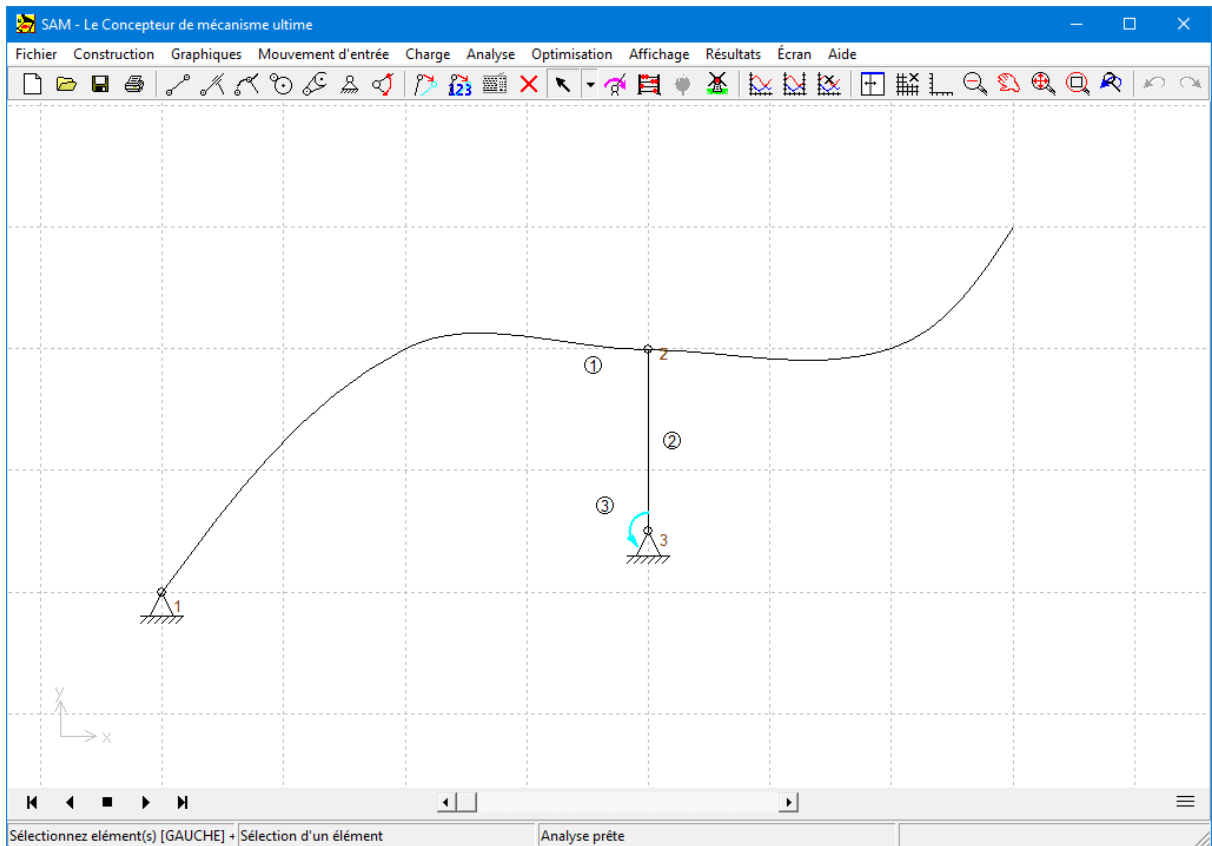

**Exemple d'élément de guidage courbe (1) avec un manivelle (2) en un moteur (3).**

# **9.1.7 Mécanisme à came**

Exemple d'un mécanisme à came modélisé par un guidage courbe (1), un poutre (2) en un moteur (3).

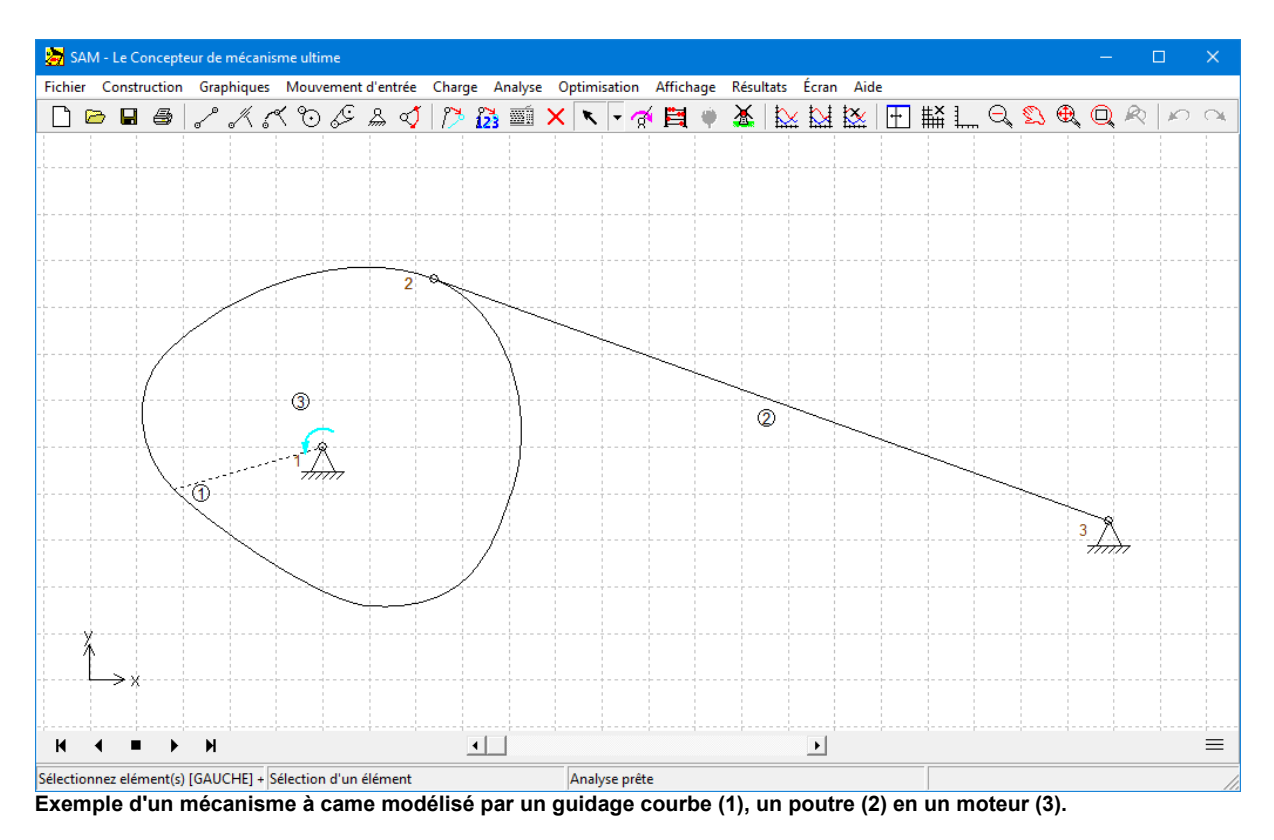

# **9.2 Analyse de force**

# **9.2.1 Mécanisme de transfert (dont effets de gravité)**

Le mécanisme de transfert peut être utilisé pour transférer des produits sans avoir à introduire de rotation. En raison de la masse de la transmission de transfert, qui est modélisée sous forme de masses à part sur les nœuds de fin, une certaine couple motrice stationnaire est requise.

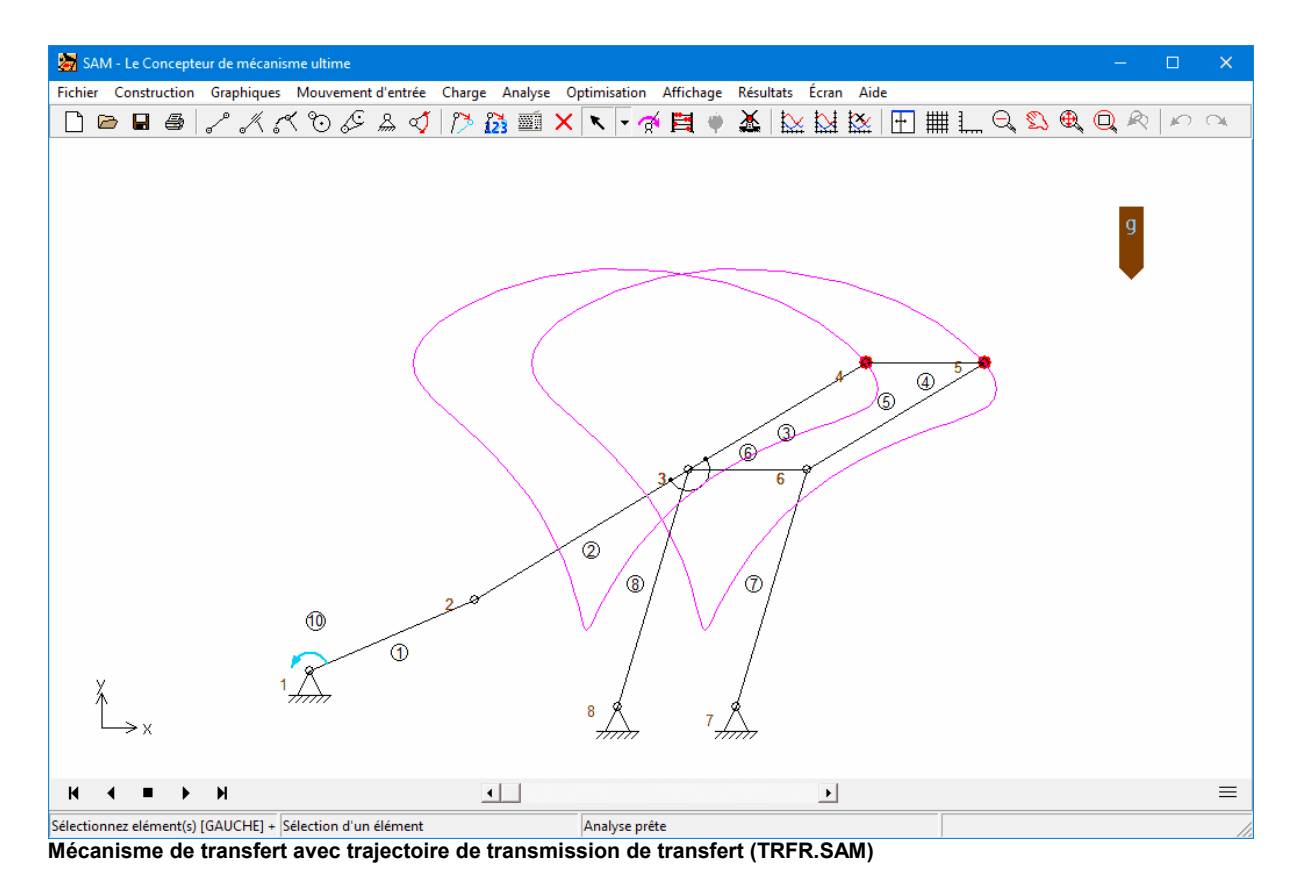

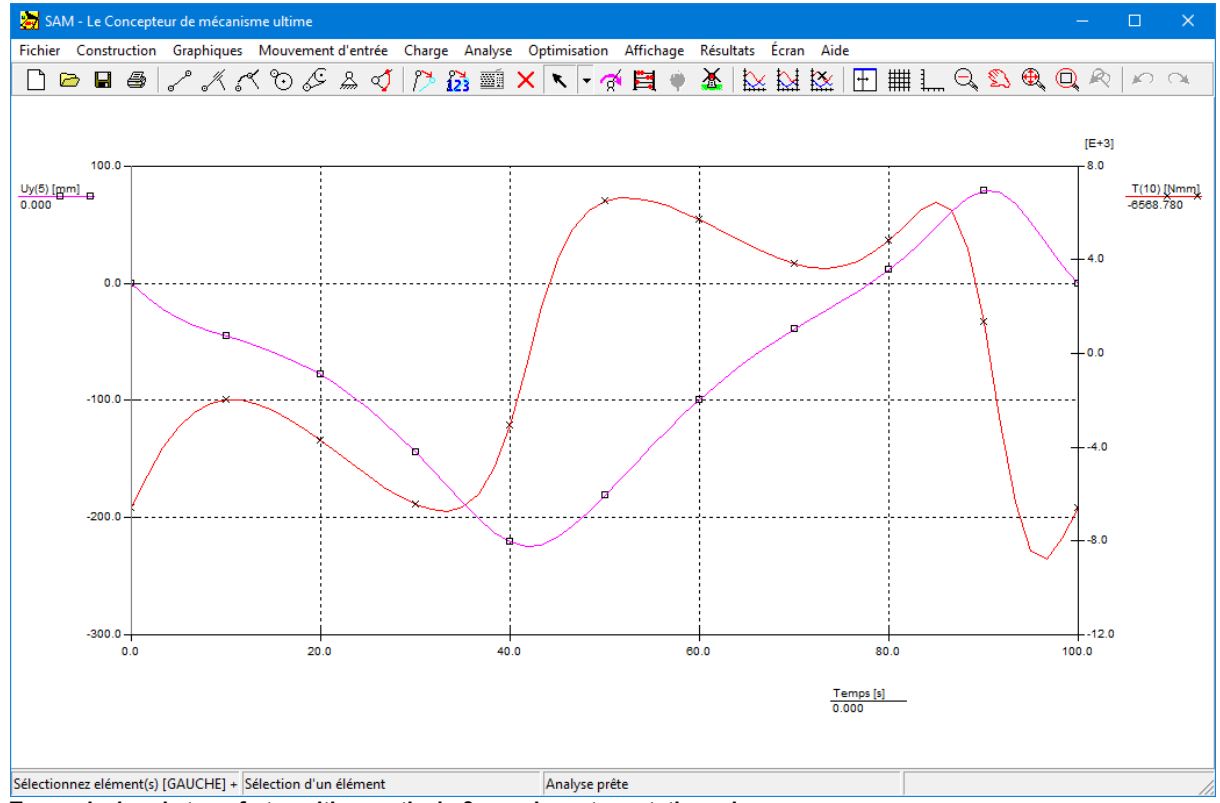

**Transmission de transfert position verticale & couple moteur stationnaire**

### **9.2.2 Transmission par courroie avec force externe**

L'exemple suivant illustre l'analyse de force d'une transmission par courroie sans la prétention qui est chargée par une force externe. Selon la rotation de la roue, la force verticale exercée dans le nœud 3 conduit à une couple positive ou négative sur la seconde roue. Cette couple doit être contrebalancée soit par une force positive (tension) dans la partie supérieure, soit par une force positive dans la partie inférieure de la transmission de courroie, puisque qu'une transmission par courroie non chargée ne peut transférer de forces négatives (pression). Dans le cas d'une force de tension dans la partie supérieure, la force dans la partie inférieure est égale à zéro, et inversement.

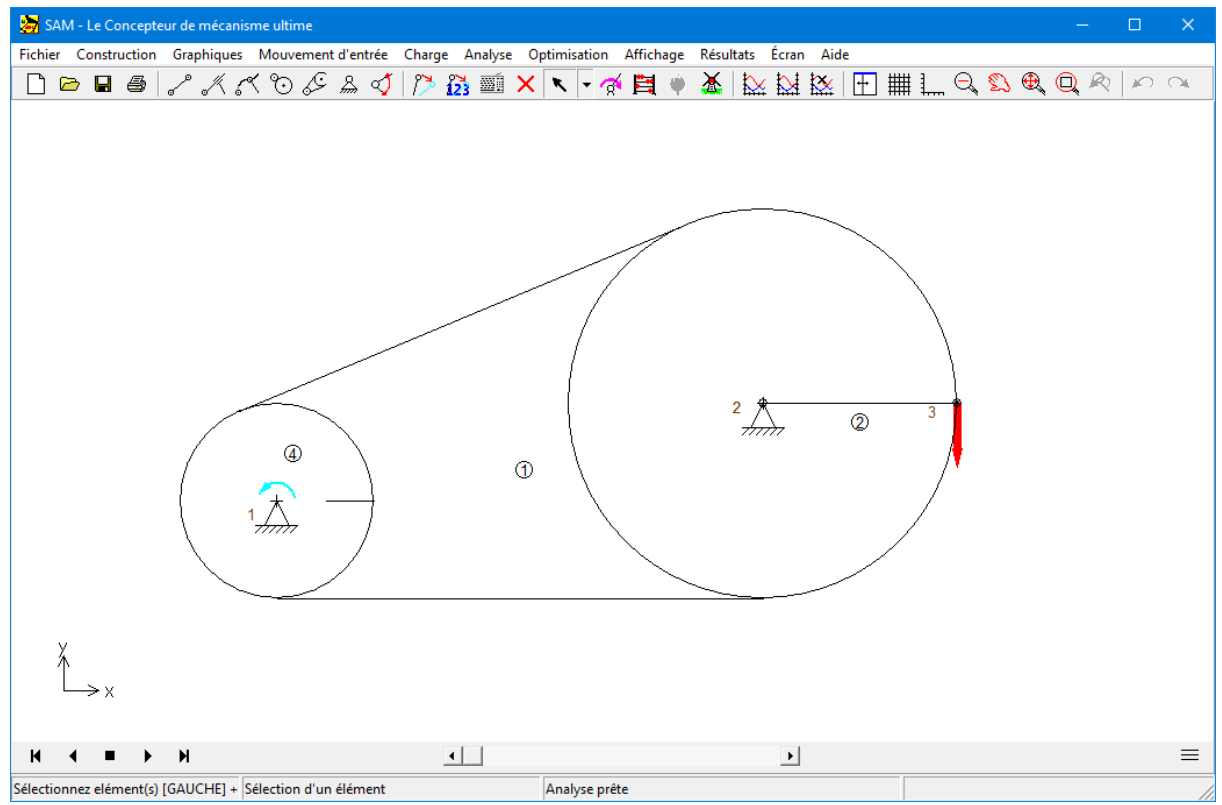

**Transmission par courroie avec force externe verticale dans le nœud 3 (FBELT.SAM)**

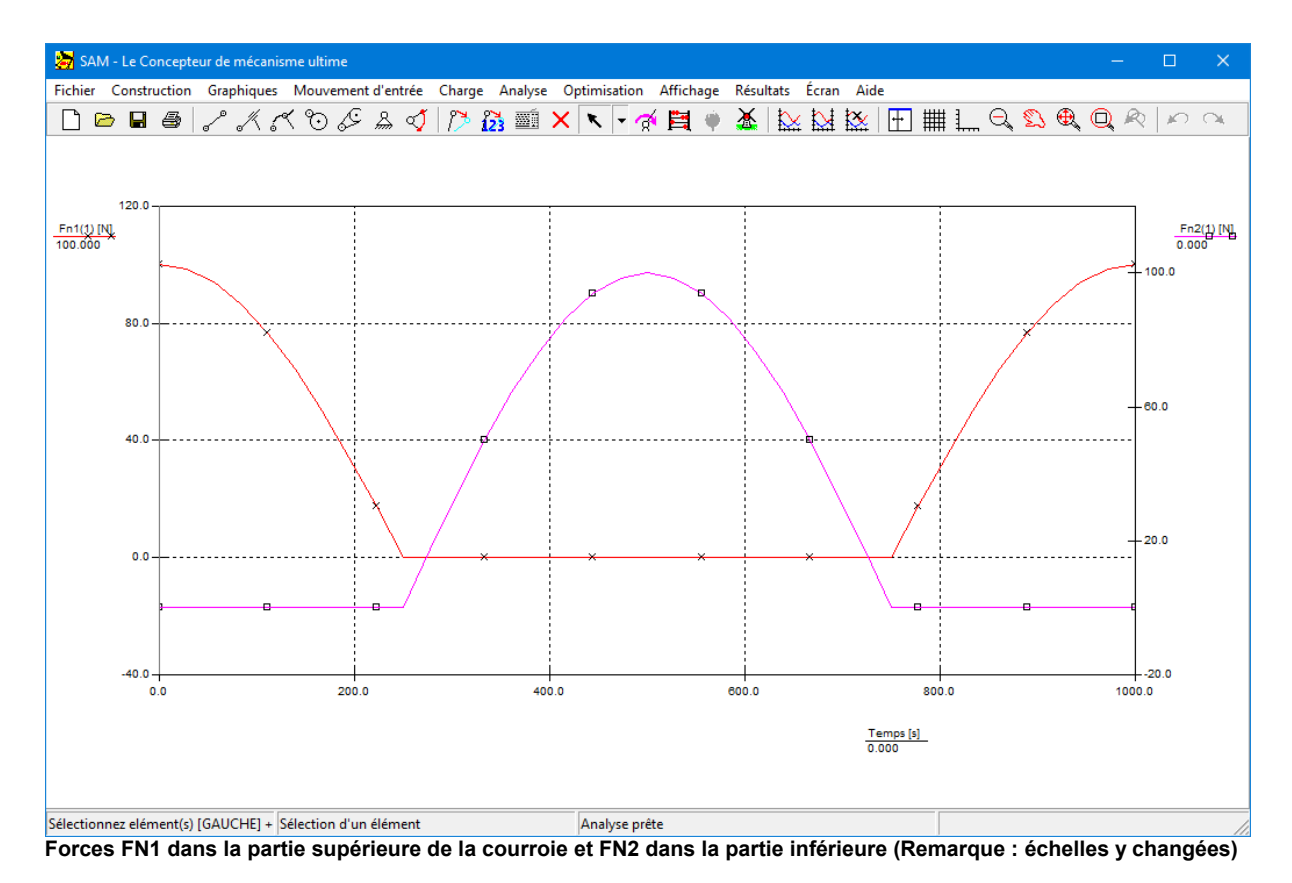

### **9.2.3 Forces variables sur le spoiler de voitures de sport**

Les voitures de sport ont souvent des spoilers réglables afin de générer une force vers le bas. La valeur et la direction de ces forces dépendent non seulement de la vitesse de la voiture, mais également de la hauteur réglable du spoiler.

Dans cet exemple, le spoiler est modélisé par les deux éléments bleus 11 et 12, qui partagent le noeud 9. Les forces agissant sur le spoiler à une certaine vitesse de la voiture ont été mesurées et sont modélisées comme une force variable qui dépend de la hauteur. du noeud 9.

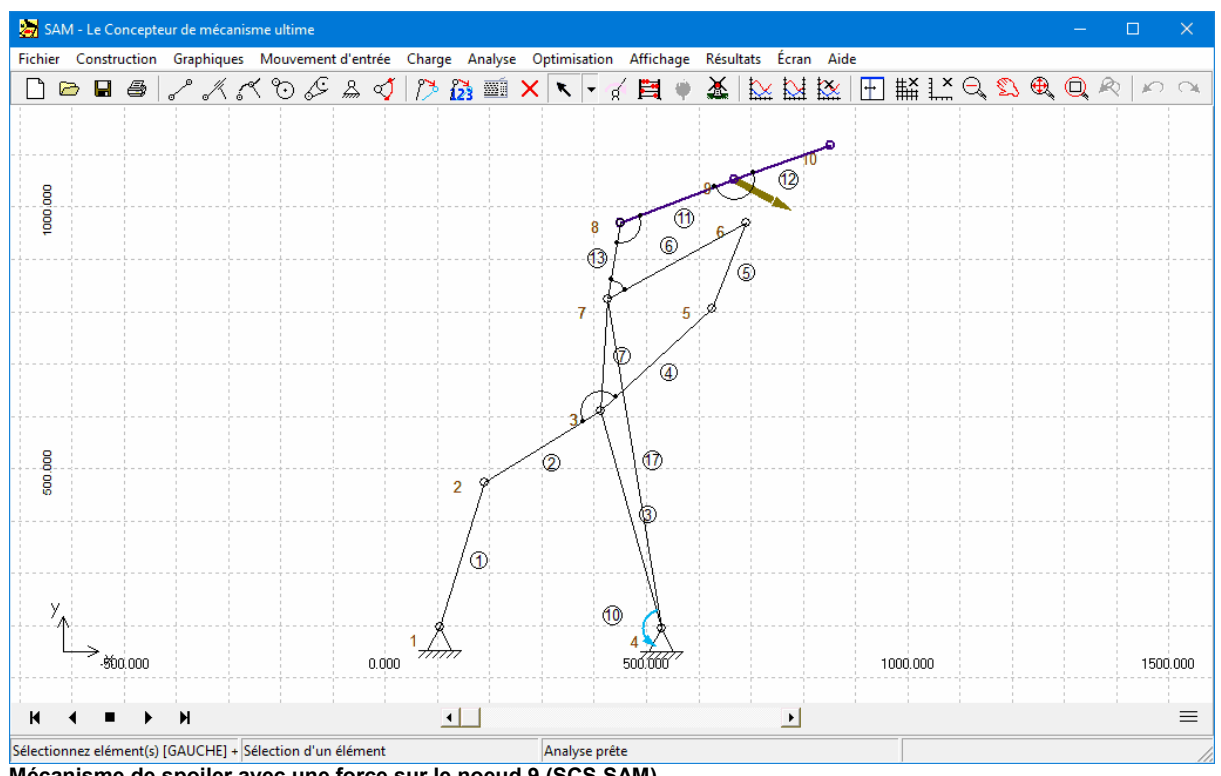

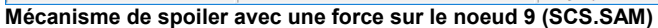

| Force: Noeud 9<br>$\times$                                                             |                                         |                                               |                                                                                                    |
|----------------------------------------------------------------------------------------|-----------------------------------------|-----------------------------------------------|----------------------------------------------------------------------------------------------------|
| Type de charge <sup>-</sup><br>C En fonction du temps<br>C En fonction d'une propriété |                                         |                                               | Propriété<br>Composant<br><b>No</b><br>$\overline{9}$<br>$\mathbf{v}$ $\mathbf{v}$<br>Noeud<br>▾╎<br>$\blacktriangledown$         |
| □ Désactivé                                                                            |                                         |                                               |                                                                                                    |
| $Y$ [mm]<br>0.000<br>$\mathbf{1}$<br>$\overline{2}$<br>500.000<br>3<br>1100.000        | Force [N]<br>0.000<br>50.000<br>200.000 | Angle [deg]<br>0.000<br>$-5,000$<br>$-30,000$ | Force [N]<br>200.000<br>150,000<br>100.000<br>50.000<br>0.000<br>500.000<br>1000.000<br>0.000<br>Angle [deg]<br>0.000<br>$-5.000$ |
| Ajouter                                                                                | Insérer<br>Importer                     | Supprimer<br>Supprimer tout                   | $-10.000$<br>$-15.000$<br>$-20.000$<br>$-25.000$<br>$-30.000$<br>0.000<br>500.000<br>1000.000<br>Presse-papiers<br>Imprimer       |
|                                                                                        |                                         |                                               | Annuler<br>OK                                                                                                    |

**Force sur le noeud 9 en fonction de la coordonnée Y actuelle du noeud 9**

# **9.3 Optimisation**

# **9.3.1 Minimisation du couple moteur**

Pour commencer, nous démontrerons la réduction du couple moteur d'un mécanisme à 4 barres, avec masse dans le point coupleur. Nous ajouterons pour cela une seule masse dans le point coupleur. Le mécanisme est mû par une vitesse angulaire constante sur la manivelle. Les effets de gravité seront exclus de l'étude. L'algorithme d'optimisation doit rechercher l'emplacement à la valeur les plus performants de la masse de compensation.

L'exemple repose sur le mécanisme à 4 barres par défaut (wizard de conception à 4 barres). Nous ajouterons cette masse de 10kg au point 5 du mécanisme. Le mouvement d'entrée est une vitesse constante correspondant à un mouvement de 360° en 1

seconde. L'analyse est divisée en 36 intervalles.

### M écanism <sup>e</sup> de référence

Dans la situation de référence, la fonction de temps représentant le couple moteur. Le maximum absolu de la rotation motrice est égal à 26.6 Nm.

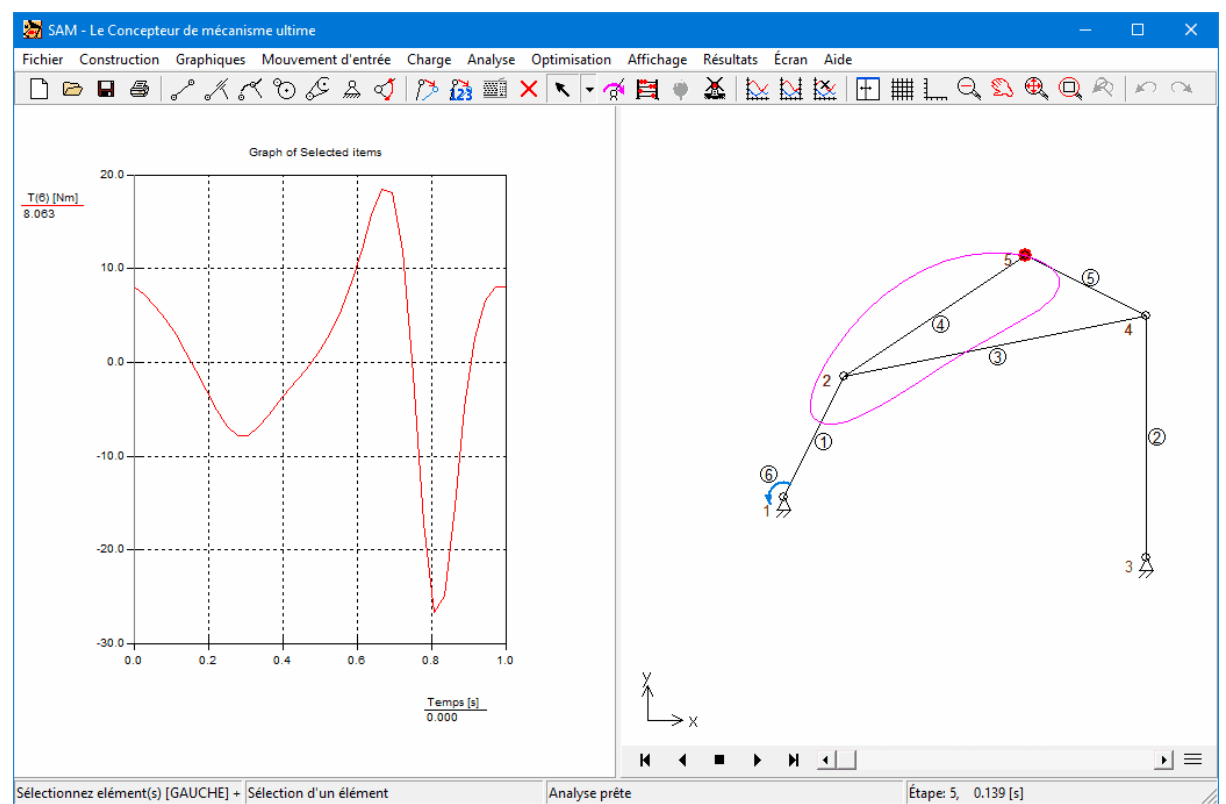

**Mécanisme de référence (a. Troque moteur b. Mécanisme et trajectoire du point coupleur)**

### Lim ites des param ètres d'optim isation

La valeur maximum absolue du couple moteur est réduite en ajoutant une seule masse au lien coupleur. La région de recherche pour la masse était paramétrée entre 0-20kg, alors que la région de recherche pour l'emplacement allait elle de -1.0m à + 1.0m, dans les deux directions.

### M écanism <sup>e</sup> optim isé

La valeur (m=16.5 kg) et l'emplacement (x=0.257m et y=0.531m) sont dérivés par le module d'optimisation. La valeur maximum absolue dans la situation optimisée est 4.76 Nm.

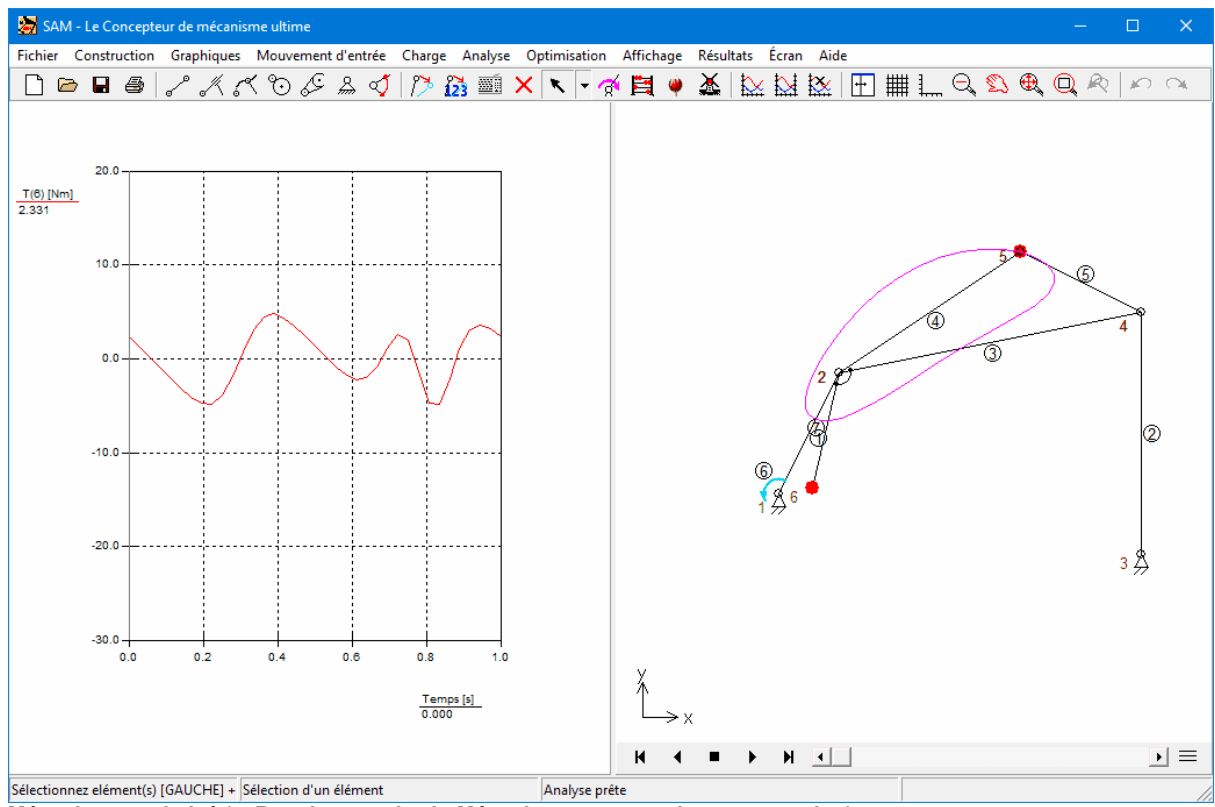

**Mécanisme optimisé (a. Rotation motrice b. Mécanisme + masse de compensation)**

On obtient une réduction significative du couple moteur en ajoutant une masse de compensation au plan coupleur. La valeur de la masse de compensation ainsique son emplacement ont été automatiquement déterminés par un processus d'optimisation basé sur un algorithme évolutionnaire et la méthode Simplex.

# **9.3.2 Optimisation d'une trajectoire**

SAM peut également optimiser les paramètres d'un mécanisme de sorte que la trajectoire souhaitée soit suivie au plus près. La capture d'écran suivante montre le résultat d'une tentative manuelle de trouver un mécanisme à 4 barres avec point coupleur imitant la courbe de Bézier via 8 points définis.

Ce mécanisme est utilisé comme point de départ pour une optimisation dans laquelle la valeur efficace de la déviation de la trajectoire actuelle à partir de la courbe cible est choisie comme fonction d'optimisation. L'emplacement des nœuds du mécanisme sont les paramètres de la conception. Tous les nœuds mobiles peuvent être choisis arbitrairement, alors que les points supports sont limités dans leur portée, comme

indiqué. Le mécanisme résultant du processus d'optimisation montre ainsi une bien meilleure correspondance avec le trajectoire cible demandé.

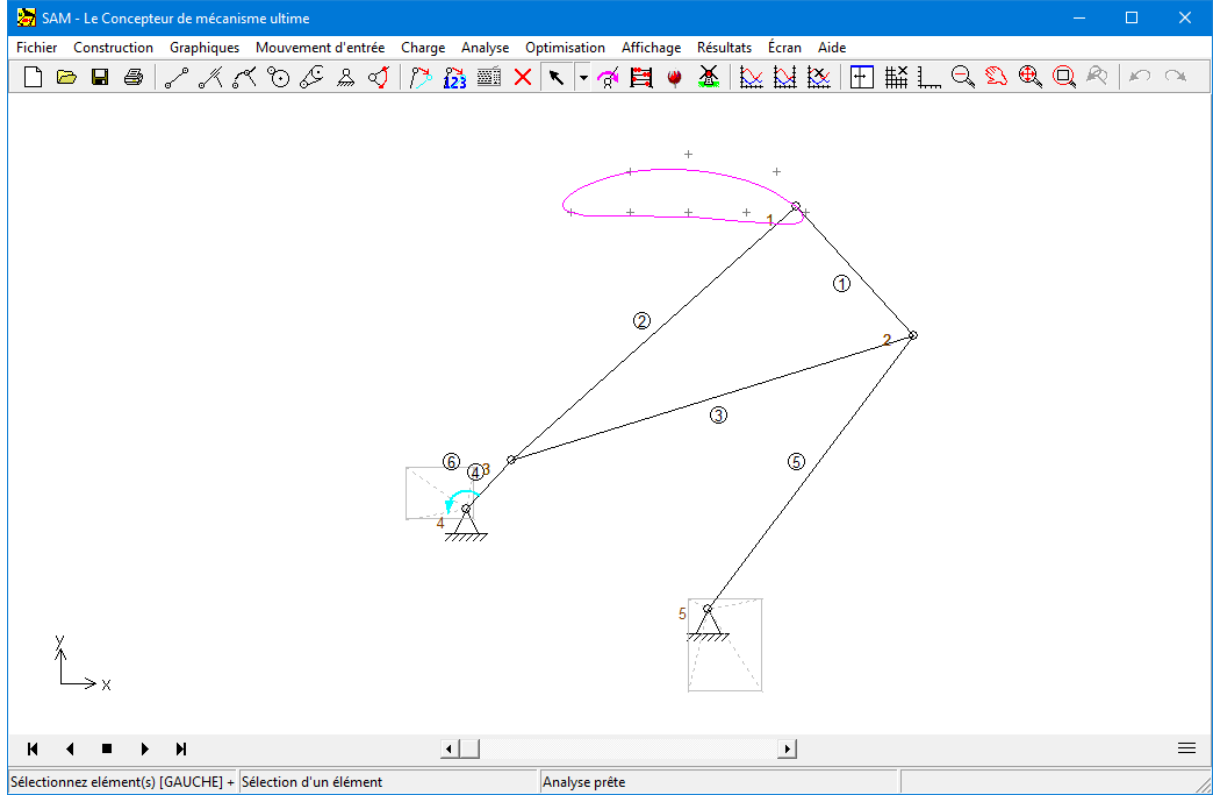

**Mécanisme à 4 barres choisi manuellement**

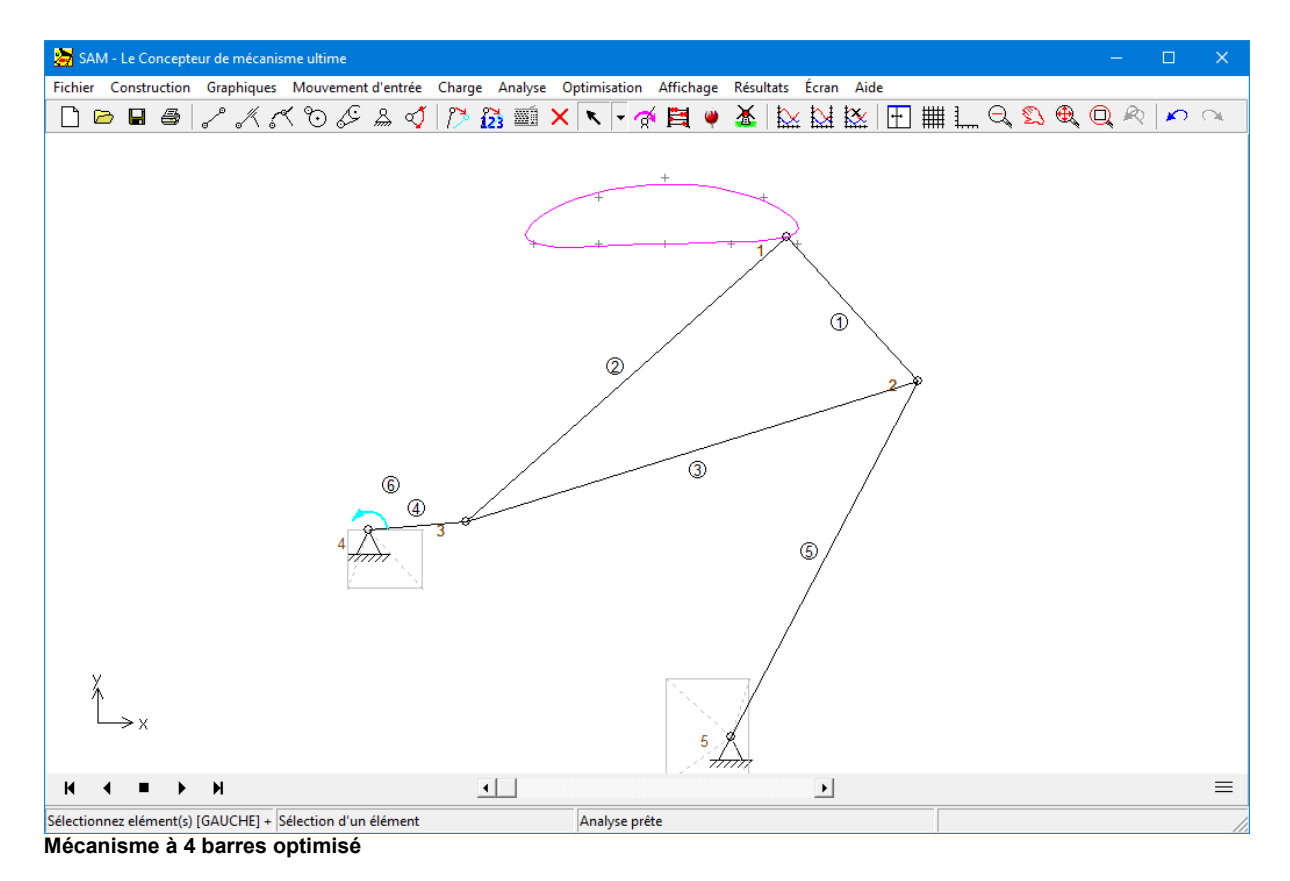

### **9.3.3 Optimisation contrainte**

Ici, nous allons montrer une optimisation contrainte en ajoutant une fonction de pénalité à la fonction-coût d'origine, afin d'incorporer la contrainte.

Nous allons utiliser pour cela l'exemple de l'optim isation du couple <sup>m</sup> oteur et ajouter une contrainte. L'exemple se base sur le mécanisme à 4 barres généré par la séquence de commandes FICHIER > WIZARD > MÉCANISME DE 4 BARRES et la validation des valeurs par défaut. Le mécanisme est actionné par une vélocité angulaire constante sur la manivelle (360 degrés en 1 s, en 36 intervalles). Les effets de gravité sont exclus de l'étude. Une masse de 10kg est ajoutée au point 5 du mécanisme.

L'algorithme d'optimisation doit chercher la valeur et l'emplacement optimal de la masse de compensation. Dans cet exemple, nous ajoutons une contrainte : la longueur de l'élément supplémentaire, intégré pour soutenir la masse de compensation, ne doit pas dépasser 0.05m.

### **Mécanisme de référence**

Dans la situation de référence, la rotation motrice traitée comme fonction temporelle apparaîtra comme dans l'image suivante. La maximum absolu est égal à 26.6Nm.

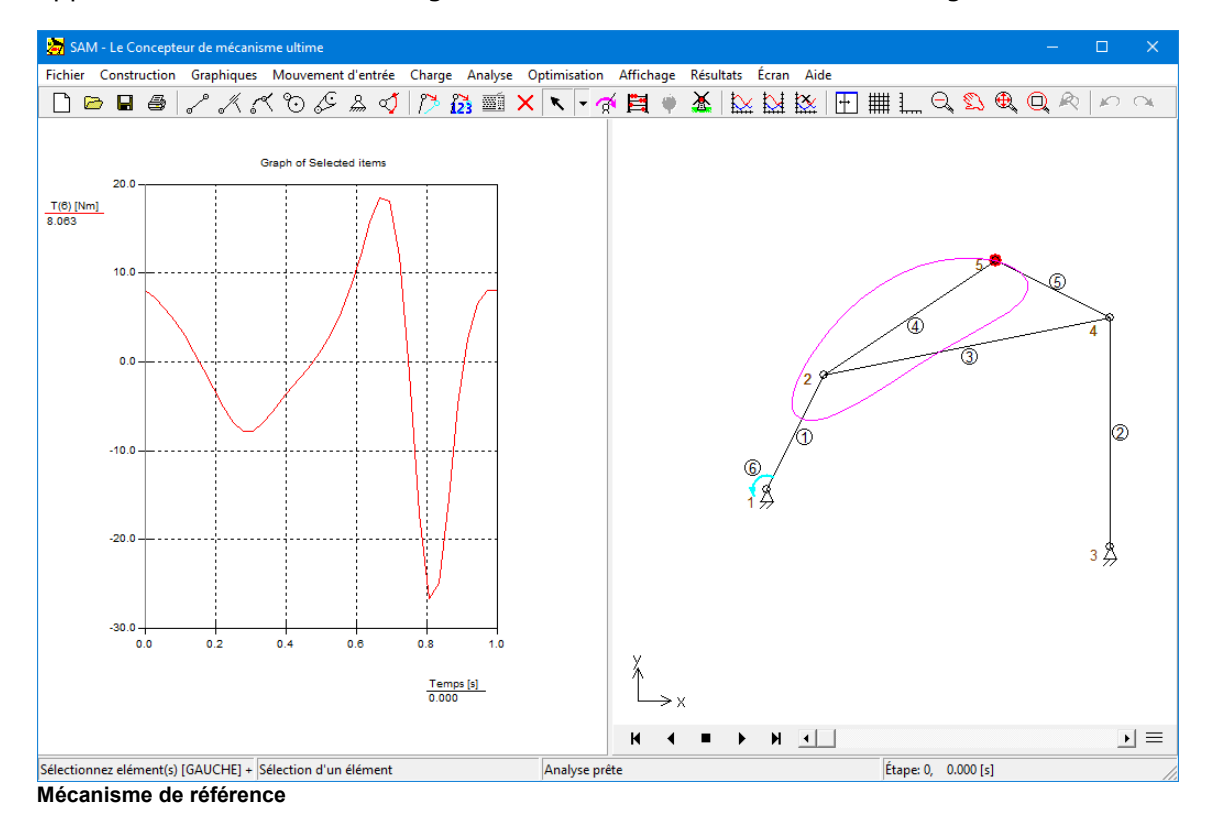

Nous allons ensuite ajouter un élément (nr. 7) à l'extrémité duquel se trouve la masse de compensation, via les propriétés de l'élément. Le module ne peut prendre en charge l'optimisation d'une masse individuelle. Celle-ci doit donc être ajoutée dans les propriétés de l'élément.

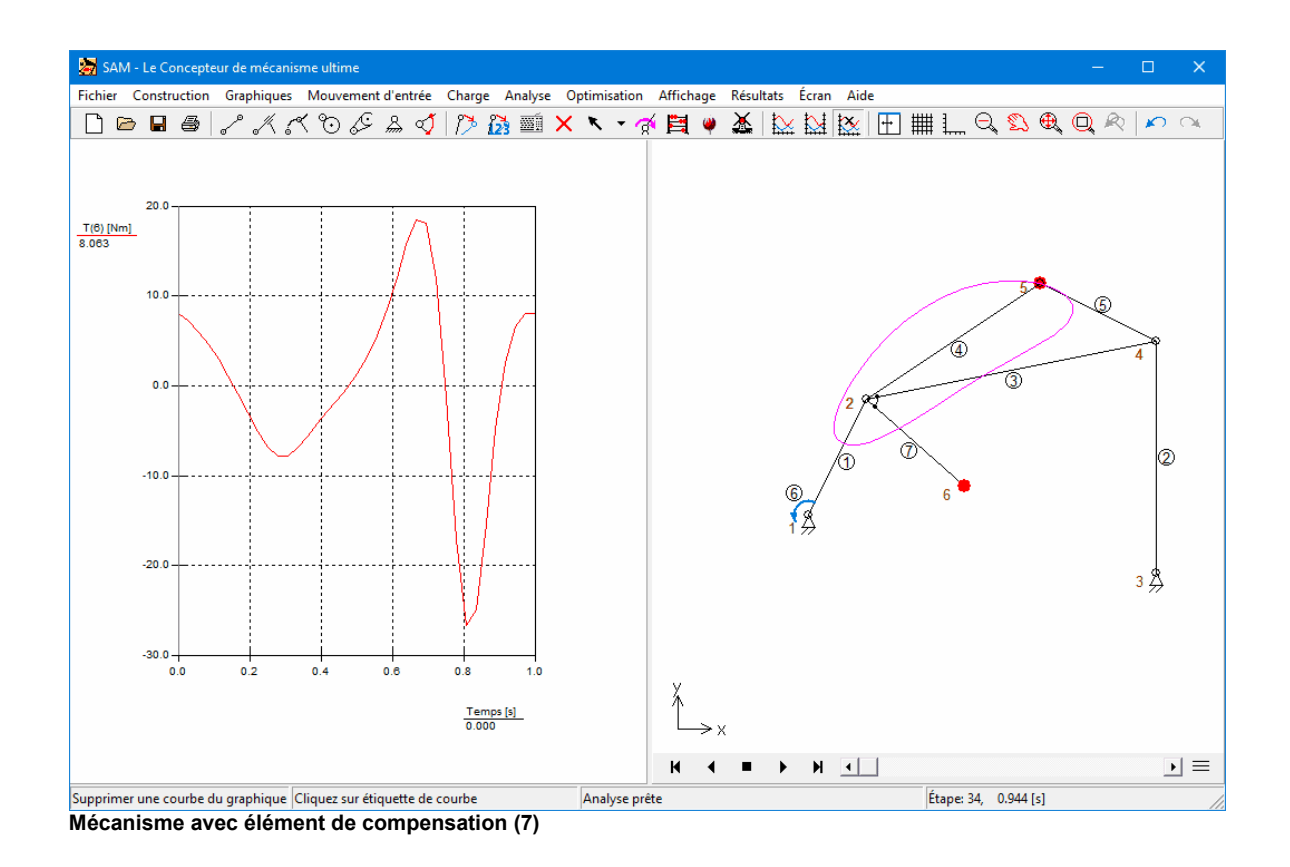

### **Optimisation**

Afin d'incorporer la contrainte, vous devez d'abord créer une variable via RÉSULTATS

> DÉFINI PAR L'UTILISATEUR

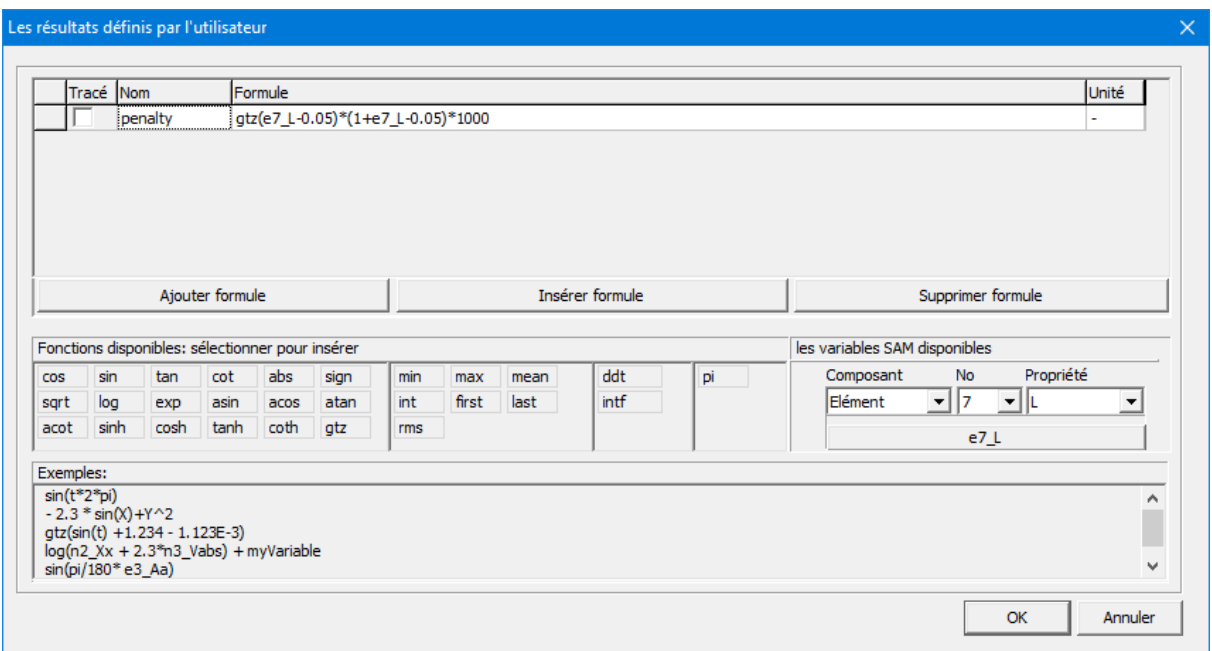

```
la contrainte estdéfinie comme une pénalité
```
Une pénalité est alors définie si l'élément 7 (variable SAM : e7\_L) est supérieur à 0.05m. La pénalité se base sur la fonction Heaviside ou GTZ(x), pour une résultat de 1 si  $x>=0$ et un résultat de 0 si x<0. Pour une pénalité plus importante, dans les déviations plus éloignées de la cible, le résultat est multiplié par la déviation actuelle. Pour finir, une fonction de poids de 10 000 est appliquée par jugement mécanique. Le résultat de la fonction de pénalité devrait être suffisant pour agir de façon significative sur la fonction coût totale, sans toutefois entraîner de problèmes numériques.

### **Objectif de l'optimisation**

Les paramètres de l'optimisation sont indiqués dans l'image suivante. La valeur

absolue maximum du couple T de l'élément 6 est choisie comme objectif à minimiser,

la contrainte étant la longueur de l'élément 7 qui ne doit pas dépasser 0.05m. Cette

contrainte est traduite en pénalité, qui est ensuite ajoutée à la valeur du la fonction-

coût.

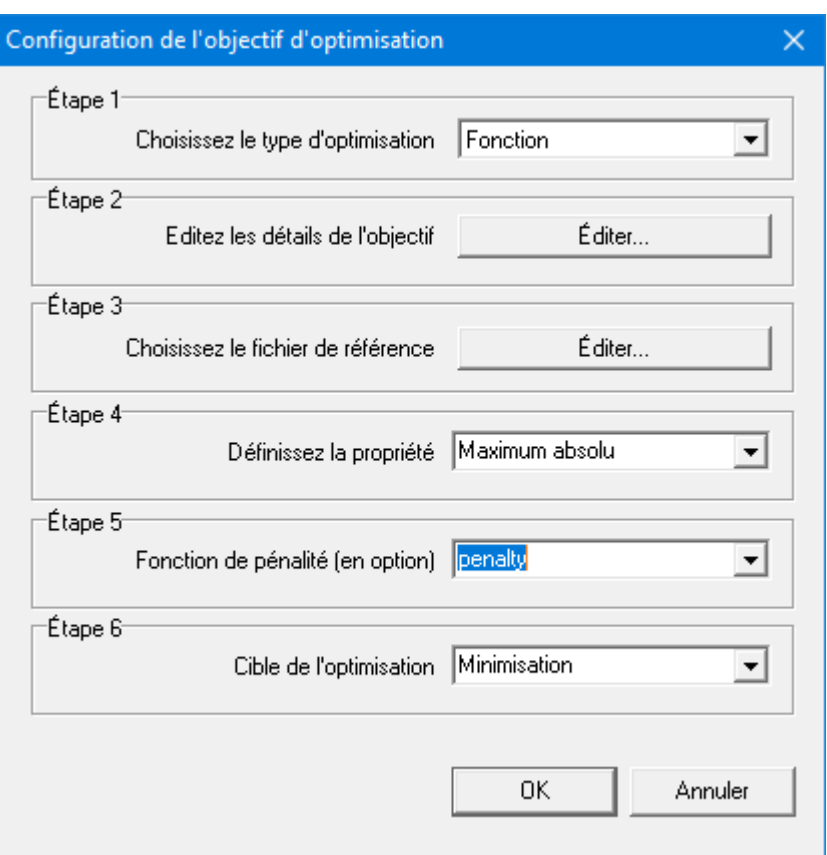

# **Fourchette des paramètres d'optimisation**

La valeur maximum absolu du couple moteur est réduite en ajoutant une masse simple sur la connexion du coupleur. La région de recherche d'emplacement est définie de (- 1.0,-1.0) à (1.0,1.0).

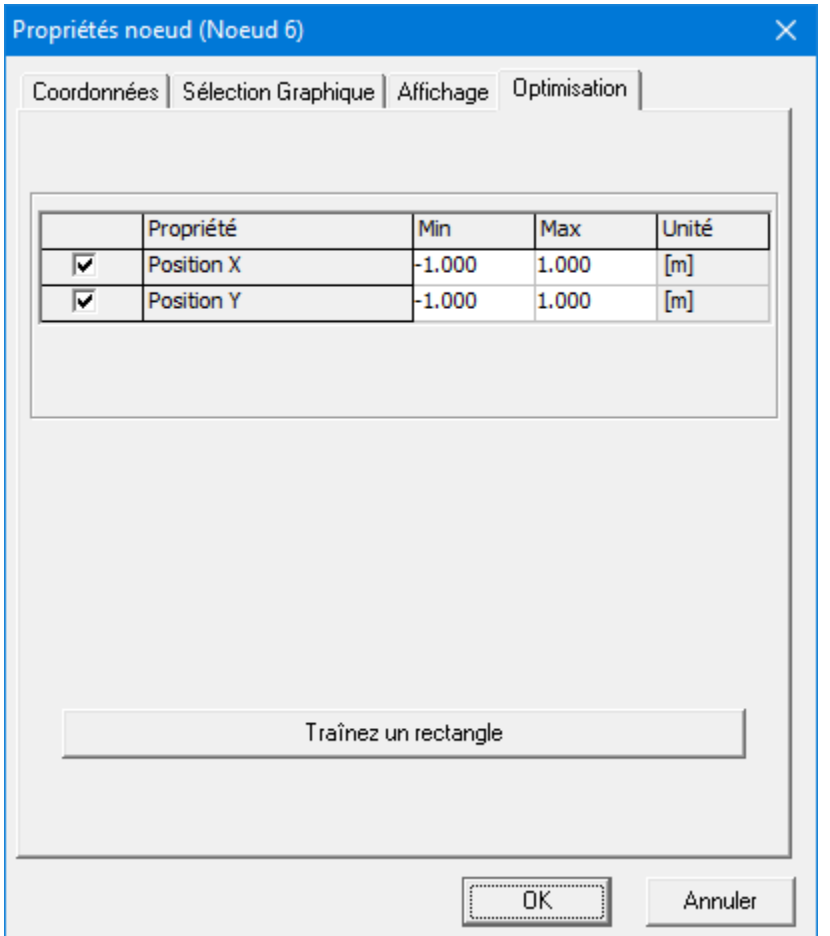

La région de recherche de la masse de l'élément 7 est définie à 0-40kg (remarque : vous devez placer la masse dans l'élément de telle sorte qu'elle soit sur le nœud 6 ; suivant la séquence de création de cet élément, du nœud 2 au nœud 6 ou inversement, vous devez saisir la valeur de la distance relative au premier nœud à 0.0 ou 1.0).

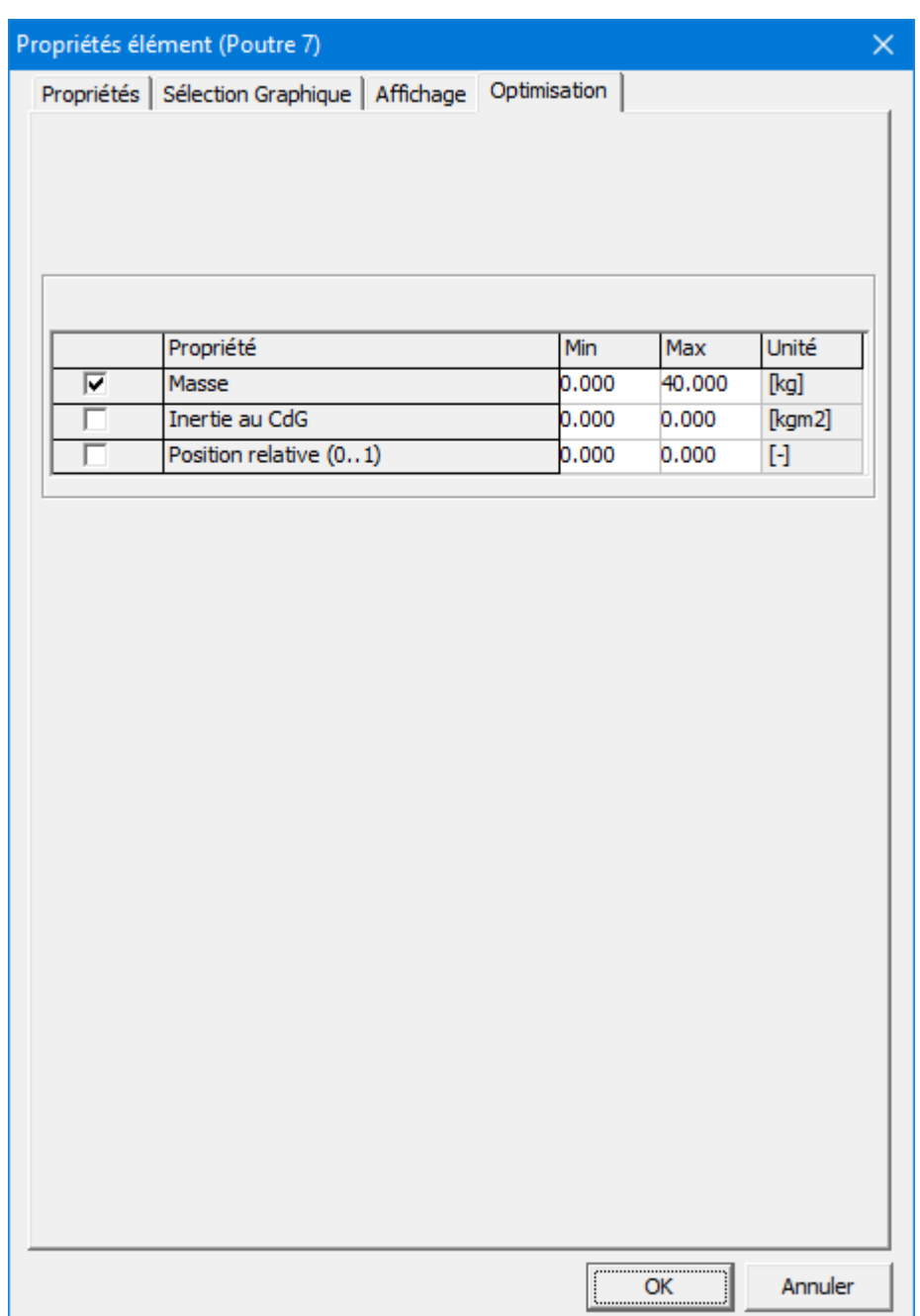

### **Options d'optimisation**

Par souci de simplicité, nous choisirons le mode automatique. Une exploration globale est effectuée sur la base d'un algorithme évolutionnaire, avec les paramètres indiqués. Les meilleurs résultats de l'approche globale sont ensuite automatiquement optimisés (dans le cas présent, par une méthode de simplex).

### Mode

- Le mode AUTOMATIQUE est la façon la plus simple d'effectuer une optimisation.
- La case « Optimiser toutes les solutions de l'exploration globale » indique qu'une fois

l'exploration globale de l'espace de solution effectuée (via un algorithme évolutionnaire), TOUS les meilleurs résultats de cette exploration sont améliorés par une optimisation locale. Une sélection de résultats est générée après l'exploration globale. Sa taille est égale à la taille de la population définie dans les paramètres évolutionnaires. Dans le cas présent, 300 expériences évolutionnaires (ou génétiques) sont effectuées sur la base d'une population de 30 « membres ». Pour finir, une sélection des 30 meilleurs membres ou solutions est générée. Si la case est cochée, ces 30 résultats sont améliorés par optimisation locale. Si la case n'est PAS cochée, seule la meilleure solution de l'exploration globale est améliorée par optimisation locale.

### Optimisation locale

En général, la méthode de Simplex donne de bons résultats.

### Paramétrage évolutionnaire

L'algorithme évolutionnaire commence par remplir une sélection ou population de résultats par un processus aléatoire (Taille de population indique la taille de la population). Cette population est ensuite améliorée par un processus évolutionnaire (génétique inspirée de la nature). Le nombre d'expériences génétiques est indiqué par Nexpériences.

### Paramétrage Simplex

Le paramètre principal de la méthode Simplex est le nombre maximum d'itérations. La valeur par défaut est généralement OK. Mais suivant le processus géré en ligne, il est possible de définir un nombre inférieur. Toutefois, en cas de progrès significatif juste avant cette valeur maximum d'itérations, il est fort probable que les résultats suivants seront meilleurs ; il sera donc logique d'augmenter cette donnée.

En principe, la fourchette de l'espace d'optimisation doit toujours être respecté.

Cependant, il peut être parfois intéressant, afin de trouver de nouvelles solutions, d'autoriser l'algorithme à passer outre ces limites. Voilà pourquoi l'utilisateur a le choix.

Si le processus est trop long, vous pouvez décider de réduire le nombre d'expériences, de choisir une population plus petite (même s'il est préférable de ne pas passer sous la barre des 20-30, pour laisser une chance à l'algorithme évolutionnaire), d'effectuer moins d'itérations dans l'optimisation locale ou de NE PAS poursuivre l'optimisation des résultats de la recherche globale, pour ne traiter que les meilleurs.

### **Optimisation**

Pour comprendre comme l'optimisation parvient à améliorer les résultats, il est conseillé d'aller dans Résultats/Options et de DÉSACTIVER l'option AUTOSCALE Les axes verticaux sont alors fixés de -30N à +20N.

Exploration globale

La fenêtre de statut montre le processus de l'exploration globale.

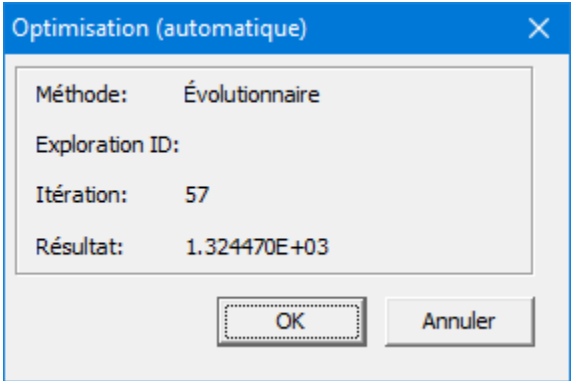

Méthode : La méthode de l'exploration globale est toujours

un algorithme évolutionnaire.

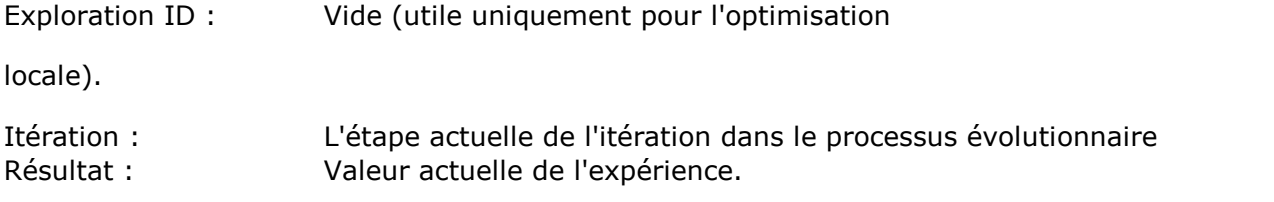

### Optimisation locale

Dans le cas présent, les 30 résultats de l'exploration globale sont améliorés par

optimisation. La fenêtre de statut indique :

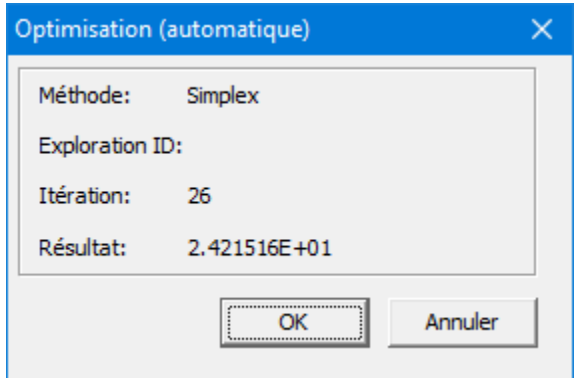

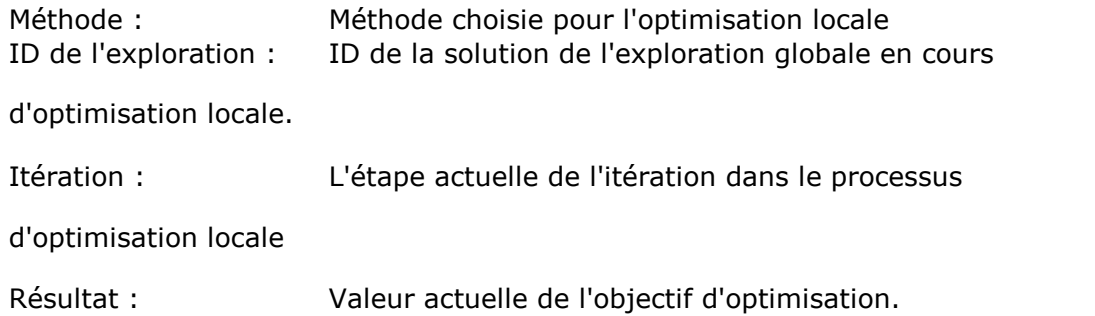

### **Mécanisme optimisé**

La valeur (m=39,875kg) et l'emplacement (x=0.28m et y=0.65m) sont dérivés par le module d'optimisation. La valeur absolue maximum correspondante du couple moteur dans la situation optimisée est égale à 10.4Nm.

Il s'agit là de la meilleure solution possible, étant donnée la contrainte de longueur de l'élément 7 supplémentaire ne pouvant être inférieur à 0.05m. Le résultat sans cette contrainte supplémentaire est significativement supérieur (4.6Nm).
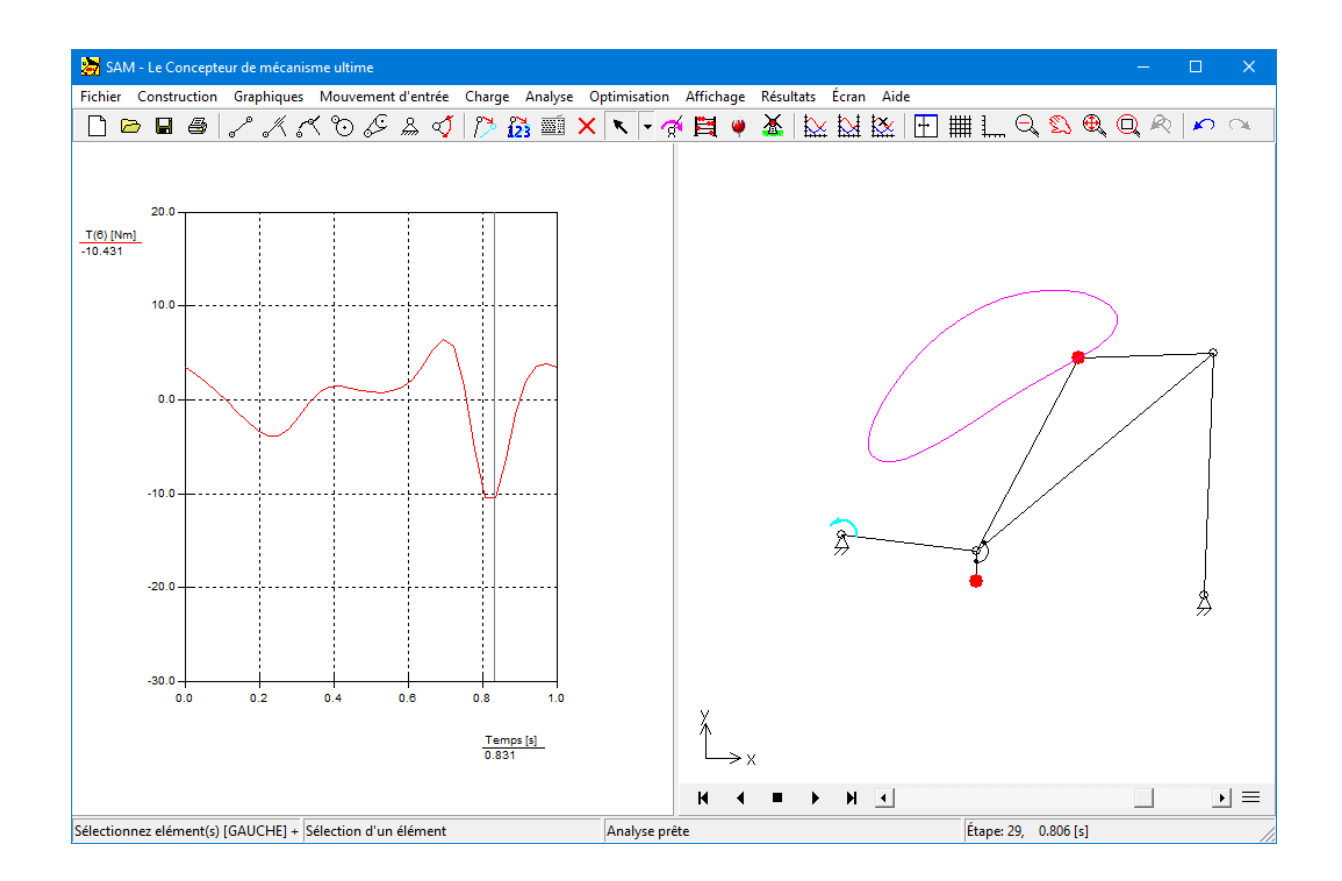

#### **Conclusion**

La procédure d'optimisation à permis une réduction du couple du motor, par l'ajout d'une masse de compensation sur le coupleur, puis par la sélection des valeurs optimales via le module d'optimisation. Le couple a été réduit de 26.6Nm à 10.4Nm.

Il s'agit là de la meilleure solution possible, étant donnée la contrainte de longueur de l'élément 7 supplémentaire ne pouvant être inférieur à 0.05m. Comme indiqué dans l'exemple l'optim isation du couple <sup>m</sup> oteur, le résultat sans cette contrainte supplémentaire est significativement supérieur (4.6Nm).

# **Chapitre 10**

# **10 Éléments**

## **10.1 Poutre**

La poutre est l'élément le plus basique disponible dans SAM. Elle est utilisée pour modéliser n'importe quel type de transmission.

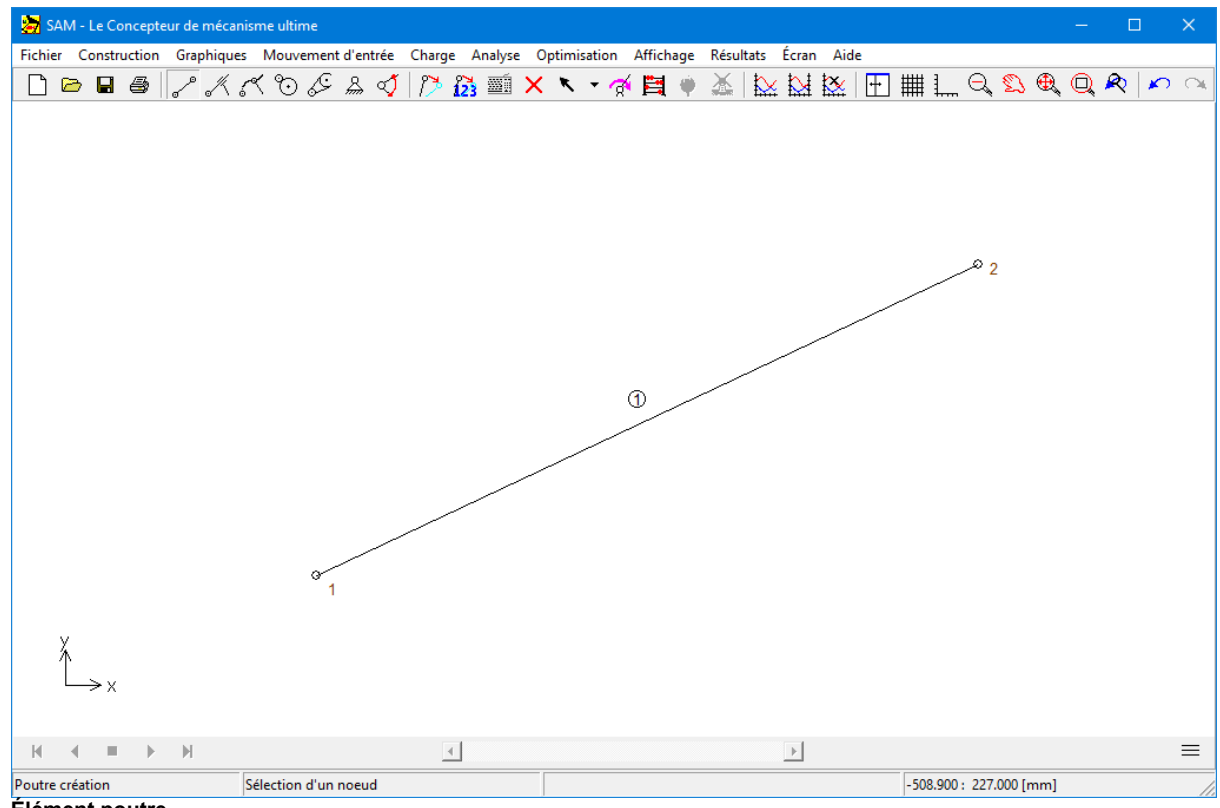

**Élément poutre**

L'élément poutre est défini par la position de ses nœuds d'extrémité, ce qui implique que la longueur da la poutre n'est pas un point indépendant mais plutôt le résultat des coordonnées des nœuds. La longueur est visible dans la fenêtre propriétés, avec l'identification de l'élément et du noeud. Dans la fenêtre propriété, il vous est également possible de définir les propriétés d'inertie d'une poutre, telles que :

- masse
- emplacement du centre de gravité
- moment d'inertie de la masse à l'égard du centre de masse

Le centre de masse est défini comme (distance par rapport au premier nœud) / (longueur

de la poutre) et se situe entre 0 et 1. L'emplacement est donc restreint à une position sur une ligne qui relie les deux nœuds et doit se trouver entre ces nœuds.

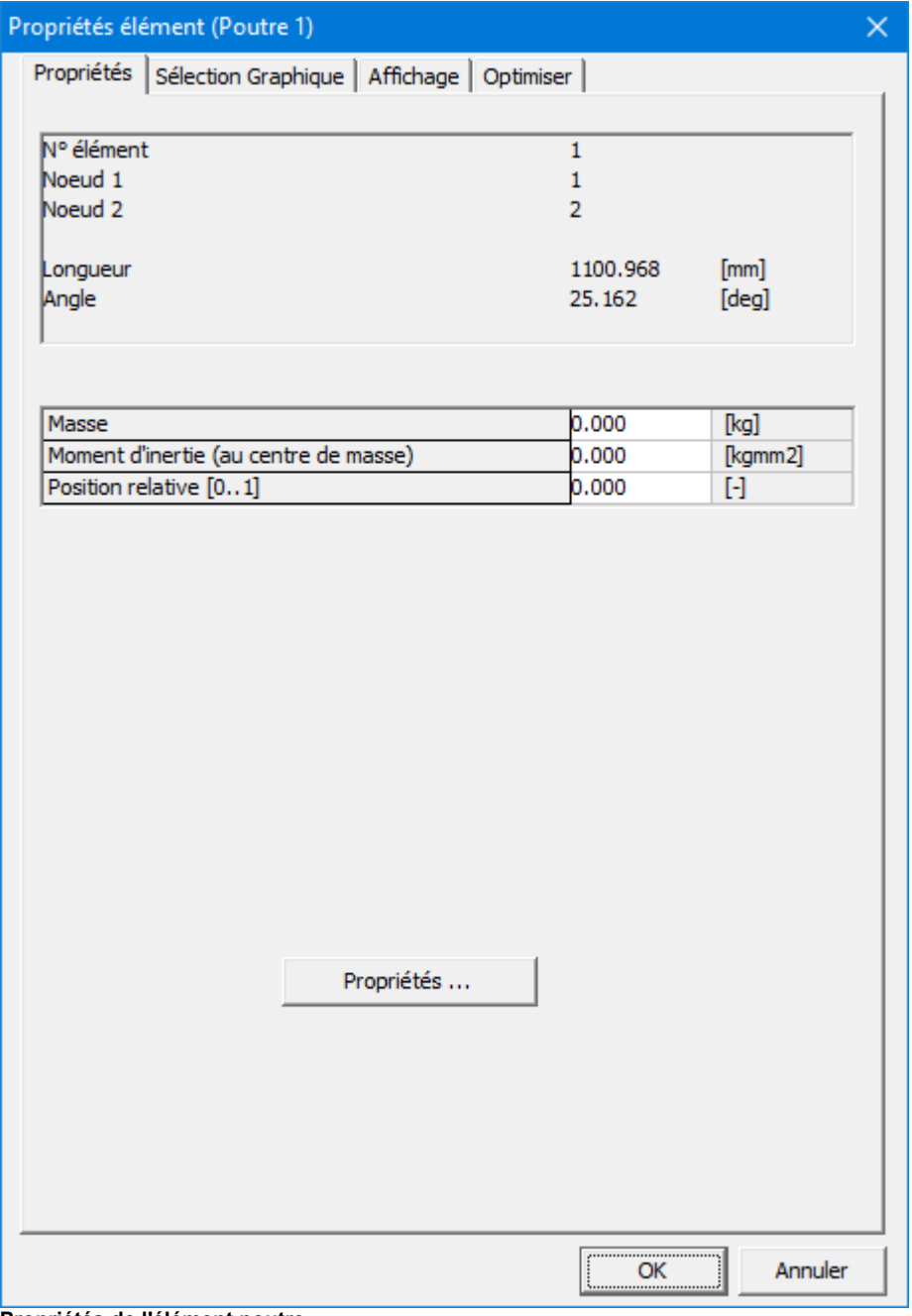

**Propriétés de l'élément poutre**

L'utilisateur peut choisir quelles propriétés doivent être calculées et affichées sur le graphique. Dans le cas de l'élément poutre, les points suivant peuvent être sélectionnés :

longueur, élongation, vitesse d'élongation, accélération de l'élongation

- angle absolu et relatif, vitesse angulaire, accélération angulaire
- force normale, puissance normale
- couple et puissance correspondante aux deux noeuds

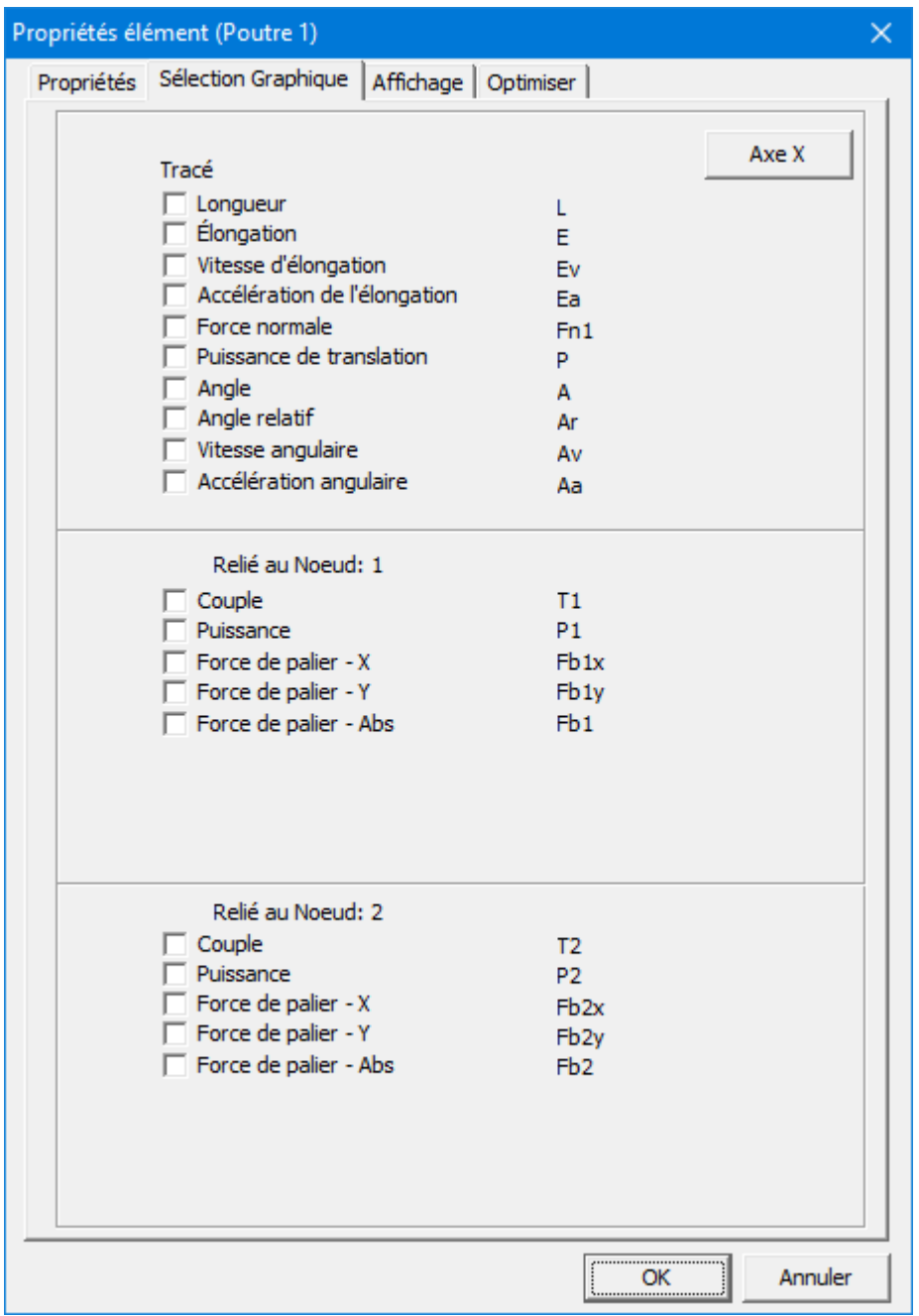

**Propriétés calculables de l'élément poutre**

Dans la plupart des applications, la longueur d'un élément poutre est fixe. Par

conséquent, l'élongation et ses dérivés sont égaux à zéro. En l'absence d'élongation, la puissance transmise dans la direction axiale est elle aussi égale à zéro (puissance = force\*vitesse).

Dans le cas d'un actionneur linéaire, qui peut être modélisé comme un élément poutre avec une élongation définie, ces quantités ont le sens physique attendu.

Hormis l'angle absolu de l'élément et ses dérivés, il est également possible de calculer l'angle relatif par rapport à la position initiale. De plus, la couple (motrice) qui en résulte sur l'élément à chacun des nœuds peut être calculée. Pour finir, si une donnée de rotation est définie à l'un des nœuds de l'élément, SAM peut calculer la puissance motrice requise.

## **10.2 Glissière**

L'élément glissière n'est en quelque sorte rien de plus qu'un élément poutre, avec une longueur variable. Afin d'obtenir une meilleure visualisation graphique, l'utilisateur peut spécifier la longueur de la glissière.

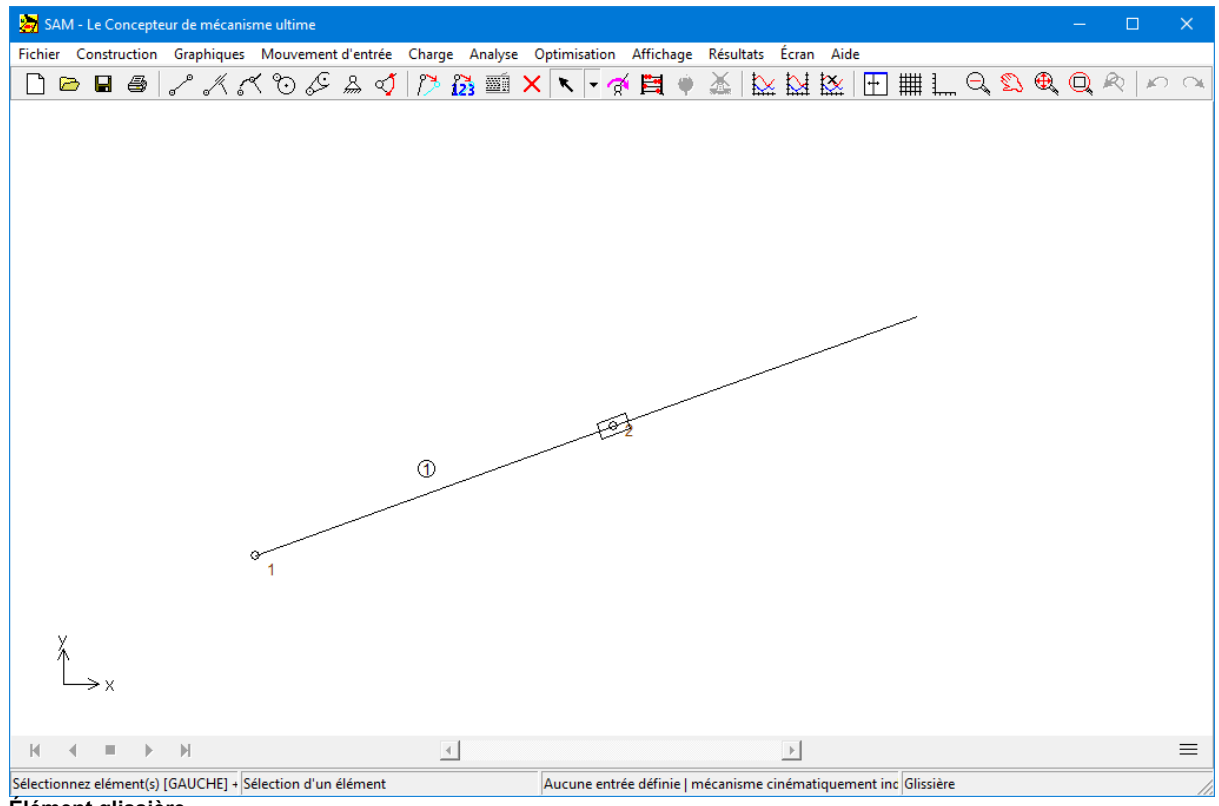

**Élément glissière**

L'élément glissière est défini par la position de ses nœuds d'extrémité. La distance entre ceux-ci n'est pas restreinte par la glissière. Une propriété supplémentaire - utilisée uniquement pour une meilleure représentation graphique - permet à l'utilisateur de définir la longueur de la glissière. Ces propriétés, de même que l'identification de l'élément et du nœud, apparaissent dans la fenêtre de propriétés, où il est possible de définir des propriétés d'inertie telles que :

- masse
- emplacement du centre de gravité
- moment d'inertie de la masse à l'égard du centre de masse

Le centre de masse est défini comme (distance par rapport au premier nœud) / (longueur de l'élément) et se situe entre 0 et 1. L'emplacement est par conséquent restreint à une position sur la glissière.

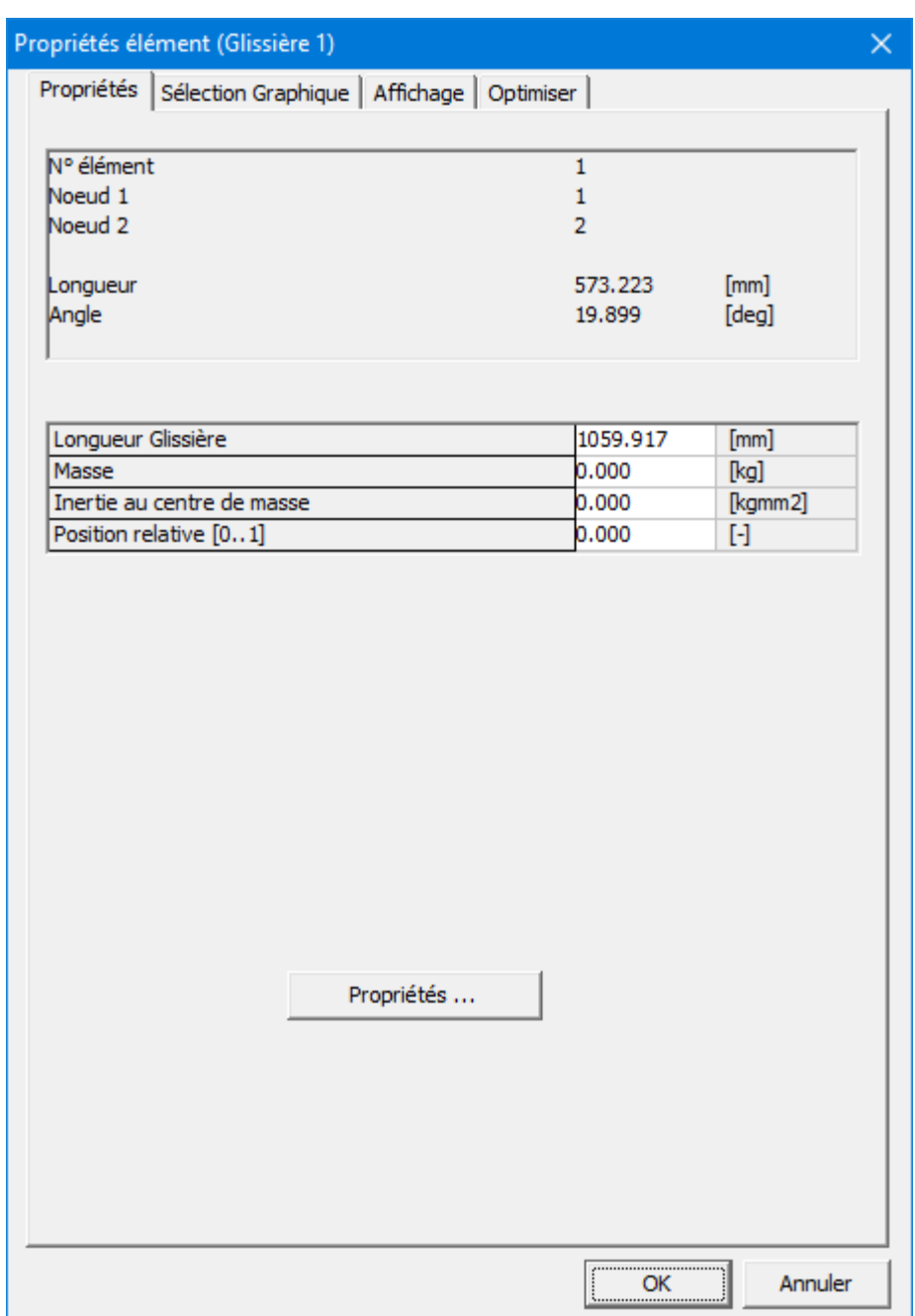

**Propriétés de l'élément glissière**

Les points suivant peuvent être sélectionnés comme résultat du processus d'analyse :

- longueur, élongation, vitesse d'élongation, accélération de l'élongation
- angle absolu et relatif, vitesse angulaire, accélération angulaire
- couple et puissance correspondante aux deux noeuds

| Propriétés élément (Glissière 1)             | $\times$                       |
|----------------------------------------------|--------------------------------|
| Sélection Graphique<br>Propriétés            | Affichage   Optimiser          |
| Tracé                                        | Axe X                          |
| Longueur                                     | L                              |
| Élongation                                   | Е                              |
| Vitesse d'élongation                         | Ev                             |
| Accélération de l'élongation<br>$\Box$ Angle | Ea                             |
| $\Box$ Angle relatif                         | A<br>Ar                        |
| Vitesse angulaire                            | Av                             |
| Accélération angulaire                       | Aa                             |
|                                              |                                |
|                                              |                                |
| Relié au Noeud: 1                            |                                |
| $\Box$ Couple                                | T1                             |
| Puissance                                    | P <sub>1</sub>                 |
| Force de palier - X                          | Fb <sub>1x</sub>               |
| Force de palier - Y                          | Fb <sub>1y</sub>               |
| Force de palier - Abs                        | Fb <sub>1</sub>                |
|                                              |                                |
| Relié au Noeud: 2                            |                                |
| Couple                                       | T <sub>2</sub>                 |
| Puissance                                    | P <sub>2</sub>                 |
| Force de palier - X                          | Fb2x                           |
| Force de palier - Y                          | Fb <sub>2y</sub>               |
| Force de palier - Abs                        | Fb <sub>2</sub>                |
|                                              |                                |
|                                              |                                |
|                                              |                                |
|                                              | , <del></del><br>Annuler<br>OK |

**Propriétés calculables de l'élément glissière**

La fenêtre de sélection de sortie de la glissière est la même que celle de l'élément poutre, à ceci près que les points "force normale" et "puissance normale" sont en gris. Puisque l'élongation de la glissière n'est pas restreinte, les forces normales ne peuvent être transmises et la puissance correspondante est naturellement elle aussi égale à zéro. Le point "Longueur" se réfère à la distance entre les deux nœuds, alors qu l'élongation et ses dérivés ont le sens attendu.

Hormis l'angle absolu de l'élément et ses dérivés, il est également possible de calculer l'angle relatif par rapport à la position initiale. De plus, la couple (motrice) qui en résulte sur l'élément à chacun des nœuds peut être calculée. Pour finir, si une donnée de rotation est définie à l'un des nœuds de l'élément, SAM peut calculer la puissance motrice requise.

# **10.3 Guidage courbe**

#### **Guidage courbe**

L'élément de guidage courbe ressemble beaucoup à un élément glissière, mais il comporte un guidage incurvé au lieu d'un guidage droit. La forme incurvée arbitraire est défini via les points de Bézier. La définition d'un élément de curseur se compose de deux étapes:

- 1.Définition du premier et du second nœud, qui peuvent être des nœuds nouveaux ou existants
- 2.Sélection d'une courbe de Bézier existante ou création d'une nouvelle courbe de Bézier

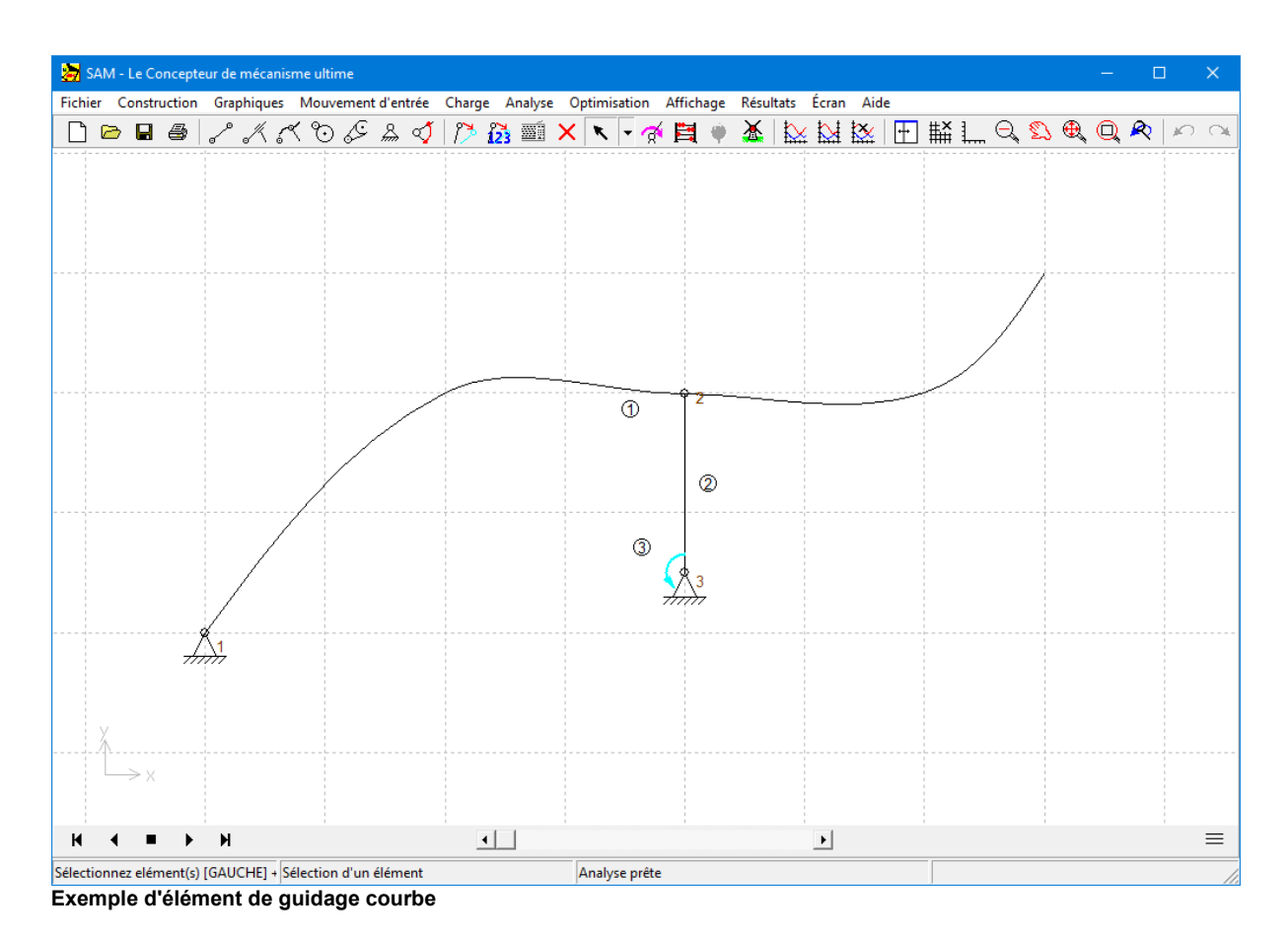

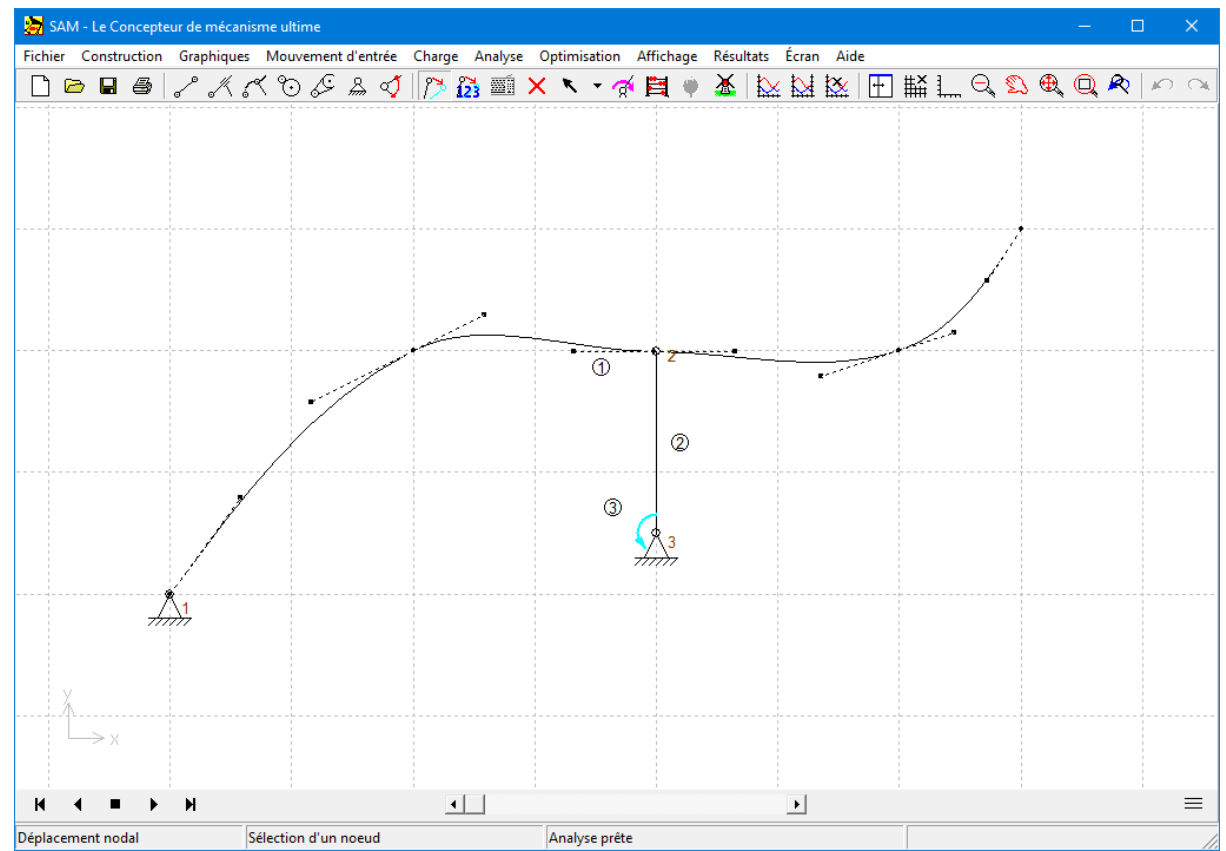

**La définition de l'élément guidage courbe est basée sur les points de Bézier**

L'élément de guidage courbe est défini par la position de ses noeuds et par l'angle correspondant au premier noeud. Le deuxième nœud est libre de se déplacer sur la courbe, mais pas perpendiculairement à celle-ci. **L'élément ne possède aucune propriété d'inertie**. Si l'on souhaite ajouter de l'inertie, un élément de poutre supplémentaire doit être ajouté et une inertie doit être ajoutée à cet élément supplémentaire.

Les propriétés géométriques peuvent être ajustées via ses propriétés d'élément. Les points de Bézier sont définis dans le système de coordonnées global.

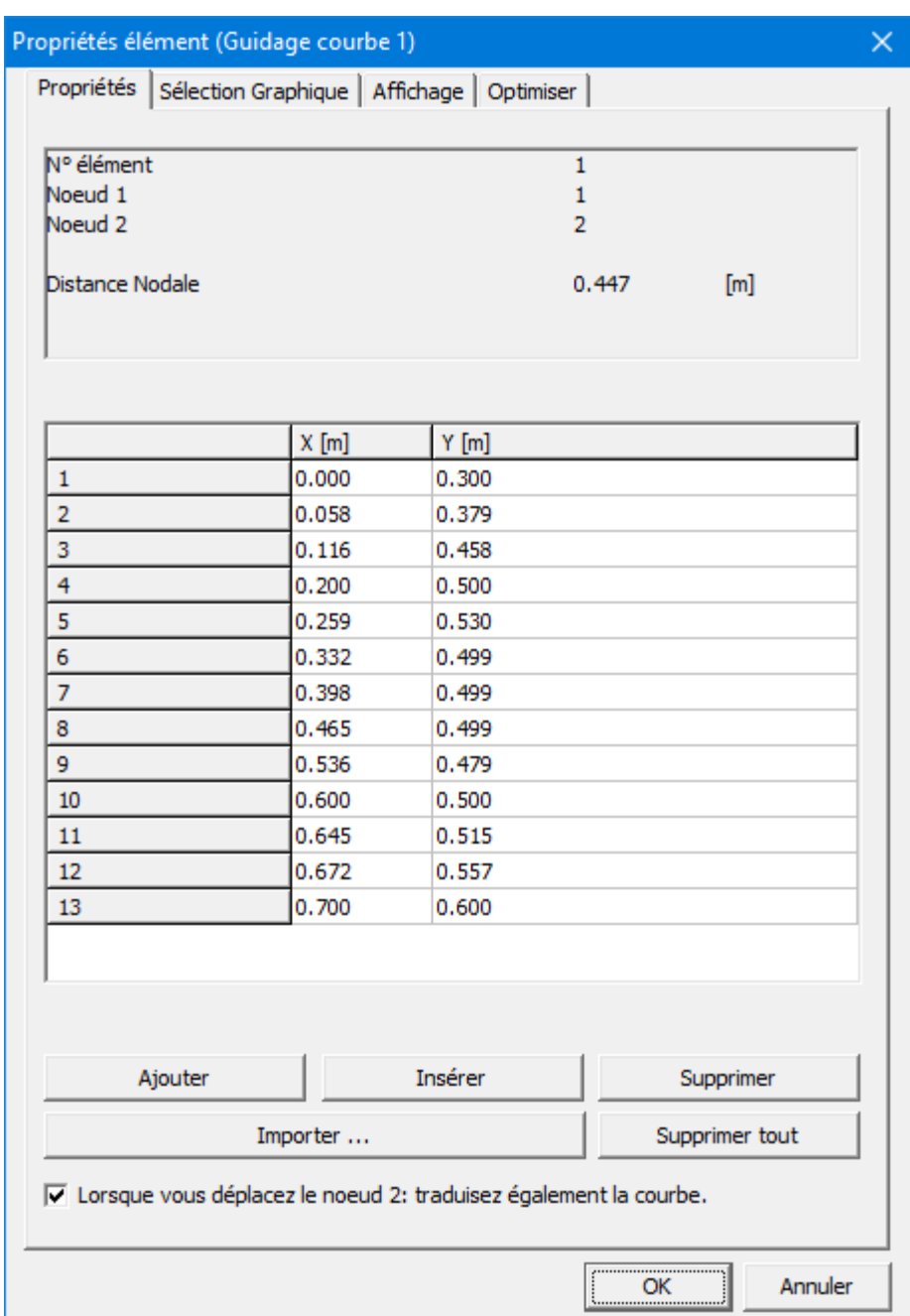

#### **Propriétés de l'élément guidage courbe**

Les points suivant peuvent être sélectionnés comme résultat du processus d'analyse :

- longueur, déplacement, vitesse, accélération (la longueur, y compris ses dérivées, est mesurée le long de la courbe en partant du premier point de la courbe jusqu'au second nœud)
- angle absolu et relatif, vitesse angulaire, accélération angulaire
- force de palier
- couple et puissance correspondante au premier noeud

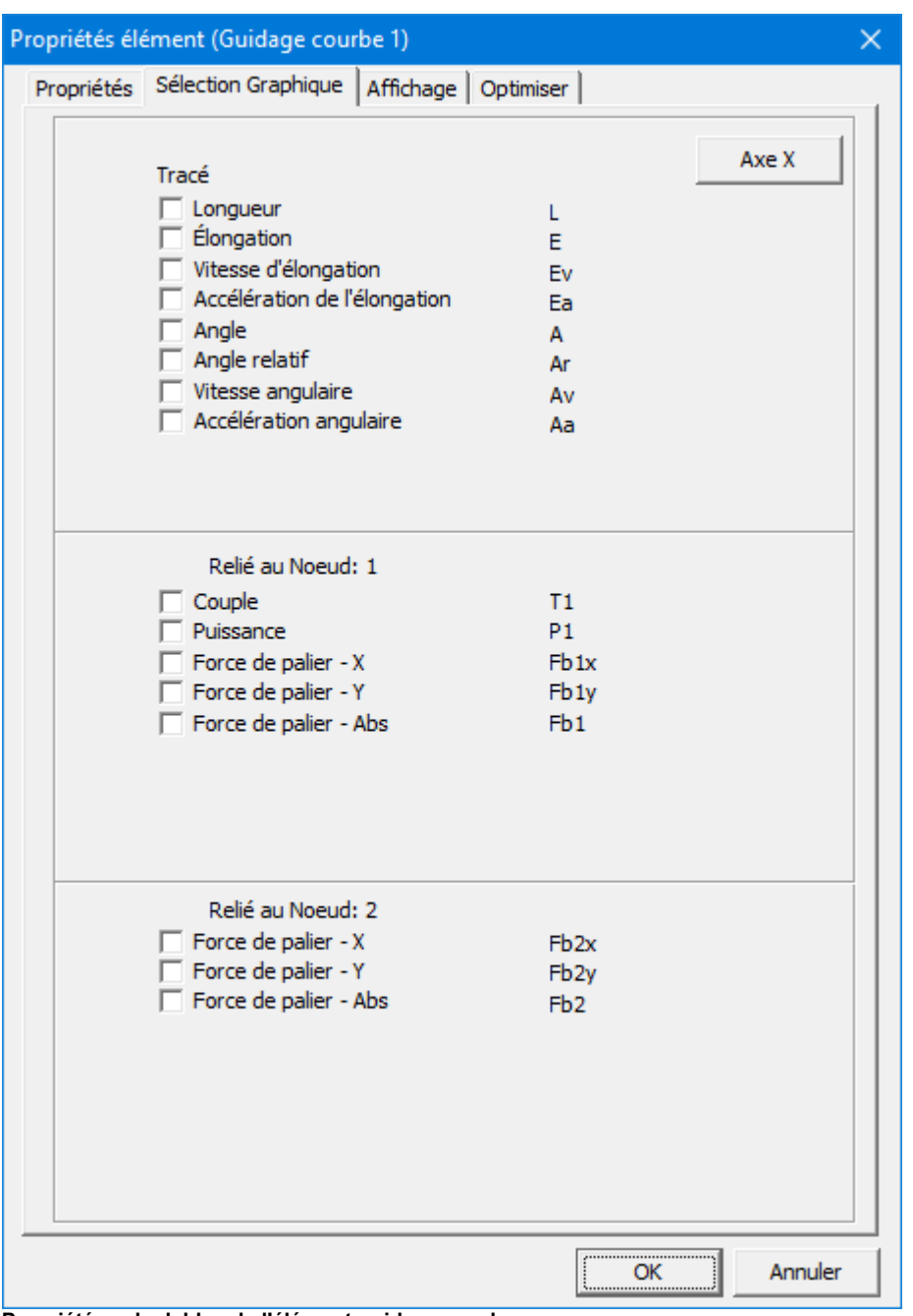

**Propriétés calculables de l'élément guidage courbe**

La **longueur** et ses dérivées sont mesurées le long de la courbe en partant du premier point de la courbe jusqu'au deuxième nœud. L'**angle** est symbolisé par le tiret au premier nœud et est toujours nul dans la position initiale. Dans l'exemple ci-dessous, ceci est à nouveau illustré. En position initiale, l'angle est égal à 0 [degré], tandis que la

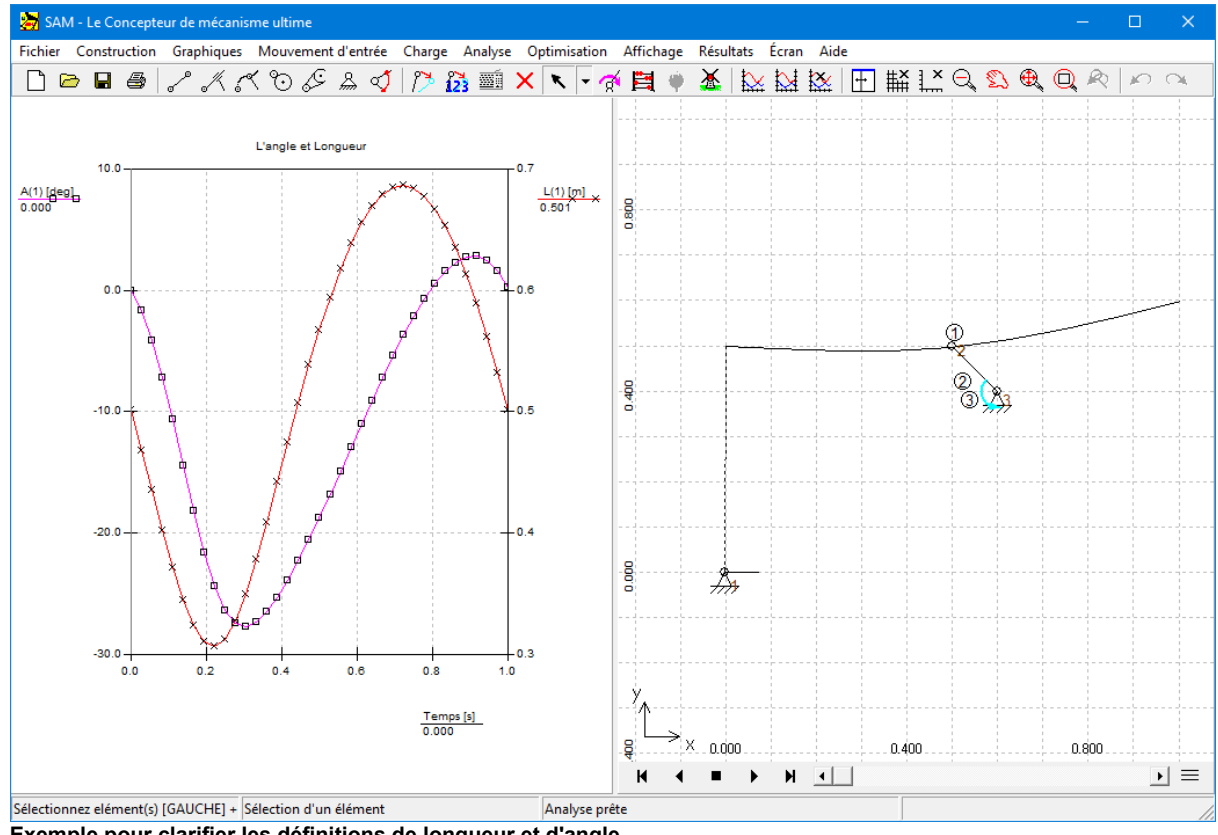

longueur le long de celle-ci correspond à 0,501 [m].

**Exemple pour clarifier les définitions de longueur et d'angle.**

# **10.4 Engrenage**

L'élément engrenage est utilisé pour décrire différentes configurations d'engrenage, allant des configurations standard à des engrenages munis de dents internes, jusqu'à des engrenages planétaires. Il est important de remarquer que la distance entre les nœuds d'un élément engrenage doit être fixe, soit en limitant les nœuds, soit – dans le cas d'un engrenage planétaire - en définissant un élément poutre entre ces noeuds.

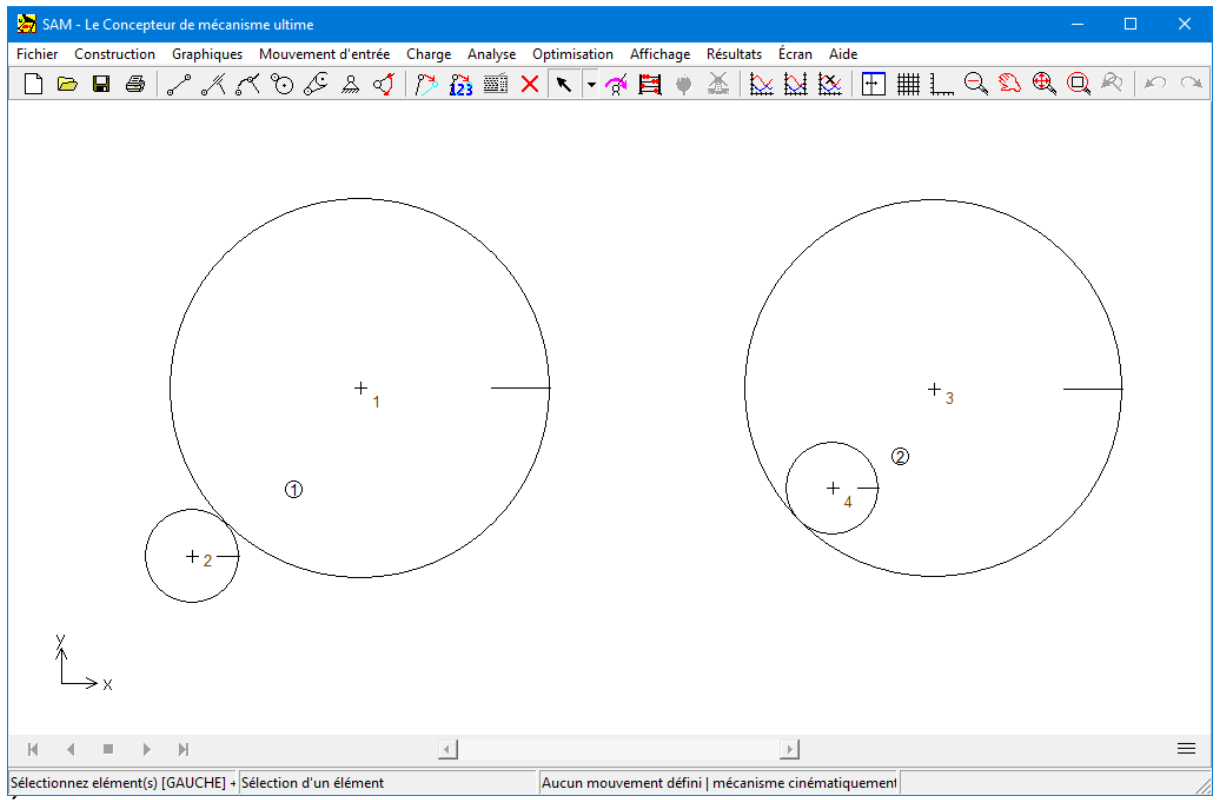

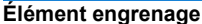

L'élément glissière est défini par la position de ses nœuds d'extrémité et par le ratio de transmission. En se basant sur la distance séparant les nœuds et sur le ratio de transmission, les rayons des deux engrenages sont calculés. Les propriétés de l'élément engrenage, ainsi que l'identification de l'élément et du nœud sont disponibles dans la fenêtre de propriétés, où elles peuvent être éditées. Les données suivantes peuvent être éditées :

- ratio de transmission (ce n'est pas la valeur absolue des deux entrées qui est importante, mais seulement le ratio de ces valeurs).
- masse des deux roues d'engrenage
- masse moment d'inertie des deux roues d'engrenage
- angle de pression

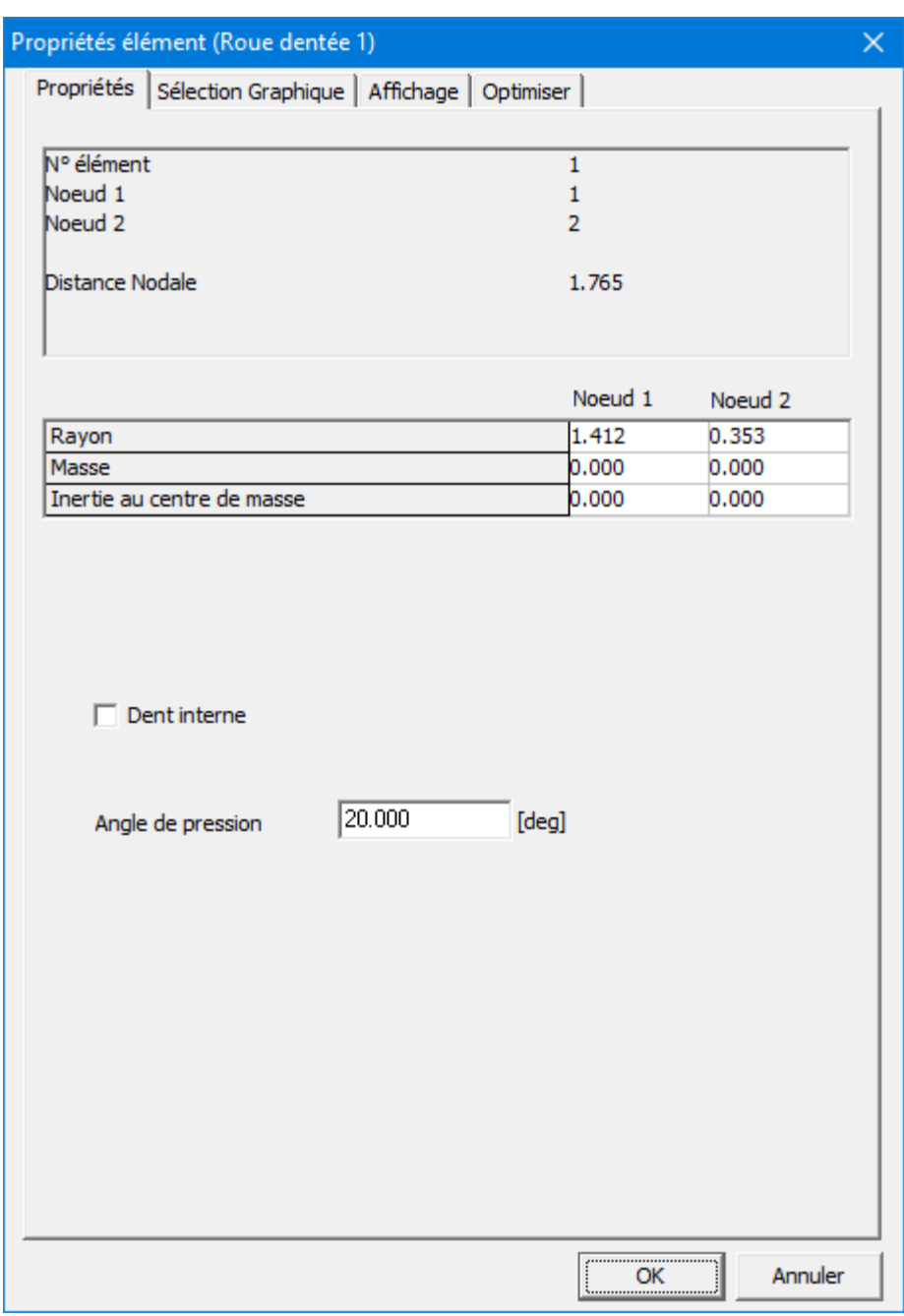

**Propriétés de l'élément engrenage**

Les résultats d'analyse suivants peuvent être sélectionnés :

- angle absolu et relatif, vitesse angulaire, accélération angulaire
- force d'engrenage transmise entre deux engrenages (les deux directions de transmission de force possibles sont indiquées par la force FN1 et FN2, dont l'une est négative (= pression) et l'autre égale à zéro).

couple et puissance (si l'angle correspondant est actionné) à chacun des deux nœuds.

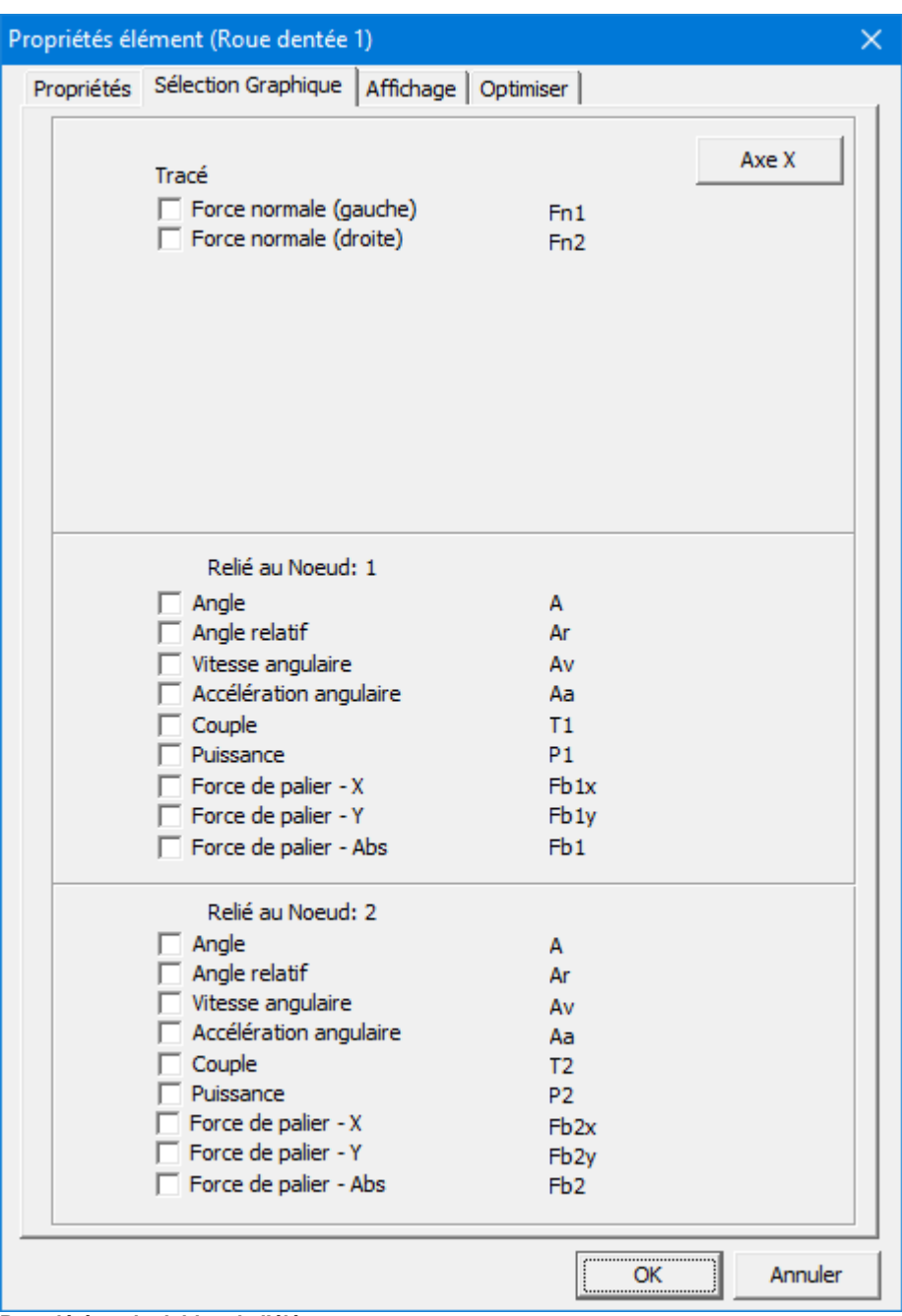

**Propriétés calculables de l'élément engrenage**

Dans toute transmission d'engrenage on peut distinguer deux directions de transmission de force possibles. En l'absence de pré-tention, une de ces deus forces est égale à zéro, alors que l'autre est NÉGATIVE (= force de pression). Afin de comprendre les résultats de l'analyse de force (forces d'élément interne FN1 et FN2), il est essentiel d'avoir une

définition claire de ces deux lignes de contact. La ligne de contact 1 d'un élément engrenage défini du nœud P eu nœud Q vient toujours en contact avec la roue Q sur la gauche de la ligne PQ (voir exemple).

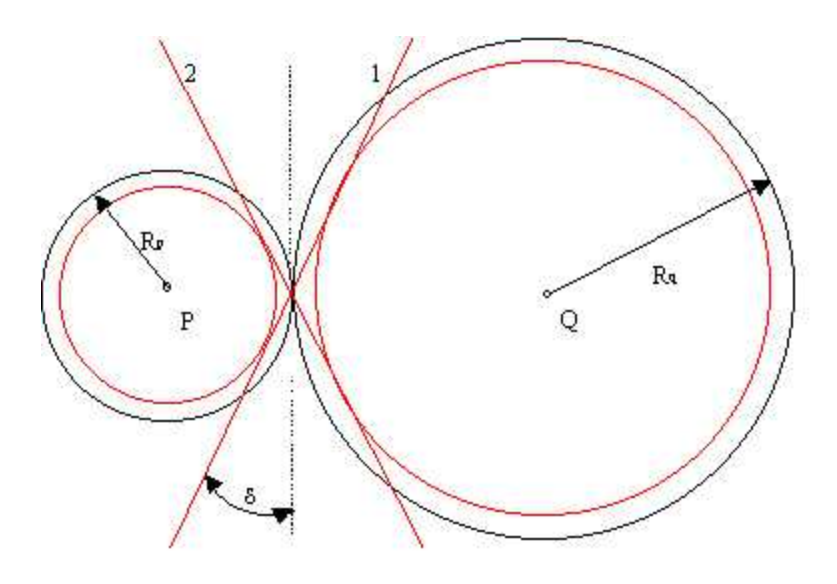

**Définition des forces d'élément FN1 et FN2 dans une transmission d'engrenage standard**

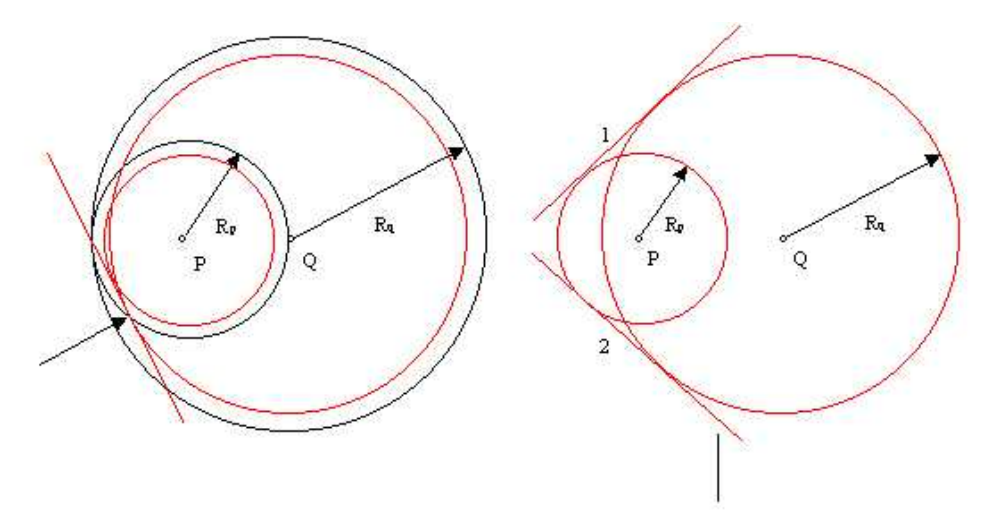

**Définition des forces d'élément FN1 et FN2 dans une transmission avec dent interne**

## **10.5 Courroie**

L'élément courroie est utilisé pour décrire différentes sortes de configurations de courroie, allant de la courroie standard à des courroie croisées ou à une courroie qui passe plusieurs roues. Il est important de remarquer que la distance entre les nœuds d'un élément courroie doit être fixe, soit en limitant les nœuds, soit – dans le cas d'un courroie non fixe - en définissant un élément poutre entre ces noeuds.

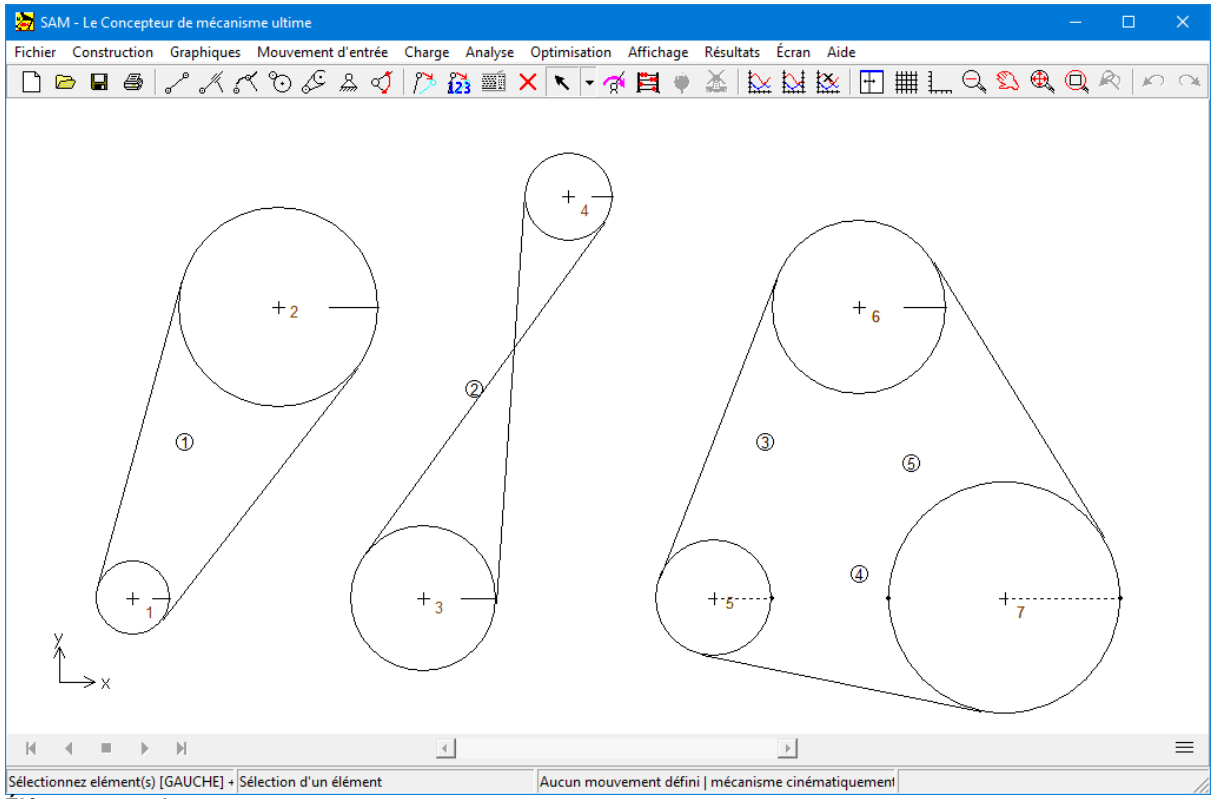

**Élément courroie**

L'élément courroie est défini par la position des ses nœuds d'extrémité, par le rayon des roues et par un drapeau qui indique si la courroie est standard ou inversée. De plus, l'utilisateur peut indiquer s'il veut que les deux parties de la courroie soient dessinées, ou seulement une (graphiques plus fins dans le cas d'une courroie qui passe par un certain nombre de roues). Les propriétés de l'élément courroie, ainsi que l'identification de l'élément et du nœud sont disponibles dans la fenêtre de propriétés, où elles peuvent être éditées. À chaque roue, l'utilisateur peut définir :

- rayon
- masse
- masse moment d'inertie

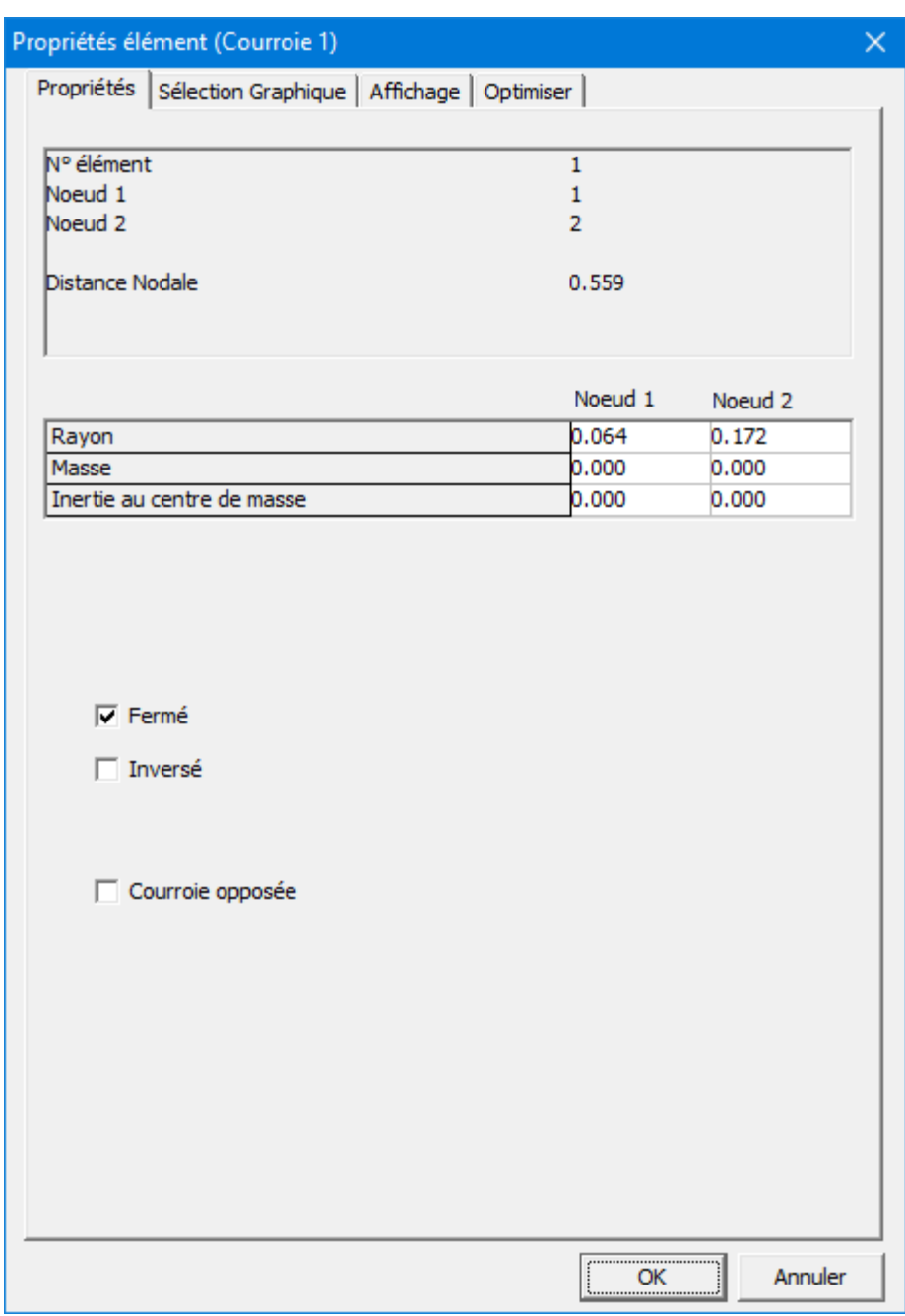

**Propriétés de l'élément courroie**

Les points suivant peuvent être sélectionnés comme résultat du processus d'analyse :

- angle absolu et relatif, vitesse angulaire, accélération angulaire
- force de courroie transmise entre deux roues (les deux directions de transmission de force possibles sont indiquées par la force Fn1 et Fn2, dont l'une est POSITIVE (= tension) et l'autre égale à zéro).

couple et puissance (si l'angle correspondant est actionné) à chacun des deux nœuds.

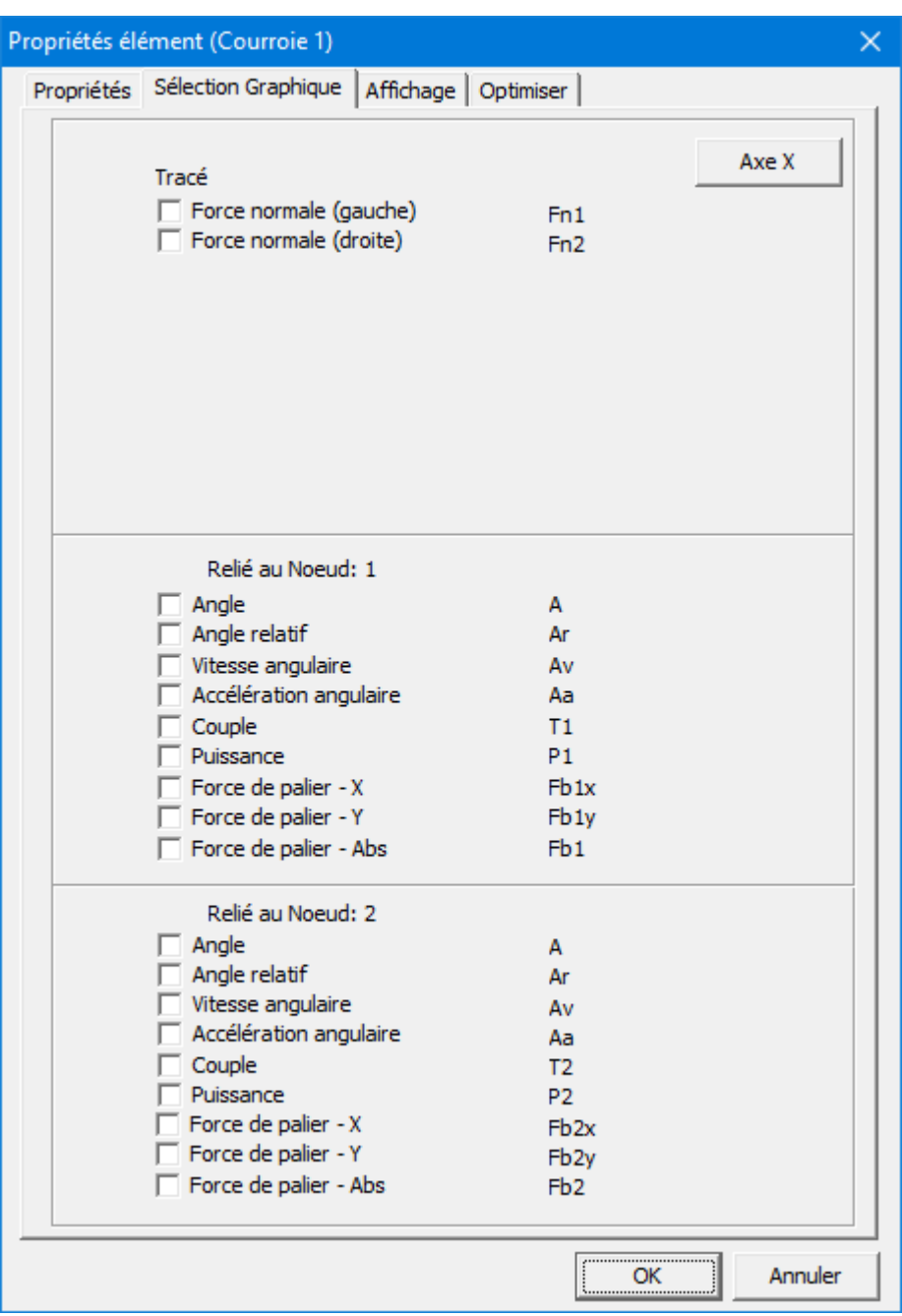

**Propriétés calculables de l'élément courroie**

Dans toute transmission par courroie fermée, on distingue deux sections de courroie. On estime qu'il ne peut y avoir que des forces de tension dans chaque section (la pression ne peut être présente). Afin de comprendre les résultats de l'analyse de force (forces d'élément interne Fn1 et Fn2), il est essentiel d'avoir une définition claire de ces deux

sections. La section 1 d'un élément courroie défini du nœud P eu nœud Q vient toujours en contact avec la roue Q sur la gauche de la ligne PQ (voir exemple).

Dans le cas d'une transmission par courroie ouverte, seule la partie 1 est présente (elle est dès lors censée être capable de transmettre des forces à la fois positive et négatives).

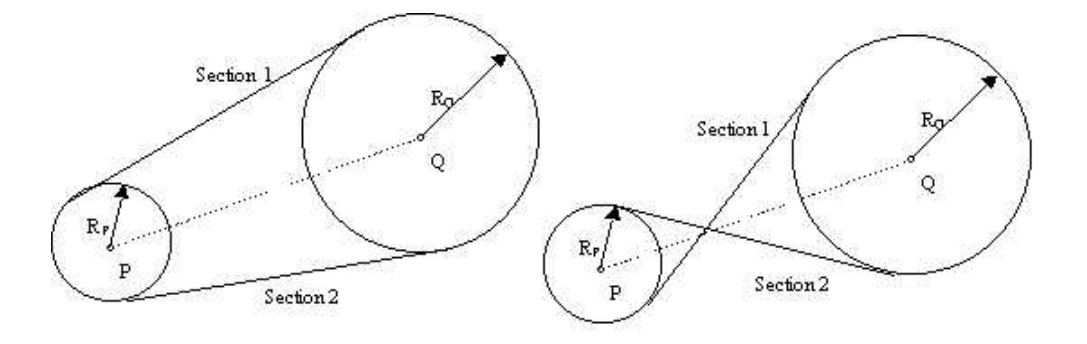

**Définition des forces d'élément Fn1 et Fn2 dans une transmission par courroie**

## **10.6 Capteur**

Dans CONSTRUIRE > ÉLÉMENTS SUPPLÉMENTAIRES, vous trouverez des capteurs de translation et de rotation. Vous pouvez les ajouter à un mécanisme comme n'importe quel autre élément ordinaire. Leur seule utilité est d'extraire certaines données d'un modèle (comme la distance entre deux points ou l'angle relatif entre deux éléments). Ils n'influencent en rien le mouvement ou la cinétostatique d'un mécanisme.

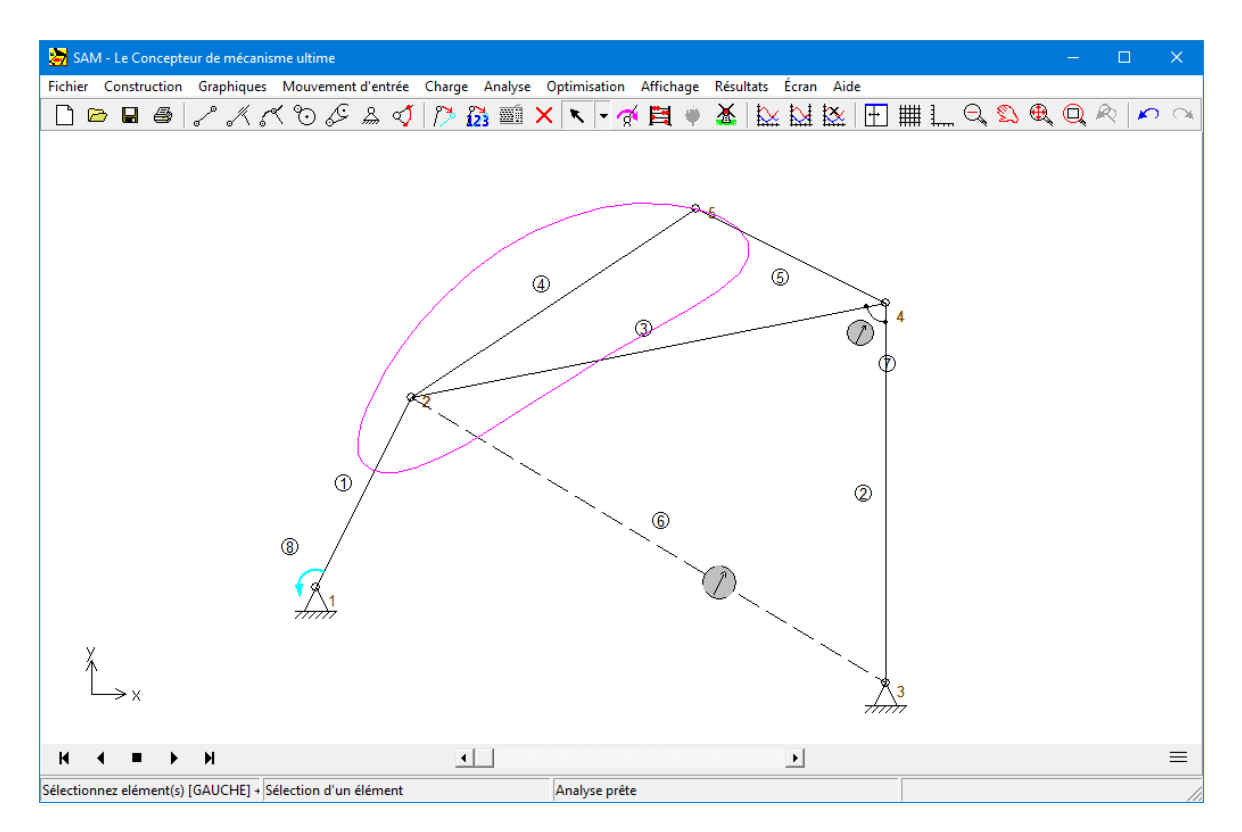

Dans l'exemple, l'élément 6 est un capteur qui mesure la distance entre les nœuds 2 et 3, tandis que le capteur de rotation (élément 7) mesure l'angle relatif entre les poutres 2 et 5.

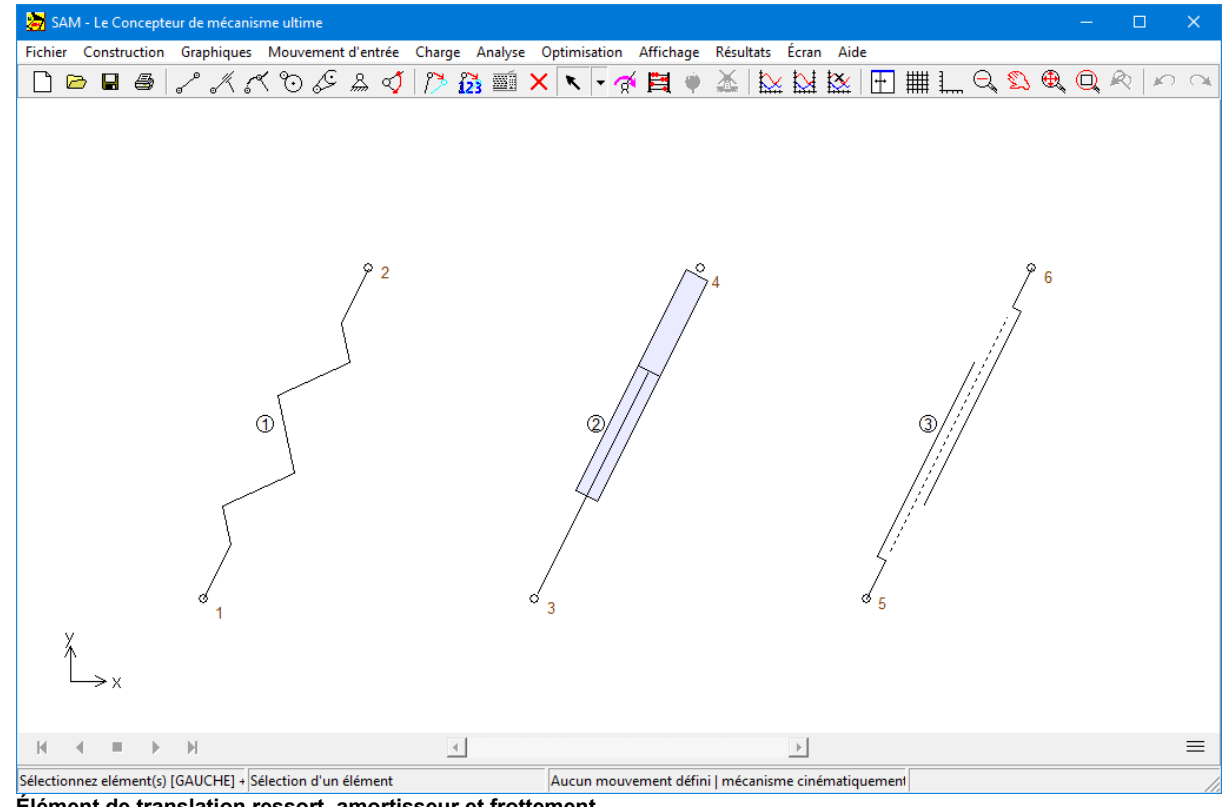

# **10.7 Ressort, Amortisseur, Frottement**

**Élément de translation ressort, amortisseur et frottement**

Les éléments ressort, amortisseur et frottement sont très proches. Aucun d'eux n'a d'influence sur le mouvement du mécanisme et ils ne sont nécessaires que dans l'analyse cinétostatique pour modéliser les forces qui résultent des ressorts, d'un amortisseur ou du frottement. La forme de chaque élément est définie par la position de ses nœuds d'extrémité.

Les propriétés de chacun de ces éléments, ainsi que l'identification de l'élément et du nœud sont disponibles dans la fenêtre de propriétés, où elles peuvent être éditées. Comme le ressort, l'amortisseur et le frottement ont des propriétés mécaniques différentes, que l'utilisateur peut définir, chacun des éléments à une fenêtre de propriétés propre.

L'élément ressort possède deux propriétés d'entrée mécaniques :

- raideur
- précharge dans la position initiale du mécanisme OU sa longueur sans charge

(l'utilisateur peut choisir laquelle de ces deux façons de définir l'état du ressort dans la position initiale du mécanisme sera préférée).

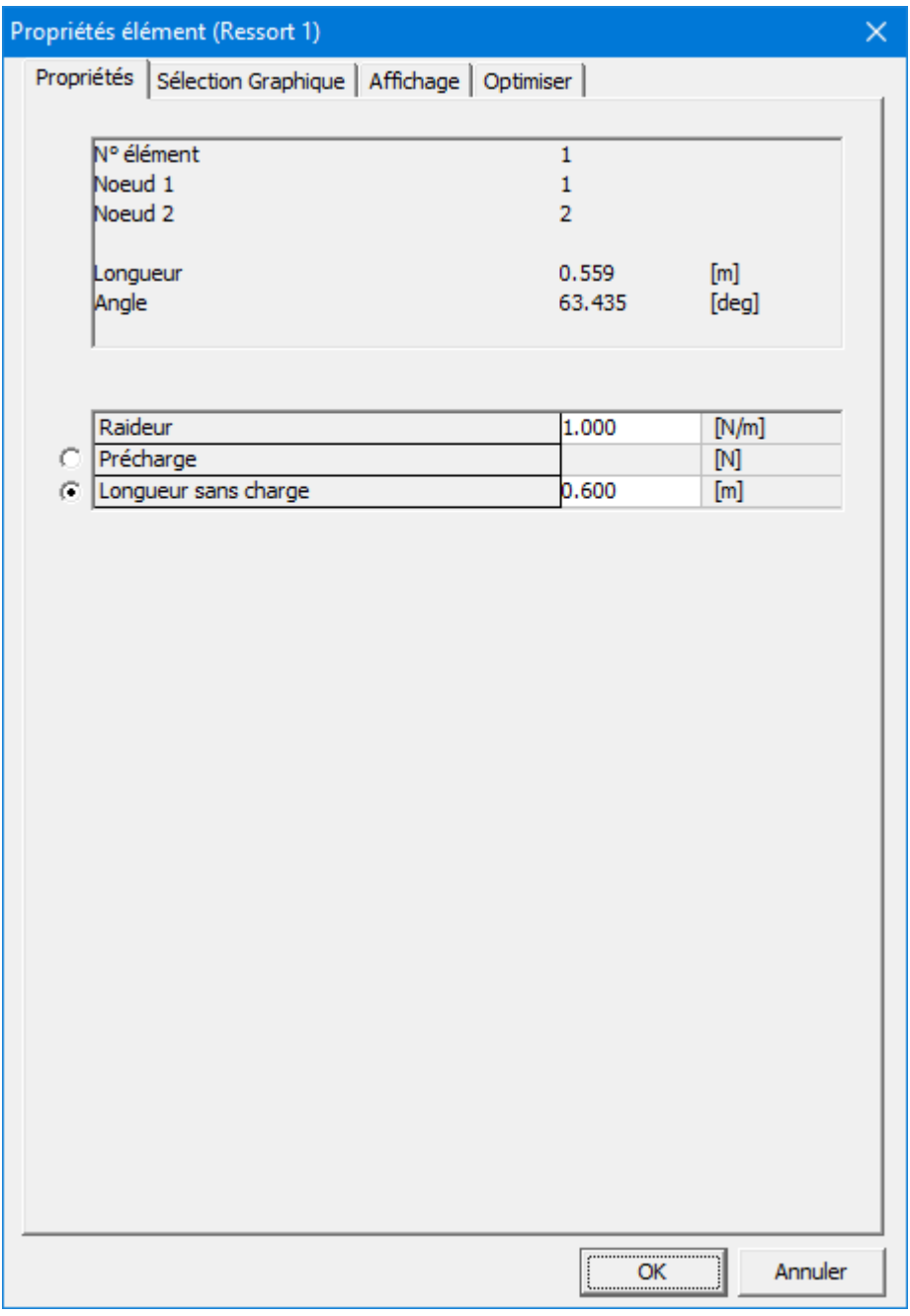

#### **Propriétés de l'élément ressort**

L'élément amortisseur possède deux propriétés d'entrée :

coefficient d'amortissement

course de l'amortisseur

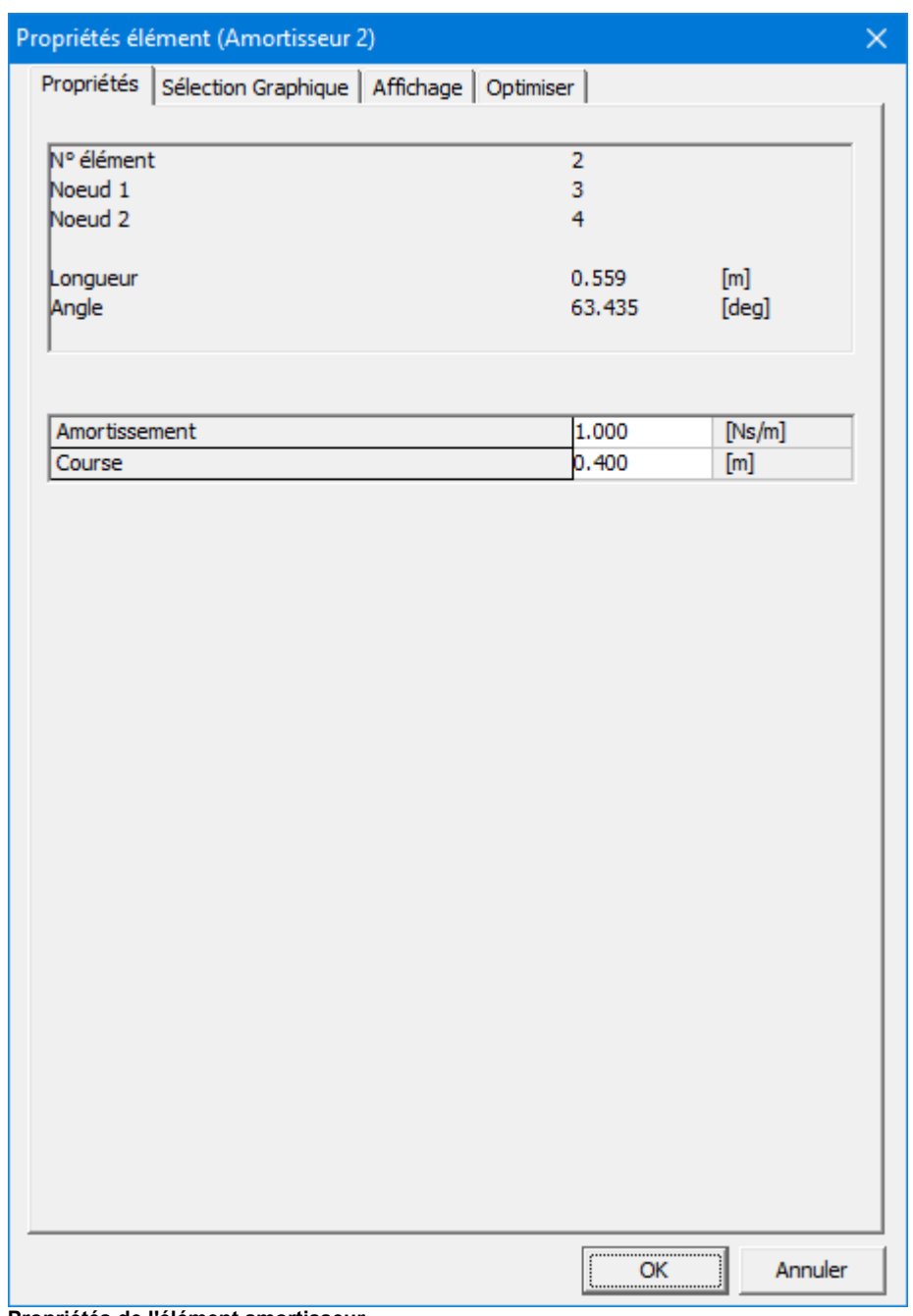

**Propriétés de l'élément amortisseur**

L'élément frottement est utilisé pour modéliser un frottement coulomb pur. Il est défini par :

• force de frottement constante

longueur de la course (visualisation uniquement)

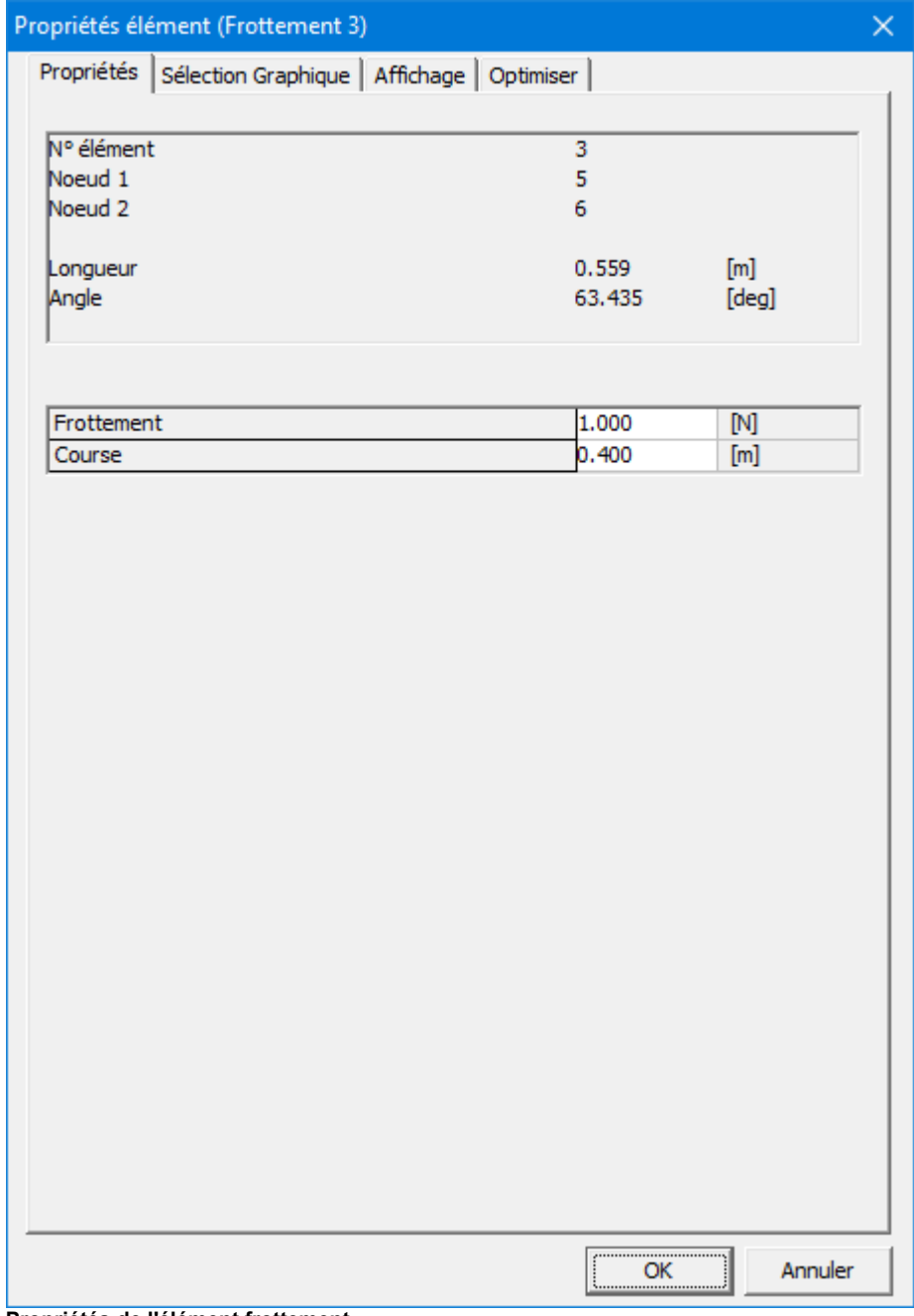

**Propriétés de l'élément frottement**

Les choix de sortie de chacun de ces éléments sont identiques :

- longueur et ses dérivés
- force normale et puissance correspondante

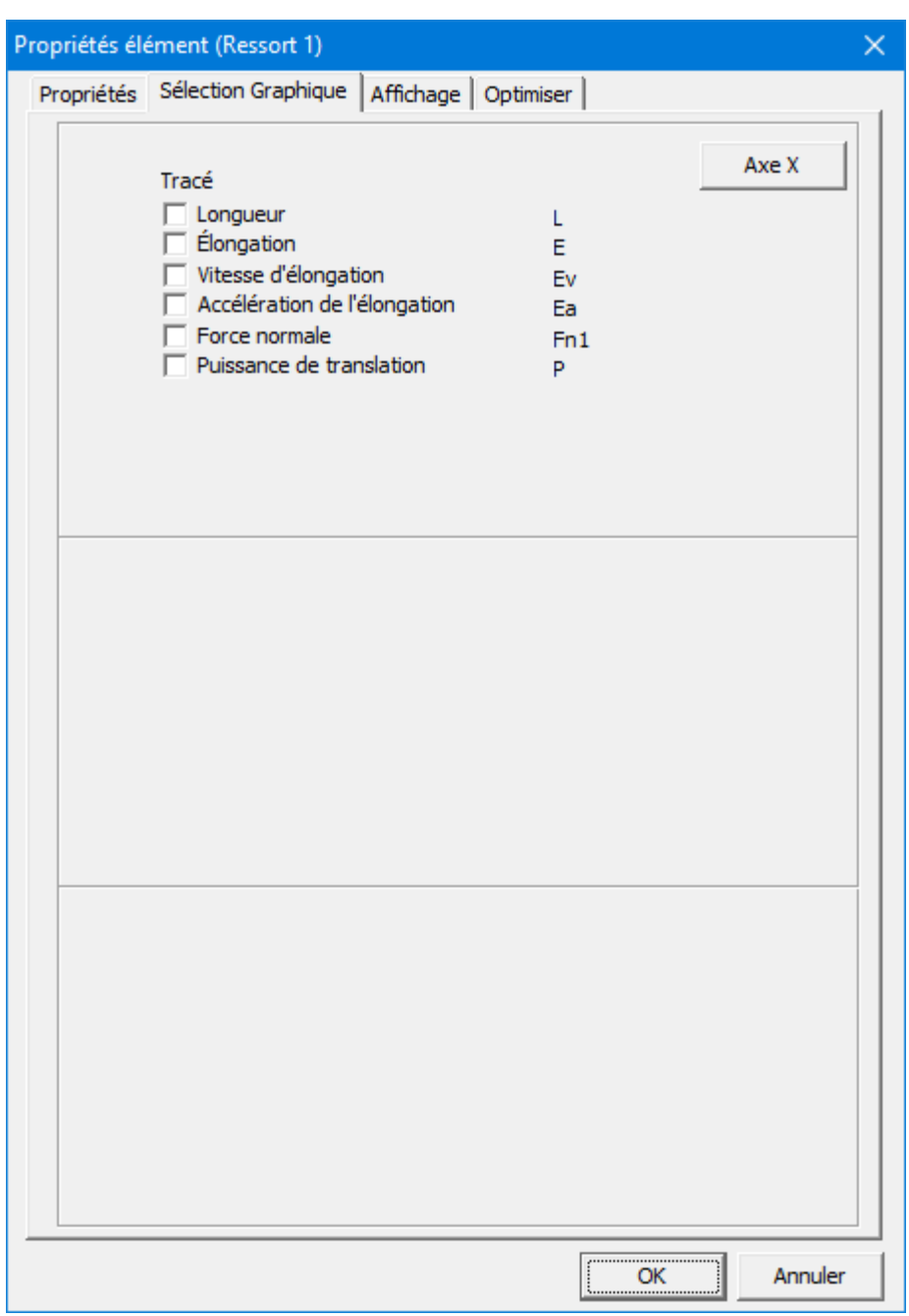

**Propriétés calculables des éléments ressort, amortisseur et frottement**

## **10.8 Ressort, Amortisseur, Frottement rotatifs**

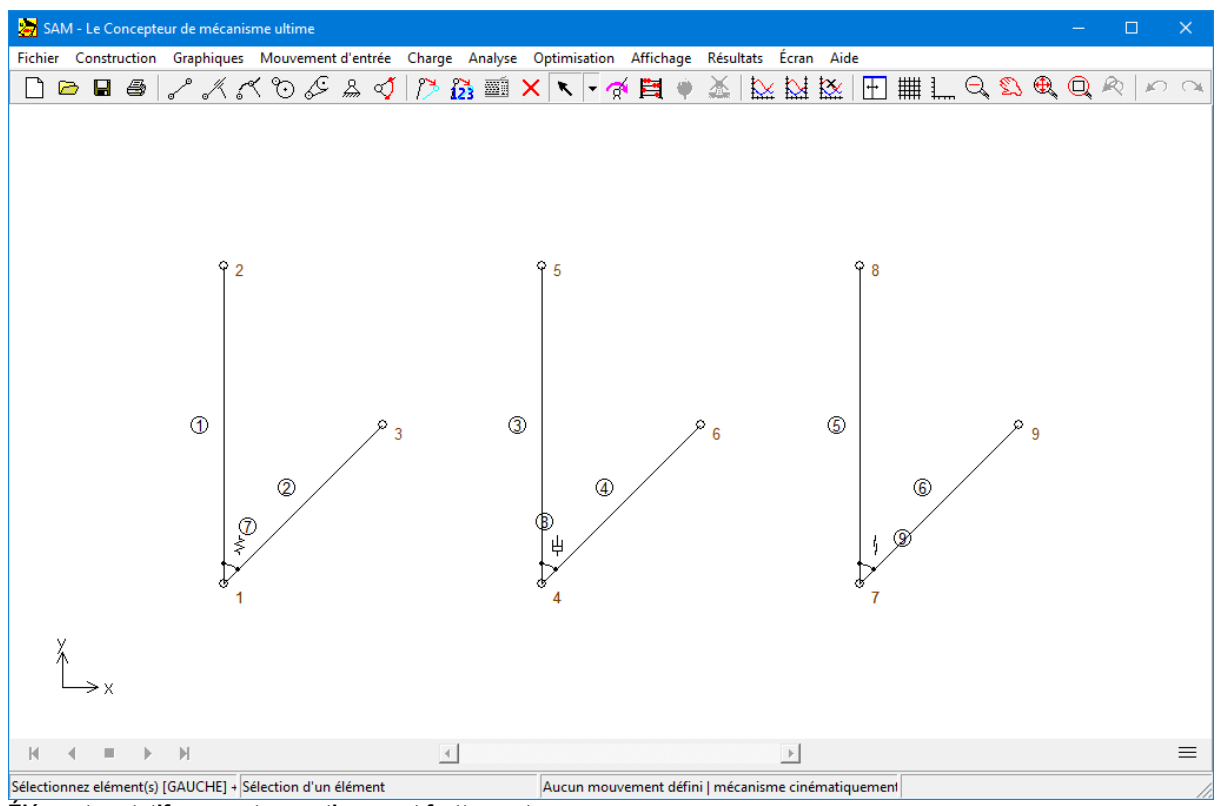

**Éléments rotatifs ressort, amortisseur et frottement**

Les éléments rotatifs ressort, amortisseur et frottement sont très proches et peuvent être traités ensemble. Tout comme les équivalents de translation, ces éléments n'ont aucune influence sur le mouvement du mécanisme et n'entrent en jeu que dans l'analyse de cinétostatique. Cependant, il existe quelques différences importantes qui rendent nécessaire le traitement séparé de ce groupe.

La différence la plus importante est le fait que le ressort, l'amortisseur et le frottement rotatifs ne peuvent exister seuls. Ils ne peuvent être attachés qu'à des éléments déjà présents.

Pour créer un ressort, un amortisseur ou un frottement rotatifs entre un élément existant et le "monde", il suffit de cliquer quelque part sur l'espace de travail au lieu de cliquer sur le second élément.

Les propriétés de chacun de ces éléments, ainsi que l'identification de l'élément et du nœud sont disponibles dans la fenêtre de propriétés, où elles peuvent être éditées. Puisqu'ils ont tous les trois des propriétés mécaniques différentes, vous trouverez trois fenêtres de propriétés.

L'élément ressort rotatif possède deux propriétés mécaniques :

- raideur rotative
- précharge dans la position initiale du mécanisme

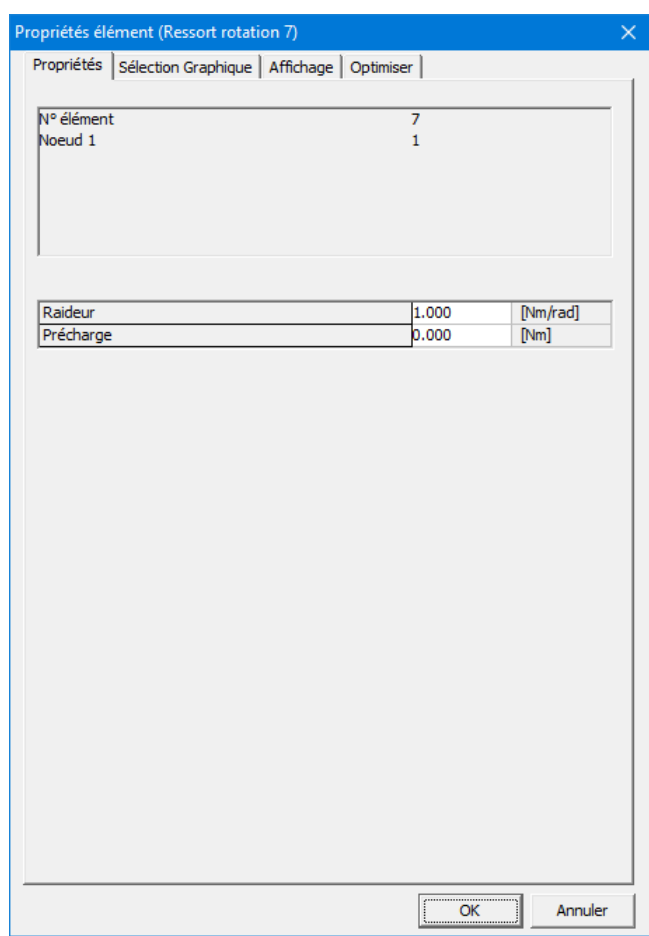

**Propriétés de l'élément ressort rotatif**

L'amortisseur rotatif possède un propriété fonctionnelle, à savoir sont coefficient d'amortissement.

| Propriétés élément (Amortiseur rotation 8)             |                     |           | $\times$ |
|--------------------------------------------------------|---------------------|-----------|----------|
| Propriétés Sélection Graphique   Affichage   Optimiser |                     |           |          |
|                                                        |                     |           |          |
| N° élément<br>Noeud 1                                  | 8<br>$\overline{4}$ |           |          |
|                                                        |                     |           |          |
|                                                        |                     |           |          |
|                                                        |                     |           |          |
|                                                        |                     |           |          |
| Amortissement                                          | 1.000               | [Nms/rad] |          |
|                                                        |                     |           |          |
|                                                        |                     |           |          |
|                                                        |                     |           |          |
|                                                        |                     |           |          |
|                                                        |                     |           |          |
|                                                        |                     |           |          |
|                                                        |                     |           |          |
|                                                        |                     |           |          |
|                                                        |                     |           |          |
|                                                        |                     |           |          |
|                                                        |                     |           |          |
|                                                        |                     |           |          |
|                                                        |                     |           |          |
|                                                        |                     |           |          |
|                                                        |                     |           |          |
|                                                        |                     |           |          |
|                                                        |                     |           |          |
|                                                        |                     |           |          |
|                                                        | OK<br>$\frac{1}{2}$ | Annuler   |          |

**Propriétés de l'élément amortisseur de rotatif**

L'élément frottement rotatif est utilisé pour modéliser un frottement coulomb pur, défini par la valeur de la couple de frottement.

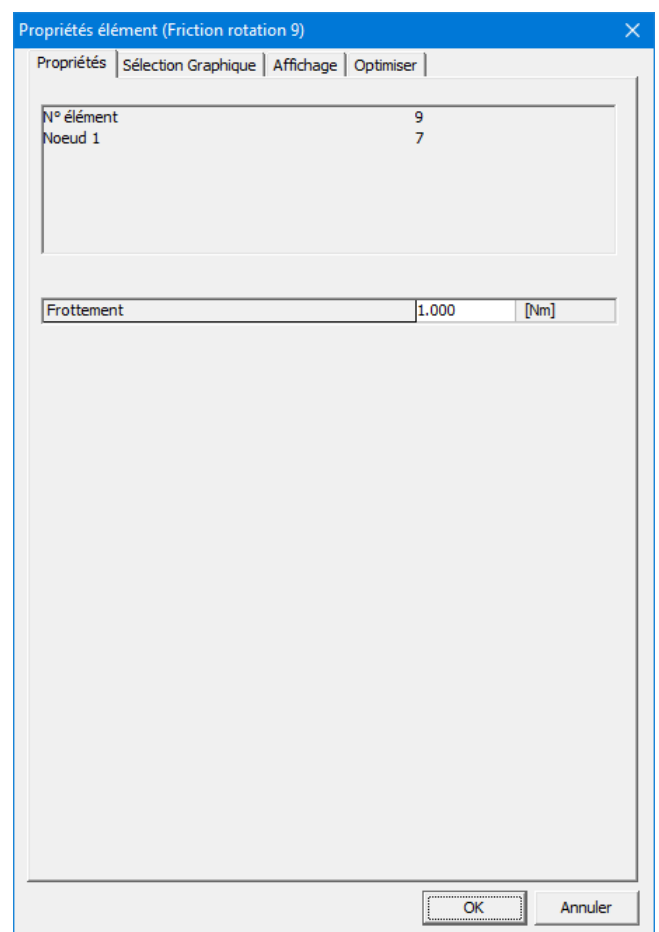

**Propriétés de l'élément frottement rotatif**

Les choix de sortie de chacun de ces éléments sont identiques :

- angle relatif et ses dérivés
- couple et puissance correspondante

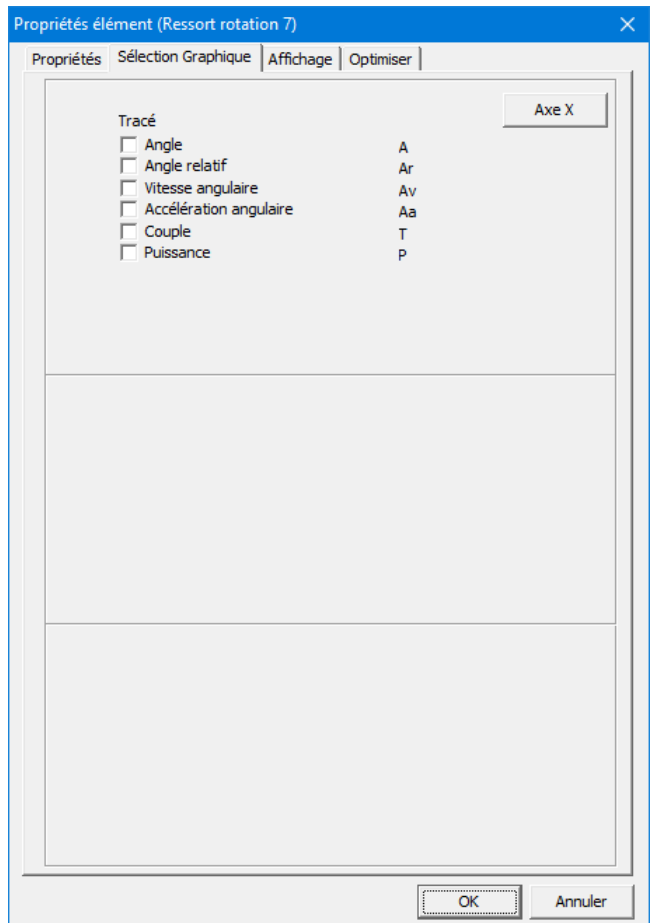

**Propriétés calculables des éléments rotatifs ressort, amortisseur et frottement**

# **10.9 Ressort non-linéaire**

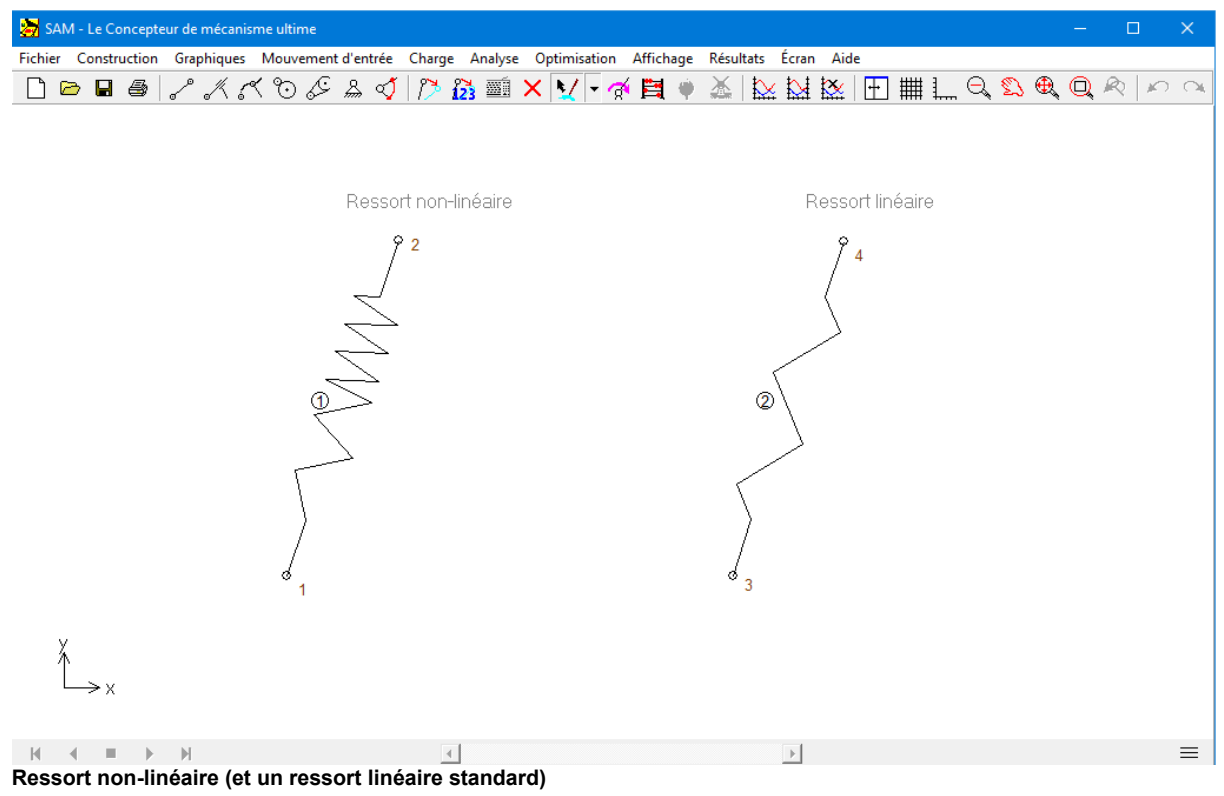

Le ressort non-linéaire est très similaire au ressort linéaire en termes de fonctionnalité. Cependant, on peut spécifier un relation non-linéaire entre force du ressort et élongation du ressort. Cette caractéristique non-linéaire est définie de la façon suivante :

- Longueur sans charge (longueur du ressort en l'absence de toute charge)
- Tableau élongation-force (remarque : élongation relative à la situation sans charge du ressort). En dehors de la portée de l'élongation définie dans le tableau, on considère la force comme égale à zéro.

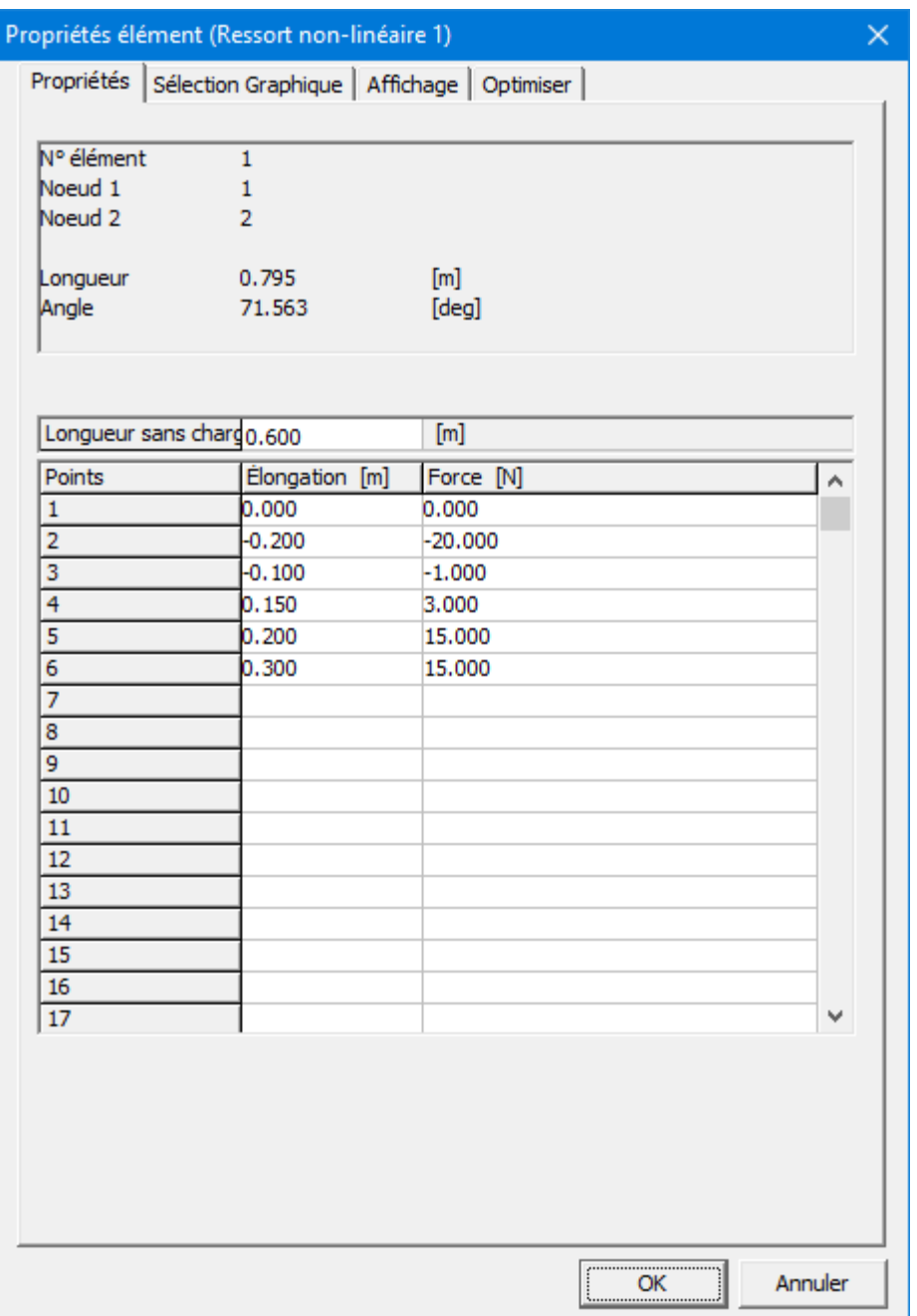

**Définition de la relation élongation-force non-linéaire**
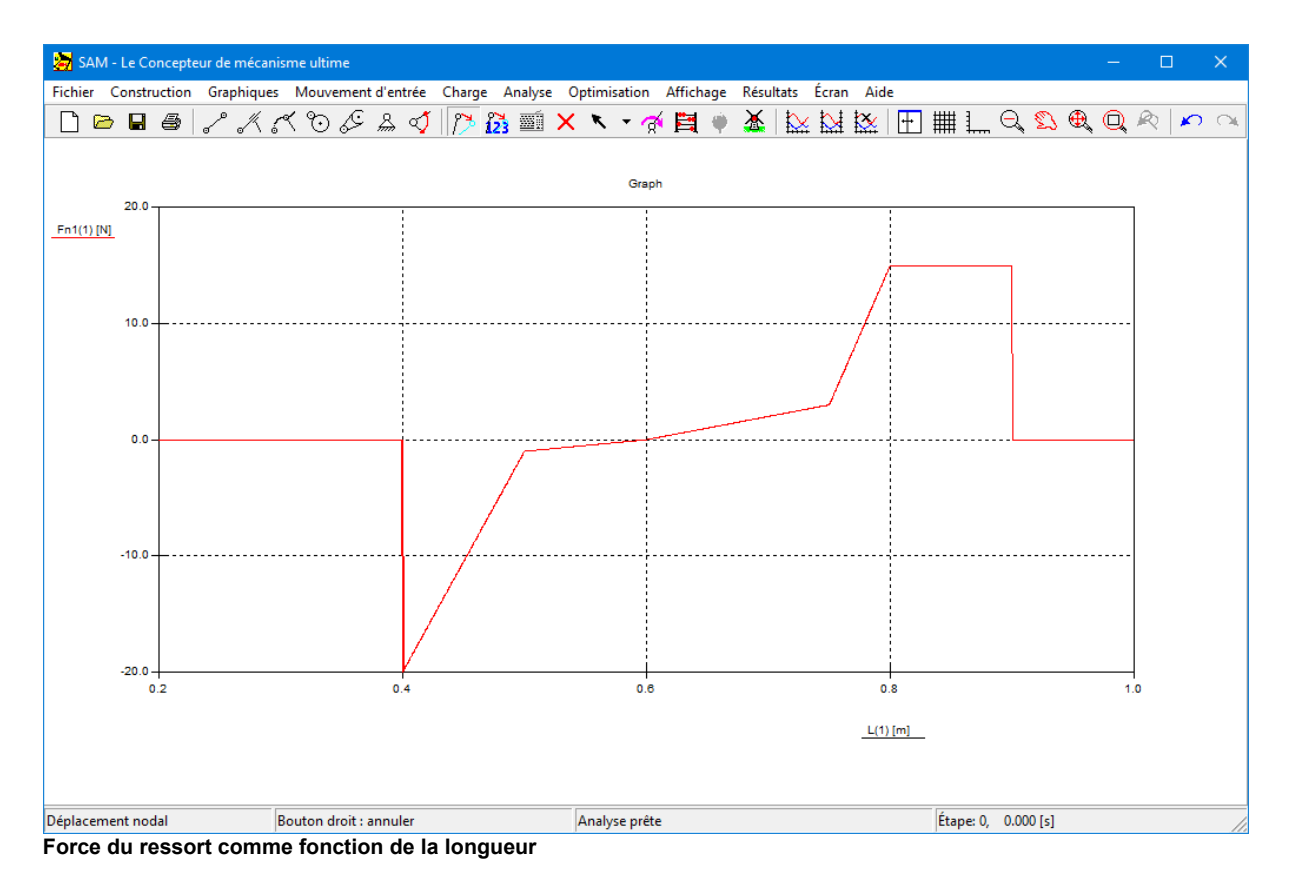

# **10.10 Ressort à gaz**

Un ressort à gaz utilise de l'air comprimé contenu dans un cylindre fermé, scellé par un piston coulissant, pour stocker de manière pneumatique l'énergie potentielle et résister aux forces extérieures parallèles à la direction du mouvement du piston. Le frottement dans le joint signifie que la force d'extension diffère de la force de compression.

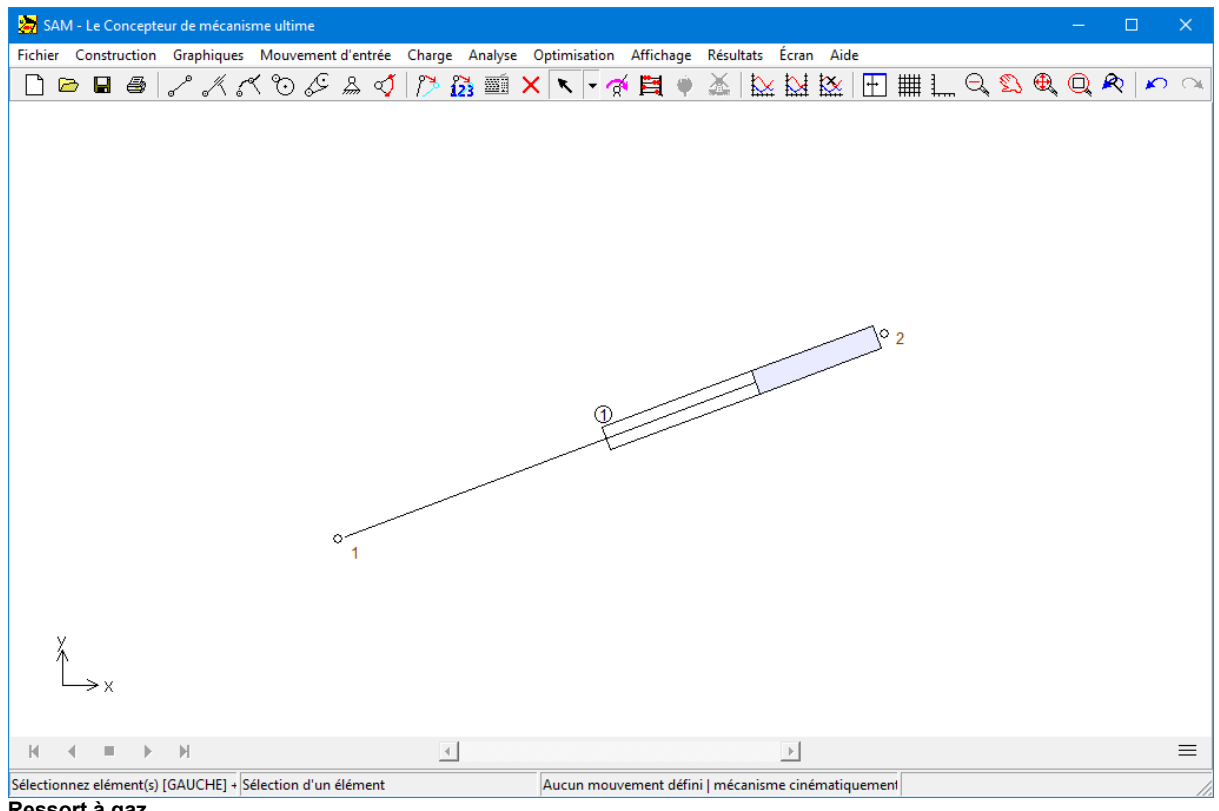

**Ressort à gaz**

Le ressort à gaz est défini par les paramètres indiqués dans l'esquisse:

- Lo: longueur maximale
- Li: longueur minimale
- ∆o: plage non utilisable
- ∆i: plage non utilisable
- F1: force F1
- F2: force F2
- FR: force de friction

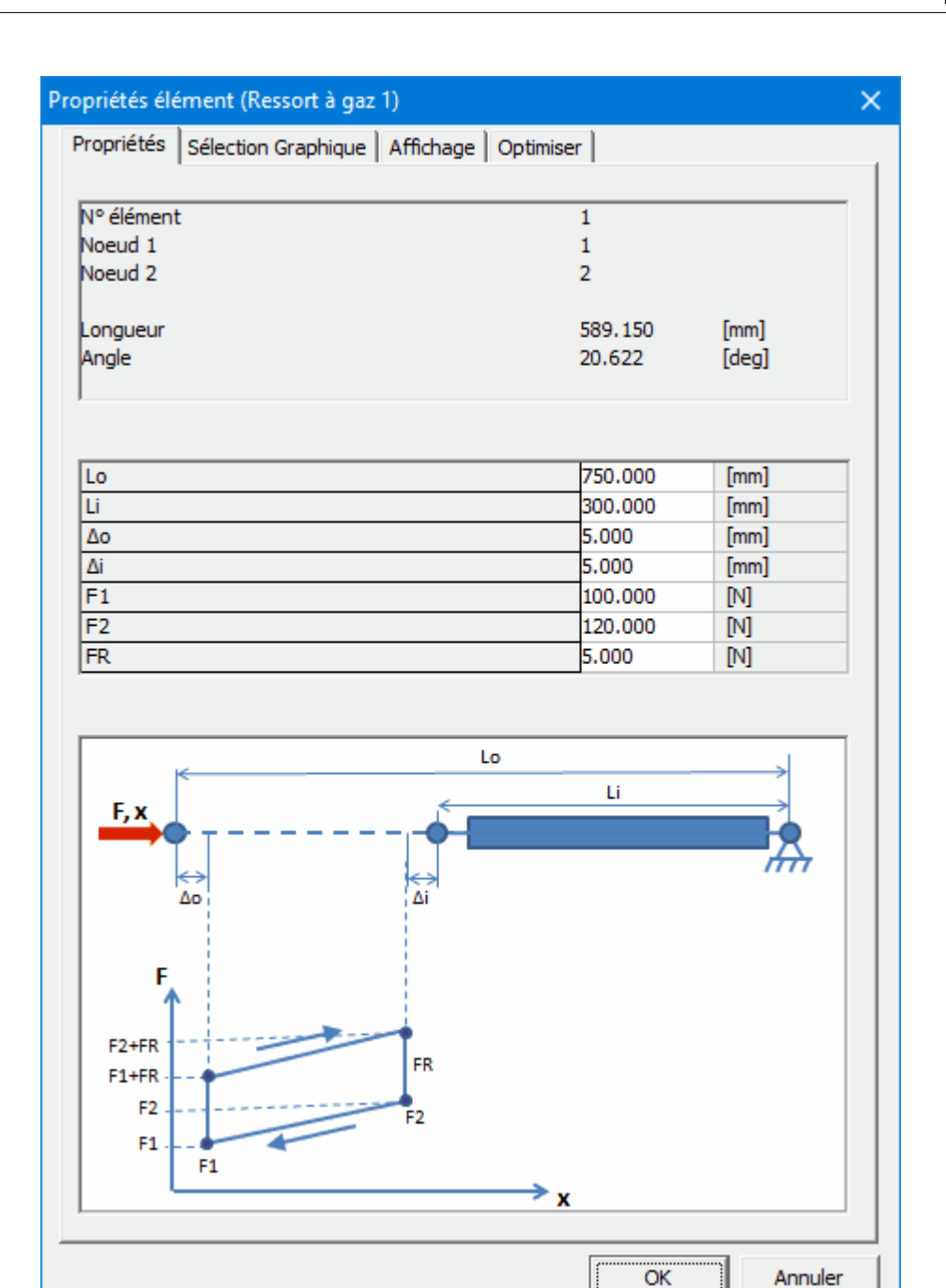

**Dialogue du nouveau ressort à gaz**

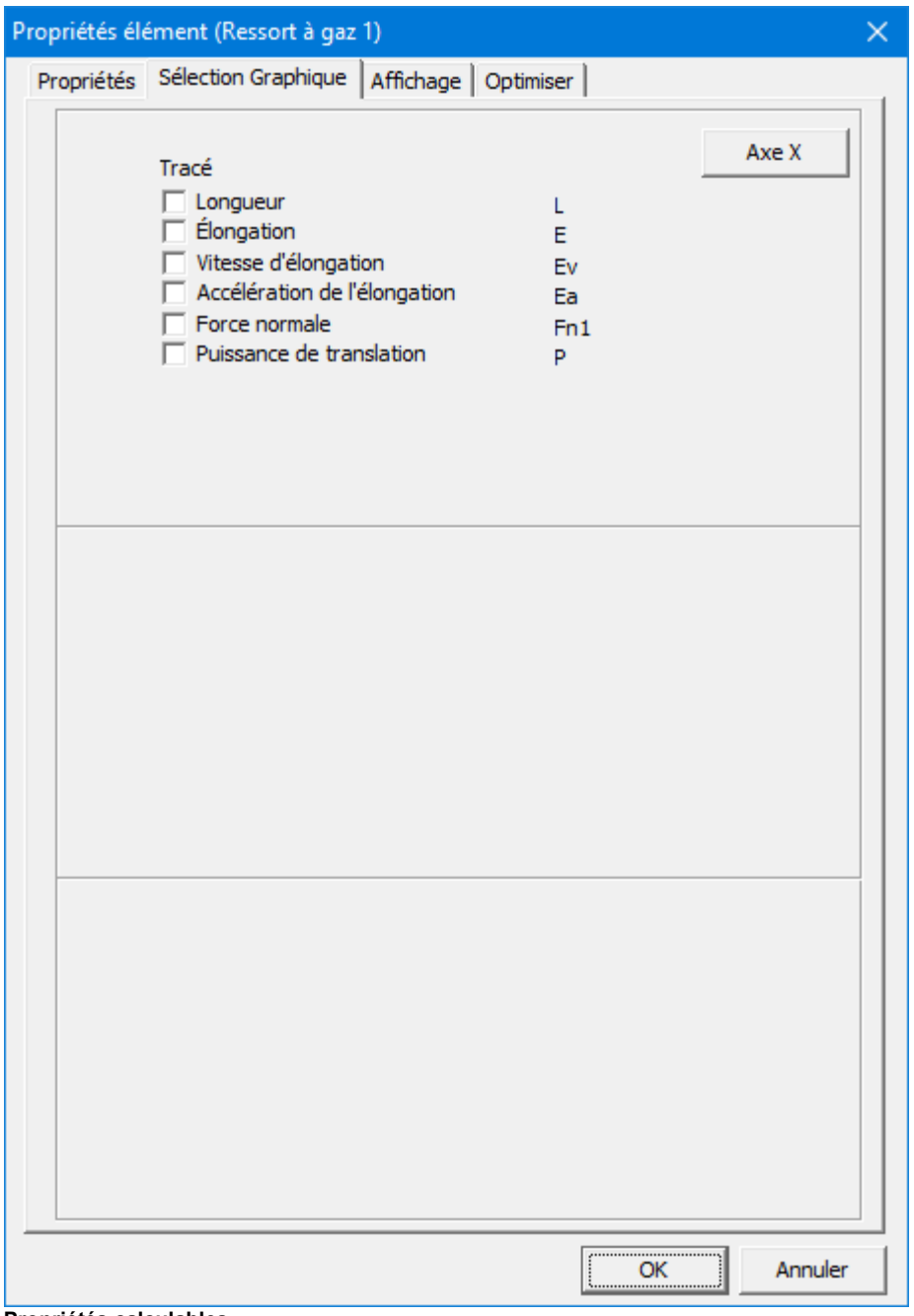

**Propriétés calculables**

# **Chapitre 11**

# **11 Environnement d'analyse intégré**

# **11.1 Clavier et souris**

Normalement, pour toutes les actions, telles que construire un mécanisme, sélectionner un nœud ou un élément, commencer une analyse, l'utilisateur se sert de la souris. Dans quelques cas, cependant, il est pratique d'entrer des données sur le clavier. Cette section offre une vue d'ensemble des utilisations de la souris et du clavier.

# **Bouton gauche de la souris (un seul clic)**

Un clic du bouton gauche de la souris sélectionne les menus, les boîtes de dialogue, les nœuds ou les éléments existants dans un élément ou ajoute un nouvel élément à un mécanisme.

Afin de vous rendre les choses encore plus simples, nous vous proposons la caractéristique suivante. Lorsque vous approchez d'un nœud, la forme du curseur se change en croix, alors que l'élément sélectionné change de couleur.

# **Bouton gauche de la souris (double-clic)**

Lorsque le curseur se trouve à côté d'un élément, un double-clic ouvre une boîte de dialogue qui vous permet d'entrer ou de modifier les propriétés d'inertie d'un élément. Lorsque vous ajoutez des objets graphiques, un double-clic du bouton gauche peut finaliser l'opération (de même que la touche <Entrer> du clavier).

# **Bouton droit de la souris (un seul clic)**

# **Bouton droit de la souris (clic simple)**

Selon le contexte, le bouton droit de la souris peut être utilisé pour annuler/abandonner un processus ou pour faire apparaître les options de menu de contexte.

# **<ESPACE>**

Chaque fois que le programme vous demande de faire une sélection à l'aide de la souris, vous avez la possibilité d'appuyer sur <ESPACE> pour faire apparaître une fenêtre de sélection. Dans cette fenêtre, vous pouvez entrer manuellement la sélection requise. Ceci est extrêmement utile lorsque vous devez choisir entre deux nœuds proches l'un de l'autre ou entre des éléments superposés.

Lors du déplacement ou de la création de nœuds, vous pouvez utiliser cette caractéristique pour entrer des coordonnées nodales exactes avec plusieurs options, telles que : absolue / relative, cartésienne / polaire ou même "construire" des intersections.

# **<DEL>**

En appuyant sur la touche <DEL>, vous ouvrez le mode effacement. Tout élément ou objet graphique sélectionné sera supprimé.

# **<ÉCHAP>**

La touche <ÉCHAP> peut être utilisée pour annuler n'importe quelle activité (équivalente au bouton droit de la souris).

# **<TAB>**

Vous pouvez utiliser la touche <TAB> pour vous déplacer dans la liste d'éléments lorsque vous être en mode sélection d'éléments.

# **<ENTRÉE>**

1. Finalise une sélection d'élément initiée par la touche <TAB>.

2. Finalise une modification de groupe (graphiques) lors de l'ajout / suppression d'objets graphiques au / du groupe.

# **<Ctrl>+C**

Fait une copie dans le bloc-notes de la fenêtre SAM active.

# **<Ctrl>+M**

Raccourci pour Entrée / Modifier. Vous permet de modifier la définition du mouvement d'entrée.

# **<Ctrl>+P**

Raccourci pour Fichier / Imprimer… . Avant d'imprimer, vous pouvez sélectionner l'impression du graphique et / ou du mécanisme.

# **<F2>**

Raccourci pour Affichage / Animation. Lance l'animation.

#### **<F4>**

Raccourci pour Fichier / Préférences.

# **<F5>**

Raccourci pour Fichier / Documentation du projet.

# **<F9>**

Raccourci pour Analyse.

#### **<F10>**

Raccourci pour Affichage / Options.

# **11.2 Barre d'outils**

La barre d'outils comporte un certain nombre d'icônes représentant les raccourcis dans les différents menus.

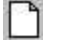

**Nouveau** Ouvrir un nouveau projet de mécanisme.

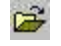

**Ouvrir** Ouvrir un projet de mécanisme existant.

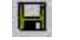

**Enregistrer** Enregistrer le projet de mécanisme en cours.

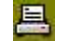

**Imprimer** Imprimer le mécanisme / graphique en cours.

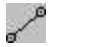

**Poutre** Entrer un élément poutre.

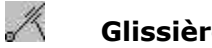

**Glissière** Entrer un élément glissière.

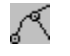

**Guidage courbe** Entrer un élément glissière.

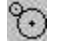

**Engrenage** Entrer un élément engrenage.

L-**Courroie** Entrer un élément courroie.

- $\mathbb{R}$ **Support** Appliquer un support dans la direction x et / ou y.
- ವ **Fixer angle** Fixer un angle relatif entre deux éléments.
- $\rightarrow$ **Entrée** Définir une entrée (de translation ou de rotation).
- الحمط **Déplacer** Déplacer un nœud.
- $\widetilde{2}$ **Coordonnées exact** Définir des coordonnées nodales exactes.
- WĀ **Entrée clavier** Faire une entrée générale ou sélection par le clavier.
- ×. **Supprimer**
- $\frac{1}{2}$ **Analyse** Lancer l'analyse d'un mécanisme.
	- **Optimisation** Lancer l'optimisation
- 全 **Animation** Lancer l'animation.
- po
- **Graph./Sélection** Sélectionner les courbes pour le graphique.
- $\bowtie$ **Graph./Basculer** Basculer entre y-gauche et y-droite.
- ⋉
	- **Graph./Effacer** Effacer une courbe.
- $\mathbf{H}$ **Mode affichage** 3 modes possibles: 1. mécanisme et graphique, 2. mécanisme uniquement, 3. graphique uniquement.
- 載
- **Grille** Grille activée/désactivée.
- L

**Règle** Règle activée/désactivée.

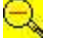

 $\bigoplus$ 

**Zoom arrière** Zoom arrière.

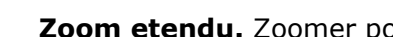

**Zoom etendu.** Zoomer pour ajuster le mécanisme à la fenêtre.

- $\textcircled{\scriptsize{\textsf{L}}}$ **Zoom** Zoom (l'utilisateur définit la fenêtre du zoom).
- W **Panoramique** Déplacer la fenêtre.
- $\sum_{i=1}^{n}$

**Zoom précédent** Retourner aux réglages précédents du zoom.

**Annuler** Annuler la dernière modifcation (10 niveaux).

# **11.3 Commandes de menu**

# **11.3.1 Menu Fichier**

# **Nouveau...**

Ouvre un nouveau projet de mécanisme. En choisissant Nouveau, vous pouvez enregistrer les modifications sur lesquelles vous étiez en train de travailler.

#### **Wizard...**

Vous permet de choisir parmi un certain nombre de wizards de conception (voir chapitre Wizards de conception pour plus de détails).

# **Ouvrir**

Ouvre un projet de mécanisme existant.

# **Enregistrer**

Enregistre les modifications sur lesquelles vous étiez en train de travailler.

Lorsque vous sélectionnez Enregistrer, le projet reste ouvert et vous pouvez poursuivre votre travail.

# **Enregistrer sous...**

Enregistre un nouveau projet ou un projet existant. Vous pouvez nommer un nouveau projet ou enregistrer un projet existant sous un autre nom. Le fichier projet d'origine reste intact. Lorsque vous sélectionnez Enregistrer sous, le projet reste ouvert et vous pouvez poursuivre votre travail.

#### **Importer DXF**

Importe un fichier DXF et regroupe automatiquement les données graphiques (voir menu Graphiques).

# **Exporter DXF**

Exporte le mécanisme en cours (croquis) vers un fichier DXF, qui peut être importé dans n'importe quel logiciel CAO en vue de lui ajouter des détails. Veuillez remarquer que seuls les nœuds et les éléments sont exportés.

# **Notes du projet**

Démarre l'éditeur de texte intégré, qui permet de prendre des notes qui sont directement stockées dans le fichier projet SAM.

# **Documentation du projet**

Crée une documentation complète du projet au format ASCII.

# **Statistiques**

Affiche quelques caractéristiques du projet en cours.

# **Préférences**

Vous permet de choisir le système d'unités ainsi que différents autres réglages.

# **Imprimer**

Imprime le mécanisme / graphique en cours. Avant l'impression, l'utilisateur peut décider si le graphique, le mécanisme ou les deux à la fois seront imprimés.

# **Configuration de l'imprimante...**

Pour choisir une imprimante et régler ses options avant l'impression. Les options disponibles dépendent de l'imprimante que vous choisissez.

# **Quitter**

Ferme le projet sur lequel vous travailliez et quitte SAM.

# **11.3.2 Menu Construction**

Le menu Construire contient tous les éléments requis pour créer ou modifier les éléments du mécanisme ainsi que les commandes qui définissent le nœud support d'un élément.

#### **Éléments disponibles dans SAM**

Poutre, Glissière, Guidage courbe, Engrenage, Courroie

Éléments supplémentaires (Capteur, Ressort, Ressort á gaz, Ressort non-linéaire, Amortisseur, Frottement)

#### **Fixer nœud (X et/ou Y)**

Après sélection de Fixer un nœud, vous devez cliquer sur un nœud. Déplacez ensuite la souris autour du nœud sélectionné pour choisir entre un support x, y ou xy. Si la condition de support souhaitée apparaît, appuyez sur le bouton gauche pour l'activer.

#### **Fixer angle**

Fixer l'angle d'un élément relatif au monde.

#### **Fixer angle relatif**

Créer une fixation rigide entre les angles de deux éléments.

#### **Effacer fixation**

Enlever toute fixation.

#### **Déplacer nœud**

Cette commande vous permet de cliquer sur un nœud pour le faire glisser vers une nouvelle position.

# **Supprimer élément**

Après sélection, vous devez cliquer sur l'élément que vous souhaitez supprimer.

# **Transformer le mécanisme**

Vous permet de transformer le mécanisme entier (avec objets graphiques ou non) de plusieurs façons :

*© 2021 ARTAS - Engineering Software*

- Tourner
- Déplacer
- Redimensionner
- Miroir horizontal
- Miroir vertical
- Changer position initiale (toute position calculée du mécanisme peut être sélectionnée)

Si vous souhaitez transformer une partie spécifique du mécanisme, sélectionnez et regroupez les éléments correspondants, puis transformez ce groupe dans le menu déroulant

#### **Propriétés élément**

Si vous souhaitez spécifier certaines propriétés d'élément, telles qu'inertie ou centre de gravité, sélectionnez cette rubrique, puis cliquez sur un élément. Suivant le type d'élément sélectionné, une fenêtre de propriétés d'élément s'ouvrira.

#### **Propriétés nœud**

Si vous souhaitez spécifier des coordonnées nodales exactes, sélectionnez cette rubrique, puis cliquez sur un nœud. Dans la fenêtre qui s'ouvrira, vous pourrez spécifier les coordonnées nodales exactes de différentes façons.

# **11.3.3 Menu Graphiques**

Le menu Graphiques vous permet de manipuler des données graphiques ajoutées au mécanisme via Fichier / Importer DXF.

# **Point**

Dessine un point.

#### **Ligne**

Cette commande vous permet de dessiner une ligne (points / nœuds existants peuvent être utilisés comme point de départ ou d'arrivée).

# **Rectangle**

Dessine un quadrilatère dont les quatre angles sont droits.

# **Polyligne**

Dessine une polyligne (un tracé continu composé d'une suite de segments de droite)

# **Bézier**

Dessine un courbe Bézier ou un tracé continu composé d'une suite de segments de courbe de Bézier.

# **Cercle**

Vous permet de dessiner un cercle (un point / nœud existant peut être utilisé comme centre).

# **Médiatrice**

Pour construire la médiatrice en se basant sur deux points / nœuds (existants).

# **Intersection**

Construit tous les points d'intersection entre deux objets graphiques (ligne, ligne centrale ou cercle). Les points obtenus peuvent être utilisés pour un autre traitement.

# **Texte**

Vous pouvez insérer du texte.

# **Grouper**

Cette commande vous permet de grouper différents éléments graphiques en une seule entité, qui peut ensuite être déplacée, tournée, effacée ou attachée à un élément du mécanisme. En cliquant sur l'objet vous le faites entrer dans le groupe. En cliquant à nouveau, vous le faites sortir. Veuillez remarquer que tous les objets graphiques d'un fichier DXF importé sont automatiquement groupés et on parfois besoin d'être d'abord séparés afin de pouvoir définir de nouveaux groupes.

# **Séparer**

Inverse une commande Groupe précédente. Veuillez remarquer qu tous les objets graphiques d'un fichier DXF importé sont automatiquement groupés.

# **Attacher**

Attachez un groupe d'articles graphiques à n'importe quel élément de poutre, de glissière ou de guidage courbe. Si vous souhaitez attacher un élément graphique à un autre type d'élément, connectez d'abord une poutre à cet élément, puis attachez l'élément graphique à la poutre.

# **Détacher**

Détachez le groupe de l'élément. Les formes graphiques qui ne sont pas attachées à un élément du mécanisme fonctionnent comme un arrière-plan statique.

# **Transformer groupe**

Vous permet de transformer un group ou une seule entité de plusieurs façons :

- Tourner
- Déplacer
- Redimensionner
- Miroir horizontal
- Miroir vertical

# **Supprimer**

Après sélection, vous devez cliquer sur le(s) objet(s) graphique(s) que vous souhaitez supprimer. Notez que les objets graphiques sont réellement supprimés du fichier SAM et ne peuvent être récupérés qu'en réimportant le fichier DXF. Seule la dernière suppression peut être "annulée".

# **Supprimer groupe**

Après sélection, vous devez cliquer sur le(s) groupe(s) à supprimer. Notez que les objets graphiques sont réellement supprimés du fichier SAM et ne peuvent être récupérés qu'en réimportant le fichier DXF. Seule la dernière suppression peut être "annulée".

# **11.3.4 Menu Mouvement d'entrée**

Le menu entrée vous permet de définir différents types d'entrée, tels que déplacement x, déplacement y, angle, angle et élongation relatifs (on utilise l'élongation pour modéliser un actionneur linéaire, tel qu'un cylindre hydraulique ou pneumatique). Vous devrez ensuite sélectionner le nœud ou l'élément approprié. Dans la boîte de dialogue qui s'ouvrira, vous pourrez définir le mouvement d'entrée en combinant des lois de mouvement de base. De plus, un profil de mouvement arbitraire peut être importé à partir d'un fichier de mouvement (format ASCII).

Afin d'utiliser SAM correctement, il est essentiel de ne pas oublier que :

#### Toute donnée d'entrée est relative à la position initiale du mécanisme.

# **Mouvement X**

Après avoir sélectionné cette rubrique de menu, vous devez cliquer sur un nœud et définir la loi d'entrée que vous souhaitez appliquer à ce nœud dans la direction x.

#### **Mouvement Y**

Après avoir sélectionné cette rubrique de menu, vous devez cliquer sur un nœud et définir la loi d'entrée que vous souhaitez appliquer à ce nœud dans la direction y.

#### **Angle**

Vous permet de définir n'importe quel angle comme mouvement d'entrée. Après avoir choisi cette rubrique de menu, vous devez sélectionner un angle en commençant par cliquer sur un nœud et –si nécessaire – en choisissant entre des éléments attachés à ce nœud.

# **Angle relatif**

Vous permet de définir l'angle relatif entre deux éléments. Vous devrez sélectionnez les deux éléments.

# **Élongation**

Vous permet de modéliser un actionneur linéaire en spécifiant l'élongation d'un élément poutre. Vous devrez sélectionnez l'élément.

#### **Modifier**

Vous permet de modifier la loi d'entrée d'un mouvement d'entrée existant.

# **Supprimer**

Vous permet de supprimer un mouvement d'entrée existant.

#### **11.3.4.1 Boîte de dialogue entrée**

Le centre de cette fenêtre est constitué d'une boîte, qui contient une liste séquentielle de blocs de mouvements de base présélectionnés (le graphique montre l'équivalent de ces données). Au départ, cette liste est vide. Elle peut être remplie de la manière suivante :

# **1. Activer l'un des onglets de loi de mouvement de base :**

- Linéaire: mouvement avec vitesse constante
- Sinusoïdal: mouvement sinusoïdal
- Polynôme: mouvement polynôme ordre 5
- Trapèze: profil de mouvement avec accélération constante de pièce
- Spline : spline ordre 3
- Fichier: cet onglet vous permet de sélectionner un fichier mouvement

# **2. Entrer les données d'entrée nécessaires**

# **3. Ajouter un bloc mouvement à la liste en cliquant sur le bouton "Ajouter".**

En répétant ce processus, il est très facile de définir toutes sortes de mouvements d'entrée en combinant des lois de mouvements de base. Si vous désirez effacer un article de la liste, activez-le en cliquant une fois dessus et appuyez sur le bouton "Supprimer".

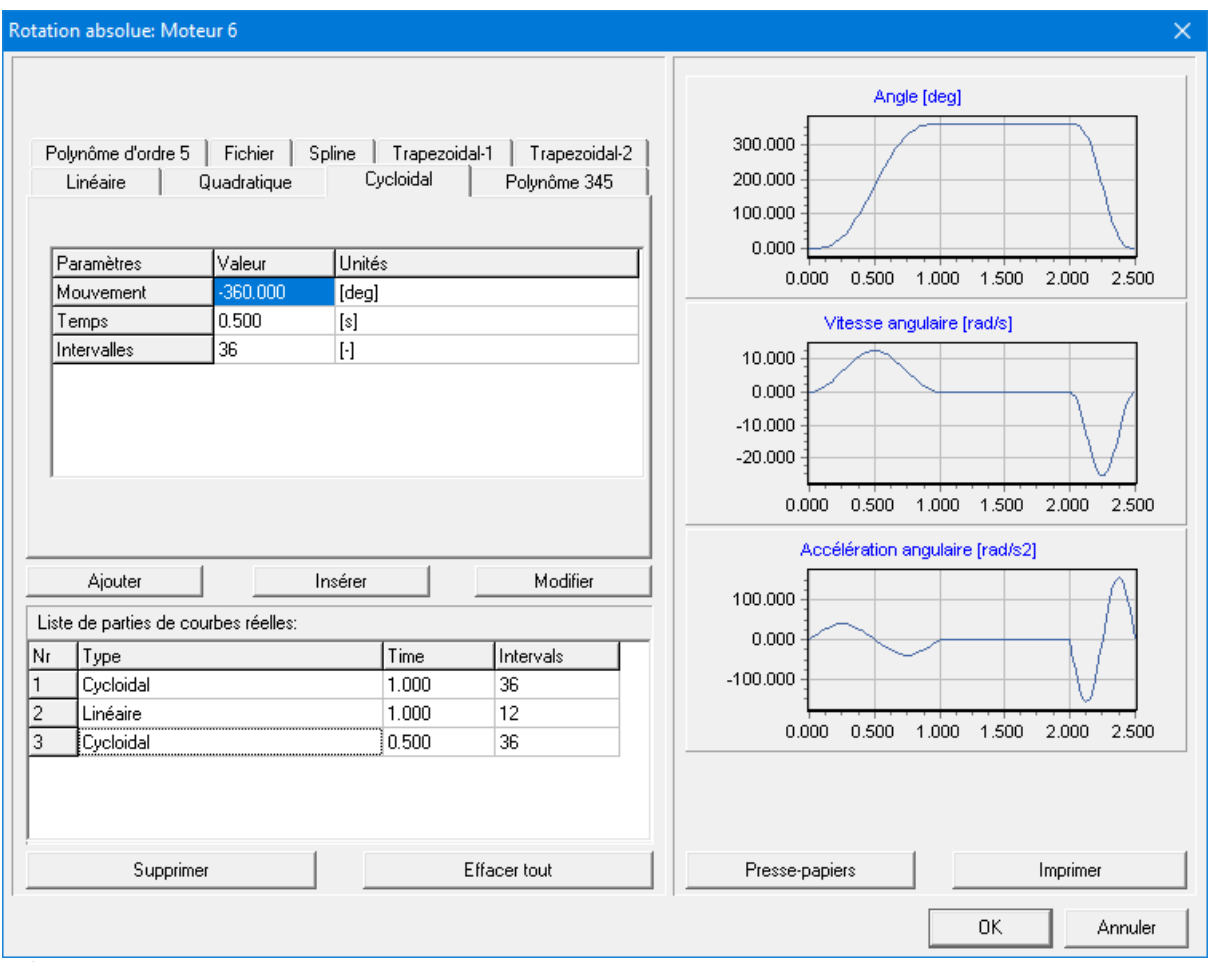

**Boîte de dialogue mouvement d'entrée**

# **4. Modifier un bloc de mouvement**

Cliquez sur une ligne d'entrée de mouvement dans la liste. Puis éditez les valeurs et appuyez sur "Modifier" pour accepter les nouvelles valeurs.

# **5. Insérez un bloc supplémentaire au milieu**

Sélectionnez la ligne et appuyez simplement sur "Insérer". Ceci vous mènera vers une autre entrée au dessus de la ligne sélectionnée.

# Si vous souhaitez désactiver la sélection d'une ligne, cliquez n'importe où dans la fenêtre.

Si la combinaison de ces lois d'entrée de mouvement standard n'est pas suffisante pour décrire un certain mouvement d'entrée, vous pouvez utiliser un fichier de mouvement qui vous permet de spécifier un fichier contenant un tableau de données d'entrée.

# **11.3.5 Menu Charge**

# **Force**

Définit une force externe qui agit sur un nœud d'un mécanisme. Vous serez invité à cliquer sur un nœud et à spécifier la force (amlitude et direction). Les forces peuvent être fonction du temps ou de n'importe quelle variable cinématique.

# **Couple**

Définit une couple externe qui agit sur un élément du mécanisme. Vous devrez sélectionner un élément et un nœud et a spécifier le couple (amplitude). L'amplitude peut être une fonction du temps ou n'importe quelle variable cinématique.

# **Masse**

Ajoute une masse à un nœud. Vous devrez sélectionner un nœud et spécifier la masse.

# **Inertie**

Ajoute une masse moment d'inertie à un élément. Vous devrez sélectionner un élément et un nœud pour spécifier l'ampleur.

# **Gravité...**

Ouvre une boîte de dialogue dans laquelle vous pouvez définir l'ampleur et la direction du vecteur de gravité.

# **Modifier**

Modifie une charge existante. Vous devrez sélectionner la charge que vous souhaitez changer.

# **Supprimer**

Supprimer une charge existante. Vous devrez sélectionner la charge que vous souhaitez supprimer.

# **11.3.5.1 Boîte de dialogue Force / Couple**

Les forces/couples externes peuvent être appliquées en fonction du temps ou de tout résultat de mouvement calculé par SAM.

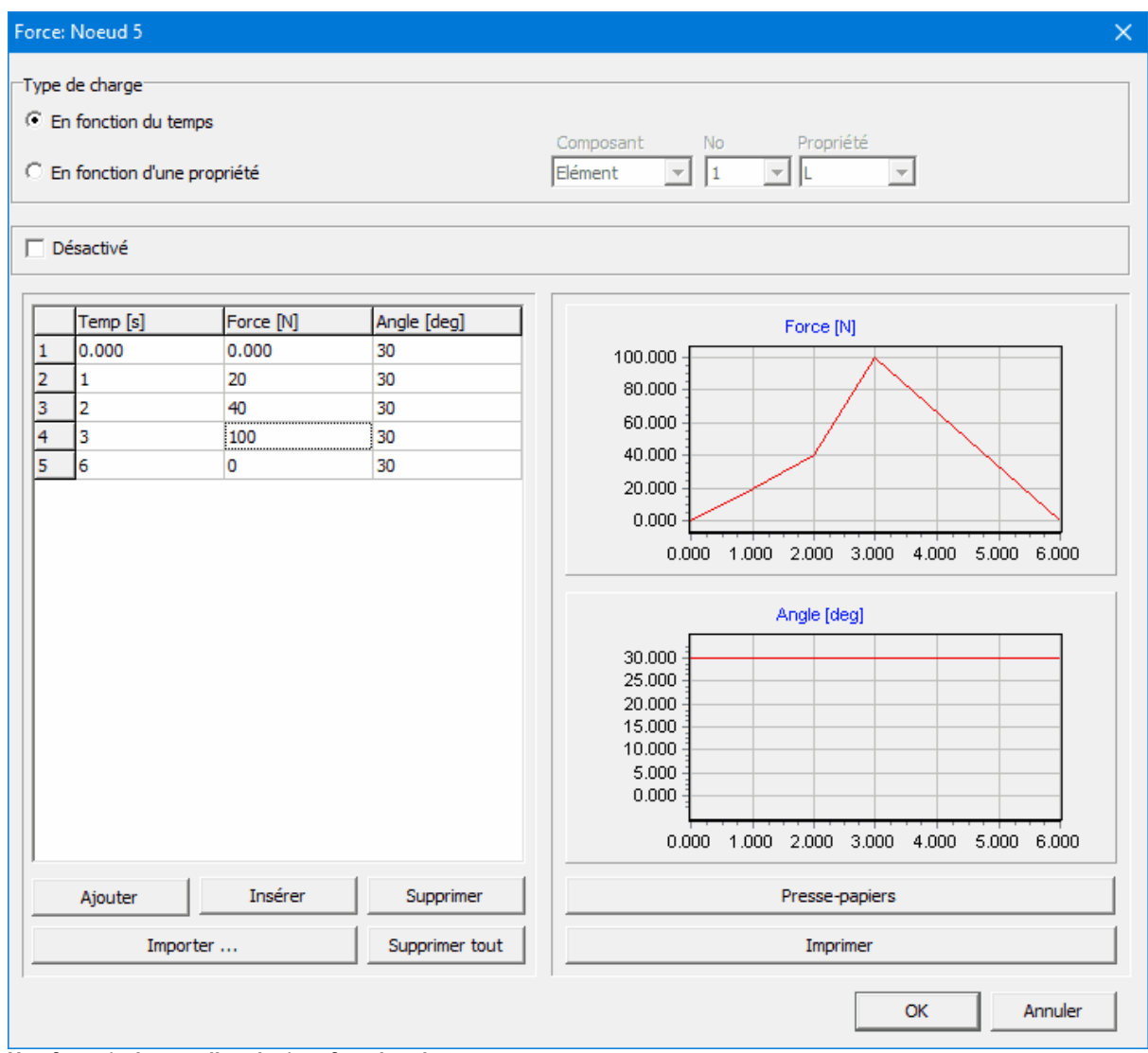

**Une force (valeur et direction) en fonction du temps**

Cette fonctionnalité peut être utilisée pour modéliser une force ayant une valeur fixe et un angle correspondant à l'angle d'un élément. Cela imite fondamentalement une force dans un système de coordonnées local qui se déplace avec le mouvement de l'un des éléments.

| Force: Noeud 5                                        |                                 |                                     | $\times$                                                                                                    |  |  |  |
|-------------------------------------------------------|---------------------------------|-------------------------------------|----------------------------------------------------------------------------------------------------|--|--|--|
| Type de charge <sup>-</sup><br>C En fonction du temps | C En fonction d'une propriété   |                                     | Propriété<br>Composant<br>No<br>$\sqrt{5}$<br>$\mathbf{I}$   A<br>Elément<br>▾╎<br>$\blacktriangledown$                                                                                                    |  |  |  |
| □ Désactivé                                           |                                 |                                     |                                                                                                    |  |  |  |
| A [deg]<br>0.000<br>1<br>$\overline{2}$<br>360.000    | Force [N]<br>150.000<br>150,000 | Angle [deg]<br>$-90.000$<br>270,000 | Force [N]<br>150.000<br>100.000<br>50.000<br>0.000<br>100.000<br>300.000<br>0.000<br>200.000<br>Angle [deg]<br>250.000<br>200.000<br>150.000<br>100.000<br>50.000<br>0.000<br>$-50.000$<br>100.000<br>300.000<br>0.000<br>200.000 |  |  |  |
| Ajouter                                               | Insérer                         | Supprimer                           | Presse-papiers                                                                                                    |  |  |  |
|                                                       | Importer                        |                                     | Imprimer                                                                                                    |  |  |  |
|                                                       |                                 |                                     | Annuler<br>OK                                                                                                    |  |  |  |

**Une force de 150 N sous un angle fixe de -90 degrés avec l'élément 5**

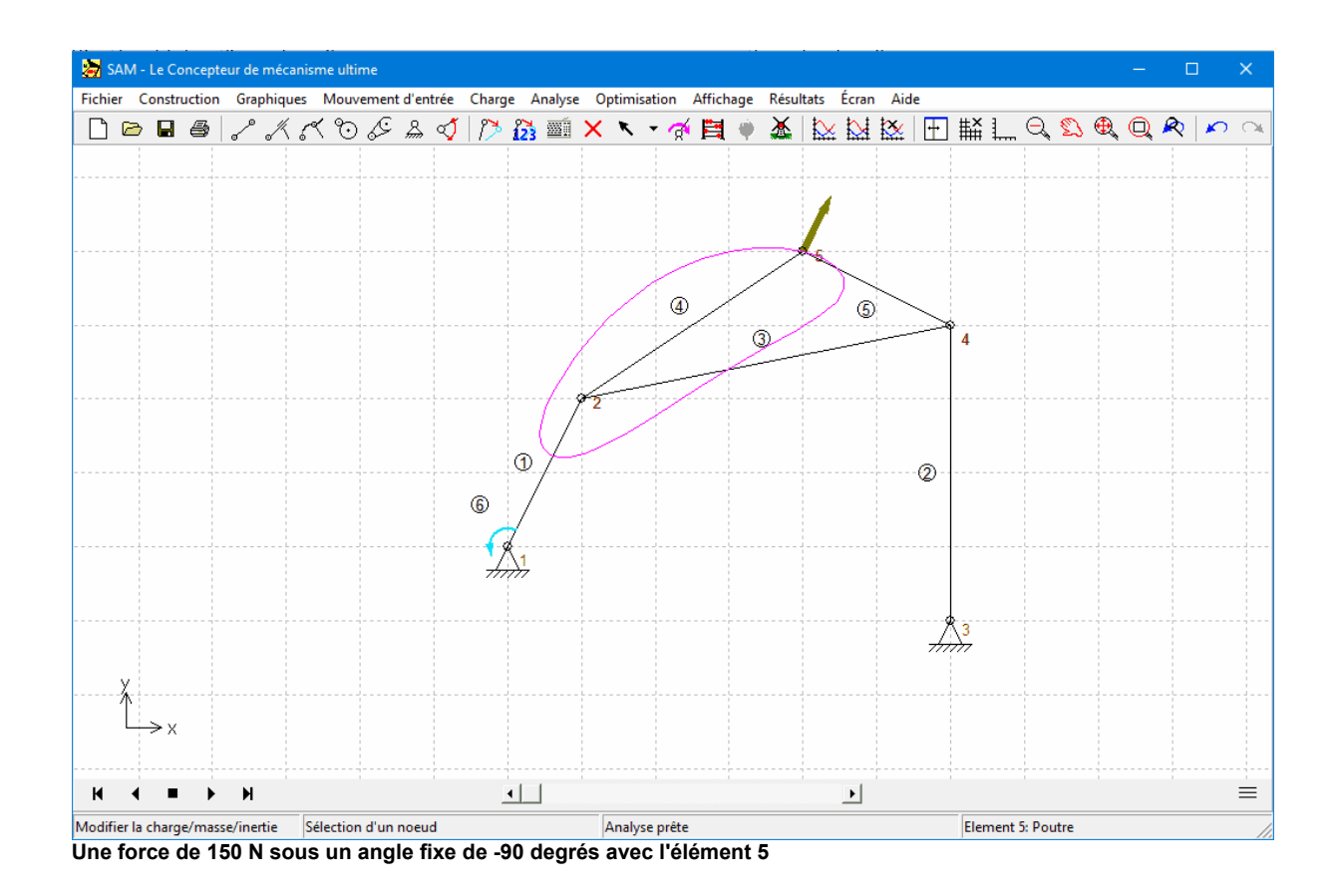

Le fait que l'argument d'une force puisse être toute propriété cinématique signifie que l'on peut aussi modéliser une force sur un noeud qui dépend du déplacement d'un autre noeud.

| Force: Noeud 5                                                                                    |                                          |                                             | $\times$                                                                                                    |
|---------------------------------------------------------------------------------------------------|------------------------------------------|---------------------------------------------|----------------------------------------------------------------------------------------------------|
| Type de charge <sup>-</sup><br>C En fonction du temps<br>En fonction d'une propriété<br>Désactivé |                                          |                                             | Composant<br>Propriété<br>No<br>$\sqrt{2}$<br>▼ Y<br>Noeud<br>$\mathbf{r}$<br>$\blacktriangledown$                                                                                                    |
| $Y$ [mm]<br>$-1000.000$<br>1<br>$\overline{2}$<br>0.000<br>3<br>1000.000                          | Force [N]<br>150,000<br>0.000<br>150,000 | Angle [deg]<br>$-90,000$<br>0.000<br>90.000 | Force [N]<br>150.000<br>100.000<br>50.000<br>0.000<br>-1000.000 -500.000<br>0.000<br>500.000<br>1000.000<br>Angle [deg]<br>50.000<br>0.000<br>$-50.000$<br>-1000.000 -500.000<br>0.000<br>500.000<br>1000.000 |
| Insérer<br>Ajouter<br>Importer                                                                    |                                          | Supprimer<br>Supprimer tout                 | Presse-papiers<br>Imprimer                                                                                                    |
|                                                                                                   |                                          |                                             | Annuler<br>OK                                                                                                    |

**Une force sur noeud 5 qui dépend de la position Y de noeud 2**

# **11.3.6 Menu Analyse**

Cette commande de menu lance le processus d'analyse. Cependant, vous devrez d'abord sélectionner les résultats de sortie dont vous aurez besoin pour le post-traitement dans la fenêtre qui apparaîtra. Vous avez le choix de sélectionner des articles individuels, des groupes entiers de variables, ou même toutes les données. Cette procédure de sélection a été ajoutée afin d'accélérer l'analyse et parce que l'utilisateur n'est normalement intéressé que par un nombre limité de variables.

Veuillez remarquer que le nombre maximum de variables de sortie est limité à 100.

Vous pouvez utiliser <F9> pour lancer l'analyse sans passer par la fenêtre d'options. C'est particulièrement utile lorsque vous effectuez des analyses identiques d'un même mécanisme avec seulement quelques légers changements de paramètres.

# **11.3.7 Menu Optimisation**

# **Cible...**

Vous permet de définir le type de cible d'optimisation.

#### **Paramètres...**

Définit les paramètres qui peuvent être modifiés au cours de la recherche automatique pour une solution optimale.

#### **Lancer**

Lance l'optimisation.

# **Options...**

Paramètre les différentes options d'optimisation.

# **11.3.8 Menu Affichage**

# **Animation**

Lance l'animation du mécanisme. Vous pouvez l'arrêter en appuyant sur <Échap> ou sur le bouton droit de la souris. Le menu Construire / Régler position initiale vous permet d'effectuer une animation "manuelle" en faisant glisser le mécanisme.

#### **Créer vidéo (AVI)**

Lance une animation qui est enregistrée au format AVI.

#### **Affichage dans Presse-Papiers**

Envoie le contenu de la fenêtre en cours vers le bloc-notes.

#### **Trajectoire**

Vous permet de (dé)sélectionner des nœuds pour l'affichage du mouvement.

#### **Hodographe**

Vous permet de (dé)sélectionner des nœuds pour l'affichage de l'hodographe de vitesse.

# **Base (**centroide fixe**)**

Vous permet de (dé)sélectionner des éléments pour l'affichage du centrode fixe. Remarque: Cette option implique que toutes les vitesses des transmissions sélectionnées soient calculées.

# **Roulante (**centroide mobile**)**

Vous permet de (dé)sélectionner des éléments pour l'affichage du centrode mobile. Remarque: Cette option implique que toutes les vitesses des transmissions sélectionnées soient calculées.

# **Évolute**

Vous permet de (dé)sélectionner des nœuds pour l'affichage de l'evolute. Remarque : Cette option implique que toutes les vitesses & accélérations des transmissions sélectionnées soient calculées.

# **Options...**

Ouvre une fenêtre dans laquelle vous pouvez modifier l'affichage.

# **11.3.9 Menu Résultats**

# **Sélectionner**

Vous permet de sélectionner le nœud ou les données d'élément que vous souhaitez exporter ou voir dans un graphique. Vous devrez cliquer sur un nœud ou sur un élément et faire une sélection.

Vous ne pourrez sélectionner que les données incluses dans l'analyse.

# **Effacer sélection**

Efface tous les articles de la liste pour vous permettre de reprendre au début.

# **Exporter**

Vous permet d'exporter les données sélectionnées vers un fichier ASCII. Celui-ci peut être un fichier de données standard ou un fichier de mouvement spécial, qui peut être sélectionné dans la définition de mouvement d'entrée.

# **Definier axe X**

Vous permet de definir un autre axe X que le temps.

#### **Plein écran**

Affiche les données sélectionnées dans un graphique (plein écran).

#### **Graphiques dans Presse-Papiers Ctrl+C**

Fait une copie des fenêtres de graphique dans le presse-papiers.

#### **Effacer courbe**

Vous permet de désélectionner une courbe du graphique. Vous devrez cliquer sur le signe d'un des points du graphique.

#### **Basculer courbe**

Les courbes d'un graphique peuvent être dessinés selon l'échelle de l'axe vertical gauche ou droit. La commande Basculer courbe vous permet de passer de l'un à l'autre. Vous devrez sélectionner un point en cliquant sur son signe.

#### **Options...**

Vous permet de modifier la façon dont les données sont affichées dans un graphique.

# **11.3.10 Menu Écran**

#### **Mécanisme et graphique**

SAM affiche le mécanisme et la fenêtre graphique.

#### **Mécanisme**

SAM n'affiche que la fenêtre du mécanisme.

#### **Graphique**

SAM n'affiche que la fenêtre graphique.

# **Tailles de fenêtre prédéfinies**

Ajuste les dimensions de la fenêtre aux valeurs par défaut définies dans Fichier>

Préférences> Fenêtres.

# **11.3.11 Menu Aide**

**Index**

Lance le système d'aide SAM.

# **Rechercher l'aide sur…**

Trouver de l'aide sur un sujet SAM particulier.

# **Utiliser l'aide…**

Ouvre le fichier d'aide Windows qui explique la fonctionnalité d'aide standard.

# **Mise à jour / mise à niveau...**

Vous permet de vérifier si des mises à jour (changements/réparations mineures) ou des améliorations (nouvelle fonctionnalité) sont disponibles.

# **À propos**

Affiche des informations concernant SAM et de la licence.

# **Chapitre 12**

# **12 Documentation**

**WERFF, K. v.d. (1975)**, Kinematics of coplanar mechanisms by digital computation, Fourth World Congress on the theory of machines and mechanisms, Newcastle upon Tyne, 1975.

**WERFF, K. v.d. (1977)**, Dynamic analysis of planar mechanisms with rigid links, Comp. Meths. Appl. Mech. Eng. 11 (1977), pp. 1-18.

**WERFF, K. v.d. (1977)**, Kinematic and dynamic analysis of mechanisms, a finite elem ent approach, Dissertation (Delft Univ. Press, 1977).

**WERFF, K. v.d. (1979)**, A finite elem ent approach to kinem atics and dynam ics of <sup>m</sup> echanism <sup>s</sup>, Fifth World Congress on the theory of machines and mechanisms, 1979.

**WERFF, K. v.d. and H. Rankers (1979)**, Getriebetyp-unabängige Methode der Analyse der Kinem atik und Dynam ik der Räder-Kurbelgetriebe, VDI-Berichte Nr. 321, 1979.

**KLEIN BRETELER, A.J. (1987)**, Kinem atic Optim ization of <sup>m</sup> echanism s, <sup>a</sup> finite elem ent approach, Dissertation (Delft Univ. Press), 1987.

**KLEIN BRETELER, A.J. (1992)**, Kinem atische Getriebe-Analyse, eine iterative M ethode mit Hilfe Finiter Elem ente, VDI-Fortschrittberichte Nr. 211 (Reihe 1: onstruktionstechnik/ Maschinenelement), 1992.

**SCHWAB, A.L., and MEIJAARD, J.P. (1999),** The belt, gear, bearing and hinge as special finite elements for kinematic and dynamic analysis of mechanisms and machines, Proceedings of the Tenth World Congress on the Theory of Machines and Mechanisms, IFToMM, June 20--24, 1999, Oulu, Finland, Oulu University Press, pp. 1375—1386.

**SCHWAB, A.L., and MEIJAARD, J.P. (2000),** Dynam ics of flexible <sup>m</sup> ultibody system <sup>s</sup> having rolling contact: application of the wheel element to the dynamics of road vehicles, Proceedings of the 16th IAVSD Symposium, August 30-September 3, 1999, Pretoria, South Africa, Supplement to Vehicle System Dynamics 33, pp.338-349.

# **Chapitre 13**

# **13 Appendice**

# **13.1 Location des fichiers**

#### **LOGICIEL => C:\ProgramFiles(x86\SAMXX\**

- SamXX.exe
- SamXX.chm
- SamDLL32.dll
- ReadMe.txt

#### **PARAMÈTRES => {user}\AppData\Local\Artas\SamXX\**

#### SamXX.ini

Le fichier INI est créé la première fois que vous utilisez SAM. Si vous souhaitez ensuite enregistrer le fichier INI dans un *répertoire différent, vous pouvez utiliser la syntaxe suivante:*

*{chemin complet de l'exécutable SAM}\ SAMXX.EXE -ini"Votre répertoire Sam INI \ SAMXX.INI"*

#### **PROJECTS => (initially) {public}\Documents\Sam\**

*Choix de l'utilisateur: tout emplacement de stockage inscriptible*

- $\bullet$  \*\*\*.sam
- $\bullet$  \*\*\*.txt
- $\bullet$  \*\*\*.dxf

# **FICHIERS DE SAUVEGARDE ET FICHIERS TEMPORAIRES => {user}**

**\AppData\Local\Temp\SAMXX\**

L'utilisation de la sauvegarde et des fichiers temporaires dépend des paramètres de l'utilisateur et du fichier ini

- $\bullet$  \*\*\*.dat
- $\bullet$  \*\*\*.out
- $\bullet$  \*\*\*.log
- SessionID\_Bak00.~sam, SessionID\_Bak01.~sam, ... SessionID\_Bak09.~sam

#### **EXEMPLES => {public}\Documents\Sam\Examples\**

 $\bullet$  \*\*\*.sam

**FICHIER MODÈLE DXF => {all users}\Artas\SamXX\** *Choix de l'utilisateur: tout emplacement de stockage inscriptible*

DxfTempl.dxf

**FICHIERS DE LICENSE => {all users}\Artas\SamXX\**

- License.txt
- LicenseKey.txt

# **13.2 Problèmes d'analyse**

Différents problèmes peuvent être rencontrés pendant que SAM tente d'effectuer une analyse. Les erreurs les plus importantes et les causes les plus probables sont répertoriées ici :

# **Mécanisme sous-déterminé**

Une contrainte est manquante :

- Vous avez oublié de définir un support
- Vous n'avez pas connecté l'angle entre deux poutres.
- Vous vouliez connecter une poutre à une courroie ou un engrenage mais vous avez oublié de connecté les angles.
- Mouvement d'entrée manquant
- Deux nœuds devaient coïncider (= un nœud), mais ils ont été créés séparément.

# **Mécanisme sur-déterminé**

Trop de contraintes, ce qui empêche le mécanisme de bouger :

Vous avez fixé un angle ou une position qui devrait normalement être mobile.

# **Problème de convergence --> Analyse arrêtée !**

Le mécanisme ne peut atteindre la position souhaitée :

Vous avez défini un profil de mouvement qui mène à une position que le mécanisme ne peut pas atteindre. Les résultats antérieurs à cette situation sont valables et peuvent être utilisés pour l'animation du mécanisme et le posttraitement des résultats.

# **Aucune entrée définie**

Mouvement d'entrée manquant :

Vous avez probablement oublié de définir un mouvement d'entrée (vous pouvez définir jusqu'à trois mouvements d'entrée séparés).

# **13.3 Fichier modèle DXF**

Afin de s'adapter au mieux à votre méthode de travail CAO, SAM utilise un fichier modèle DXF chaque fois qu'un mécanisme est exporté au format DXF. Ce fichier modèle effectue tous les réglages, tels que type de ligne, couleur et ainsi de suite. Nous avons intégré un fichier modèle par défaut DXFTEMPL.DXF, mais si vous souhaitez que SAM utilise d'autres réglages au cours de l'exportation d'un mécanisme vers un fichier DXF, vous pouvez

facilement apporter des modifications. Tout ce que vous avez à faire dans votre programme CAO est de sauver un dessin contenant exactement un point, une ligne simple, un cercle et un arc, en utilisant les réglages que vous préférez, vers un fichier DXF et de faire de celui-ci le fichier modèle en changeant une ligne dans SAM50.INI. Si vous ne souhaitez pas changer le SAM50.INI, vous pouvez simplement enregistrer le dessin de ligne sous DXFTEMPL.DXF.

Si le fichier modèle spécifié dans SAM50.INI est introuvable, SAM vous demande d'en sélectionner un.

A template file is a DXF-file that contains exactly one point, one line, one circle, one arc and one text entry (these entities must be created in exactly that order !)Un fichier modèle est un fichier DXF qui contient exactement un point, une ligne, un cercle, un arc et une entrée texte (ces entrées doivent être créées exactement dans cet ordre !)

# **13.4 Quelles nouveautés dans SAM 7.0 ?**

# **Résultats définis par l'utilisateur** (SAM Professional uniquement)

Un analyseur syntaxique de formule sophistiqué permet de combiner des résultats de simulation de plusieurs façons afin dériver des résultats définis par l'utilisateur.

# **Optimisation contrainte** (SAM Professional uniquement)

La fonctionnalité Résultats définis par l'utilisateur ouvre la voie à l'optimisation contrainte par l'ajout d'une condition de pénalité à la fonction d'origine visée.

# **Calcul simplifié des forces d'écrasement dans les chevilles mobiles**

Le calcul des forces d'écrasement est désormais simplifié sur les chevilles fixes et mobiles. Les étapes manuelles requises pour le calcul de ces forces dans les versions précédentes de SAM ont été supprimées.

# **Nouvelles commandes de transformation et de regroupement**

De nouvelles commandes de transformation (miroir, translation, rotation...) et de regroupement permettent à l'utilisateur de rapidement modifier ses éléments/ mécanismes, mais aussi ses objets graphiques.

# **Nouveau système de licence**

Le nouveau système de licence accepte les licences à nœud fixe et les licences flottantes. Dans cette approche à deux étapes, les clients reçoivent d'abord un ticket d'activation. C'est ensuite au cours du processus d'activation, qui nécessite un accès Internet afin

d'envoyer les informations vers notre gestionnaire de licences central, que la licence finale sera générée,

puis envoyée au client.

# **Différentes améliorations mineures**

Affichage d'une échelle ; exportation de la sélection et réorganisation d'un sous ensemble de résultats ; lors de l'exportation d'un mécanisme sous forme de fichier DXF, les trajectoires/chemins sont eux aussi pris en compte...

# **13.5 Quelles nouveautés dans SAM 6.1 ?**

#### **Notes du projet.**

Un éditeur de texte intégré a été incluse pour permettre à l'utilisateur de prendre des notes qui sont directement stockées dans le fichier projet SAM.

#### **Mouvement d'entrée**

Après la Cannelure cubique naturelle (avec une deuxième dérivée égale à zéro au premier et dernier point d'une série de points) la Cannelure cubique fixe est elle aussi supportée. Cette dernière permet la définition des premières dérivées du premier et denier point d'une série de points.

#### **Optimisation**

Une fois l'exploration globale de l'espace de solutions terminée, il est désormais possible d'exécuter une optimisation locale automatisée de TOUTES les solutions trouvées au cours de l'exploration initiale.

#### **Affichage**

- Tous les éléments peuvent bénéficier de paramètres de couleur/type de ligne individuels.
- Un réticule de visée (avec clic de souris horizontal/vertical) simplifie la modélisation de mécanismes.

#### **Pan/Zoom**

Les effets Panoramiques et Zoom sont pris en charge par la roulette de la souris, de la même façon que l'application Google Earth.

#### **Fenêtres Graphique/Mécanisme**

Les deux fenêtres peuvent être redimensionnées individuellement. De plus, une nouvelle icône vient faciliter le passage d'un mode d'affichage à l'autre : 1. mécanisme, 2. graphique, 3. mécanisme et graphique.

# **Mises à jour automatiques**

La recherche de mises à jour et leur installation ont considérablement été simplifiées. Si vous le souhaitez, elles peuvent même s'effectuer automatiquement...

#### **Vidéos au format GIF**

En plus du format AVI existant, SAM supporte désormais le très populaire format GIF

# (animé).

#### **Vérifications supplémentaires**

De nombreuses vérifications automatiques ont été introduites afin de minimiser le risque d'erreurs d'entrée ou de définition de problème conduisant à des analyses incorrectes.

#### **Résolutions de bogues**

Un certain nombre d'erreurs et de données contradictoires a été résolu.

# **13.6 Quelles nouveautés dans SAM 6.0 ?**

#### **Optimisation** (Version professionnelle de SAM uniquement)

Le module d'optimisation de SAM offre une optimisation sur plusieurs paramètres d'une fonction simple, basée sur un mélange d'algorithmes évolutionnaires et de techniques Simplex.

En prenant le dessin/topologie comme point de départ, il est possible d'améliorer la précision de la trajectoire d'un point coupleur par rapport à la trajectoire cible en modifiant la géométrie du mécanisme dans une fourchette prédéfinie. On peut également minimiser le pic ou la valeur efficace de la rotation motrice d'un mécanisme en ajoutant une masse de compensation pour laisser SAM déterminer la valeur optimale de la masse et sa position dans la fourchette indiquée.

# **Bouton droit de la souris sensible au contexte**

Dans les précédentes versions de SAM, le modèle d'interaction de l'utilisateur reposait sur « Sélectionnez l'action dans le menu ou la barre d'outils, puis choisissez le point sur lequel vous souhaitez l'appliquer » ; Supprimer élément, suivi par la sélection de l'élément à supprimer, par exemple. De nombreux programmes, tels que Microsoft Office, ont une approche différente, sur le mode « Sélectionnez un point et cliquez droit pour consulter les actions qui peuvent lui être appliquées. »

Afin de satisfaire à la fois les utilisateurs expérimentés de SAM et les novices, plus habitués à l'approche Microsoft, SAM 6.0 supporte les deux systèmes d'interaction.

#### **Notification des Améliorations/Mises à jour**

S'ils le demandent, les utilisateurs connectés à l'Internet peuvent être automatiquement informés des améliorations/mises à jour, à l'ouverture de SAM.
#### **Niveau de licence : Professionnel, Standard et Léger**

Trois niveaux de licence ont été introduits pour mieux répondre aux besoins et au budget des clients. Les voici :

·Léger : Cinématique

**Standard : Cinématique, Cinétostatique** 

Professionnel : Cinématique, Cinétostatique, Optimisation

#### **13.7 Quelles nouveautés dans SAM 5.1 ?**

#### **Mouvement d'entrée**

Le noyau d'analyse optimisé supporte aujourd'hui jusqu'à 10 mouvements d'entrée indépendants simultanés (contre un maximum de 3 auparavant).

Le profil de mouvement du polynôme d'ordre 5 avec une vitesse et une accélération arbitraires aux limites d'intervalles a été ajouté à la liste de lois de mouvement standard. Il permet la modélisation de mouvements d'entrée très complexes.

Dans les rares cas où les paramètres d'analyse par défaut (nombre maximum d'itérations et seuil d'itérations) ne sont pas suffisants, ils peuvent maintenant être édités manuellement (voir Fichier/Préférences/Analyse).

#### **Ressort non-linéaire**

Un nouvel élément, ressort non-linéaire, a été ajouté à la liste de types d'éléments existants. Il permet la modélisation d'un ressort avec des caractéristiques de force élongation non-linéaires, en définissant cette relation dans un tableau.

#### **Affichage**

Grâce à l'animation en temps réel (voir Fichier/Préférences/Affichage), l'animation du mécanisme à l'écran est liée à la vitesse réelle.

Dans la précédente version, les symboles dessinés dans un graphique x/y pour identifier les courbes individuelles étaient reliés à chaque point de la courbe. Dans le cas de petits intervalles et de nombreuses étapes, il était difficile de distinguer les courbes les unes des autres, en raison du grand nombre de symboles. Avec SAM 5.1, il est possible de

définir un incrément entre les points auxquels on a assigné un symbole (voir Résultats/ Options).

#### **13.8 Quelles nouveautés dans SAM 5.0 ?**

#### **Optimisation du noyau-analyse :**

- complexité illimitée du mécanisme (aucune restriction sur le # de nœuds / éléments)
- nombre illimité d'étapes de mouvement
- temps d'analyse réduit de façon significative

#### **Analyse en "Temps Réel"**

Analyse et mise à jour de l'animation, des trajectoires, de l'hodographe et de tous les graphiques **pendant** la modification du mécanisme par l'utilisateur (par exemple en faisant glisser un nœud avec la souris).

#### **De nouvelles options concernant la definition des profils de mouvement / charge, dont :**

- cannelures cubiques
- profil de vitesse trapezium
- tableau

#### **"Wizard de conception" pour la création de mécanismes à 4 barres :**

- but général
- création de fonction (angle) (équations de Freudenstein)
- synthèse en trois positions

#### **"Wizard de conception" pour mouvement coupleur de ligne droite approximative**

**:**

Watt

- Chebyshev
- Roberts
- Evans
- Hoecken

#### **"Wizard de conception" pour mouvement coupleur de ligne droite exacte :**

Différentes alternatives, dont des engrenages planétaires et des transmissions par courroie, sont disponibles

#### **Création d'un fichier vidéo (format AVI)**

#### **13.9 Quelles nouveautés dans SAM 4.2 ?**

#### **Analyse de force étendue à des mécanismes contenant des courroies et un engrenage**

Contrairement aux versions précédentes de SAM, il est maintenant possible d'effectuer l'analyse de force d'un mécanisme comprenant un engrenage ou une courroie (sans prétension). Dans l'analyse, la non-linéarité causée par le fait que la force interne d'une courroie doit être positive (tension) et que la force interne d'une transmission engrenage doit être négative (pression) est pris en compte.

#### **Des outils de construction CAO simples sont nécessaires pour une synthèse mécanique graphique.**

Points, lignes, cercles, ligne centrales et intersections peuvent être construites directement dans SAM. Ceci rend possible la synthèse mécanique graphique, telle que la célèbre approche Burmester. Il est également possible d'ajouter du texte au dessin du mécanisme.

#### **Affichage du centrode fixe / mobile et de l'**evolute**.**

Le centrode fixe ou mobile de n'importe quelle transmission et l'evolute de n'importe quel nœud peuvent être affichés.

#### **Différentes options d'affichage**

Dans la fenêtre Affichage / Option, les options suivantes ont été ajoutées :

- Commentaire inclus avec chaque capture d'écran (Ctrl-C)
- Inversion de la direction de l'hodographe de vitesse

#### **13.10 Quelles nouveautés dans SAM 4.1 ?**

#### **Documentation du projet**

Documentation complète du projet au format ASCII --> Fichier / Documentation projet

#### **Unités de mécanique au choix et représentations de nombre**

Vous pouvez choisir votre assortiment d'unités (métrique, anglaise, sur mesure) ainsi que la manière dont les réels sont représentés (point flottant / fixe, nombre de chiffres) --> Fichier / Préférences. Veuillez remarquer que l'importation et l'exportation de données se font toujours en fonction du système d'unité actif.

#### **Captures d'écran avec nom de fichier, date / heure et le nom de votre société.**

Il est désormais possible de créer des captures d'écran en appuyant sur Ctrl-C. Si vous le souhaitez, le nom du fichier en cours, la date, l'heure et le nom de votre société sont automatiquement intégrés à l'image.

#### **Création facile de capture d'écran du profil mouvement / force**

Un bouton supplémentaire a été créé dans les fenêtre de mouvement et de force pour envoyer directement le mouvement / force vers le bloc-notes.

#### **Début de l'analyse sans fenêtre Options**

Vous pouvez utiliser <F9> pour lancer l'analyse sans passer par la fenêtre d'options. C'est particulièrement utile lorsque vous effectuez des analyses identiques d'un même mécanisme avec seulement quelques légers changements de paramètres.

#### **Nouvelles options d'affichage**

Le menu Affichage / Options contient de nouveaux points :

- Retardement d'animation
- Dessin de l'hodographe

Longueurs de zoom avec / sans relation avec mouvement complet

#### **Exporter Résultats**

Le menu Résultats / Exporter comporte de nouvelles options pour formater le fichier d'export.

#### **Lien dynamique entre animation et graphique**

Si vous avez affiché le mécanisme et le graphique l'un à côté de l'autre (Fenêtres / Fractionner) et que le curseur du graphique est sur ON, vous pouvez déplacer ce curseur de gauche à droite et le mécanisme bougera en fonction.

#### **13.11 Quelles nouveautés dans SAM 4.0 ?**

#### **Interface CAO via Import / Export de données DFX**

En utilisant des composants graphiques (c.-à-d. machine ou pièces) comme base pour une représentation réaliste et un support de conception.

Par exemple, en important le dessin du cadre d'une machine dans SAM, le concepteur peut prendre en considération les limites extérieures de son propre dessin. En créant un mécanisme entièrement basé sur CAO, en le liant (en l'attachant) au schéma de mécanisme dans SAM et en animant les résultats, vous en aurez un aperçu réaliste. Cette caractéristique peut s'avérer très utile pour éviter les problèmes de collision.

Un fois le dessin conceptuel du mécanisme prêt, le schéma peut être exporté vers n'importe quel progiciel CAO sous le format DXF pour terminer la conception du produit.

#### **Options d'affichage supplémentaires**

Toutes les entités de SAM (Élément, Grille, Force, Support etc.) ont leur propre couleur et style de ligne (solide, tirets etc.). Elles peuvent toutes être adaptées individuellement par l'utilisateur.

Les utilisateurs peuvent choisir un fond d'écran noir (comme dan de nombreux programmes CAO).

La grille peut être composée de lignes, de points, ou être supprimée.

#### **Zoom**

Différents boutons de zoom ont été ajoutés, tels que Zoom rectangle, Zoom longeur,<br>Zoom moins et Zoom précédent (remarque : les fonctions de zoom sont "Transparentes", ce qui signifie qu'elles peuvent être utilisées dans n'importe quel processus, sans l'influencer. Même durant l'animation).

Le bouton 'Auto zoom' est supprimé en raison des nouvelles fonctions de Zoom.

#### **Exportation des résultats**

N'importe quel point calculé par SAM (position nodal, force, élongation, angle etc.) peut être exporté au simple format ASCII. L'utilisateur peut régler un format accepté par les progiciels tableurs standard. De plus, l'utilisateur peut exporter des données au format SAM Fichier de mouvement d'entrée (\*.CUR). Ainsi, les données de mouvement calculées comme sortie d'une analyse peuvent être utilisées comme entrée pour un autre projet.

#### **Transformations**

Le mécanisme entier (ainsi que les Graphiques) peut être tourné et calculé sur une autre échelle.

#### **Option ANNULER accrue**

L'utilisateur peut annuler n'importe quelle action précédente (un niveau).

#### **Fenêtre de mouvements et de charges d'entrée**

Toutes les sélections dans la définition du mouvement d'entrée et dans la définition de force / couple peuvent être facilement modifiées. De plus, le graphique correspondant peut désormais être imprimé.

#### **Fichier mouvement**

Un fichier mouvement peut être édité directement à partir de la Fenêtre Définition de mouvement d'entrée, en utilisant l'éditeur de votre choix. Chaque fois, une opération "Enregistrée" est effectuée par l'éditeur. Le graphique de la fenêtre Définition de mouvement d'entrée est mis à jour.

#### **Animation manuelle**

L'utilisateur peut faire glisser manuellement le mécanisme à travers les étapes de l'animation, en avant et en arrière. Si vous le souhaitez, vous pouvez définir une nouvelle position initiale, ou de référence, du mécanisme.

#### **Entrée clavier des coordonnées nodales**

Un bouton raccourci a été ajouté pour éditer directement les coordonnées nodales via le clavier.

#### **Norme ou longueur vecteur**

Dans la version précédente de SAM, seuls des composants x ou y des résultats d'analyse étaient disponibles. Dans la version 4.0, la norme ou la longueur vecteur (sqrt(x $^2$ +y $^2$ )) peuvent être dessinées.

#### **13.12 Glossaire**

Hodographe de vitesse **Trajectoire** Cinétostatique GroupeEvolute Centroide Centroide mobile Centroide fixe

# **Index**

# **- A -**

Accord d'achat 21 Actionneur linéaire 89, 131, 148, 196 Avant d'installer SAM 32

### **- B -**

Boîte de dialogue entrée 197 Boîte de dialogue Force / Couple 199

# **- C -**

Capacités 24, 25, 27, 36 Cible de l'optimisation 109, 111 Clavier et souris 186 Conception 24, 78, 79, 80, 81, 82, 83, 218 Configuration requise 32 Construire des membre multi-nœuds 90 Construire un nouveau mécanisme (sans le Wizard de conception) 52, 54, 66, 86, 91, 112, 148, 186, 188, 192, 221 Coordonnées nodales exactes 86, 186, 188, 192, 193, 221

# **- D -**

Définition de la référence ou de la cible 111

# **- E -**

Espace de paramétrage 112 European Academic Software Award 29 Exécuter un projet modèle 36, 52, 54, 66, 73, 78, 86, 93, 190, 204, 205, 220 Exemple d'un mécanisme à 4 barres (analyse de mouvement) 54, 89, 196 Exporter un fichier de mouvement 89

# **- F -**

Fichier de mouvement 87, 88, 89, 196, 197, 205, 221

Fichier modèle DXF 213 Forces dans les nœuds mobiles 102 Format 88

# **- G -**

Général (nœuds) 66 Glossaire 223 Guide linéaire incliné 89

# **- H -**

**Histoire** présent et futur 27

### **- I -**

Importer un fichier de mouvement 88 Interface CAO 26, 221 Introduction 108, 111, 112, 114, 131

### **- L -**

Le Processus de conception 24, 25, 27, 36, 47, 54, 66, 67, 68, 71, 73, 89, 90, 122, 131, 133, 151, 155, 159, 188, 192, 193, 218 Licence à nœud fixe 32 Licence flottante 32

# **- M -**

Mécanisme à double manivelle engrenée 75, 123 Mécanisme a manivelle et balancier 120 Mécanisme a manivelle et tiroir symétrique 74 Mécanisme articulé a courroie 78 Mécanisme de ligne droite approximative 78, 79, 80, 81, 82, 83, 218 Mécanisme de ligne droite exacte 73 Mécanisme de transfert (dont effets de gravité) 126 Mécanisme retour rapide 120 Menu Affichage 204, 219 Menu Aide 207 Menu Analyse 203 Menu Charge 199 Menu Construction 192 Menu Écran 206

Menu Optimisation 112, 114, 204 Minimisation de la rotation motrice 131 Modélisation 25, 27, 54, 68, 78, 89, 90, 91, 108, 123, 128, 148, 151, 155, 159, 163, 169, 174, 179, 181, 188, 192, 193, 196, 212, 217, 218, 219 Modéliser une crémaillère/pignon 91 Mouvement d'entrée 25, 47, 52, 54, 71, 73, 87, 88, 89, 131, 186, 196, 197, 199, 205, 212, 217, 218, 221 Mouvements d'entrée multiples 89

## **- O -**

Optimisation d'une trajectoire 133 Options d'optimisation 114

### **- P -**

Paramètres de l'algorithme Évolutionnaire 115 Paramètres de l'algorithme Simplex 108, 114, 115, 117, 131

Post-traitement 27, 109, 111, 131, 133, 186, 190, 220

Première utilisation (Information sur la licence) 32 Unités Problèmes d'analyse 212

# **- Q -**

Quelles nouveautés dans SAM 4.0 ? 221 Quelles nouveautés dans SAM 4.1 ? 220 Quelles nouveautés dans SAM 4.2 ? 219 Quelles nouveautés dans SAM 5.0 ? 218, 219 Quelles nouveautés dans SAM 5.1 ? 217 Quelles nouveautés dans SAM 6.0 ? 9, 24, 25, 26, 27, 32, 36, 47, 52, 54, 66, 68, 87, 90, 108, 109, 111, 112, 114, 115, 117, 120, 126, 131, 133, 159, 163, 179, 188, 197, 199, 204, 205, 206, 207, 214, 215, 216, 217, 218, 220, 221

### **- R -**

Résultats de l'analyse 26, 27, 36, 52, 87, 159, 163, 219

**- S -**

SAM

gg'est-os2gga, obst67, 68, 91, 243, 256, 263, 2708, 2, 112, 131, 133, 169, 174, 181, 186, 190, 192, 193, 203, 204, 212, 214, 215, 216, 218, 221 Synthèse 3 positions (I) 71 Synthèse 3 positions (II) 73 Synthèse de fonction d'angle 68

### **- T -**

Train d'engrenages epicycloidal 77 Train d'engrenages hypocycloidal 76 Train hypocycloidal 123 Transmission engrenée actionnée par glissière 122 Transmission par courroie avec force externe 128

## **- U -**

Un exemple rapide 36, 47, 52, 66, 67, 68, 71, 73, 74, 75, 76, 77, 78, 79, 80, 81, 82, 83, 86, 93, 131, 190, 193, 213, 218, 221 Unités 86, 87, 88, 89, 111, 120, 190, 220 Utiliser des graphiques 93 Utiliser le Wizard de conception pour créer un mécanisme 47

## **- V -**

Vue d'ensemble - Capacités - Optimisation 27